# **はじめに**

このたびは、「SoftBank 805SC」をお買い上げいただき、まことにありがとうございます。

- ●SoftBank 805SCをご利用の前に本書をご覧にな り、正しくお取り扱いください。
- ●本書をご覧いただいたあとは、大切に保管してくだ さい。
- ●本書を万一紛失または損傷したときは、お問い合わ せ先(f[P.28-23](#page-433-0))までご連絡ください。
- ●ご契約の内容により、ご利用になれるサービスが限 定されます。

805SCは、3G方式に対応しております。

- ご注意
	- ・ 本書の内容の一部でも無断転載することは禁止 されております。
	- ・ 本書の内容は将来、予告なしに変更することが ございます。
	- ・ 本書の内容に関して、一部日本では提供してい ない機能、サービスの説明が記載されている場合があります。

Not all functions and services describedin this user guide are available in Japan.

- ・ 本書の内容については万全を期しておりますが、万一ご不審な点や記載漏れなどお気づきの点がございましたら、お問い合わせ先 (●[P.28-23](#page-433-0)) までご連絡ください。
- ・ 乱丁、落丁はお取り替えいたします。

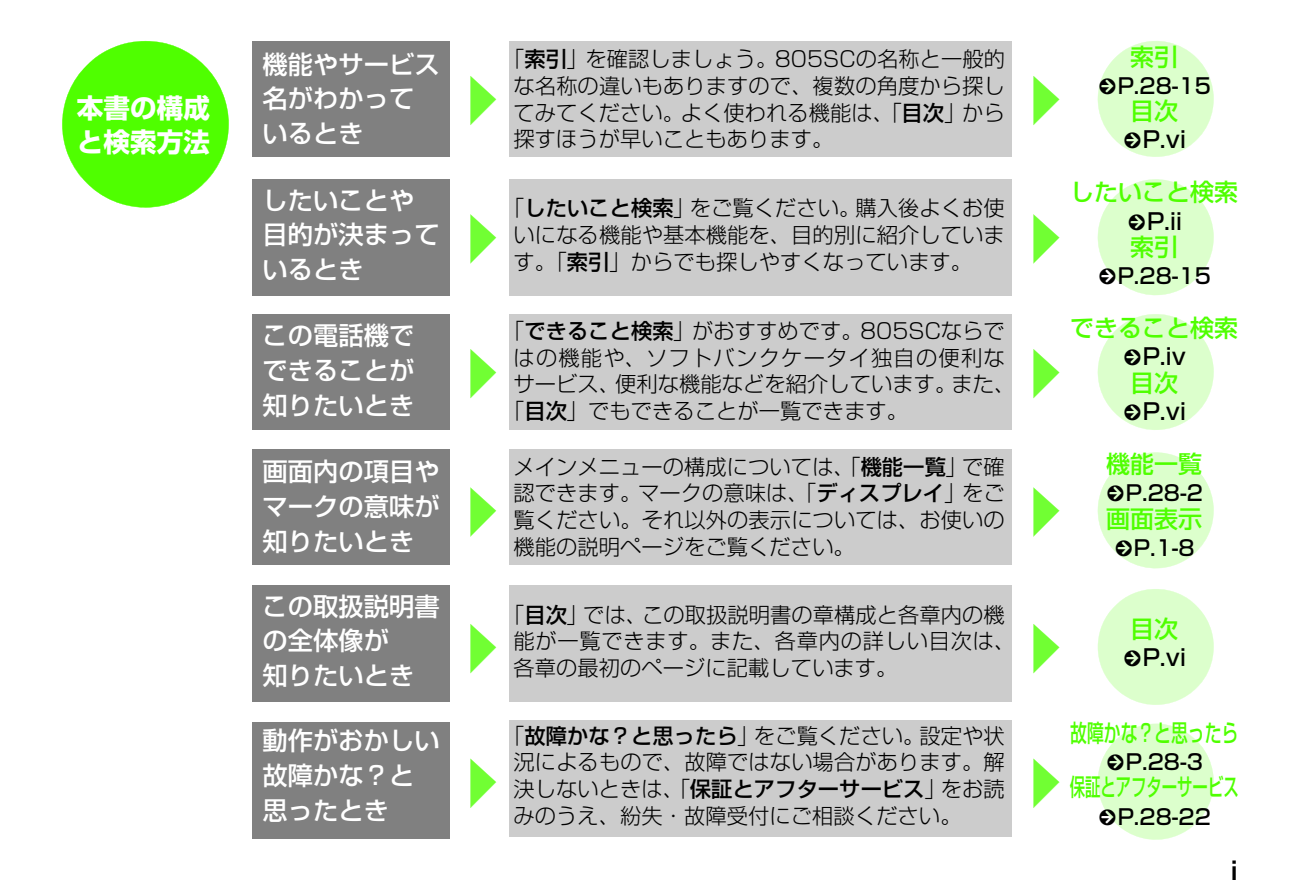

<span id="page-2-0"></span>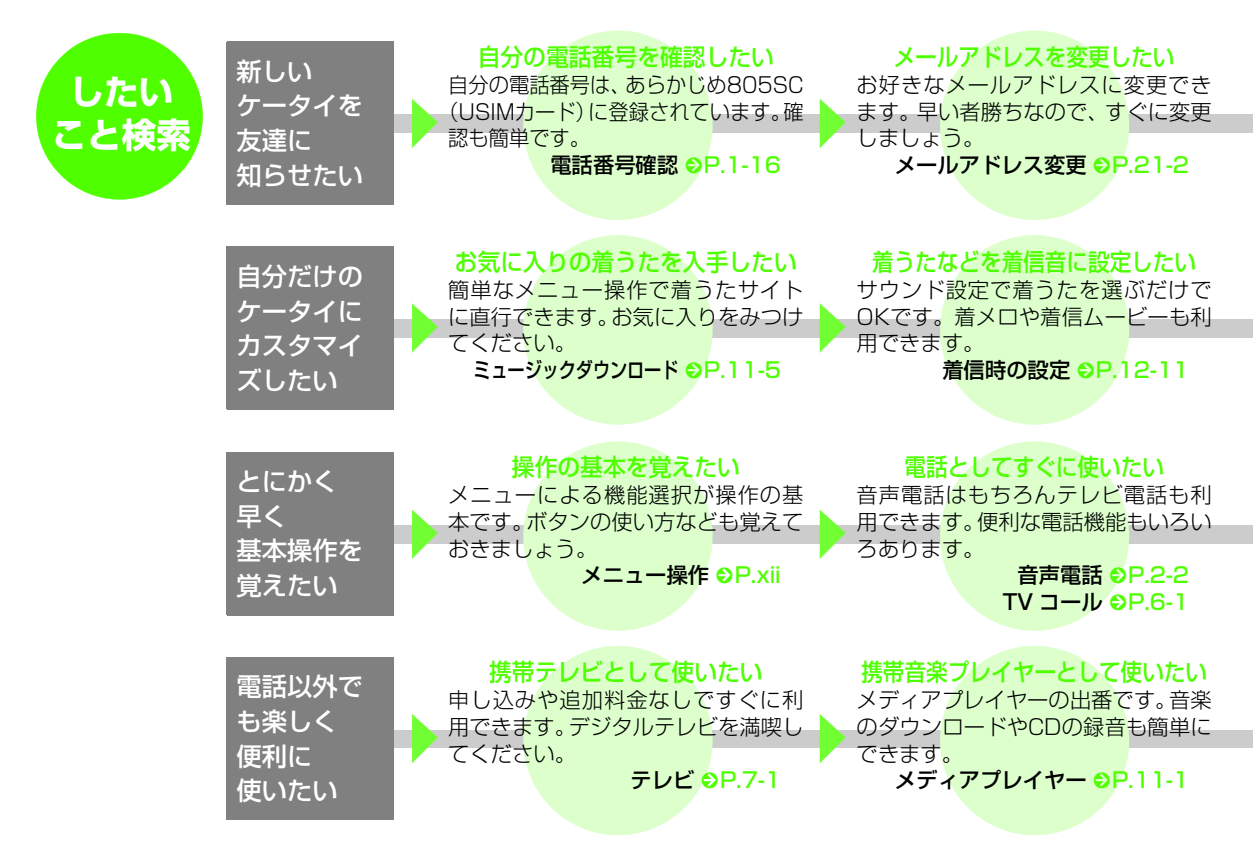

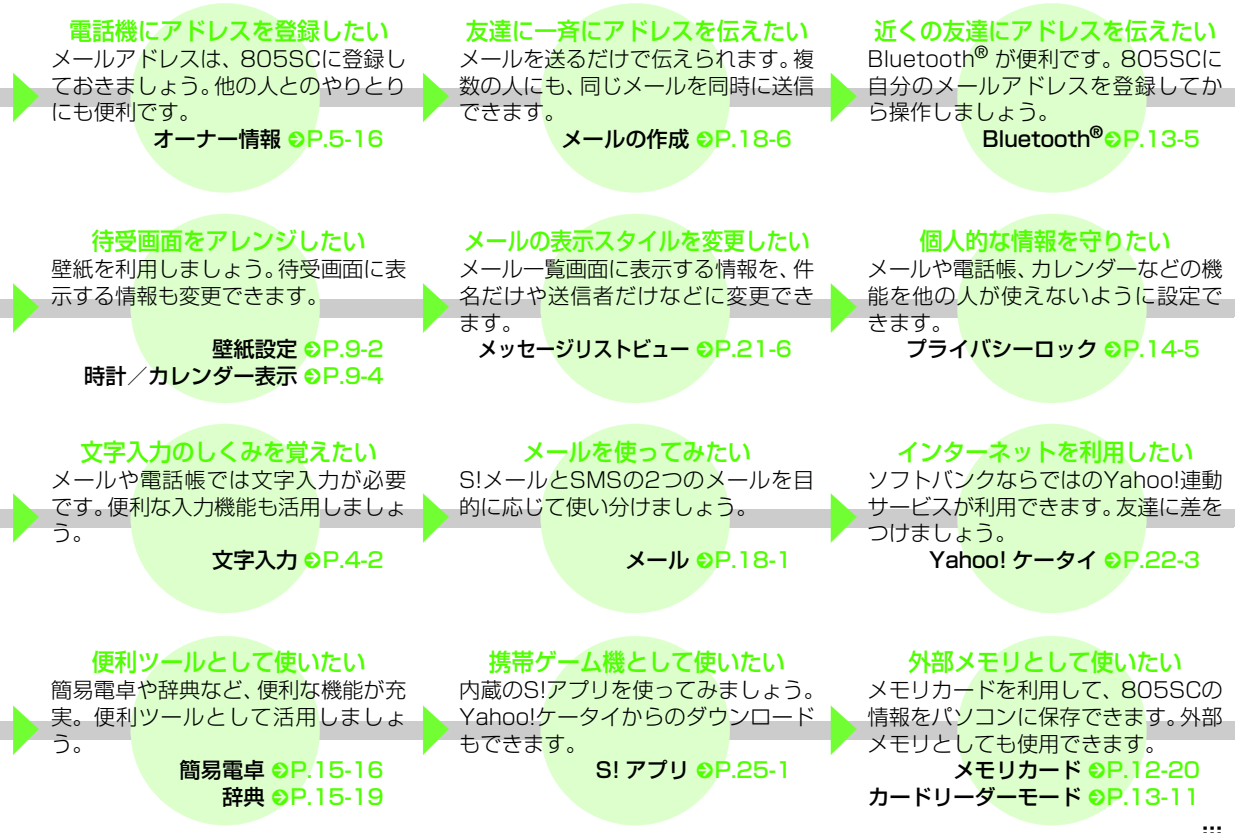

<span id="page-4-0"></span>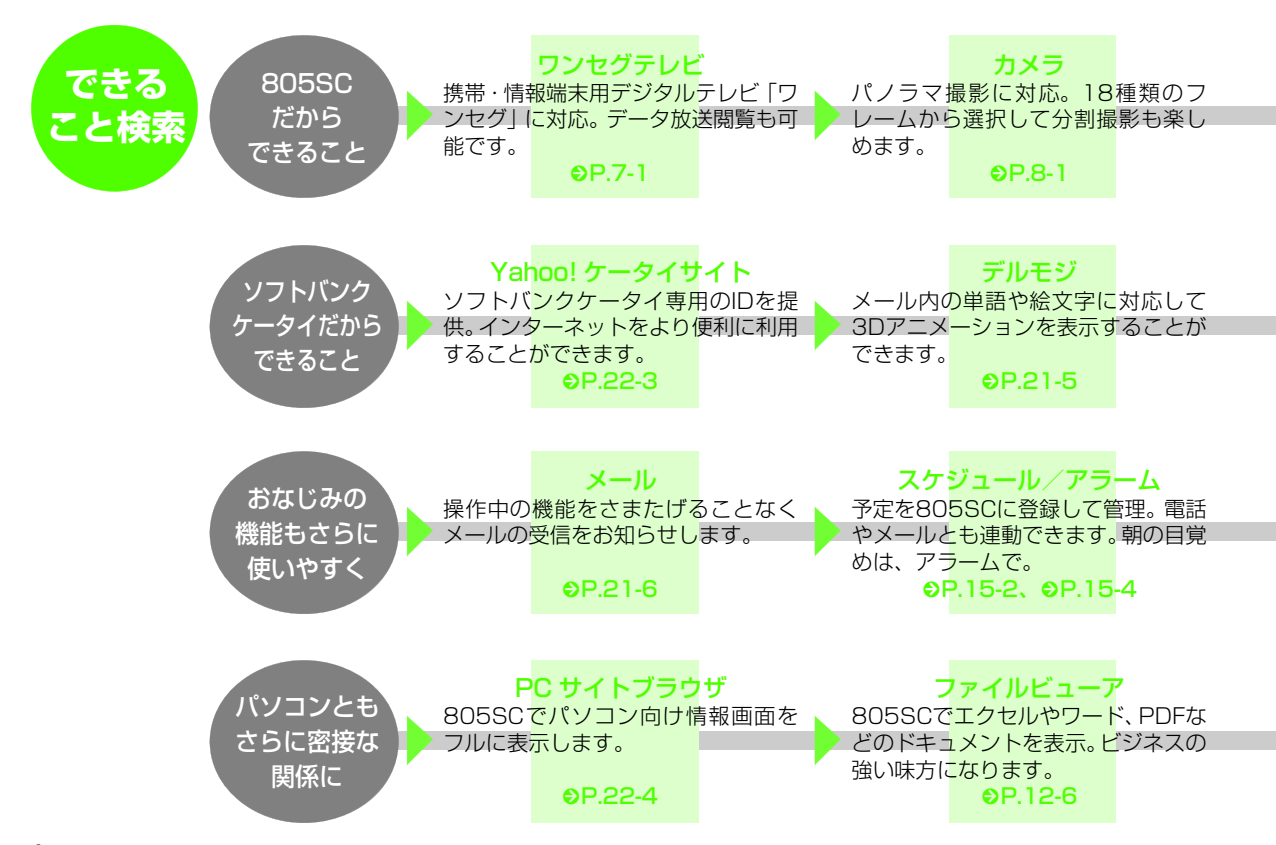

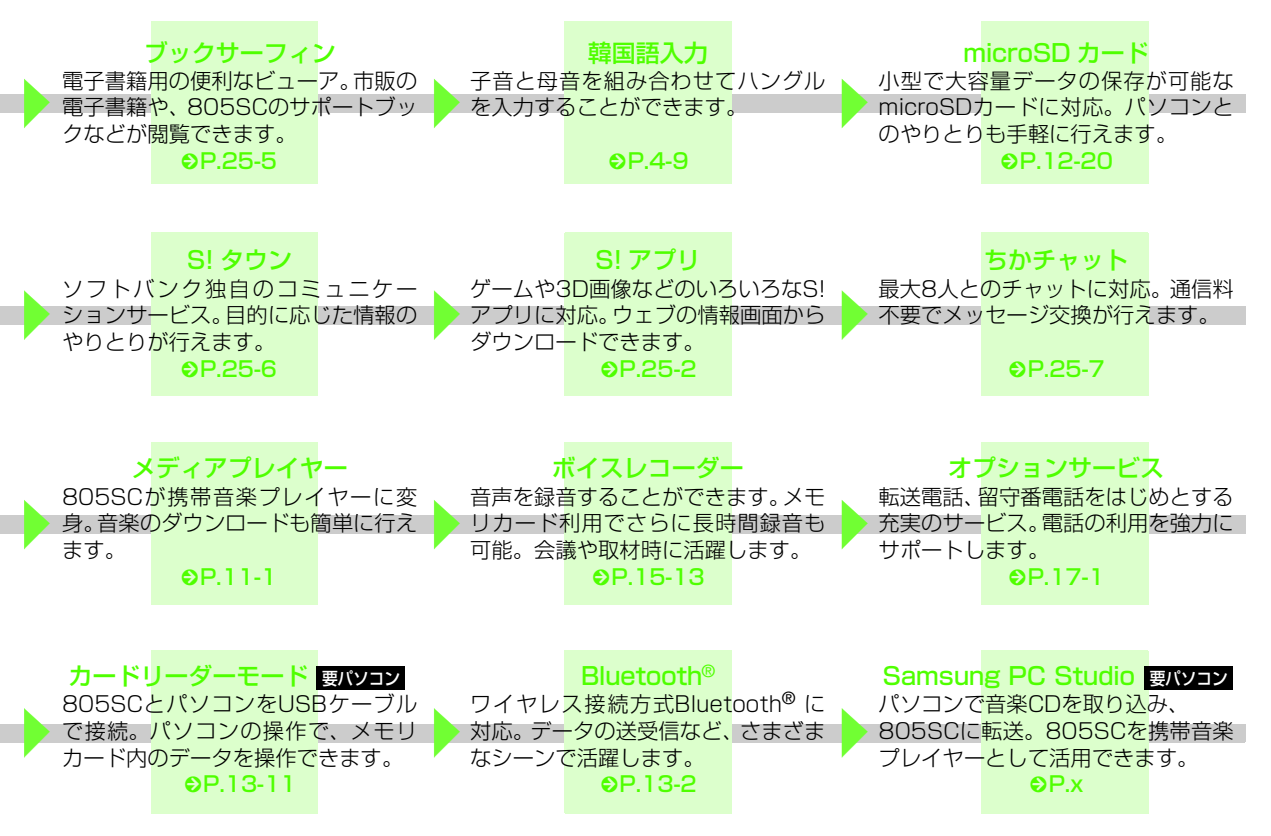

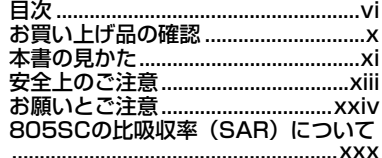

# 「ご利用になる前に

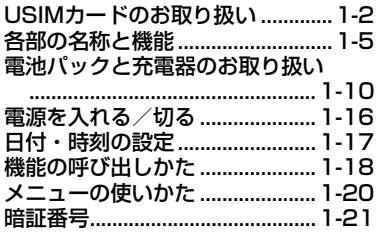

# 2 基本的な操作のご案内

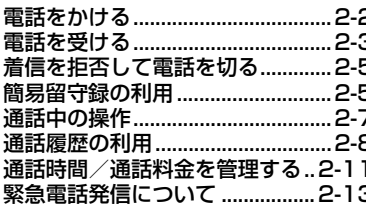

<span id="page-6-1"></span><span id="page-6-0"></span>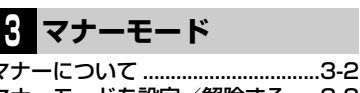

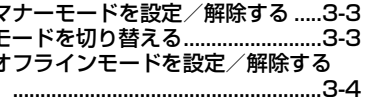

4 文字の入力方法

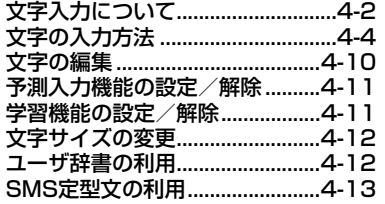

# 5 電話帳

t

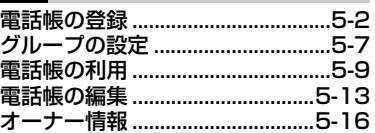

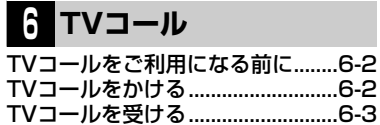

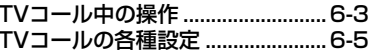

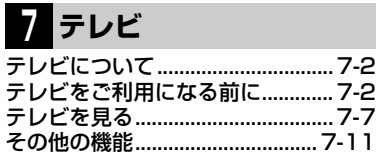

# 3 カメラ

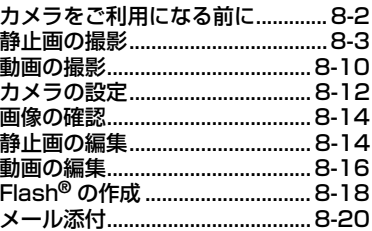

# 9 ディスプレイの設定

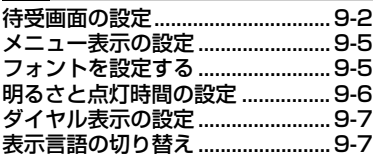

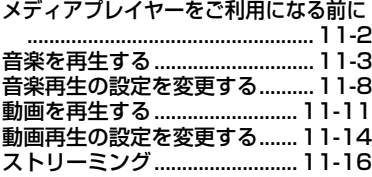

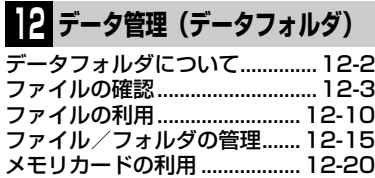

# **13 [外部接続](#page-201-0)**

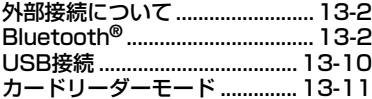

# **14 [セキュリティ](#page-213-0)**

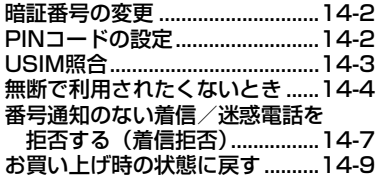

# **15 [ツール](#page-223-0)**

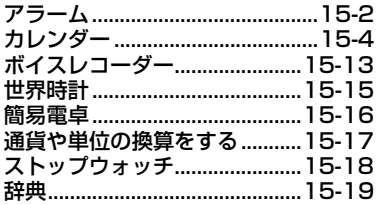

# **16 [その他の機能](#page-243-0)**

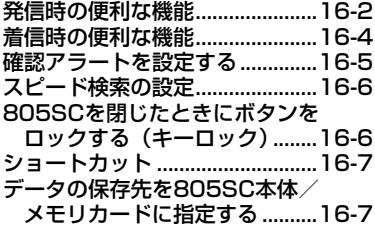

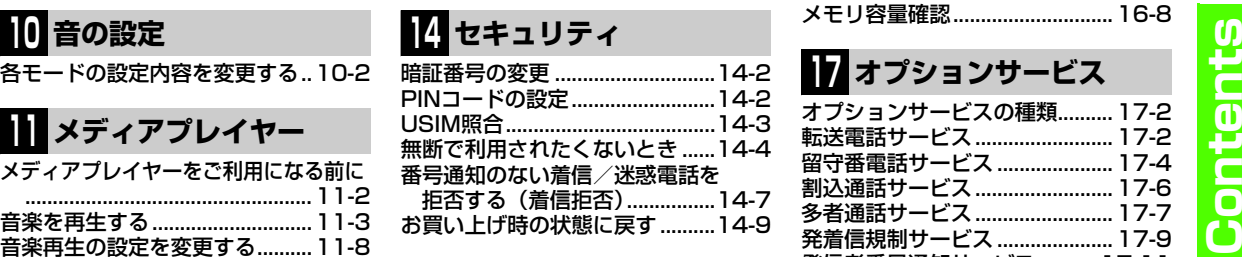

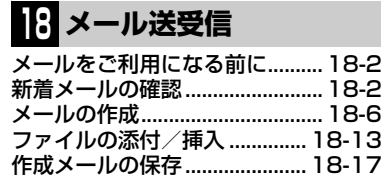

[発信者番号通知サービス](#page-261-0) .......... 17-11

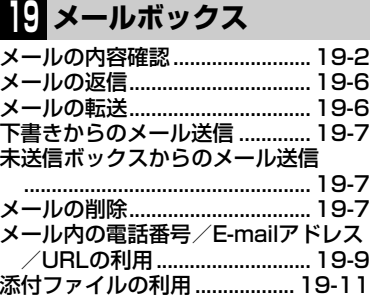

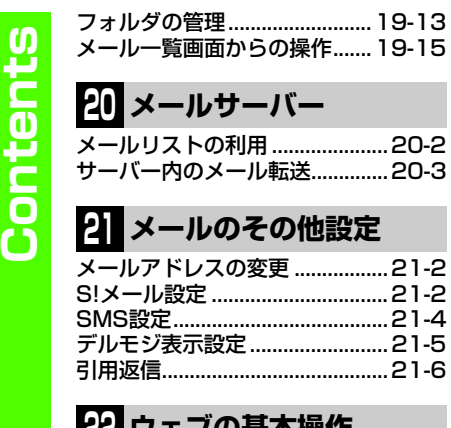

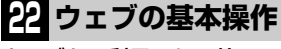

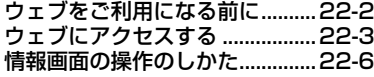

# **23 [情報の利用](#page-321-0)**

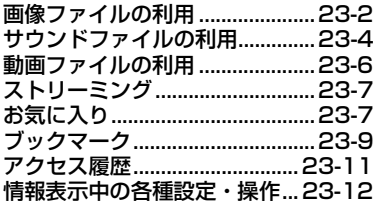

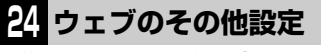

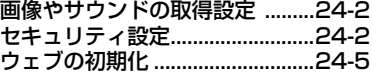

# **25 [S!アプリ](#page-343-1)**

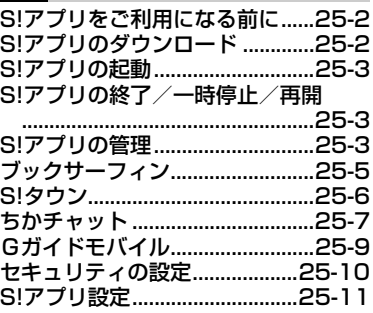

# **26** [Abridged English Manual](#page-357-0)

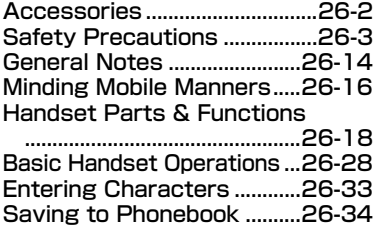

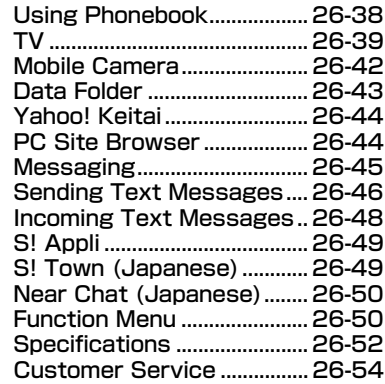

# 27 간단 설명서

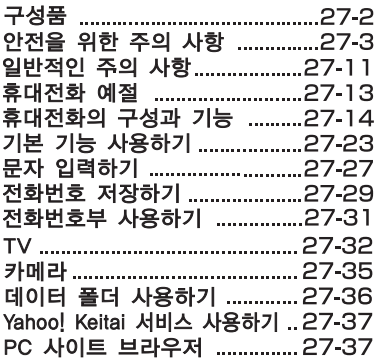

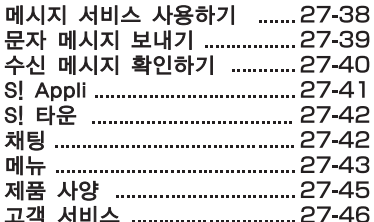

# **28 [付録](#page-411-0)**

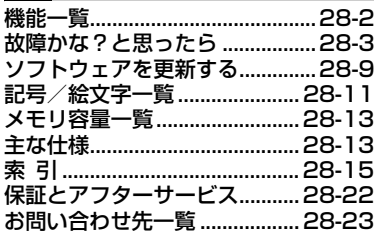

# <span id="page-10-1"></span><span id="page-10-0"></span>**お買い上げ品の確認**

SoftBank 805SC本体のほかに、次の付属品がそろっていることをお確かめください。付属品は、オプション品としても取り扱いしております。

付属品、オプション品につきましては、お問い合わせ先(●[P.28-23](#page-433-0))までご連絡ください。

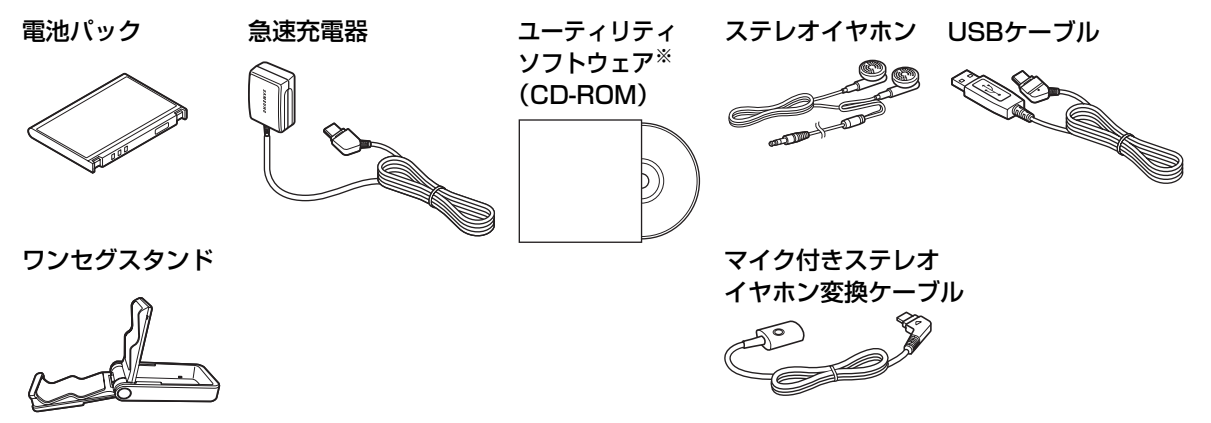

※ ユーティリティソフトウエアは、予告なく変更される場合があります。あらかじめご了承ください。なお、最新版のユーティ リティソフトウェアはソフトバンクホームページ(http://www.softbank.jp)からダウンロードいただけます。

補足

- 805SCではmicroSD<sup>TM</sup>メモリカードに対応しています。ご利用にあたっては、市販のmicroSD<sup>TM</sup>メモリカードを購入してください。
- 本書では、microSD<sup>TM</sup>メモリカードを「メモリカード」と記載しています。

# <span id="page-11-0"></span>**本書の見かた**

本書では、「SoftBank 805SC」を「805SC」と表記しています。あらかじめご了承ください。

また、主にお買い上げ時の状態を基準に説明しているため、設定を変更された場合、805SCの表示や動作が本書の記載と異なる場合があります。

# **ディスプレイの表記と805SCのイラストについて**

記載している画面は、表示されている内容や番号などが実際 の画面と異なる場合があります。操作の目安としてご利用ください。

本書のイラストはイメージイラストであり、実際の商品とは形状が異なる場合があります。

### **確認/警告メッセージについて**

操作中、本書に記載していないメッセージが表示されること があります。確認や警告のメッセージが表示された場合は、内容をよくご確認ください。

#### **ボタンの使いかたと表記について**

本書では、805SCのボタンをすべて記号で表記しています。「各部の名称と機能」(Q[P.1-5](#page-35-1))を参照してください。 ソフトキーとマルチファンクションボタンの操作については、次のように表記しています。

#### ソフトキー

ディスプレイの最下段(ソフトキーエリア)には「選択」「保存」のような、操作や設定の選択肢が表示されます。これらの内容を実行するには、その表示位置に対応するソフトキーを押します。

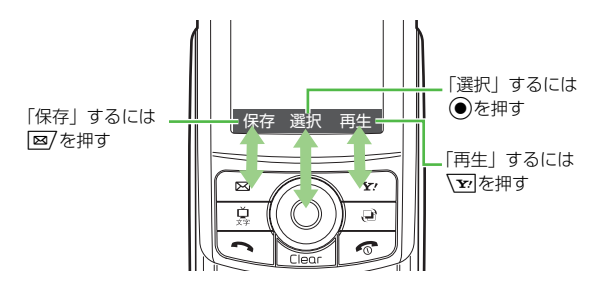

#### ソフトキー操作の表記

#### (保存)を押すソフトキーエリアの表示押すボタン

### マルチファンクションボタン

マルチファンクションボタンは、上下左右の4か所を押せるボタンです。目的の項目を選ぶときや文字入力画面でカーソルを移動するとき、画面をスクロールするときなどに使います。

#### マルチファンクションボタン操作の表記

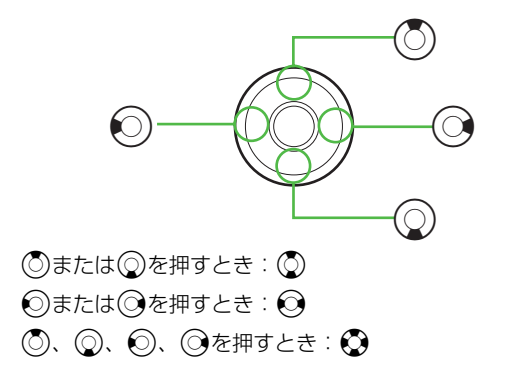

#### 「反転表示」について

メニュー項目や設定項目の選択画面でカーソル(「■■」や 画像ファイルを囲む枠など)を目的の項目に移動させることを、この取扱説明書では「反転表示する」と表記します。

### <span id="page-12-0"></span>**メニュー操作の表記について**

メインメニュー操作やメニュー操作は、簡略化した表記方法で説明しています。

メインメニュー操作

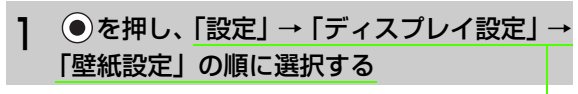

メインメニュー項目を反転表示し、(●) (選択) を押 す操作を繰り返すことを示す

メインメニュー操作の詳細は、「メインメニューから機能を呼び出す| (●[P.1-18](#page-48-1)) を参照してください。

#### メニュー操作

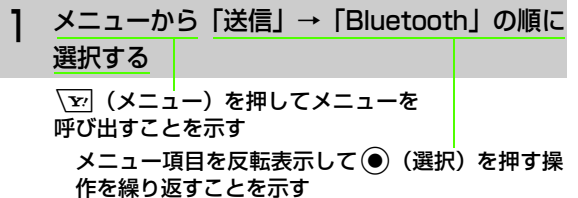

# <span id="page-13-0"></span>**安全上のご注意**

- ご使用の前に、「安全上のご注意」をよくお読みのうえ正しくお使いください。
- また、お読みになったあとは必要なときにご覧になれるよう、大切に保管してください。
- この取扱説明書に示した説明事項は、お使いになる人や他の人への危害、財産への損害を未然に防止するための内容を記載 していますので、必ずお守りください。
- 本製品の故障、誤作動または不具合などにより、通話などの機会を逸したために、お客様、または第三者が受けられた損害 につきましては、当社は責任を負いかねますのであらかじめご了承ください。

# **ご使用の前に**

### ●絵表示について

この取扱説明書には、安全にお使いいただくためにいろいろな絵表示をしています。その表示を無視し、誤った取り扱いをすることによって生じる内容を次のように区分しています。内容をよく理解してから本文をお読みください。

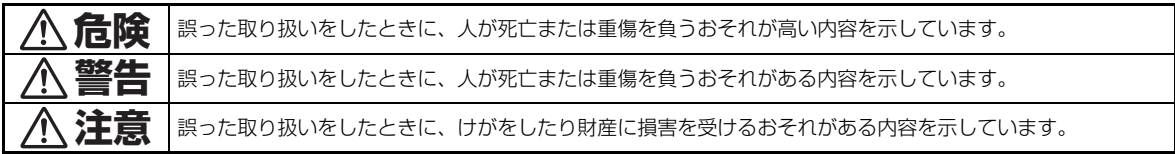

### ●絵表示の意味

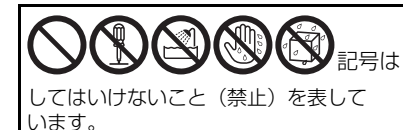

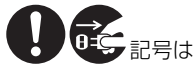

しなければならないこと (指示) を 表しています。

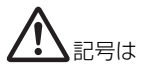

気をつける必要があることを表しています。

# **危険**

# **805SC、電池パック、充電用機器の取り扱いに ついて(共通)**

805SCに使用する充電器および電池パックは、ソフトバンクが指定したものを使用してください $(\mathbf{\Theta}P.x)$  $(\mathbf{\Theta}P.x)$  $(\mathbf{\Theta}P.x)$ 

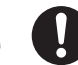

指定品以外のものを使用すると、電池パックを漏液、発熱、破裂させる原因となります。また、充電器が発熱したり、故障、感電、火災の原因となります。

充電端子どうしを金属などで接触させないでください。

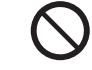

充電端子を針金などの金属類(金属製のストラッ

プなど)で接触させないでください。また、金属製のネックレスやヘアピンなどと一緒に持ち運んだり、保管しないでください。電池パックの液が漏れたり、発熱、破裂、発火、感電により、やけどやけがの原因となります。専用ケースなどに入れて持ち運んでください。

# **電池パックの取り扱いについて**

電池パックが漏液して液が目に入ったときは、こすらずに、すぐにきれいな水で十分に洗ったあと、ただちに医師の治療を受けてください。目に障害を与えるおそれがあります。

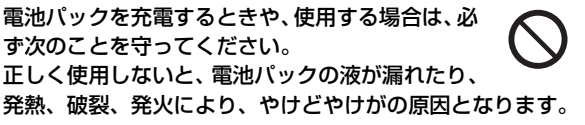

- 加熱したり、火の中へは投げ込まないでください。
- 分解、改造、破壊しないでください。
- 釘を刺したり、ハンマーでたたいたり、踏みつけたり、ハンダ付けをしないでください。
- 外傷、変形の著しい電池パックは使用しないでください。
- 充電するときは、専用の充電器以外は使用しないでくださ  $U$  $(\bigodot P.X)$ 。
- 電池パックを805SCに装着する場合、うまく装着できないときは、無理に装着しないでください。
- 火のそばや、ストーブのそば、炎天下など、高温の場所で の充電、使用、放置はしないでください。
- 付属品の電池パックは、 805SC専用です。それ以外の機器には使用しないでください。

# **警告**

# **805SC、電池パック、充電用機器の取り扱いに ついて(共通)**

内部に物や水などを入れないでください。

805SCや充電器の開口部から内部に金属類や燃えやすい物などを差し込んだり、落とし込んだりしないでください。火災、感電の原因となります。特にお子様のいる家庭ではご注意ください。

風呂場や雨に当たるところなどの、湿気の多いところでは使用しないでください。

火災、感電の原因となります。

水などの入った容器を近くに置かないでください。

805SCや充電器の近くに花びん、植木鉢、コップ、化粧品、薬品や水などの入った容器または小さな金属物を置かないでください。こぼれたり、中に入った場合、火災、感電の原因となります。

### 引火、爆発のおそれがある場所では使用しないでください。

プロパンガス、ガソリンなど引火性ガスや粉塵の発生する場所で使用すると、爆発や火災の原因となります。 電子レンジや高圧容器に、電池パックや 805SC、充電器を入れないでください。

電池パックを漏液、発熱、破裂、発火させたり、805SCや充電器の発熱、発煙、発火や回路部品を破壊させる原因となります。

### 分解や改造はしないでください。

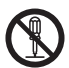

- 805SCや充電器の外装ケースは、開けないでください。感電やけがの原因となります。内部の点検、調整、修理は、ソフトバンクの故障受付窓口にご依頼ください。
- 805SCや充電器を改造しないでください。火災、感電の原因となります。

### 内部に水や異物などが入ったときは

805SCの電源を切って電池パックを取り外し、急速充電器はプラグを AC コンセントから抜い

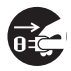

て、シガーライター充電器はプラグをシガーライターソケットから抜いてソフトバンクの故障受付窓口にご連絡くださ い。そのまま使用すると、火災、感電の原因となります。

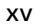

#### 衝撃を与えないでください。

805SCや充電器を持ち運ぶときは、落としたり、衝撃を与えないようにしてください。けがや故障の原因となります。

万一、 805SCや充電器を落とすなどして外装ケースを破損した場合は、電池パックを外してソフトバンクの故障受付窓口にご連絡ください。そのまま使用すると、火災、感電の原因となります。

#### 異常が起きたときは

 $\vec{0}$ 万一、異常な音がしたり、煙が出たり、へんなにおいがするなどの異常な状態に気がついたときは、 805SCの電源を切って電池パックを取り外し、急速充電器はプラグを ACコンセントから抜いて、シガーライター充電器はプラグをシガーライターソケットから抜いてソフトバンクの故障受付窓口に修理を依頼してください。異常な状態のまま使用すると、火災・感電の原因となります。

#### ガソリンスタンドなど、引火、爆発の恐れがある場所では、使用しないでください。

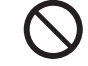

引火ガスが発生する場所では、必ず事前に電源をお切りください。ガスに引火する恐れがあり、火災の原因となります。ガソリンスタンドでの給油中など、引火ガスが発生する場所ではソフトバンク携帯電話の電源も切り、充電しないでください。

# **805SCの取り扱いについて**

#### 事故防止のために

- 自動車や自転車などの乗物を運転するときは、 805SC を絶対にご使用にならないでくださ い。安全走行を損ない事故の原因となります。車などを安全なところに止めてからご使用ください。道路交通法により、運転中の携帯電話の使用は罰則の対象となります(2004年11月1日改正施行)。
- 自動車やバイク、自転車などの運転中は、ステレオイヤホ ンマイクを絶対に使わないでください。交通事故の原因となります。
- 歩行中は、周囲の音が聞こえなくなるほど、音量を上げすぎないでください。特に、踏切や横断歩道などでは、十分に気をつけてください。交通事故の原因となります。

ステレオイヤホンマイクやストラップを持って805SCを振り回したり、投げたりしないでください。

本人や他人に当たり、けがなどの事故や故障および破損の原因となります。

航空機内では、 805SCの電源を切ってください。電波の影響で航空機の電子精密機器の故障の原因および安全に支障をきたすおそれがあります。

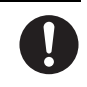

バイブレータや着信音の設定にご注意ください。心臓の弱い方は、設定にご注意ください。

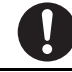

屋外で使用中に雷が鳴りだしたら、すぐに電源を切って安全な場所に移動してください。落雷、感電の原因となります。

ぬれた手で805SCに触らないでください。感電、故障の原因となります。

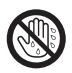

# **充電用機器の取り扱いについて**

指定以外の電圧では使用しないでください。指定された電源電圧以外の電圧で使用しないでください。火災、感電の原因となります。

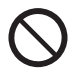

- 急速充電器: AC100V~ 240V
- シガーライター充電器: DC12/24V

シガーライター充電器はプラスアース車には使用しないでください。シガーライター充電器は、マイナスアース車専用

です。プラスアース車には使用しないでください。火災の原因となります。

充電器のプラグを、ぬれた手で抜き差ししないでください。

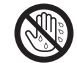

感電の原因となります。

充電器は、タコ足配線しないでください。発熱により火災の原因となります。

充電器のコードを傷つけたり、無理に曲げたり、ねじったり、加工したりしないでください。また、重い物を載せたり、加熱したり、引っぱったりしないでください。

コードが破損し、火災、感電の原因となります。

### 接続コネクターの端子をショートさせないでください。

接続コネクターの端子を金属類でショートさせないでください。充電器が発熱したり、発火、感電の原因となります。

#### 事故防止のために

シガーライター充電器は、運転に支障のない位置に取り付けてください。取り付けが不十分な場合、 落ちたりして、けがや事故の原因となります。

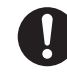

急速充電器コードやシガーライター充電器コードが傷ついたときは(芯線の露出、断線など)

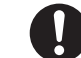

ソフトバンクの故障受付窓口に交換をご依頼ください。そのまま使用すると、火災、感電の原因となります。

雷が鳴りだしたときは

安全のため早めに急速充電器のプラグを ACコンセントから抜いておいてください。火災、感電、故障の原因となります。

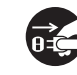

充電器は、乳幼児の手の届かない所で使用、保管してください。

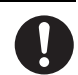

感電、けがの原因となります。

# **電池パックの取り扱いについて**

充電の際に所定充電時間を超えても充電が完了しないときには、充電をやめてください。発熱、破裂、発火の原因となります。

電池パックが漏液したり、異臭がするときにはただちに火気から遠ざけてください。漏液した電解液に引火し、発火、破裂する原因となります。

電池パックの使用中や充電中または保管時に異臭を感じたり、発熱したり、変色、変形など、今までと異なることに気がついたときには、805SCから取り外し、使用しないでください。そのまま使用すると、電池パックを漏液、発熱、破裂、発火

させる原因となります。

# **医用電気機器の近くでの取り扱いについて**

ここで記載している内容は、「医用電気機器への電波の影響を防止するための携帯電話端末等の使用に関する指針」(電波環境協議会[平成9年4月])に準拠、ならびに「電波の医用機器等への影響に関する調査研究報告書」(平成13年3月「社団法人 電波産業会」)の内容を参考にしたものです。

植込み型心臓ペースメーカおよび植込み型除細動器を装着されている場合は、ペースメーカなどの装着部位から22cm以上離して携行および使用し てください。

雷波により、植込み型心臓ペースメーカおよび植込み型除細 動器が誤動作するなどの影響を与える場合があります。

満員の電車など混雑した場所では、付近に植込み型心臓ペースメーカおよび植込み型除細動器を装着している方がいる可能性がありますので、805SCの電源を切るようにしてください。

電波により、植込み型心臓ペースメーカおよび植込み型除細動器が誤動作するなどの影響を与える場合があります。

医療機関の屋内では次のことを守って使用してください。

- 手術室、集中治療室(ICU)、冠状動脈疾患監視病室(CCU)には、 805SCを持ち込まない。
- 病棟内では 805SCの電源を切る。
- ロビーなどであっても、付近に医用電気機器がある場合 は、805SCの電源を切る。
- 医療機関が個々に使用禁止、持ち込み禁止などの場所を定 めている場合は、その医療機関の指示に従う。

自宅療養など、医療機関の外で植込み型心臓ペースメーカおよび植込み型除細動器以外の医用電気機器を使用される場合は、電波による影響について個別に医用電気機器メーカなどにご確認ください。

# **注意**

# **805SC、電池パック、充電用機器の取り扱いに ついて(共通)**

#### 置き場所について

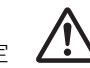

- ぐらついた台の上や傾いたところなど、不安定 な場所に置かないでください。落ちたりして、けがや故障の原因となることがあります。
- 調理台や加湿器のそばなど油煙や湯気が当たるような場 所に置かないでください。火災、事故の原因となることがあります。
- 冷気が直接吹きつけるところへは置かないでください。露が付き、漏電、焼損の原因となることがあります。
- 直射日光が長時間当たる場所 (特に密閉した自動車内) や 暖房器具の近くには置かないでください。外装ケースが変形、変色したり、火災の原因となることがあります。また、電池パックが変形して、使用できなくなることがあります。
- 極端に寒い場所に置かないでください。故障や事故の原因となることがあります。
- 火気の近くに置かないでください。故障や事故の原因となることがあります。

#### 使用場所について

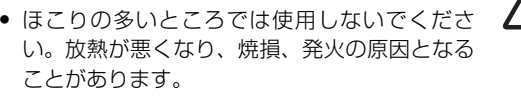

- 海辺や砂地など内部に砂の入りやすいところで使用しな いでください。故障や事故の原因となることがあります。
- キャッシュカード、テレホンカードなどの磁気を利用した カード類を805SCや充電器に近づけないでください。カードに記録されているデータが消えることがあります。

# **805SCの取り扱いについて**

805SCの温度(発熱)について805SCを長時間利用すると、805SCが熱くなることがあります。また、805SCを長時間肌に触れたまま使用していると、低温やけどになるおそれがあります。気温や室温が高い場所では、特にご注意ください。

真夏の自動車内など、高温になる場所には置かないでください。

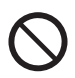

805SCの外装ケースが熱くなり、やけどの原因となることがあります。

#### 音量の設定について

音量の設定については、十分に気をつけてください。思わぬ大音量が出て、耳を痛める原因となることがあります。また、耳をあまり刺激しないように適度な音量でお楽しみください。

#### ステレオイヤホンマイクの取り扱いについて

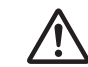

- 抜くときは、必ずプラグを持って行ってください。コードを持って抜くと、断線や故障の原因となることがあります。
- プラグはいつもきれいにしておいてください。プラグが汚れていると雑音が出たり、誤動作の原因となることがあります。

#### 自動車内でご使用のときは

805SCを自動車内で使用したときは、自動車の車種によって、まれに車両電子機器に影響を及ぼすことがあります。

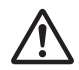

皮膚に異常が生じた場合は、ただちに使用をやめ医師の診断を受けてください。

下記の箇所に金属などを使用しています。お客様の体質や体調によっては、かゆみ、かぶれ、湿疹などが生じることがあります。

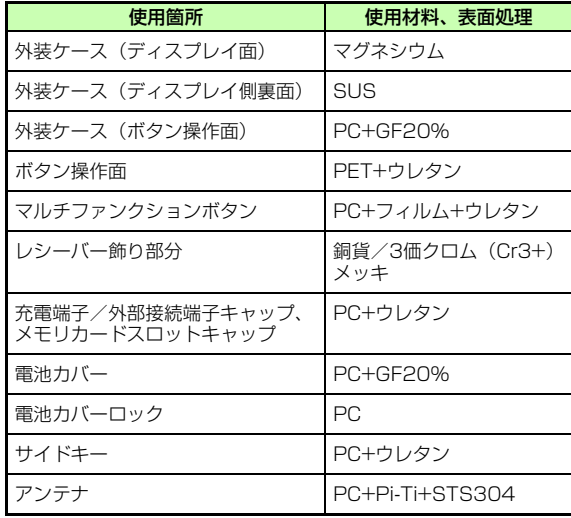

# **充電用機器の取り扱いについて**

急速充電器コードやシガーライターコードの取り扱いについて

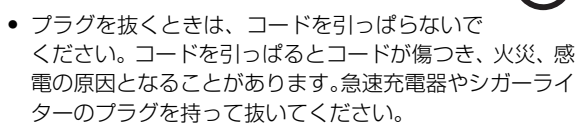

- コードを熱器具に近づけないでください。コードの被覆が とけて、火災、感電の原因となることがあります。
- ACコンセントやシガーライターソケットへの差し込みがゆるくぐらついていたり、コードやプラグが熱いときは使用を中止してください。そのまま使用すると、火災、感電の原因となることがあります。
- シガーライターソケットの中は、きれいにしておいてくだ さい。灰などで汚れているときは、プラグを接続しないでください。発熱によりやけどの原因となることがあります。

指定以外のヒューズは使用しないでください。

ア)のものを使用してください。

シガーライター充電器のヒューズは、1A(アンペ

指定以外のヒューズを使用したり、針金などで代用すると、火災、故障の原因となります。

風通しの悪い場所では使用しないでください。充電器は風通しのよい状態でご使用ください。布や布団で覆ったり、包んだりしないでください。熱がこもり、外装ケースが変形し、火災の原因となることがあります。

エンジンが切れた状態では使用しないでください。シガーライター充電器をご使用になるときは、必ずエンジンをかけておいてください。エンジンを切ったまま使用すると、車のバッテリーを消耗させる原因となることがあります。

#### 長期間ご使用にならないときは

安全のため、必ず急速充電器はプラグを ACコンセントから抜いて、シガーライター充電器はプラ

グをシガーライターソケットから抜いて、805SCを取り外してください。

#### お手入れのときは

安全のため、急速充電器はプラグを ACコンセントから抜いて、シガーライター充電器はプラグを

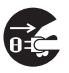

n 2

シガーライターソケットから抜いて行ってください。感電やけがの原因となることがあります。

シガーライター充電器のケーブル類の配線についてケーブル類の配線は、運転または車の乗降に支障がないようにご注意ください。けがや事故の原因となることがあります。

#### 電池パックは乳幼児の手の届かないところに保管してください。

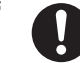

けがなどの原因となることがあります。

また、使用する際にも乳幼児が機器から取り外さないようにご注意ください。

電池パックを直射日光の強い所や炎天下の車内などの高温の場所で使用したり、放置しないでください。

発熱、発火、電池パックの性能や寿命を低下させる原因となることがあります。

水や海水などにつけたり、ぬらさないでください。電池パックの破損や性能や寿命を低下させる原因となることがあります。

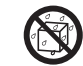

電池パックが漏液して液が皮膚や衣類に付着したときには、すぐにきれいな水で洗い流してください。皮膚がかぶれたりする原因となることがあります。

不要になった電池パックは、一般のゴミと一緒に捨てないでください。

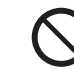

端子にテープなどを貼り、個別回収に出すか、最寄りのソフトバンクショップへお持ちください。電池を分別している市町村では、その規則に従って処理してください。

衝撃を与えたり、投げつけたりしないでください。発熱、破裂、発火の原因となることがあります。

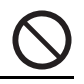

#### 電池パックの充電は、周囲温度5~40℃の場所で行ってください。

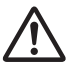

この温度範囲以外で充電すると、漏液や発熱したり、電池パックの性能や寿命を低下させる原因となることがあります。

電池パックをお子様がご使用の場合は、保護者が取扱説明書の内容を教えてください。また、使用中においても、取扱説明書のとおりに使用しているかどうかをご注意ください。

電池パックを初めてご使用の際に、異臭や発熱など、その他異常と思われたときは、使用しないで、ソフトバンクの故障受付窓口にご連絡ください。

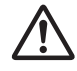

電池パックを使い切った状態で、保管、放置はしないでください。

また、電池パックを長期間保管、放置されるときは、半年に1回程度、電池パックの補充電を行ってください。電池パックが使用できなくなります。

# <span id="page-24-0"></span>**お願いとご注意**

# **ご利用にあたって**

- 事故や故障などにより805SC本体またはメモリカードに登録したデータ(電話帳、画像、サウンドなど)が消失・変化した場合の損害につきましては、当社は責任を負いかねますのであらかじめご了承ください。大切な電話帳などのデータは、控えをとっておかれることをおすすめします。
- 805SCは、電波を利用しているため、特に屋内や地下街、トンネル内などでは電波が届きにくくなり、通話が困難になることがあります。また、通話中に電波状態の悪い場所へ移動すると、通話が急に途切れることがありますので、あらかじめご了承ください。
- 805SCを公共の場所でご利用いただくときは、まわりの方の迷惑にならないようにご注意ください。
- 805SC は電波法に定められた無線局です。したがって、 電波法に基づく検査を受けていただくことがあります。あらかじめご了承ください。
- 一般の電話機やテレビ、ラジオなどをお使いになっている 近くで805SCを使用すると、雑音が入るなどの影響を与えることがありますので、ご注意ください。

#### ● 傍受にご注意ください。

805SCは、デジタル信号を利用した傍受されにくい商品ですが、電波を利用している関係上、通常の手段を超える方法をとられたときには第三者が故意に傍受するケースもまったくないとは言えません。この点をご理解いただいたうえで、ご使用ください。

#### 傍受(ぼうじゅ)とは

無線連絡の内容を第三者が別の受信機で故意または偶然 に受信することです。

### **自動車内でのご使用にあたって**

- 運転中は、805SCを絶対にご使用にならないでください。
- 805SCをご使用になるために、禁止された場所に駐停車しないでください。
- 805SCを車内で使用したときは、自動車の車種によって、まれに車両電子機器に影響を与えることがありますので、ご注意ください。

#### **航空機の機内でのご使用について**

航空機の機内では、絶対にご使用にならないでください(電源も入れないでください)。運航の安全に支障をきたすおそれがあります。

## **機能制限について**

- 機種変更または解約した場合、805SCでは以下の機能が利用できなくなります。
	- カメラ
	- メディアプレイヤー
	- S!アプリ
	- テレビ
- 805SCを長期間お使いにならなかった場合、上記の機能が利用できなくなる可能性があります。

### **お取り扱いについて**

- 805SCの電池パックを長い間外していたり、電池残量のない状態で放置したりすると、お客様が登録、設定した内容が消失または変化してしまうことがありますので、ご注意ください。なお、これらに関しまして発生した損害につきましては、当社は責任を負いかねますので、あらかじめご了承ください。
- 805SCは5~40℃の範囲でご使用ください。極端な高温や低温環境、直射日光の当たる場所でのご使用、保管は 避けてください。
- カメラ部分に、直射日光が長時間当たると、内部のカラー フィルターが変色して、映像が変色することがあります。
- 805SCを落下させたり衝撃を与えたりしないでください。
- お手入れは、乾いた柔らかい布などで拭いてください。また、アルコール、シンナー、ベンジンなどを用いると色があせたり、文字が薄くなったりすることがありますので、ご使用にならないでください。
- 雨や雪の日など、湿気の多い場所でご使用になるときは、水にぬらさないように十分ご注意ください。
- 805SCは精密部品で作られた無線通信装置です。絶対に分解、改造はしないでください。
- 805SCのディスプレイを堅いものでこすったり、傷つけないようにご注意ください。
- 805SCを閉じるときは、ストラップなどを挟まないでください。ディスプレイを破損する原因となります。
- ステレオヘッドホンの中には開放型のものがあり、音が外 に漏れることがあります。周囲の人の迷惑にならないようにご注意ください。
- 805SCは防水仕様にはなっていません。水にぬらしたり、湿度の高い所に置かないでください。
	- 雨の日にバッグの外のポケットに入れたり、手で持ち 歩かないでください。
	- エアコンの吹き出し口に置かないでください。急激な 温度変化により結露し、内部が腐食する原因となります。
- 洗面所などでは衣服に入れないでください。ポケット などに入れて、身体をかがめたりすると、洗面所に落としたり、水でぬらす原因となります。
- 海辺などに持ち出すときは、海水がかかったり直射日 光が当たらないように、バッグなどに入れてください。
- 汗をかいた手で触ったり、汗をかいた衣服のポケット に入れないでください。手や身体の汗が 805SCの内部に浸透し、故障の原因になる場合があります。
- 805SC に無理な力がかかるような場所には置かないでく ださい。故障やけがの原因となります。
	- 805SCをズボンやスカートの前、または後ろのポケットに入れたまま、しゃがみこんだり座席や椅子などに座らないでください。特に、厚い生地の衣服のときはご注意ください。
	- 荷物の詰まった鞄などに入れるときは、重たいものの 下にならないようにご注意ください。
- 805SC の充電端子/外部接続端子に指定品以外の商品は 取り付けないでください。誤動作を起こしたり、805SCを傷めることがあります。
- 電池パックを取り外すときは、必ず 805SCの電源を切ってから取り外してください。データの登録やメールの送信などの動作中に電池パックを取り外さないでください。データの消失、変化、破損などのおそれがあります。

### **著作権などについて**

音楽、映像、コンピュータ・プログラム、データベースなどは著作権法により、その著作物および著作権者の権利が保護されています。こうした著作物を複製することは、個人的にまたは家庭内で使用する目的でのみ行うことができます。上記の目的を超えて、権利者の了解なくこれを複製(データ形式の変換を含む)、改変、複製物の譲渡、ネットワーク上での配信などを行うと、「著作権侵害」「著作者人格権侵害」として損害賠償の請求や刑事処罰を受けることがあります。本 製品を使用して複製などをなされる場合には、著作権法を遵 守のうえ、適切なご使用を心がけていただきますよう、お願いいたします。また、本製品にはカメラ機能が搭載されていますが、本カメラ機能を使用して記録したものにつきましても、上記と同様の適切なご使用を心がけていただきますよう、お願いいたします。

805SCに搭載のソフトウェアは著作物であり、著作権、著作者人格権などをはじめとする著作者等の権利が含まれており、これらの権利は著作権法により保護されています。ソフトウェアの全部または一部を複製、修正あるいは改変したり、ハードウェアから分離したり、逆アセンブル、逆コンパイル、リバースエンジニアリング等は行わないでください。第三者にこのような行為をさせることも同様です。

# **登録商標について**

● 下記一件または複数の米国特許またはそれに対応する他 国の特許権に基づき、QUALCOMM社よりライセンスされています。

Licensed by QUALCOMM Incorporated under one or more of the following United States Patents and/or their counterparts in other nations:

4,901,307 5,490,165 5,056,109 5,504,7735,101,501 5,506,865 5,109,390 5,511,0735,228,054 5,535,239 5,267,261 5,544,1965,267,262 5,568,483 5,337,338 5,600,7545,414,796 5,657,420 5,416,797 5,659,5695,710,784 5,778,338

- TVコール、デルモジ、S!アプリ、S!メール、メールアートはソフトバンクモバイル株式会社の登録商標または商標です。
- 「BookSurfing<sup>®</sup>」は、株式会社セルシスの登録商標また は商標です。
- SOFTBANKおよびソフトバンクの名称、ロゴは日本国およびその他の国におけるソフトバンク株式会社の登録商標または商標です。
- 「Yahoo!」および「Yahoo!」「Y!」のロゴマークは、米国Yahoo! Inc.の登録商標または商標です。

• This product contains ACCESS Co., Ltd.'s NetFront Internet browser softwareNetFront is a trademark or registered trademark of ACCESS Co., Ltd. in Japan and in other countries.

**AGGESS NetFront** 

- 本製品のソフトウェアの一部に、Independent JPEG Group が開発したモジュールが含まれています。
- THIS PRODUCT IS LICENSED UNDER THE MPEG-4VISUAL PATENT PORTFOLIO LICENSE FOR THE PERSONALAND NON-COMMERCIAL USE OF A CONSUMER FOR (i) ENCODING VIDEO IN COMPLIANCE WITH THE MPEG-4VISUAL STANDARD ("MPEG-4 VIDEO") AND/OR (ii) DECODING MPEG-4 VIDEO THAT WAS ENCODED BYA CONSUMER ENGAGED IN A PERSONAL ANDNONCOMMERCIAL ACTIVITY AND/OR WAS OBTAINEDFROM A VIDEO PROVIDER LICENSED BY MPEG LA TOPROVIDE MPEG-4 VIDEO. NO LICENSE IS GRANTEDOR SHALL BE IMPLIED FOR ANY OTHER USE. ADDITIONAL INFORMATION INCLUDING THAT RELATINGTO PROMOTIONAL, INTERNAL AND COMMERCIAL USESAND LICENSING MAY BE OBTAINEDFROM MPEG LA, LLC. SEE HTTP://WWW.MPEGLA.COM.
- Contains Macromedia® Flash® Flash Lite™ technology by Adobe Systems Incorporated.
- Copyright © 1995-2005 Adobe Systems Incorporated. All rights reserved.
- Macromedia, Flash, Macromedia Flash, and Macromedia Flash Lite are trademarks or registered trademarks of Adobe Systems Incorporated in the United States and other countries.
- この製品では、株式会社アプリックスが JavaTM アプリ ケーションの実行速度が速くなるように設計したJBlendTMが搭載されています。
- Powered by JBlend™ Technology. JBlendおよびJBlendロゴマークは、株式会社アプリックスの商標または登録商標です。

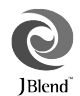

- Powered by JBlend™, ©1997-2006 Aplix Corporation. All rights reserved.
- JBlendおよびJBlendに関連する商標は、日本およびその他の国における株式会社アプリックスの商標または登録商標です。
- JavaおよびJavaに関連する商標は、米国および≝ その他の国における米国Sun Microsystems, Java Inc.の商標または登録商標です。
- 「着うた®」「着うたフル®」は、株式会社ソニー・ミュージックエンタテインメントの登録商標です。
- microSDTMはSDアソシエーションの商標です。
- Bluetooth is a trademark of the Bluetooth SIG, Inc.

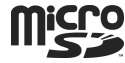

**83 Bluetooth**®

The Bluetooth word mark and logos are owned by the Bluetooth SIG, Inc. and any use of such marks by Samsung Electronics is under license. Other trademarks and trade names are those oftheir respective owners.

# **Bluetooth® について**

805SCのBluetooth® 機能の周波数帯では、電子レンジなどの産業・科学・医療用機器や、工場の製造ラインなどで使用されている構内無線局、アマチュア無線局など(以下、「他の無線局 | と略す) が運用されています。他の無線機器との 電波干渉を防止するため、下記の事項に注意してご使用ください。

- 1 Bluetooth® 機能を使用する前に、近くで同じ周波数帯 を使用する「他の無線局」が運用されていないことを確認してください。
- 2 万一、Bluetooth® 機能の使用にあたり、805SCと「他 の無線局」との間に電波干渉の事例が発生した場合には、速やかに使用場所を変えるか、Bluetooth® 機能の使用を停止(電波の発射を停止)してください。
- 3 その他不明な点やお困りのことが起きたときには、次の 連絡先へお問い合わせください。
	- 連絡先:ソフトバンクお客様センター

ソフトバンク携帯電話から 157(無料)※ 一般電話からおかけの場合、「お問い合わせ先 一覧| (●[P.28-23](#page-433-0)) を参照してください。

この無線機器は、2.4 GHz帯を使用します。変調方法としてFH-SS変調方式を採用し、与干渉距離は1.5~5m以下です。与干渉距離は、周囲の環境により変化します。

# <span id="page-30-0"></span>805SCの比吸収率 (SAR) について

805SCの携帯電話機は、国が定めた電波の人体吸収に関する技術基準に適合しています。

この技術基準は、人体頭部のそばで使用する携帯電話機などの無線機器から送出される電波が人間の健康 に影響を及ぼさないよう、科学的根拠に基づいて定められたものであり、人体側頭部に吸収される電波の平均エネルギー量を表す比吸収率(SAR:Specific Absorption Rate)について、これが2W/kg<sup>※</sup>の許 容値を超えないこととしています。この許容値は、使用者の年齢や身体の大きさに関係なく十分な安全率を含んでおり、世界保健機関(WHO)と協力関係にある国際非電離放射線防護委員会(ICNIRP)が示した国際的なガイドラインと同じ値になっています。805SCのSARは、0.471W/kgです。この値は、国 が定めた方法に従い、携帯電話機の送信電力を最大に

して測定された最大の値です。

個々の製品によってSARに多少の差異が生じることもありますが、いずれも許容値を満足しています。また、携帯電話機は、携帯電話基地局との通信に必要な最低限の送信電力になるよう設計されているため、実際に通話している状態では、通常SARはより小さい値となります。

SARについて、さらに詳しい情報をお知りになりたい方は、下記のホームページをご参照ください。

#### 総務省のホームページ

http://www.tele.soumu.go.jp/j/ele/index.htm

#### 社団法人電波産業会のホームページ

<http://www.arib-emf.org/initiation/sar.html>

※ 技術基準については、電波法関連省令(無線設備規則第14条の 2)で規定されています。

# <span id="page-31-1"></span><span id="page-31-0"></span>**ご利用になる前に**

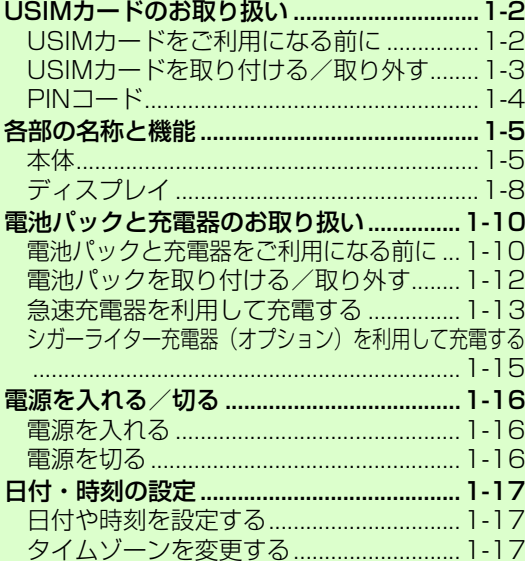

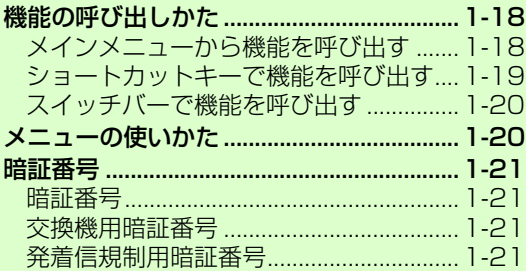

**1**

# <span id="page-32-0"></span>**USIMカードのお取り扱い**

# <span id="page-32-1"></span>**USIMカードをご利用になる前に**

USIM(ユーシム)カード(以下USIMカード)は電話番号やお客様情報が入ったICカードです。USIMカード対応のソフトバンク携帯電話に取り付けて使用します。805SCは、USIMカードが取り付けられていないと利用できません。

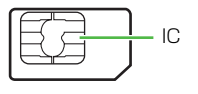

USIMカード

USIMカードには電話帳とSMSを保存できます。USIMカードに保存したデータは、他のUSIMカード対応のソフトバンク携帯電話でもご利用いただけます。

次の点にご注意ください。USIMカードの詳細については、USIMカードに付属の説明書を参照してください。

- USIMカードの取り付けや取り外しをするときには、必要以上に力を入れないでください。
- 他社製品のICカードリーダーなどにUSIMカードを挿入し、故障したときは、お客様ご自身の責任となり当社では責任を負いかねますのでご注意ください。
- IC部分はいつもきれいな状態でご使用ください。
- お手入れするときは、乾いた柔らかい布などで拭いてください。

● USIMカードにラベルなどを貼り付けないでください。USIMカードは非常に薄く、精密に作られているため、ラベルやシール程度の厚みでも接触不良やデータの破壊などの原因となることがあります。

#### USIMカードについてのその他ご注意

- USIMカードの所有権は当社に帰属します。
- 紛失、破損などによるUSIMカードの再発行は有償となります。
- 解約、休止などの際は、USIMカードを当社にご返却ください。
- お客様からご返却いただいたUSIMカードは、環境保全のためリサイクルされています。
- USIMカードの仕様、性能は予告なしに変更する可能性があります。ご了承ください。
- 国内外を問わず、USIMカードならびにソフトバンク携帯電話(USIMカード挿入済み)の盗難・紛失の際は、必ず緊急利用停止の手続きを行ってください。緊急利用停止の手続きはお問い合わせ先(●[P.28-23](#page-433-0))までご連絡ください。
- 805SCの修理やUSIMカードの交換、機種変更を行った場合、 本体やメモリカードに保存した着うた® や着うたフル®、S!アプリ、動画などのファイルがご利用になれなくなる可能性があります。あらかじめご了承ください。
- 805SCにお買い上げ時と異なるUSIM カードを取り付けた場合、お買い上げ時に登録されているS! アプリ、ブックサーフィンのファイルはご利用になれなくなる可能性があります。
- お客様ご自身でUSIMカードに登録された情報内容は、別途メモなどに控えて保管することをおすすめします。万一、データが消失または変化した場合でも、当社では責任を負いかねますのであらかじめご了承ください。

**1**

# <span id="page-33-0"></span>**USIMカードを取り付ける/取り外す**

USIMカードの取り付けや取り外しをするときは、電池パックを取り外す前に必ず電源を切ってください。

# **取り付ける**

- **ヿ゠電池パックを取り外す(©[P.1-13](#page-43-1))**
- B USIM カードの金色の IC 部分を下側にして、 挿入口に差し込む

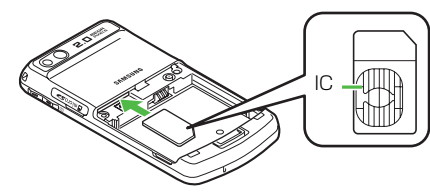

C USIMカードが固定されるように、奥まで押し 込む

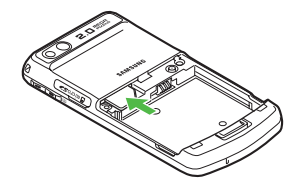

# **取り外す**

- **ヿ゠電池パックを取り外す(☉[P.1-13](#page-43-1))**
- USIMカードに指を押し当て、スライドさせな がら静かに引き抜く

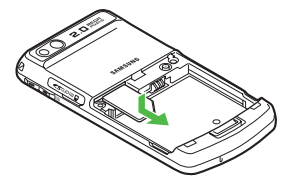

#### 注意

- 無理に取り付けたり取り外したりすると、USIMカードや805SCが破損することがありますのでご注意ください。
- 取り外したUSIMカードは、紛失しないようご注意ください。
- USIM カードの取り付けや取り外しを行うときは、IC 部分に不 用意に触れたり、傷をつけたりしないでください。また、電池パックとの接点部分にも触れないようにしてください。

# <span id="page-34-0"></span>**PINコード**

に

USIMカードには、「PINコード」と「PIN2コード」の2つの暗証番号があります。

### **PINコード**

第三者によるソフトバンク携帯電話の無断使用を防ぐための4~8桁の暗証番号です。

- PINコードは変更できます(●[P.14-2](#page-214-2))。
- 「起動時PIN認証」を「有効」に設定すると、USIMカードを805SCに取り付けて電源を入れたとき、PINコードを入力しないと805SCを使用できなくなります(©[P.14-2](#page-214-3))。

### **PIN2コード**

累積通話料金のリセットや、通話料金の上限設定を行うときに使用する4~8桁の暗証番号です。

● PIN2コードは変更できます(❷[P.14-2](#page-214-2))。

### **PINロック解除コード(PUK/PUK2コード)**

PINロック解除コード(PUKコード)とは、PINロック状態を解除するために使用する暗証番号です。PINコードまたはPIN2コードの入力を3回続けて間違えると、PINロック状態になります。

PINロック解除コードについては、お問い合わせ先 (2[P.28-](#page-433-0) [23](#page-433-0))までご連絡ください。

#### 注意

- PINロック解除コードを10回続けて間違えると、USIMカードがロックされ、805SCを使用できなくなります。PINロック解除コードはメモに控えるなどして、お忘れにならないようにご注意ください。
- USIMカードがロックされた場合、ロックを解除する方法はありません。お問い合わせ先 (©[P.28-23\)](#page-433-0) までご連絡ください。

# <span id="page-35-1"></span><span id="page-35-0"></span>**各部の名称と機能**

<span id="page-35-2"></span>**本体**

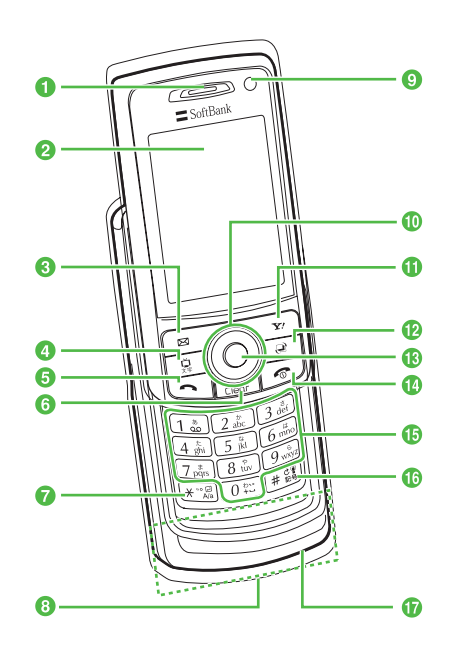

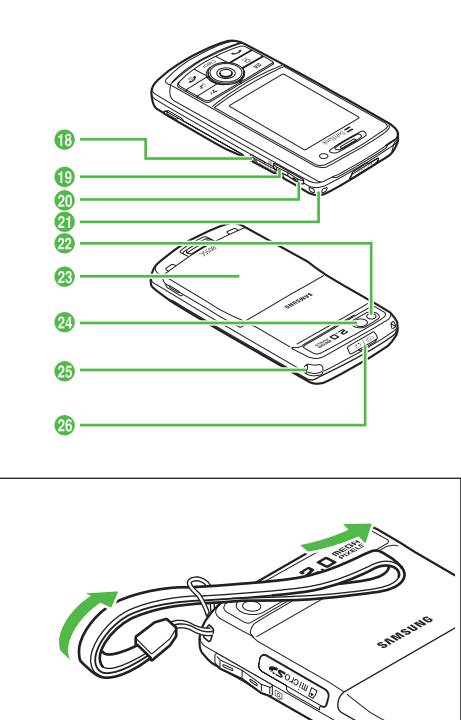

ストラップの取り付けかた

**1**
#### aレシーバー(受話口)/スピーカー

bディスプレイ

#### **◎左ソフトキー/メールボタン**図

 画面左下のソフトキーエリアに表示された内容を実行するときに使います。

#### **4テレビ/文字ボタン**图

テレビを起動するときや、文字の入力モードを切り替えるときに使います。

#### 6開始ボタント

音声電話をかけたり受けたりするときに使います。

#### <mark>.6</mark>クリア/バックボタン Clear

文字を消去するときや、操作を1つ前の状態に戻すときに使います。

#### ? \* ボタン きょ

 文字を入力するときや、改行の入力などに使います。モード設定画面の呼び出しにも使います (1秒以上押す)。

#### h内蔵アンテナ

#### の内側カメラ

自分を撮影するときや、TVコール利用時に使います。

#### **⊕マルチファンクションボタン**◎◎◎

項目の検索やカーソルの移動、画面のスクロールなどに使います。

#### <mark>f</mark>h右ソフトキー/Yahoo!ケータイ・ボタン√x7

画面右下のソフトキーエリアに表示された内容を実行するときに使います。

#### **個スイッチボタン** Pal

スイッチバー (●[P.1-20](#page-50-0)) を表示させます。

#### 6メインメニューボタン/中央ソフトキー ●

メインメニューを呼び出すときに使います。画面中央下のソフトキーエリアに表示された内容を実行するときにも使います。

#### 心電源/終了ボタン図

電源を入れたり切ったりするときや、操作を終了するときに使います。

#### 6ダイヤルボタン 0☆ ~ 9 ◎

電話番号や文字を入力するときに使います。メニューの選択にも使います。

#### 6#/マナーボタン # 2

 入力モードを切り替えるときに使います。マナーモードの設定や解除にも使います (1秒以上押す)。

#### qマイク(送話口)

#### **個メモリカードスロット** メモリカードを取り付けるスロットです。

**feサイドキー**回

音量を下げます。TVコール中に画像を縮小するときにも使います。カメラを起動します (2秒以上押す)。

**@サイドキー 同** 

音量を上げます。TVコール中に画像を拡大するときにも使います。

#### uストラップ取り付け穴

#### **222外側カメラ**

撮影するときや、TVコール中に周囲の風景などの映像を送信するときに使います。

#### の雷池カバー

電池パックやUSIMカードの取り付けや取り外しをするときは、ここを開けます。

**1**

**1**

#### **20ミラー**

外側カメラで自分を撮影するときに使います。

#### yアンテナ

テレビを受信するときに使います。

#### z充電端子/外部接続端子

急速充電器やステレオイヤホンマイク、パソコンなどを接続する端子です。

#### 補足

#### ● 内蔵アンテナについて

805SCは内蔵アンテナで送受信をします。内蔵アンテナ部分は、手で覆ったりすると感度に影響しますのでご注意ください。また、内蔵アンテナ部分にシールなどを貼らないでください。ご使用中の体の向きや通話している場所によっては通話品質が変わることがあります。

**805SCを開く/閉じる**

図のように、ディスプレイ下の突起に指を引っかけて、フロント部分(ディスプレイのある部分)が 固定されるまで上下にスライドさせます。

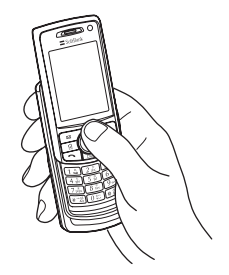

#### 補足

● バックライトの動作について805SCを開く、または閉じると、「バックライト」の設定に従って画面が暗くなったあと、ディスプレイが消灯します。機能の利用中に閉じると継続して点灯したり、一定時間が経過すると消灯したりするなど、利用中の機能によって動作が異なります。

#### ● 805SCを閉じているときの操作について

サイドキー nbを1秒以上押すと、バックライトが点灯します。 閉じたときにボタンがロックされるように設定している場合は、バックライトが点灯してロックを一時的に解除するメッセージが表示されます。

#### 注意

● フロント部分(ディスプレイのある部分)が固定されるまで、ス ライドの途中で指を離さないようにしてください。けがや故障の原因となる場合があります。

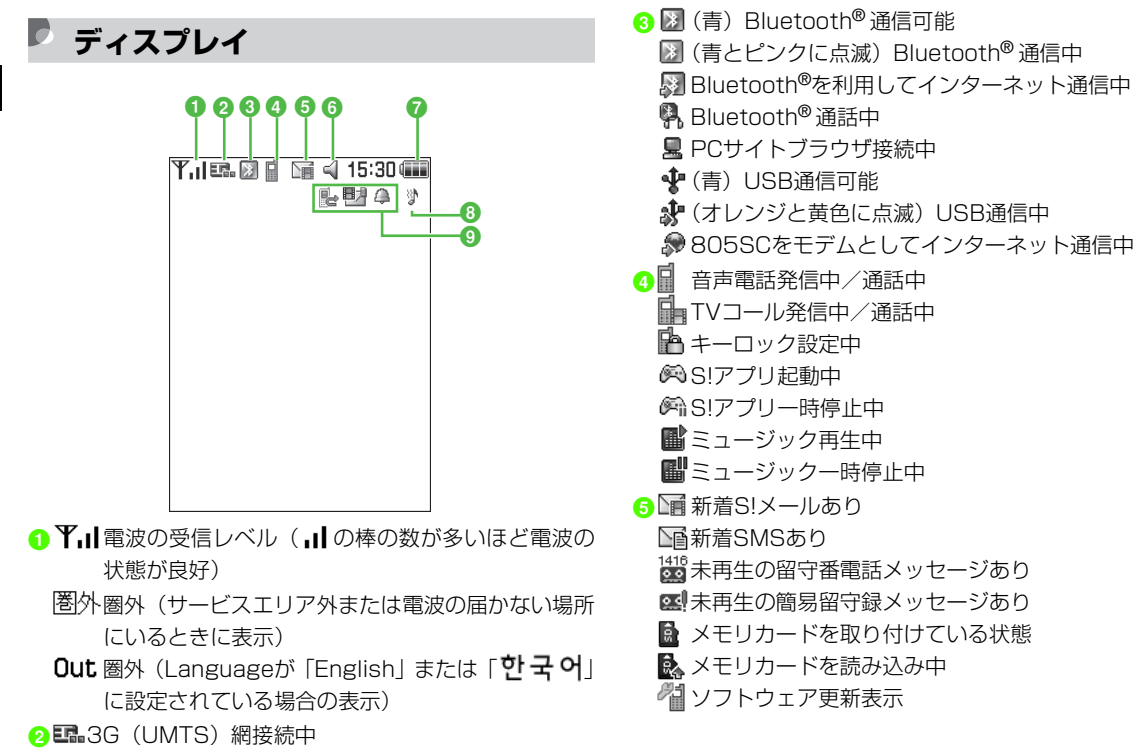

- ウェブ接続中
- ウェブSSL接続中

**1**

- $6$  < 通常モード中
	- マナーモード中
	- ●運転中モード中
	- ミーティングモード中
	- ◆ アクティブモード中
	- オフラインモード中
- ●■電池が十分残っている
	- ■電池の残量が少ない
	- ■電池がほとんど残っていない
	- □(点滅) 電池残量なし
- h サウンド設定:「音量」の「音声電話着信音」を「OFF」 以外に、かつ「バイブ」の「音声電話着信」を「ON」に設定中
	- サウンド設定:「音量」の「音声電話着信音」を「OFF」以外に、かつ「バイブ」の「音声電話着信」を「OFF」に設定中
	- サウンド設定:「音量」の「音声電話着信音」を「OFF」に、かつ「バイブ」の「音声電話着信」を「ON」に設定中サウンド設定:「音量」の「音声電話着信音」を「OFF」
		- に、かつ「バイブ」の「音声電話着信」を「OFF」に設定中
- 6 喝留守番電話または音声通話の転送電話「呼び出しな
	- し」を設定中
	- **20** 簡易留守録設定中
	- ■オS!メール空き容量なし
	- SMS空き容量なし

物留守番電話メッセージ空き容量なし 目覚ましアラーム/アラーム設定中

#### 補足

● 下(赤)が表示されたときは

パケット接続とS!メール送信のみ可能です。通話、S!メールの受信通知およびSMS送受信はできません。

**1**

# **電池パックと充電器のお取り扱い**

### **電池パックと充電器をご利用になる前に**

初めてお使いになるときや、長時間ご使用にならなかったときには、ご使用前に必ず充電してください。

### **充電について**

- 長時間使用しない場合でも、なるべく6か月に一度は充電 してください。長い間ご使用にならなかった電池パックは十分に充電されず、使用時間が短くなることがあります。
- 電池パックはリチウムイオン電池を使用しています。リチ ウムイオン電池はメモリ効果がないため、継ぎ足し充電ができます。
- 次のような場所では充電しないでください。
	- 周囲の温度が5℃以下、または40℃以上になる場所
	- 湿気、ほこり、振動の多い場所(誤動作の原因となり ます)
	- ラジオなどに雑音が入ることがあ ります)
- 充電中に電池パックや充電器が温かくなることがありま すが、異常ではありません。ただし、手で触れられないほど熱くなった場合は、充電を中止し、お問い合わせ先(f[P.28-23](#page-433-0))までご相談ください。
- 電池パックを使い切った状態で保管、放置はしないでくだ さい。また、電池パックを長期間保管または放置される場合は、半年に1回程度、電池パックの充電を行ってください。電池パックが使用できなくなる可能性があります。
- 電池パックは消耗品です。電池パックを完全に充電しても 使用できる時間が極端に短くなったら、交換時期です。新しい電池パックをお買い求めください。

#### 注意

- 805SCに使用する充電用機器は、必ず当社指定のものをご使用ください。また、805SC以外の製品に使用しないでください。
- 電池パック単体で充電することはできません。必ず 805SC に 電池パックを取り付けた状態で充電してください。電池パックなしの状態では、充電することも電源を入れることもできませ $h_{12}$
- 充電器を長時間ご使用にならない場合は、プラグをコンセントやシガーライターソケットから抜いてください。

### **電池パックの持ちについて**

次のような使いかたや操作をすると、電池パックの消耗が早まり、利用可能時間が短くなります。

#### ● 使用環境

- 極端な低温または高温の状態での使用、および保存 (5~40℃の温度範囲でご使用ください)
- 電波の弱い場所での通話や、圏外表示での待ち受け(な るべく電波状能の良い環境でご使用ください)
- 805SCや電池パック、充電器の充電端子の汚れ(汚れ のために接触が悪くなると、正常に充電できなくなります)
- 操作
	- S!アプリを起動しているとき
	- カメラでの撮影を何度も行ったとき
	- 動画やメロディを再生したとき
	- S!アプリ機能(ゲームなど)やメール作成などで連続 したボタン操作をしたとき(照明の点灯時間が長くなるため)
	- Bluetooth® 通信を何度も行ったとき
	- 805SCを頻繁に開閉したとき
	- テレビを視聴しているとき
- 設定
	- スライドショーを設定しているとき
	- ディスプレイ設定で、明るさのレベルを上げているときや、バックライトで長時間の点灯を設定しているとき
	- メディアプレイヤーのバックライトが「常時ON」に 設定されている状態で、メロディを再生したとき

### **不要になった電池パックは**

不要になった電池パックは、一般のゴミと一緒に捨てずに、端子にテープなどを貼り付けて絶縁し、個別回収に出すか最寄りのソフトバンクショップへお持ちください。電池を分別廃棄している市町村の場合は、その条例に基づいて廃棄してください。

リチウムイオン電池は、リサイクル可能な貴重な資源です。

#### **電池が切れると**

電池がほとんど残っていない状態になると、警告音とメッセージでお知らせします。電池パックを充電してください。そのまま充電をしないでいると、自動的に805SCの電源が切れます。

**1**

# **電池パックを取り付ける/取り外す**

### **取り付ける**

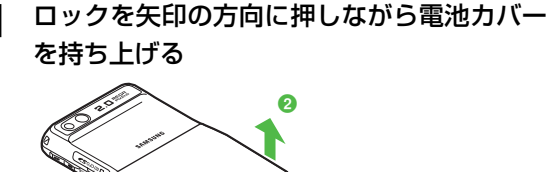

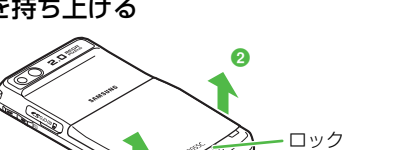

2 電池カバーを矢印の方向に引き上げて、取り 外す

a

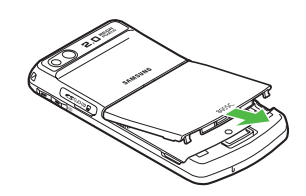

C 805SCの突起部に電池パックのくぼみを合わ せて取り付ける

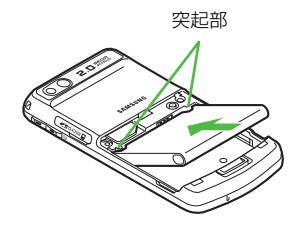

電池カバーのツメを805SCのくぼみに差し込 んで取り付ける

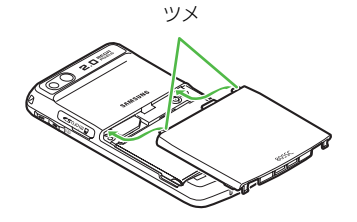

#### 注意

● 電池カバーを外すときには、電池カバーのツメを805SCのくぼみに差し込んだまま無理に開かないでください。電池カバーのツメが壊れる場合があります。

**1**

● 取り付けるときに、電池パックに無理な力を加えないでください。805SCの充電端子が壊れる場合があります。

### **取り外す**

電池パックの取り外しは、電源を切ってから行ってください。また、急速充電器またはシガーライター充電器を接続していない状態で行ってください。

ロックを矢印の方向に押しながら電池カバー を持ち上げる

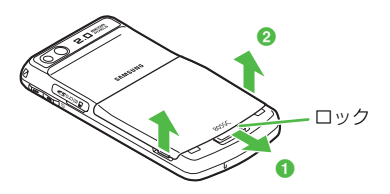

2 電池カバーを矢印の方向に引き上げて、取り 外す

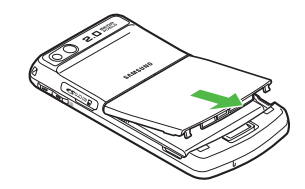

C 電池パックを持ち上げて、取り外す

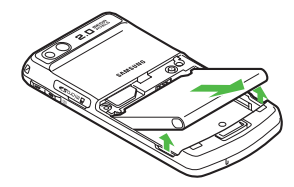

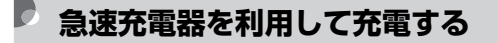

必ず付属の急速充電器を使用してください。

端子キャップを開き、外部接続端子に接続コ ネクターを差し込む

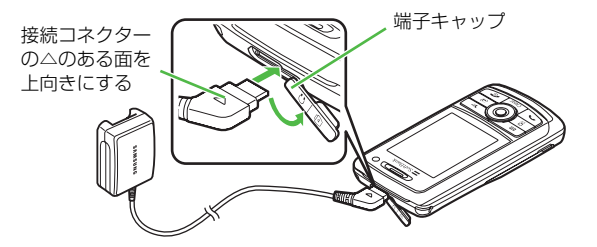

### B 電源コードのプラグをAC100V コンセントに 差し込む

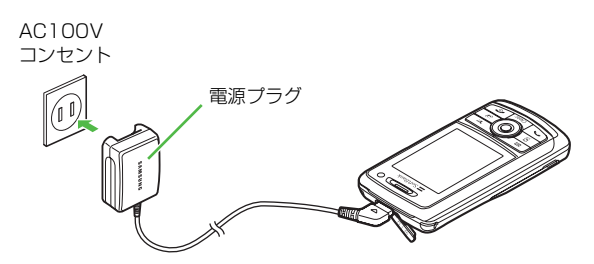

C 充電が終わったら、805SCから接続コネクター を抜いて端子キャップを閉め、電源コードのプラグをACコンセントから抜く

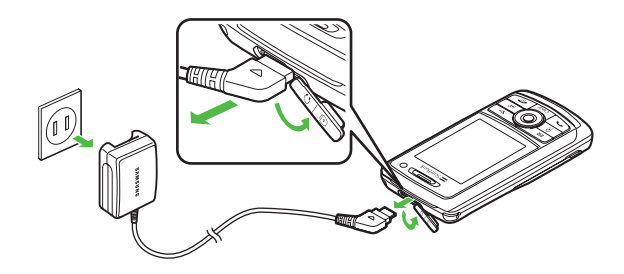

#### 補足

#### <span id="page-44-0"></span>● 充電完了を確認するには

電源が入っているときはディスプレイの電池アイコンで確認できます。充電中は■→■■→■■のように残量表示が変わり、 充電が完了すると ニガ点滅します。 電源を切っているときはディスプレイの表示で確認できます。

充電が開始されると「充電中…」と表示され、完了すると、「充電が完了しました」と表示されます。

#### <span id="page-44-1"></span>● 充電にかかる時間は

約170分です。時間は805SCの電源をOFFにした状態で充電した場合の目安です。周囲の温度によっても変わります。

### パソコンのUSBポートを使った充電について

付属のUSBケーブルでパソコンと接続することにより、805SCを充電できます。

- a805SCの端子キャップを開き、外部接続端子にUSBケーブ ルの接続コネクターを差し込む
- bUSBケーブルのUSBコネクターをパソコンのUSBポートに 差し込む
- c充電が終わったら、805SCから接続コネクターを抜いて端子 キャップを閉め、USBケーブルのコネクターをUSBポートから抜く

急速充電器を利用するときよりも、充電完了まで時間がかかります。また、接続するパソコンにより、充電にかかる時間が異なります。電池がほとんど残っていない場合、充電できないことがあります。

### **シガーライター充電器(オプション) を利用して充電する**

端子キャップを開き、外部接続端子に接続コ ネクターを差し込む

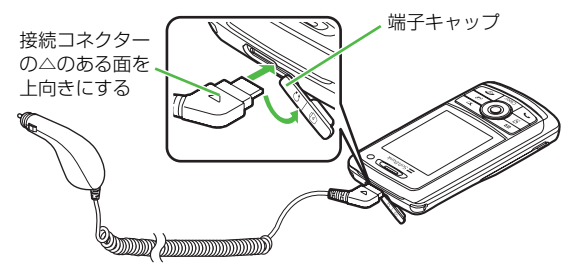

# B シガーライターソケットにプラグを差し込む

シガーライターソケット

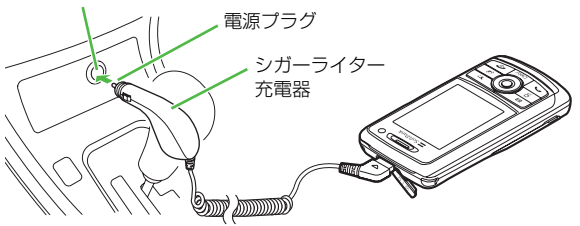

### C 車のエンジンをかける

<u>△</u> 充電が終わったら、805SCから接続コネクター を抜いて端子キャップを閉め、プラグをシガーライターソケットから抜く

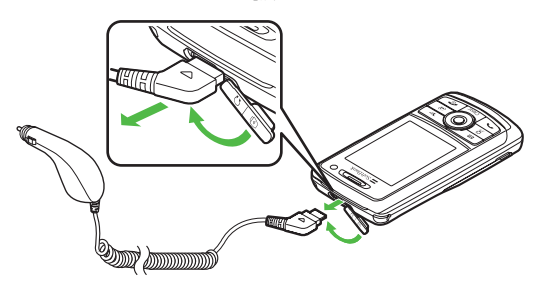

#### 補足

- 充電完了を確認するには (©[P.1-14](#page-44-0))
- 充電にかかる時間は (©[P.1-14](#page-44-1))
- シガーライター充電器をお使いになる場合はシガーライター充電器の操作方法などについては、シガーライター充電器の取扱説明書を参照してください。充電するときは、805SCを固定させるため、車載ホルダーを利用されることをおすすめします。

#### 注意

- 炎天下で高温になった自動車内では充電しないでください。
- このシガーライター充電器はマイナスアース車専用(12V/24V両用)です。

# **電源を入れる/切る**

### **電源を入れる**

- **805SCを開く**
- 2 回を1秒以上押す

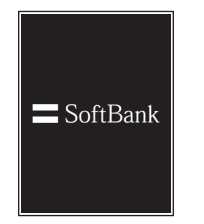

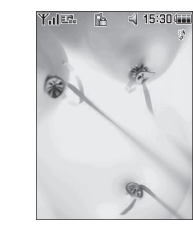

待受画面

#### 補足

- お客様の電話番号を確認するには●を押し、[0日]を押します。オーナー情報の一部としてお客 様の電話番号が表示されます。オーナー情報の編集やメニュー操作ができます (●[P.5-16](#page-100-0))。
- 操作をしない状態が続くと電池の消耗を抑えるため、自動的に画面表示が消えます。 $($  $\bullet$ [P.9-6\)](#page-150-0)

#### 注意

● 805SCを開くときは軽くスライドさせてください。力を入れすぎると、破損の原因となります。

### **電源を切る**

A yを2秒以上押して、ディスプレイが消灯す ることを確認する

**1**

# **日付・時刻の設定**

### **日付や時刻を設定する**

お買い上げ時 ■ 時刻表示形式:24H ■ 日付表示形式:YYYY年 MM月 DD日

時刻や日付を設定しないとご利用になれない機能があります。日時設定からは、時刻や年月日の表示形式も変更できます。

### A c を押し、「設定」→「一般設定」→「日時 設定」の順に選択する

B 設定操作をする

#### 時刻を設定する場合は

時間欄を反転表示し、時刻を入力する

「AM」/「PM」を設定する場合は(時刻表示形式「12H」の場合のみ)

①時間欄を反転表示し、◯ で「AM」または「PM」 にカーソルを合わせる

②◯を押して設定を切り替える

#### 日付を設定する場合は

日付欄を反転表示し、年月日を入力する

時刻の表示形式を変更する場合はa時刻表示形式欄を選択する ②設定を選択し、◉(OK)を押す 日付の表示形式を変更する場合はa日付表示形式欄を選択する ②設定を選択し、◉(OK)を押す

3. |⊠/(保存)を押す

#### 注意

● 「タイムゾーンの更新」は設定を変更しても動作しません。

### **タイムゾーンを変更する**

お買い上げ時 ■ タイムゾーン:GMT+9h ■ サマータイム:チェックなし

お使いの地域に合わせて日付や時刻を切り替えます。サマータイムも設定できます。「時計/カレンダー表示」で「デュアルクロック」を設定するには、あらかじめこの設定を行ってください(❸[P.9-4](#page-148-0))。

- A c を押し、「設定」→「一般設定」→「日時 設定」の順に選択する
- B タイムゾーン欄を選択する

### C 設定操作をする

タイムゾーンを変更する場合は①◎で目的の地域を指定する **②● (OK) を押す** サマータイムを設定する場合は

a「サマータイム」をチェックありにする bw(OK)を押す

△ 図 (保存) を押す

# **機能の呼び出しかた**

# **メインメニューから機能を呼び出す**

待受中に●を押す

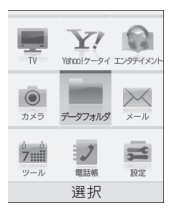

メインメニュー

# **2** 目的の項目を反転表示し、● (選択)を押す

### C 操作2を繰り返して、目的の機能を呼び出す 〈例〉設定メニューから「ディスプレイ設定」を選択して、

「壁紙設定」を選択する場合

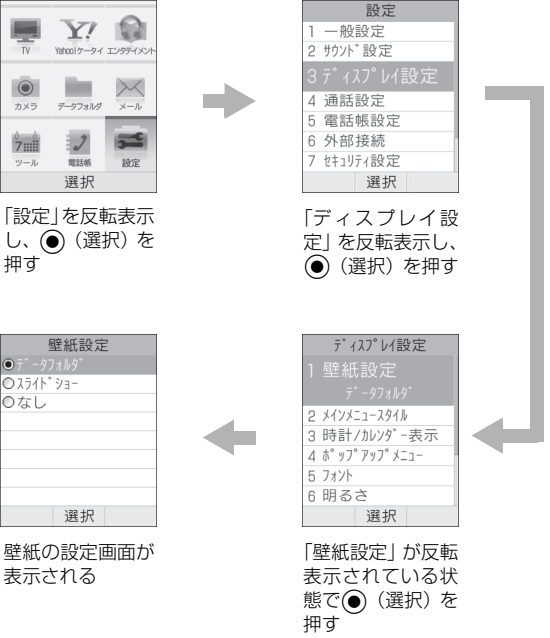

補足

● メニュー操作を終了するには

■■を押します。メニュー操作を終了し、待受画面に戻ります。 ただし、複数の機能を同時に使っている場合は、起動中のほかの機能に切り替わります。

#### ● メニュー操作を途中でやめるには

「で」を押します。設定中の内容を破棄して待受画面やもとの画面 に戻ります。ただし、メニューによっては内容を破棄するかどうかのメッセージが表示されます。

● メニュー操作の表記について(Φ[P.xii\)](#page-12-0)

ポップアップメニューが「ON」の場合の操作についてポップアップメニュー(❸[P.9-5\)](#page-149-0)を「ON」に設定していると きは、操作2で目的の項目を反転表示したときに小項目が吹き出しで表示されます。表示は異なりますが、操作手順は同様です。

#### 番号を入力して項目を選択する操作について

メニュー項目画面や一覧画面に「1」「2」などの項目番号が表示されている場合は、この数字のダイヤルボタンを押すことにより、項目を選択できます。

#### C **ショートカットキーで機能を呼び出す**

待受中に、ショートカット機能を割り当てられているボタンを押します。

| ボタン                          | 呼び出される画面             |
|------------------------------|----------------------|
| ।⊠ /                         | メールメニュー              |
| $\mathbf{Y}'$                | Yahoo!ケータイのメインメニュー   |
| (1秒以上)<br>$\mathbf{Y}'$      | Yahoo!ケータイメニュー       |
| 鳳                            | テレビの起動               |
| 厡<br>(1秒以上)                  | TVメニュー               |
| )⊇                           | スイッチバー               |
| ℭ                            | ショートカット <sup>※</sup> |
| $\mathbb{Q}$                 | 電話帳の検索画面             |
| $\circledcirc$               | 着信履歴                 |
| $\overline{\circ}$           | 発信履歴                 |
| ⊡                            | 全履歴                  |
| Clear <sup>1</sup>           | 録音メッセージ再生画面          |
| (1秒以上)<br>Clear <sup>1</sup> | 簡易留守録の設定/解除          |
| ☀"鳳(1秒以上)                    | モード設定                |
| [#19] (1秒以上)                 | マナーモードの設定/解除         |
| (2秒以上)<br>回                  | カメラの起動               |

<sup>※</sup> ショートカットには、頻繁に利用する機能などを登録できます  $(QP.16-7)$  $(QP.16-7)$  $(QP.16-7)$ 。

**1**

### <span id="page-50-0"></span>**スイッチバーで機能を呼び出す**

「通話」「メール」「Yahoo!ケータイ」「メディアプレイヤー」を呼び出せます。スイッチバーを使うと、音楽を聴きながらメールを作成したり、通話中にウェブを利用するなど、複数の機能を切り替えながら利用できます。

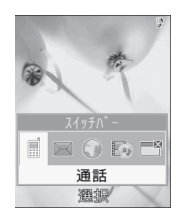

- 待受中または操作中に同を押す
- つ ○で目的の機能を反転表示して(●) (選択)を 押す

#### 起動中の機能を1つ終了する場合は

終了する機能の画面を表示中に同を押す

#### 起動中の機能をすべて終了する場合は

- ①図を押す
- ②⊙で「全て終了しますか?」を反転表示して● (は
	- い)を押す

補足

#### ● 起動中の機能をすべて終了したときは

メールの作成中やYahoo!ケータイでホームページを表示中でも、確認メッセージを表示せずに、起動中の機能をすべて終了します。確認後に終了するときは、 3を押して1つずつ終了し てください。また、メールの作成中や音声録音中、動画撮影中にすべて終了した場合、それまでの内容は保存されず消去されます。

# **メニューの使いかた**

画面の右下に 「メニュー」 と表示されているときに\x7を押 すと、メニューが表示されます。

メニューを実行するには、目的の項目を反転表示し、(●)(選 択)を押します。

補足

● メニュー操作の表記について(Φ[P.xii](#page-12-0))

**1**

# **暗証番号**

805SCのご使用にあたっては、「暗証番号」と「交換機用暗証番号」「発着信規制用暗証番号」が必要になります。

### **暗証番号**

お買い上げ時は「9999」に設定されています。805SCの各機能を操作するときに使用します。

- 入力した暗証番号は「\*」で表示されます。
- 暗証番号を間違って入力したときは、番号間違いの確認メッセージが表示されます。操作をやり直してください。
- 暗証番号は、805SCの操作で変更できます(❷[P.14-2](#page-214-0))。

### **交換機用暗証番号**

ご契約時の4桁の数字です。オプションサービスを一般電話から操作するときや、「ウェブの有料情報」の申し込みの際に必要な番号です。

詳しくは、お問い合わせ先 (Q[P.28-23](#page-433-0)) までご連絡くだ さい。

### **発着信規制用暗証番号**

ご契約時の4桁の数字です。805SCで発着信規制サービスの設定を行うときに使用します。入力を3回続けて間違えると、発着信規制サービスの設定変更ができなくなります。この場合、発着信規制用暗証番号と交換機用暗証番号の変更が必要となりますので、ご注意ください。詳しくは、お問い合わせ先 (Q[P.28-23](#page-433-0)) までご連絡ください。

● 発着信規制用暗証番号は、805SCの操作で変更できます $(\odot P.17-10)$  $(\odot P.17-10)$  $(\odot P.17-10)$ 。

#### 注意

- 暗証番号や交換機用暗証番号、発着信規制用暗証番号はお忘れにならないようにご注意ください。万一お忘れになった場合は、所定の手続きが必要になります。詳しくは、お問い合わせ先(f[P.28-23](#page-433-0))までご連絡ください。
- 暗証番号や交換機用暗証番号、発着信規制用暗証番号は、他人に知られないようにご注意ください。他人に知られ悪用されたときは、その損害について当社は責任を負いかねますので、あらかじめご了承ください。

# 基本的な操作のご案内

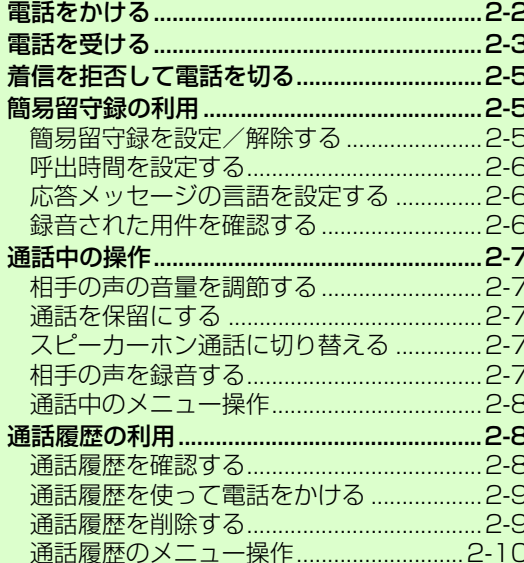

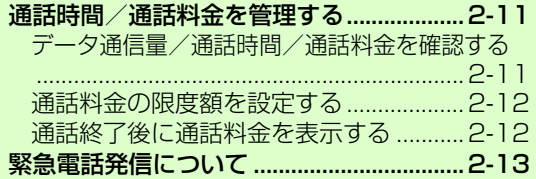

2

# <span id="page-54-0"></span>**電話をかける**

電話帳を使ってかける操作は[P.5-10](#page-94-0)を、TVコールをかける操作は[P.6-2](#page-102-0)を参照してください。

A 電話番号を全桁(市外局番を含む)入力する 電話番号のリストが表示された場合は (©[P.5-10\)](#page-94-1) スピードダイヤルで電話をかける場合は (©[P.5-11\)](#page-95-0) 2 電話番号を確認し、<br />
電話番号を確認し、

3 通話が終わったら、図を押す

#### 補足

- 電話番号を押し間違えたときはCuerlを押すと、最後の数字が消えます。Cuerlを1秒以上押すと、 すべての数字が消えます。
- 電話番号として「P(ポーズ)」や「+(国際コード)」を入力するには

 「P」を入力するには、\*を1秒以上押します。「+」を入力す るには、0を1秒以上押します。

#### ● 相手がお話し中のときは

のを押して電話を切り、しばらくしてからかけ直してくださ い。オートリダイヤル (●[P.16-2](#page-244-0)) を「ON」に設定している 場合は、自動的に電話を切ってリダイヤルする動作が繰り返さ れます。リダイヤルを停止するには、 マ (キャンセル)また は同を押します。

#### ● ステレオイヤホンマイクを接続しているときは

電話番号を入力後、ステレオイヤホンマイクのスイッチを1秒以 上押しても電話をかけられます。「イヤホン通話」を「ON」に設定している場合は、スイッチを1秒以上押すだけで指定した電話番号に電話をかけられます。電話を切るときもスイッチを1秒 以上押します。

● 通話中にできる操作は(©[P.2-7](#page-59-0))

#### <span id="page-54-1"></span>日本から国際電話をかけるには

国際電話のご利用には、別途お申し込みが必要です。詳しくは、お問い合わせ先 (©[P.28-23\)](#page-433-0) までご連絡ください。

- (1) 電話番号全桁 (市外局番を含む) を入力する
- bメニューから「国際発信」を選択する
- ③発信先の国を選択するか、「ユーザ入力」を選択して国番号を 入力する
- (4) 電話番号を確認して、「へを押す

#### 海外にいる相手のソフトバンク携帯電話にかけるには

相手のいる国にかかわらず、ソフトバンク携帯電話番号だけでかけられます。

#### 電話番号を入力した画面のメニュー操作

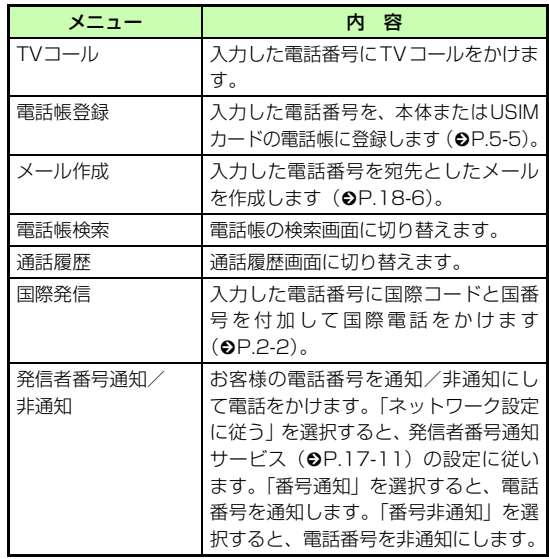

# <span id="page-55-0"></span>**電話を受ける**

- ↑ 着信中にいきまたは◉ (通話) を押す
- 2 通話が終わったら 回を押す

#### 補足

● エニーキーアンサー(©[P.16-4](#page-246-0))を[ON]に設定している場合は 着信中に図、 【1】、 ③、 サイドキー 同回を除くどのボタンを 押しても音声電話を受けられます。

#### ● 着信音を消すには

着信中に ⊠⁄(ミュート)を押します。ミュート中も、相手側 では呼び出し状態が続いています。電話に出られるようになったら、c(通話)を押します。

#### ● 着信音量を調節するには着信中にサイドキー 同または回を押します。

● ステレオイヤホンマイクを接続しているときは着信中にステレオイヤホンマイクのスイッチを1秒以上押しても 受けられます。電話を切るときもスイッチを1秒以上押します。

● 通話中にできる操作は(©[P.2-7](#page-59-0))

#### 着信音について

相手の電話番号が電話帳に登録され、個別またはグループごとの着信音が設定されている場合は、設定されている着信音が鳴ります(●[P.5-3](#page-87-0)、[5-7](#page-91-0))。それ以外の場合は、モードごとに設定され ている着信音が鳴ります (●[P.10-2](#page-154-0))。

シークレットモード設定が「非表示」のとき、電話帳のシークレットモードが「シークレットモード - ON」の相手から着信があった場合も、モードごとに設定されている着信音が鳴ります。

#### 電話がかかってきたときの表示について

相手が電話番号を通知してかけてきたときは、電話番号が表示されます。電話番号が電話帳に登録されている場合は、登録されている名前が表示されます。相手が電話番号を通知してこなかった場合は、「非通知設定」と表示されます。

電話帳やグループに着信画像が設定されている場合は、画像も表示されます (Q[P.5-3](#page-87-0)、[5-7](#page-91-0))。

シークレットモード設定が「非表示」のとき、電話帳のシークレットモードが「シークレットモード - ON」の相手から着信があった場合は、名前や画像は表示されません。

#### 電話に出なかったときの表示について(不在着信)

かかってきた電話に出なかったときは、「不在着信」と表示してお知らせします。⊠/(表示)を押すと、不在着信履歴(©[P.2-](#page-60-1) [8](#page-60-1))を確認できます。

#### 電話に出られないときの便利な機能について

オプションサービスの転送電話サービスまたは留守番電話サービスをご利用になると、電話に出られないときに指定した電話番号に自動的に転送したり、留守番電話センターで伝言メッセージをお預かりしたりできます。これらのサービスを「呼び出しあり」でご利用の場合は、着信中に 【※】(転送) を押すと、すぐに転送 先または留守番電話センターに転送できます (●[P.17-3](#page-253-0)、[17-4\)](#page-254-0)。 詳しくは[17](#page-251-0)章「オプションサービス」を参照してください。また、簡易留守録を利用すると、805SC本体に15秒までのメッセージを最大3件まで録音することができます (●[P.2-5](#page-57-1))。

# <span id="page-57-0"></span>**着信を拒否して電話を切る**

着信中の電話に応答せず、強制的に切ります。拒否した電話は、不在着信履歴に記録されます。

### ┃ 着信中に◙を押す

#### 補足

- サイドキー設定を「応答拒否」に設定している場合は着信中にサイドキー 同または四を1秒以上押しても着信を拒否 できます。
- 相手に「通話中です」と通知して電話を切るには転送電話サービス(❸[P.17-2](#page-252-0))または留守番電話サービス (●[P.17-4](#page-254-1)) をご利用になっていない場合、着信中に \̀घ (転 送)を押すと、着信を拒否します。このとき相手のディスプレイには、こちらがお話し中である旨のメッセージが表示されます。ただし、相手がこの機能に対応していない場合、メッセージ表示されません。

● 着信を自動的に拒否するには(Φ[P.14-7\)](#page-219-0)

# <span id="page-57-1"></span>**簡易留守録の利用**

電話に出られないとき、相手の用件を805SC本体に録音できます。用件は1件につき最長15秒間録音でき、3件まで保存できます。

<span id="page-57-2"></span>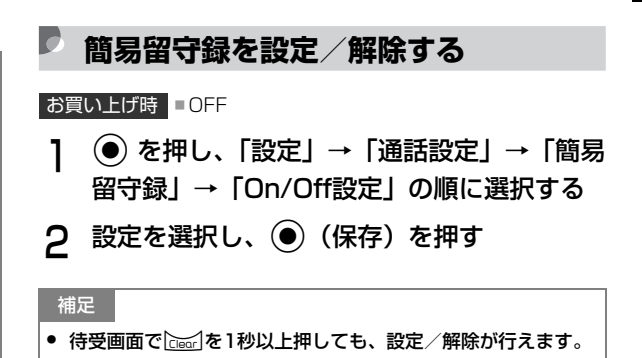

#### 注意

- 電波の届かない場所にいるときや 805SC の電源を切っている とき、オフラインモード中は、簡易留守録を利用できません。着信ができない状況の場合は、オプションサービスの留守番電話サービスをご利用ください。
- 805SC本体の共有メモリ(�[P.28-13](#page-423-0))の空き容量が600K バイトより少ない場合は、簡易留守録を利用できません。
- 簡易留守録を設定すると
	- 待受画面に 2.2 が表示されます。

### <span id="page-58-0"></span>**呼出時間を設定する**

- お買い上げ時 18秒
- A c を押し、「設定」→「通話設定」→「簡易 留守録」→「応答時間」の順に選択する
- B 設定を選択し、「時間設定(0-60秒)」を選択 した場合は 2を押して時間を入力する
- **C** (●) (保存) を押す

<span id="page-58-1"></span>**応答メッセージの言語を設定する**

お買い上げ時 ■ 日本語

- A c を押し、「設定」→「通話設定」→「簡易 留守録」→「応答言語」の順に選択する
- **2** 設定を選択し、● (保存)を押す

### <span id="page-58-2"></span>**録音された用件を確認する**

簡易留守録に伝言メッセージが録音されると、画面に图が 表示されます。

- A c を押し、「設定」→「通話設定」→「簡易 留守録」→「録音メッセージ再生」の順に選択する
- **2** 用件を反転表示し、 (再生) を押す

補足

- 待受画面でCmaa'を押しても、録音メッセージ再生の画面が表示 されます。
- 用件を削除するには一覧画面で用件を反転表示し、⊠/(削除)を押して「はい」を 選択します。

# <span id="page-59-0"></span>**通話中の操作**

### <span id="page-59-1"></span>**相手の声の音量を調節する**

受話口やステレオイヤホンマイクのイヤホンから聞こえる相手の声の大きさを調節できます。変更した音量は、電源を切っても保持されています。

通話中にサイドキー 同または回を押す

### <span id="page-59-2"></span>**通話を保留にする**

保留中は相手に保留音が流れ、双方の声が聞こえなくなりま す。保留操作を行うには、割込通話サービス ( $\Theta$ [P.17-6](#page-256-0)) または多者通話サービス (●[P.17-7](#page-257-0)) のお申し込みが必要 です。どちらも非加入になると、保留機能が使用できません。

- 通話中に図/ (保留) を押す
- 通話に戻るときは、図/ (応答) を押す

### <span id="page-59-3"></span>**スピーカーホン通話に切り替える**

通話中に ● ((■) を押し、「はい」を選択する スピーカーホン通話から通常の通話に切り替える場合は通話中に● (図)を押す

### <span id="page-59-4"></span>**相手の声を録音する**

通話中にボイスレコーダーを利用して、相手の声を録音できます。最長2分間録音できます。

- 通話中にメニューから「音声録音」を選択する
- **つ (●) (録音) を押す** 
	- C 停止/一時停止操作をする

#### 停止して保存する場合は

w(停止)を押す

#### 一時停止する場合は

(1) (●) (一時停止) を押す ②録音を再開する場合は● (録音)を押し、録音を終 了する場合は図 (停止)を押す

#### 補足

- 音声が録音されると録音された音声ファイルは、データフォルダのメロディ&ミュージックフォルダに保存されます。
- 録音中に他の相手から電話がかかってくると割込通話サービスをご利用の場合、録音中に着信があると、録音を終了し、着信画面を表示します。
- 録音中に電話が切れると録音が自動的に終了し、音声が保存されます。

### <span id="page-60-2"></span>**通話中のメニュー操作**

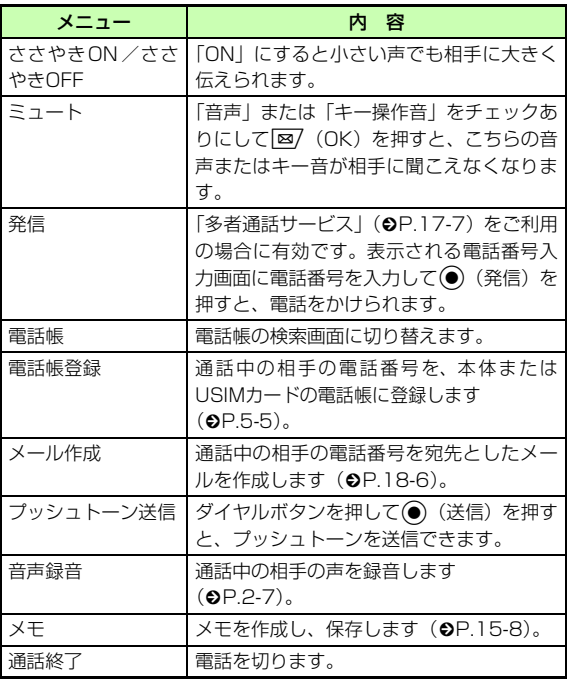

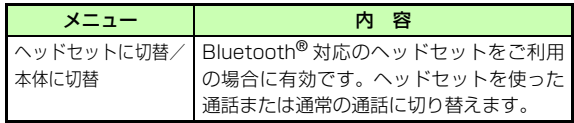

# <span id="page-60-0"></span>**通話履歴の利用**

### <span id="page-60-1"></span>**通話履歴を確認する**

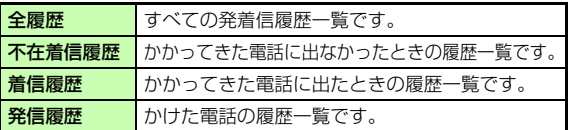

### ○を押す

2 ◎で履歴一覧を切り替える

電話番号や1通話ごとの通話時間などを確認する場合は履歴を反転表示し、 ● (表示) を押す

#### 履歴一覧のアイコンについて

履歴一覧には、音声電話とTVコールを識別するアイコンが表示されます。

- ▲ ■: 本体の電話帳に登録されている電話番号 との音声電話(電話番号のアイコン)
- :USIMカードの電話帳に登録されている電話番号との音声電話またはTVコール
- :電話帳に登録されていない電話番号との音声電話
- :本体の電話帳に登録されている電話番号とのTVコール
- 「全履歴」には、履歴の種別を示すアイコンも表示されます。:着信 :着信拒否 :不在着信 :発信

補足

● シークレットモード設定を「非表示」に設定しているときは電話帳でシークレットモードが「シークレットモード - ON」に設定されている場合は、履歴には電話帳に登録された名前などの情報は表示されません。

### <span id="page-61-0"></span>**通話履歴を使って電話をかける**

- ◯を押す
- $\mathbf{C}$ ○○で履歴一覧を切り替える
- 3 履歴を反転表示し、こを押す
	- TVコールをかける場合は

メニューから「TVコール発信」を選択する

### <span id="page-61-1"></span>**通話履歴を削除する**

### **1件削除する**

- ◯を押す
- B sで履歴一覧を切り替える
- C 履歴を反転表示してメニューから「削除」→ 「1件」の順に選択し、「はい」を選択する

#### 補足

● 1通話ごとの履歴を削除するにはa操作1~2を行う ② 履歴を反転表示し、◉(表示)を押す ③履歴を反転表示してメニューから「削除」→「1件」の順に 選択し、「はい」を選択する

### **複数件まとめて削除する**

- ↑ ◎ を押し、◎ で削除する履歴一覧に切り替 える
- 2 メニューから「削除」→「複数」の順に選択する
- C 削除する履歴をチェックありにする
- △ 操作3を繰り返して対象の履歴をすべて チェックありにする
- 5 図 (削除) を押す すべてをチェックありにした場合は暗証番号を入力し、◎ (確認)を押す

### **すべて削除する**

各履歴一覧の内容をまとめて削除できます。

○を押し、○で削除する履歴一覧に切り替 える

#### すべてまとめて削除する場合は○で「全履歴」に切り替える

- B メニューから「削除」→「全件」の順に選択 し、「はい」を選択する
- (3) 暗証番号を入力し、◎ (確認) を押す

<span id="page-62-0"></span>**通話履歴のメニュー操作**

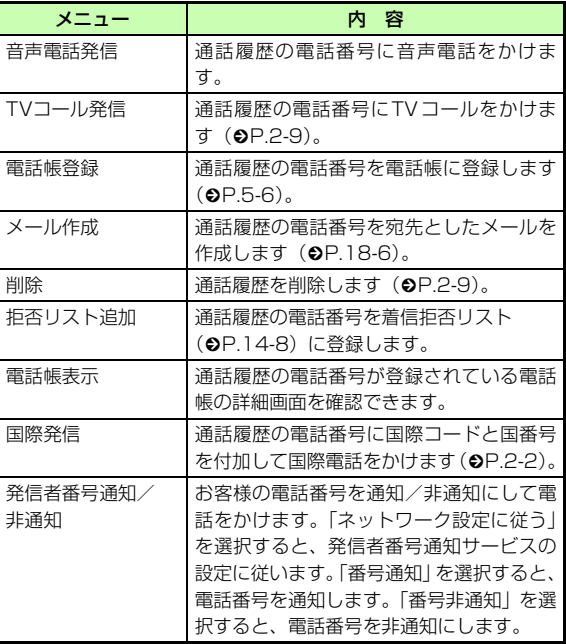

# <span id="page-63-0"></span>**通話時間/通話料金を管理する**

通話データ管理の各項目から、次の操作ができます。

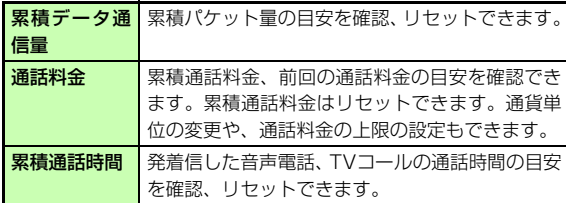

### <span id="page-63-1"></span>**データ通信量/通話時間/通話料金を 確認する**

- A c を押し、「設定」→「通話設定」→「通話 料金・時間」の順に選択する
- B 確認する項目を選択する

#### 累積データ通信量をリセットする場合は

a累積データ通信量画面でリセットする項目を反転表 示し、メニューから「リセット」を選択する②「はい」を選択する

#### 累積データ通信量をすべてリセットする場合は

- a累積データ通信量画面で、メニューから「全てリセッ ト」を選択する
- ②暗証番号を入力し、◉(確認)を押して「はい」を 選択する

#### 累積通話料金をリセットする場合は

- a通話料金画面のメニューから「累積通話料金リセッ ト」を選択する
- ②PIN2コードを入力し、◉(確認)を押す

#### 累積通話時間をリセットする場合は

a累積通話時間画面でリセットする項目を反転表示 し、メニューから「リセット」を選択する②「はい」を選択する

#### 累積通話時間をすべてリセットする場合は

- a累積通話時間画面で、メニューから「全てリセット」 を選択する
- ②暗証番号を入力し、◉(確認)を押して「はい」を 選択する

#### 通話料金の通貨単位を変更する場合は

a通話料金画面のメニューから「通貨設定」を選択する

- ②PIN2コードを入力し、◉(確認)を押す
- 3レート欄を反転表示して円に対するレートを入力する
- d通貨欄を選択して通貨単位を入力する
- ⑤図⁄(保存)を押す

### <span id="page-64-0"></span>**通話料金の限度額を設定する**

通話料金の上限を超えると、緊急電話発信 (●[P.2-13](#page-65-0)) を 除くすべての電話の発信やメールの送受信、ウェブ接続(通話料、通信料が課金される操作)ができなくなります。

- A c を押し、「設定」→「通話設定」→「通話 料金・時間」の順に選択する
- B「通話料金」を選択する
- C メニューから「料金上限設定」を選択する
- <u>4</u> PIN2コードを入力し、 (確認) を押す
- E 限度額を入力する

#### 注意

● 「通話料金表示」がご利用になれない場合、本機能はご利用になれません。

### <span id="page-64-1"></span>**通話終了後に通話料金を表示する**

お買い上げ時 ■ OFF

- A c を押し、「設定」→「通話設定」→「通話 料金・時間」→「通話料金表示」の順に選択する
- **2** 設定を選択し、● (保存)を押す

注意

● 本機能はご利用になれない場合があります。

# <span id="page-65-0"></span>**緊急電話発信について**

緊急電話発信とは、緊急時に使用する電話発信「110(警察)」「119(消防)」「118(海上保安部)」のことです。805SCで発信の制限などを設定している場合、緊急電話発信の可否は次のようになります。

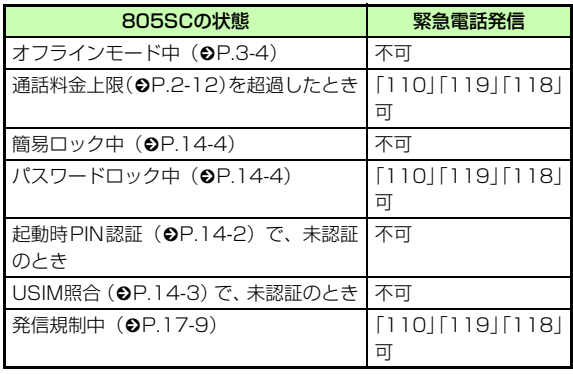

#### 緊急通報位置通知について

緊急通報位置通知とは、805SCから緊急通報を行った場合、発信した際の位置の情報を緊急通報受理機関(警察など)に対して通知するシステムです。

805SCでは受信している基地局測位情報をもとに算出した、位置情報を通知します。

- 発信場所や電波の受信状況により、正確な位置が通知されないことがあります。緊急通報受理機関に対して、必ず口頭で発信場所や目標物をお伝えください。
- 基地局測位情報の精度は、数100m~10km程度となります。また、実際の位置とは異なった位置情報が通知される場合があります(遠方の基地局電波を受信した場合など)。
- 緊急通報位置通知機能は、接続先となる緊急通報受理期間が、位置情報を受信できるシステムを導入したあとにご利用いただけるようになります。
- 「184」を付けて、「110」「118」「119」の緊急通報番号を ダイヤルした場合などは、緊急通報受理機関に位置情報は通知されません。ただし、緊急通報受理機関が人の生命などに差し迫った危険があると判断した場合には、同機関が発信者の位置情報を取得する場合があります。
- 申し込み料金、通信料は一切必要ありません。

**マナーモード**

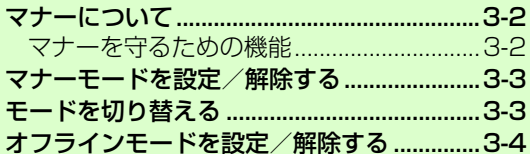

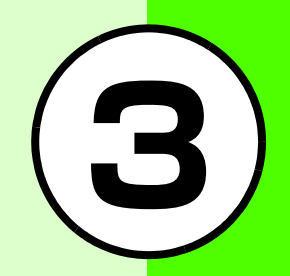

# <span id="page-68-0"></span>**マナーについて**

携帯電話は、マナーを守ってご使用ください。

- 劇場や映画館、美術館などでは、電源を切っておきましょう。
- 航空機内や病院など、使用を禁止された区域では、電源を切っておきましょう。
- レストランやホテルのロビーなど、静かな場所では、周囲 の迷惑にならないように気をつけましょう。
- 新幹線や電車の中などでは、車内のアナウンスや掲示に従いましょう。
- 街中では、通行の妨げにならない場所で使いましょう。

### <span id="page-68-1"></span>**マナーを守るための機能**

805SCには、マナーを守るための2つのモードが用意されています。

#### マナーモード

着信音や警告音などを消音またはバイブレータにするモードです。マナーモードは、ワンタッチで設定/解除できます。

オフラインモード

電波の送受信を停止するモードです。通信以外の操作はできます。

マナーモードやオフラインモード以外でも、着信音や警告音などをバイブレータや消音に設定することができます。

# <span id="page-69-0"></span>**マナーモードを設定/解除する**

】 待受画面で<u>(#</u>③を1秒以上押す

#### 補足

- マナーモード中のディスプレイにはが表示されます。
- マナーモードを設定しても、カメラ撮影時のシャッター音は鳴ります。

# <span id="page-69-1"></span>**モードを切り替える**

マナーモードを含む5種類の中から選択できます。

- 】 待受画面でखि़⊚を1秒以上押す
- B モードを選択する
- $\mathcal{R}$ (●) (保存) を押す

補足

● モードの設定内容を変更する場合は(Φ[P.10-2\)](#page-154-0)

#### モードの種類について

モードは使用状況に合わせて選択し、必要に応じて設定を編集してご利用ください(❷[P.10-2](#page-154-0))。

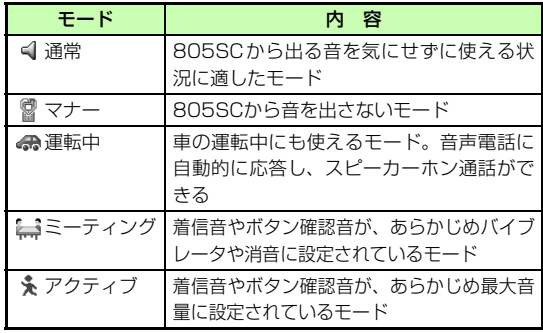

# <span id="page-70-1"></span><span id="page-70-0"></span>**オフラインモードを設定/解除する**

お買い上げ時 ■ OFF

- A c を押し、「設定」→「通話設定」→「オフ ラインモード」の順に選択する
- **2** 設定を選択し、 (保存)を押す

ド

**3**

補足● オフラインモード中に電源を切ると電源を入れ直したときに、オフラインモードを設定するかどうかの確認メッセージが表示されます。「v」(いいえ)を押すと、 通常モードに切り替わります。

# 文字の入力方法

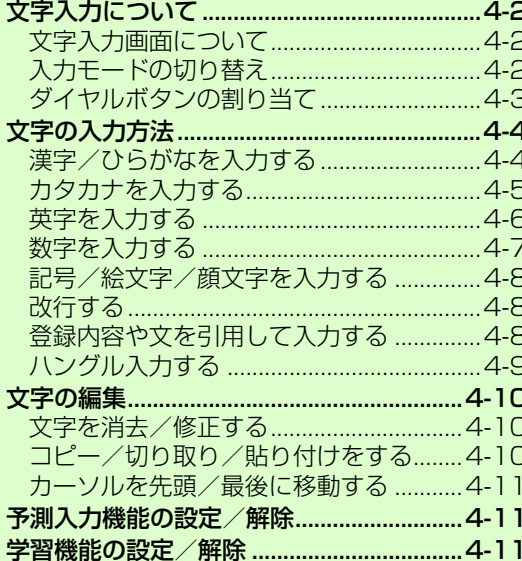

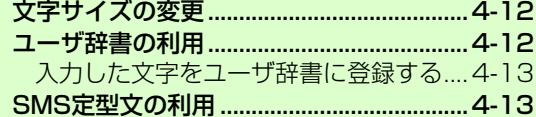

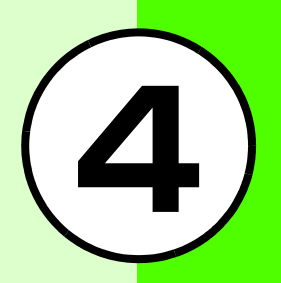
## **文字入力について**

漢字、ひらがな、ハングル、カタカナ(全角/半角)、英数字(全角/半角)、記号(全角/半角)、絵文字、顔文字を入力できます。

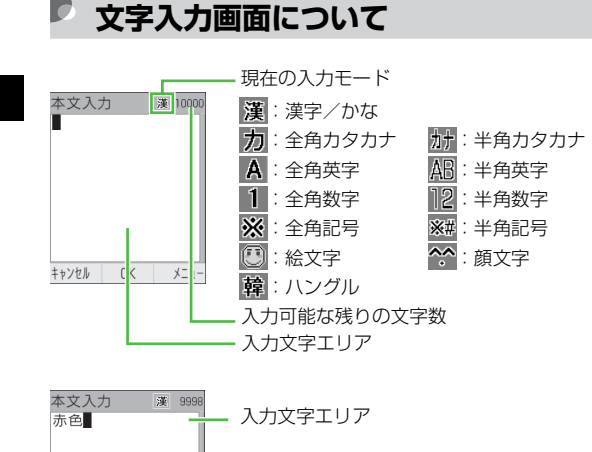

候補表示エリア※

表示される

予想候補/変換候補/入力文字候補が

#### ※候補表示エリアは、全角および半角のカタカナ、英字、数字の各入力モードでは表示されません。予測入力の機能を解除すると、漢字/かな入力モードでも表示されなくなります。

#### 数字しか入力できない入力欄について

日時設定の日付欄やアラームの時刻欄など数字しか入力できない場合は、文字入力画面には切り替わりません。登録、設定画面の欄に数字を直接入力します。

## **入力モードの切り替え**

使用できる入力モードは、状況によって制限されます。

### 文字入力画面で图を押す

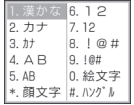

# <sup>B</sup> 切り替える入力モードを反転表示し、 <sup>c</sup>(OK)を押す

#### 補足

● ワンタッチで記号/絵文字/顔文字入力モードに切り替えるには文字入力画面ではリを押すごとに、入力モードが記号や絵文字、 顔文字に切り替わります。

文字の入力方法 **4**

#### **4-2**

 $\sqrt{0}$   $\times$   $\sqrt{2}$ がをですとで Ⅰ って か だ ね よ だけど から  $\Box$ 

## **ダイヤルボタンの割り当て**

1つのボタンには複数の文字が割り当てられています。文字を入力するには、目的の文字が表示されるまでボタンを繰り返し押します。

**€☆▒は濁点を付けたり改行を入力するなどの機能が、 (#③)には入力モードを切り替えるなどの機能が割り当てられています。** 

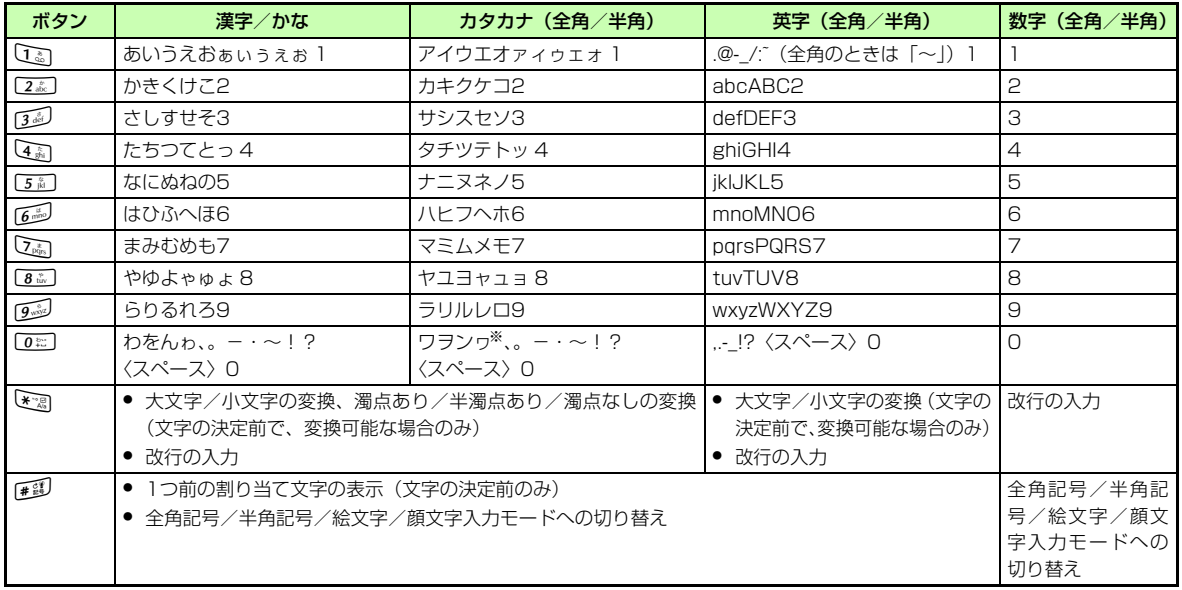

※ 半角の「ヮ」は入力できません。

着信やアラーム通知による文字入力/編集の中断について文字の入力中や編集中に音声電話やTVコールがかかってきたときは、そのまま応答してください。通話が終了すると、もとの文字入力画面に戻ります。アラーム通知が起動した場合も、アラーム通知を終了させるともとの画面に戻ります。

## **文字の入力方法**

## **漢字/ひらがなを入力する**

候補表示エリアに表示される予測候補を使って簡単に入力できます。予測候補を使わずに、入力したひらがなを目的の文字に変換することもできます。候補表示エリアにカタカナや絵文字などが表示されたときは、これらの文字も入力できます。

### 漢字/かな入力モードで、文字が割り当てら れているボタンを押す

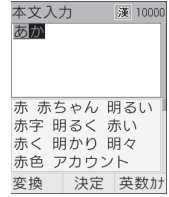

「゛」や「゜」を付ける場合は|濁点や半濁点を付けるひらがなを入力したあと、 きょ を押す

#### ボタンを押し間違えた場合は

Clear<sup>1</sup>を押して文字を消し、もう一度ボタンを押す

#### ボタンを押し過ぎた場合は

■■ を押して、同じボタンの1つ前の割り当て文字に戻 る

#### 続けて同じボタンの文字を入力する場合は

(○)を押してカーソルを右に移動する

#### ひらがなで決定する場合は

(●) (決定) を押す

### 2 目的の文字に変換する

#### 目的の文字を予測候補から選ぶ場合は

∩◎を押してカーソルを候補表示エリアに移動する ②目的の予測候補を反転表示し、● (決定) を押す

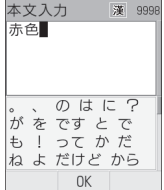

#### 目的の予測候補が表示されていない場合は

①図⁄(変換)を押す

 $\circledR$ 必要に応じて $\bigodot$ で変換する範囲を変更する ③◎を押してカーソルを候補表示エリアに移動する ④目的の変換候補を反転表示し、◉(決定)を押す ⑤操作②~④を繰り返してすべての文字を決定する

#### 補足

#### ● 目的の漢字に変換されないときは漢字の読みかたを変えて入力してください。一度に変換できない2文字以上の漢字は、変換する範囲を1文字に変更して変換してください。

- 候補表示エリアの内容を予測候補/変換候補に切り替えるには予測候補が表示されているときに 図⁄(変換)を押すと変換候 補が、変換候補が表示されているときに ⊠⁄(予測)を押すと 予測候補が表示されます。
- 予測入力機能を設定/解除するには(©[P.4-11\)](#page-81-0)
- ユーザ辞書を利用して簡単に変換するには(©[P.4-12\)](#page-82-0)
- 日付や時刻を入力するにはa数字が割り当てられているボタンを押す ② ∑? (英数カナ) を押す
	- ③ 日付や時刻の変換候補を反転表示し、◉(決定)を押す

#### 文字入力履歴のリセットについて

予測候補や変換候補には、過去に変換した文字列や漢字が優先して表示されます。表示される内容を、お買い上げ時の状態に戻すことができます。

① ◉を押し、「設定」→「一般設定」→「ユーザ辞書」→「学習 履歴リセット」の順に選択する

② 暗証番号を入力し、◉(確認)を押して「はい」を選択する

## **カタカナを入力する**

### 全角カタカナまたは半角カタカナ入力モード で、文字が割り当てられているボタンを押す

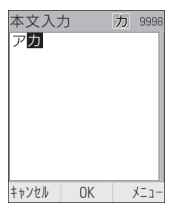

#### 「゛」や「゜」を付ける場合は

濁点や半濁点を付けるカタカナを入力したあと、★☆ を押す

#### ボタンを押し間違えた場合は

Ciear を押して文字を消し、もう一度ボタンを押す

#### ボタンを押し過ぎた場合は

■■ を押して、同じボタンの1つ前の割り当て文字に戻 る

#### 続けて同じボタンの文字を入力する場合は

○を押してカーソルを右に移動する

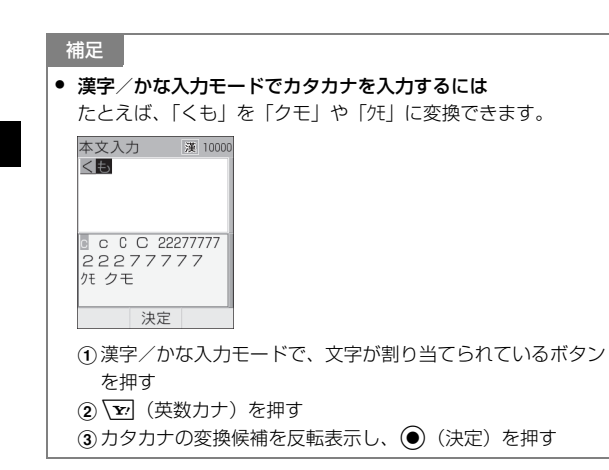

## **英字を入力する**

## 全角英字または半角英字入力モードで、文字 が割り当てられているボタンを押す

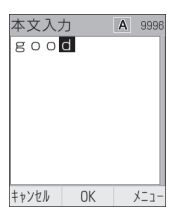

#### 大文字/小文字を切り替える場合は

英字を入力したあと、を調を押す

#### ボタンを押し間違えた場合は

Clearlを押して文字を消し、もう一度ボタンを押す

#### ボタンを押し過ぎた場合は

■■ を押して、同じボタンの1つ前の割り当て文字に戻 る

#### 続けて同じボタンの文字を入力する場合は

○を押してカーソルを右に移動する

補足

● 漢字/かな入力モードで英字を入力するには文字が割り当てられているボタンを押すときは、英字入力モードのときと同じ回数を押す必要があります。たとえば、「cd」と入力するときは[2歳]を3回、[34]を1回押します。 a漢字/かな入力モードで、英字が割り当てられているボタン を押す② マッ (英数カナ) を押す 3 英字の変換候補を反転表示し、● (決定) を押す

## **数字を入力する**

全角数字または半角数字入力モードで、文字 が割り当てられているボタンを押す

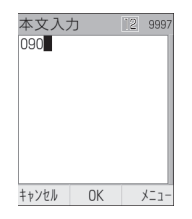

#### ボタンを押し間違えた場合は

Clear<sup>1</sup>を押して文字を消し、もう一度ボタンを押す

#### 補足

- 漢字/かな入力モードで数字を入力するにはa漢字/かな入力モードで、数字が割り当てられているボタン を押す(2) マ (英数カナ)を押す
	- 3)数字の変換候補を反転表示し、(●)(決定)を押す

## **記号/絵文字/顔文字を入力する**

文字入力画面で [#22] を数回押し、全角記号、 半角記号、絵文字または顔文字入力モードに切り替える

全角の記号と半角の記号を切り替える場合は

全角または半角記号の候補表示エリアが表示されているときに ※ 調を押す

<sup>B</sup> 候補表示エリアで目的の文字を反転表示し、 <sup>c</sup>(OK)を押す

記号/絵文字/顔文字を続けて入力する場合は**●** (OK) の代わりに図 (連続) を押す

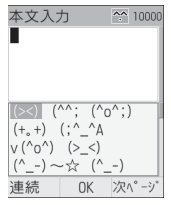

補足

● 漢字/かな入力モードで記号/絵文字/顔文字を入力するには「てん」と入力して図 (変換)を押すと、記号の「・」や「…」 が変換候補として表示されます。同様に、「はーと」や「でんわ」などを絵文字に変換したり、「わーい」や「えーん」などを顔文字に変換することもできます。

## **改行する**

改行の操作は、どの入力モードでも同じです。

文字入力画面できまを押す

## **登録内容や文を引用して入力する**

## **電話帳の登録内容を引用する**

「電話帳引用」はメール本文の入力画面のメニューです。電話帳を呼び出し、登録されている電話番号やE-mailアドレスなどを文中に挿入できます。

A 文字入力画面で、メニューから「電話帳引用」 を選択する

## B 電話帳を選択する

項目を反転表示し、(●)(選択)を押す

## <span id="page-79-0"></span>**SMS定型文を引用する**

「SMS定型文」はメール本文の入力画面のメニューです。あらかじめ、よく使う文をSMS定型文として登録してください (O[P.4-13](#page-83-0))。

- A 文字入力画面で、メニューから「SMS定型文」 を選択する
- B SMS定型文を選択する

### **定型文を引用する**

「定型文」は、電話帳にE-mailアドレスやURLを登録するときのメニューです。「http://www」や「.ne.jp」などを一括 入力できます。

- 文字入力画面で、メニューから「定型文」を 選択する
- B 項目を選択する

## **ハングル入力する**

入力モードをハングルに切り替えて、ハングル文字を入力します。

- $\textcolor{red}{\mathsf{7}}$  文字入力画面で  $\boxed{\underline{\textbf{3}}}$  を押し、「ハングル」を選 択する
- B 画面に表示された文字に対応する数字を押し て、子音と母音を組み合わせて文字を入力する

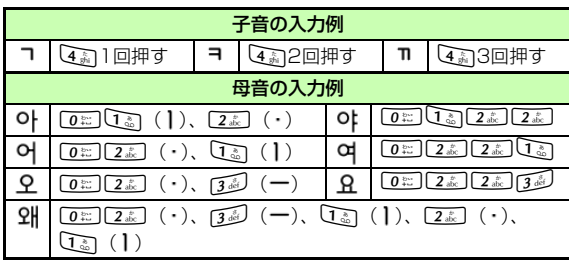

## **文字の編集**

## **文字を消去/修正する**

- 消去する文字に①でカーソルを合わせ、Clear を押す
	- カーソル上に文字がない場合は

カーソルの左側の1文字が消去される

Cを1秒以上押すと

カーソル以降の文字がすべて消去される

カーソル以降に文字がない場合に Ceerlを1秒以上押すと すべての文字が消去される

## **コピー/切り取り/貼り付けをする**

### **文字をコピー/切り取りする**

範囲を指定して、文字のコピーまたは切り取りをします。この文字は、文字入力画面の別の位置やほかの入力画面に繰り返し貼り付けることができます。

A 文字入力画面で、メニューから「コピー」ま たは「切り取り」を選択する

2 コピーまたは切り取りをする最初の文字に<br>● ③でカーソルを合わせ、● (始点)を押す 文字入力画面上のすべての文字をコピー/切り取りする場合はo(全て)を押すと、コピー/切り取り操作が終了

する

**3 ☆ で範囲を指定し、 ● (終点)を押す** 

#### 補足

- 電話帳やオーナー情報の登録内容をコピーするにはメニューの「項目コピー」を使います(●[P.5-12](#page-96-0)、[5-16\)](#page-100-0)。
- コピー/切り取りを行うと コピーまたは切り取りをした内容は10件まで保存され、電源を切っても保持されます。すでに10件の内容が保存されている場合は、古い内容が自動的に消去されます。

### **文字を貼り付ける**

- 文字を貼り付ける位置に 〇 でカーソルを移 動する
- B メニューから「貼り付け」を選択する

## $\Omega$  貼り付ける内容を選択し、(0) (選択) を押す

#### 補足

● コピー/切り取りした内容を削除するには操作3で削除する内容を反転表示し、図/(削除)を押して「は い」を選択します。

### **文字を戻す**

直前に行った文字の入力や切り取り、貼り付け、削除などの操作をもとに戻すことができます。変換した文字をもとに戻 すこともできます。本操作は漢字/かな入力モードでのみ有効です。

A 文字入力画面で、メニューから「元に戻す」を 選択する

### **カーソルを先頭/最後に移動する**

文字入力画面で、メニューから「ジャンプ」→ 「先頭」または「末尾」の順に選択する

## <span id="page-81-0"></span>**予測入力機能の設定/解除**

#### お買い上げ時 ┃■ ON

候補表示エリアに予測候補を表示させるかどうかを設定できます。

A 文字入力画面で、メニューから「予測入力 On」 または「予測入力 Off」を選択する

## **学習機能の設定/解除**

#### お買い上げ時 ■ ON

候補表示エリアから選択して入力した文字列の履歴を記録するかどうかを設定できます。

## A 文字入力画面で、メニューから「学習 On」ま たは「学習 Off」を選択する

## **文字サイズの変更**

#### お買い上げ時 ■大

メールやS!メール定型文などの本文入力画面の文字サイズを切り替えられます。選択できる文字サイズは、文字入力画面によって異なります。

## A 文字入力画面で、メニューから「文字サイズ」 を選択し、サイズを選択する

## <span id="page-82-0"></span>**ユーザ辞書の利用**

よく使う単語や文(最大20文字)をユーザ辞書に登録して おくと、「読み」を入力しただけで目的の単語や文が候補表示エリアに表示されるので、入力が簡単になります。

- A c を押し、「設定」→「一般設定」→「ユー ザ辞書」→「新規登録」の順に選択する
- B 語句欄を選択し、単語や文を入力する
- C 読み欄を選択し、文字を入力する
- |⊠/ (保存) を押す

#### 補足

● 登録内容を編集するにはacを押し、「設定」→「一般設定」→「ユーザ辞書」→「辞 書編集」の順に選択する②編集する内容を選択する (3)語句や読みを編集し、図/(保存)を押す ● 登録内容を1件削除するにはacを押し、「設定」→「一般設定」→「ユーザ辞書」→「辞 書編集」の順に選択する②削除する内容を反転表示し、メニューから「削除」を選択する ● 登録内容をすべて削除するにはacを押し、「設定」→「一般設定」→「ユーザ辞書」→「全 削除」の順に選択する②暗証番号を入力し、 ● (確認) を押して「はい」を選択する

## **入力した文字をユーザ辞書に登録する**

- 文字入力画面で、メニューから「単語登録」を 選択する
- 2 登録する最初の文字に ◎ でカーソルを合わ せ、◉(始点)を押す

ユーザ辞書画面を表示して登録済みの内容を確認するなどの操作をする場合は

o(ユーザ辞書)を押す

- 3 ☆で範囲を指定し、◎ (終点)を押す
- D 読み欄を選択し、文字を入力する
- E |⊠/(保存)を押す

## <span id="page-83-0"></span>**SMS定型文の利用**

よく使う文(最大70文字)を登録しておくと、入力画面に簡単に挿入できます。

- A wを押し、「定型文」→「SMS 定型文」の 順に選択する
- B メニューから「新規追加」を選択する SMS定型文が1件も登録されていない場合はw(新規追加)を押す
- C c(選択)を押し、文を入力する
- $\overline{4}$ w(保存)を押す

#### 補足

- 改行を含む範囲を指定すると改行前までの文字列が語句に登録されます。
- ユーザ辞書を編集するには

単語登録する文字の始点を決めるときに  $\fbox{\bf \large \Sigma}$ (ユーザ辞書)を 押すと、「ユーザ辞書の利用」(©[P.4-12](#page-82-0))と同様の操作ができ ます。「辞書編集」を選択すると、現在登録されている単語の一覧が表示されます。

補足

● SMS定型文を引用するには (©[P.4-9\)](#page-79-0)

#### ● SMS定型文を編集するには

① | 837 を押し、「定型文」→「SMS定型文」の順に選択する ②編集する内容を反転表示し、 ● (編集) を押す 30 (6) (選択) を押し、文を編集する **4 回** (保存) を押す

#### ● SMS定型文を1件削除するには

① **⊠/**を押し、「定型文」→「SMS定型文」の順に選択する b削除する内容を反転表示し、メニューから「削除」→「1件」 →「はい」の順に選択する すべて削除する場合は、操作2で「削除」→「全件」の順に選 択し、暗証番号を入力して ● (確認)を押し、「はい」を選択 します。複数の内容を削除する場合は、操作2つで「削除」→「複 数|の順に選択し、削除する内容をチェックありにして図/(削 除)を押し、「はい」を選択します。

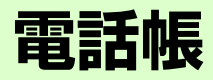

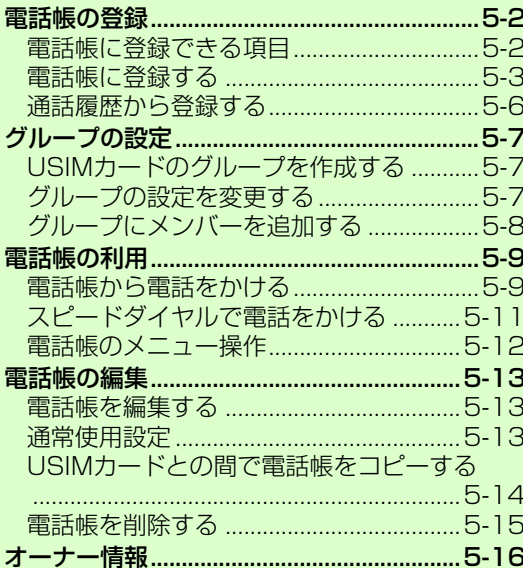

 $\overline{5}$ 

## <span id="page-86-0"></span>**電話帳の登録**

## <span id="page-86-1"></span>**電話帳に登録できる項目**

805SC本体には最大1,000件の電話帳を登録できます。USIMカードに登録できる件数は、カードの種類によって異なります。USIMカードの電話帳は、カードを差し替えることにより、ほかのソフトバンク携帯電話でも利用できます。1件の電話帳に登録できる内容は次のとおりです。

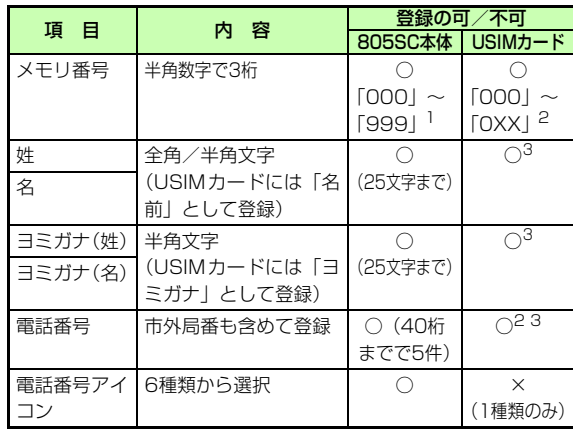

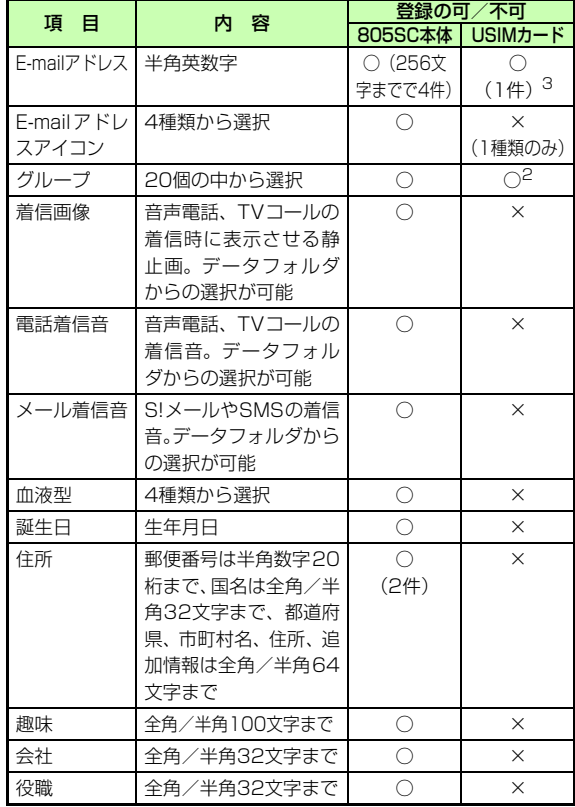

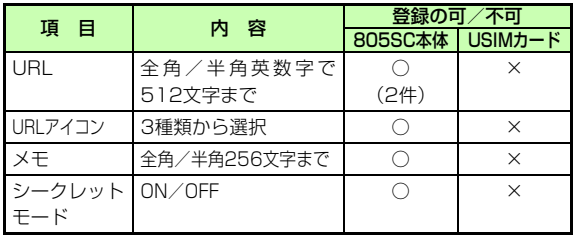

1 805SC本体のメモリ番号「000」~「099」の電話帳には、スピードダイヤル(f[P.5-11](#page-95-0))で音声電話がかけられます。

2 登録できる件数は、USIMカードの種類によって異なります。

3 登録できる文字数は、USIMカードの種類によって異なります。

#### 注意

● 大切なデータを失わないために電話帳に登録した電話番号や名前などは、電池パックを長い間外していたり電池残量のない状態で放置したりすると、消失または変化してしまうことがあります。事故や故障でも同様の可能性があります。大切な電話帳などは、控えをとっておかれることをおすすめします。電話帳が消失または変化した場合の損害につきましては、当社では責任を負いかねますのであらかじめご了承ください。

#### USIMカードを差し替えて初めて電話帳を利用すると

USIMカードの電話帳の内容を805SC本体にコピーするかどうかのメッセージが表示され、「はい」を選択するとコピーが開始されます。

## <span id="page-87-0"></span>**電話帳に登録する**

メモリ番号欄には、空いている最も小さい番号が自動的に表示されます。必要に応じて変更してください。

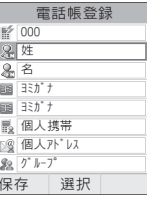

電話帳の登録画面

○を押し、メニューから「電話帳登録」 「本体」または「USIM」の順に選択する

### B 各項目を登録する

表示されたメモリ番号を変更する場合は(1)メモリ番号欄を選択する

②メモリ番号を入力する

- 姓(名字)を登録する場合は
- **①姓欄を選択する**
- ②名字を入力する

名(名前)を登録する場合はa名欄を選択する ②名前を入力する 表示されている読みガナ(名字)を修正する場合はaヨミガナ欄を選択する ②名字の読みガナ(最初の何文字かでよい)を入力する 表示されている読みガナ(名前)を修正する場合はaヨミガナ欄を選択する ②名前の読みガナ(最初の何文字かでよい)を入力する 電話番号を登録する場合はa電話番号欄を選択する ②電話番号を入力する cアイコンを選択する E-mailアドレスを登録する場合は(1)アドレス欄を選択する bE-mailアドレスを入力する ③アイコンを選択する グループを設定する場合はaグループ欄を選択する ②グループを選択する 音声電話やTVコールの着信画像を設定する場合は※ a着信画像欄を選択する b「ON」を選択する cファイルの保存場所を選択してファイルを選択する

音声電話やTVコールの着信音を設定する場合は※ a電話着信音欄を選択する b「ON」を選択する cファイルの保存場所を選択してファイルを選択する S!メールやSMSの着信音を設定する場合は※ ①メール着信音欄を選択する b「ON」を選択する ③音を選択する 血液型を登録する場合は※ a血液型欄を選択する ②血液型を選択する 誕生日を登録する場合は※ ①誕生日欄を選択する ②生年月日を入力する 住所を登録する場合は※ ①住所欄を選択する ②郵便番号を入力する c住所欄を選択し、住所を入力する **4 図 (OK) を押す** 趣味を登録する場合は※ ①趣味欄を選択する ②内容を入力する

<span id="page-89-0"></span>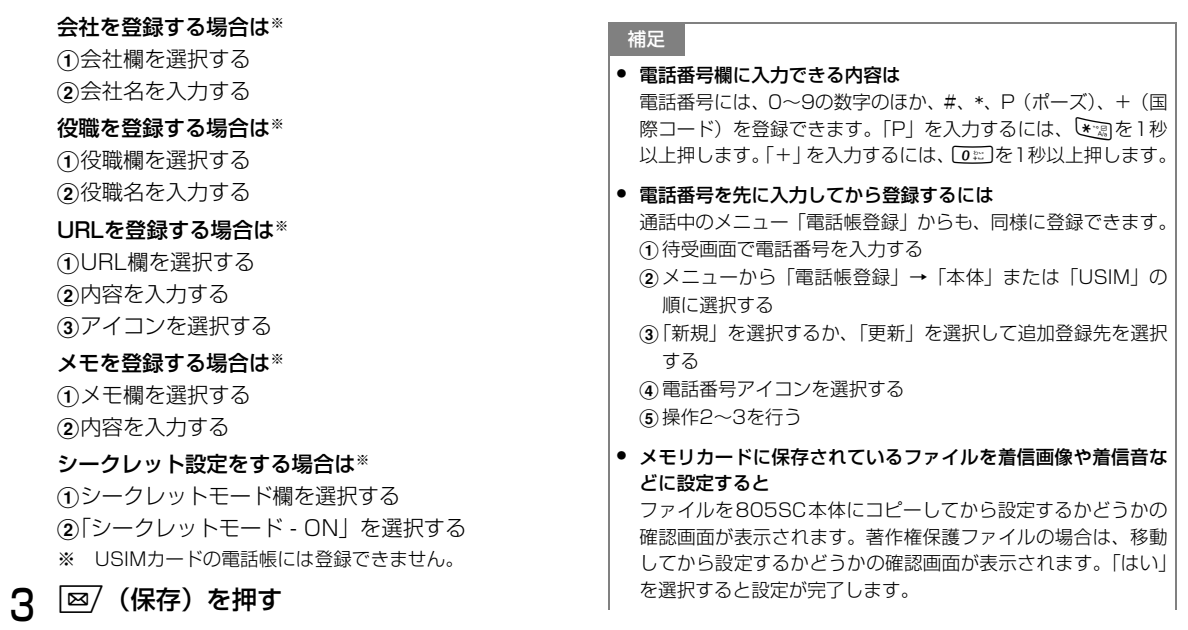

#### ● Samsung PC Studioで電話帳を同期すると

シークレットモードが「シークレットモード - ON」に設定されている電話帳は、シークレットモード設定に関わらず同期されません(パソコン側にバックアップされません)。

シークレットモードを「シークレットモード - OFF」から「シークレットモード - ON」に変更した電話帳は、「シークレットモード - ON」に設定して同期した時点から同期されなくなります。パソコン側でも削除されます。

Samsung PC Studioについては、付属のCD-ROMのユーザーズガイドを参照してください。

電 話 帳**5**

## <span id="page-90-0"></span>**通話履歴から登録する**

通話履歴に記録されている電話番号を新規登録したり、既存 の電話帳へ追加登録したりできます。

◯を押す

- つ ◯で履歴一覧を切り替え、履歴を反転表示し てメニューから「電話帳登録」→「本体」または「USIM」の順に選択する
- C 登録方法を選択する

新しい電話帳に登録する場合は「新規」を選択する

既存の電話帳に追加登録する場合は

- a「更新」を選択する
- ②電話番号を登録する電話帳を検索し、選択する  $(②P.5-9)$  $(②P.5-9)$  $(②P.5-9)$
- △ 電話番号アイコンを選択する
- E 各項目を登録する
- 6 図 (保存) を押す

**5-6**

## <span id="page-91-0"></span>**グループの設定**

805SC本体には、あらかじめ20個のグループが用意されています。

## <span id="page-91-1"></span>**USIMカードのグループを作成する**

- (●)を押し、「電話帳」を選択する
- B メニューから「USIM電話帳表示」を選択する
- **R** |⊠/(検索)を押し、「グループ検索」を選択 する
- D メニューから「新規グループ」を選択する
- E グループ名を入力する
- $6\overline{6}$ |⊠/(保存)を押す

## <span id="page-91-2"></span>**グループの設定を変更する**

グループ名を変更できます。805SC本体のグループには、グループごとの着信画像や着信音などを設定できます。

- ●を押し、「電話帳」を選択する USIMカードのグループを呼び出す場合は操作1のあと、メニューから「USIM電話帳表示」を選択する
- $\mathsf{P}$ w(検索)を押し、「グループ検索」を選択 する
- C 設定するグループを反転表示し、メニューか ら「グループ設定」を選択する

## △ 設定操作をする

グループ名を変更する場合はグループ名欄を選択し、グループ名を入力する音声電話やTVコールの着信画像を設定する場合は

着信画像欄を選択し、ファイルの保存場所を選択してファイルを選択する

音声電話やTVコールの着信音を設定する場合は電話着信音欄を選択し、ファイルの保存場所を選択してファイルを選択する

#### S!メールやSMSの着信音を設定する場合は

メール着信音欄を選択し、音を選択する

着信画像や着信音などをもとの設定に戻す場合はもとに戻す項目を反転表示し、 マー (リセット)を押す

5 図 (保存) を押す

#### 補足

## ● 着信画像や着信音の設定の優先順位は

着信画像や着信音などを電話帳ごとに個別に設定している場合は、グループごとの設定よりも優先されます。

● メモリカードに保存されているファイルを着信画像や着信音などに設定すると

ファイルを805SC本体にコピーしてから設定するかどうかの確認画面が表示されます。著作権保護ファイルの場合は、移動してから設定するかどうかの確認画面が表示されます。「はい」を選択すると設定が完了します。

● USIMカードのグループのときは

グループ名の変更のみ行えます。

## <span id="page-92-0"></span>**グループにメンバーを追加する**

(●)を押し、「電話帳」を選択する

USIMカードのグループを呼び出す場合は操作1のあと、メニューから「USIM電話帳表示」を選択する

- 2 図 (検索) を押し、「グループ検索」を選択 する
- C メンバーを追加するグループを選択する
	- D メニューから「メンバー追加」を選択する
- E 追加するメンバーをチェックありにし、 |⊠/ (追加) を押す

#### 補足

● グループからメンバーを削除するにはグループから削除しても、電話帳からは削除されません。a操作1~2を行う bメンバーを削除するグループを選択する c削除するメンバーを反転表示し、メニューから「メンバー削 除」を選択して「はい」を選択する

## 電 話 帳**5**

## <span id="page-93-0"></span>**電話帳の利用**

## <span id="page-93-1"></span>**電話帳から電話をかける**

## <span id="page-93-2"></span>**電話帳を検索する**

## ◯を押す

使用したい検索画面が表示され、検索方法を切り替える必要がない場合は

操作2の②に進む

#### 下中央に「OK」が表示されているときに検索方法を切り替える場合は

**(●)** (OK) を押し、操作2に進む

2 図/(検索)を押し、検索操作をする

#### 行で検索する場合は

a「あかさたな検索」を選択する ②○で目的の行に切り替える

#### グループで検索する場合は

a「グループ検索」を選択する (2)目的のグループを選択する

#### 名前で検索する場合は

a「名前検索」を選択する ②名前(先頭の一部でもよい)を入力する 読みガナで検索する場合は

a「ヨミガナ検索」を選択する

b読みガナ(先頭の一部でよい)を入力する

#### メモリ番号で検索する場合は

a「メモリ番号検索」を選択する

②メモリ番号を入力する

#### 電話番号で検索する場合は

a「電話番号検索」を選択する

(2)電話番号の一部を入力する

#### E-mailアドレスで検索する場合は

a「メールアドレス検索」を選択する bE-mailアドレスの一部を入力する

## C 一覧画面で目的の電話帳を反転表示する 詳細画面を呼び出す場合はc(詳細/選択)を押す

補足● 優先的に表示される電話帳(本体/ USIM カード)を変更する にはacを押し、「設定」→「電話帳設定」→「通常表示」の順に 選択する②設定を選択する

#### ● シークレットモード設定が「非表示」のときシークレットモードが「シークレットモード - ON」に設定されている電話帳は表示されません。検索する場合は、あらかじめシークレットモード設定を「表示」にしてください。

### <span id="page-94-0"></span>**電話をかける**

## 一覧画面で目的の電話帳を反転表示して<br>(●)(詳細)を押し、詳細画面を呼び出す

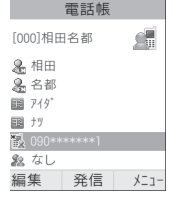

電話帳の詳細画面

## B 目的の電話番号を反転表示し、発信操作をする

#### 音声電話をかける場合は

c(発信)を押すか、メニューから「音声電話発信」 を選択する

#### TVコールをかける場合は

メニューから「TVコール発信」を選択する

補足

#### ● 一覧画面からかけるには

詳細画面を呼び出さなくても、一覧画面で目的の電話帳を反転表示し、メニューから「音声通話発信」または「TVコール発信」を選択してかけることができます。1つの電話帳に複数の電話番号が登録されている場合は、通常使用設定で設定されている電話番号(未設定の場合は1件目の電話番号)に発信します。電話番号の選択画面が表示されたとき(通常使用設定が「設定なし」の場合)は、電話番号を選択してください。

#### スピード検索と検索結果からの発信について

「スピード検索設定」を「ON」に設定しているとき (●[P.16-6](#page-248-0)) は、数字を入力すると、その数字に対応する「ヨミガナ」を先頭にもつ電話帳を検索し、名前と電話番号を表示します。電話番号を反転表示し、【へまたは● (選択) → ● (発信) の 順に押すと音声電話、メニューから「TVコール発信」を選択するとTVコールをかけられます。

#### 電話番号検索と検索結果からの発信について

4桁の数字を入力すると、その番号を先頭または末尾にもつ電話帳を検索し、名前と電話番号を表示します。「スピード検索設定」を「ON」に設定していて該当する電話帳が検索されたときは、◎を押すと、電話番号検索とスピード検索の検索結果を切り替 えることができます。

電話番号を反転表示し、【◯または◉(選択)→◉(発信)の 順に押すと音声電話、メニューから「TVコール」を選択するとTVコールをかけられます。

## **USIMカードの電話帳に電話をかける**

USIMカードの電話帳の1件目に登録されている電話番号へは、簡単な操作で音声電話またはTVコールをかけられます。

- 先頭の「O」を除いたメモリ番号 (2桁) を入 力する
- $\mathsf{P}$ ┌#③を押す

目的の電話帳が反転表示されていない場合はjで反転表示する

- R. ■ (通話) を押す
	- TVコールをかける場合は

**\\***zy (TVコール) を押す

### **電話帳の検索方法を切り替える**

お買い上げ時 ■ あかさたな検索

待受画面で $\bigodot$ を押したとき、指定した検索画面を表示する ように設定できます。

A c を押し、「設定」→「電話帳設定」→「タ イプ検索」の順に選択する

## B 設定を選択する

#### 補足

#### ● 設定内容は

「あかさたな検索」に設定した場合は、待受画面で ◎ を押すと 一覧画面が表示されます。それ以外の項目に設定した場合は、設定した検索画面が表示されます。

## <span id="page-95-0"></span>**スピードダイヤルで電話をかける**

805SC本体のメモリ番号「000」~「099」の電話帳へは、簡単な操作で音声電話をかけられます。

先頭の「O」を除いたメモリ番号(2桁)を入力する

2 ◉ (■) を押す

#### 補足

● 「スピード検索設定」を「ON」に設定しているときは(©[P.16-6](#page-248-0)) 数字を入力すると、スピード検索で該当した電話帳の名前と電話番号が表示されます。約5秒経過するとスピード検索の結果の表示が消えます。「 ∭ 」が表示されたら、スピードダイヤルで 電話をかけることができます。

#### 注意

- 通常使用設定(©[P.5-13](#page-97-2))で音声通話が「設定なし」に設定さ れていると、スピードダイヤルはできません。
- シークレットモード設定が「非表示」の場合、電話帳のシーク レットモードが「シークレットモード - ON」に設定されているメモリ番号を入力してもスピードダイヤルはできません。

## <span id="page-96-1"></span>**電話帳のメニュー操作**

電話帳の一覧画面や詳細画面のメニューから、次の操作ができます。

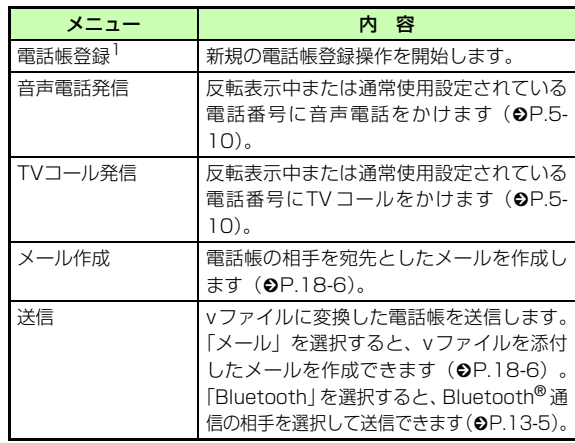

<span id="page-96-0"></span>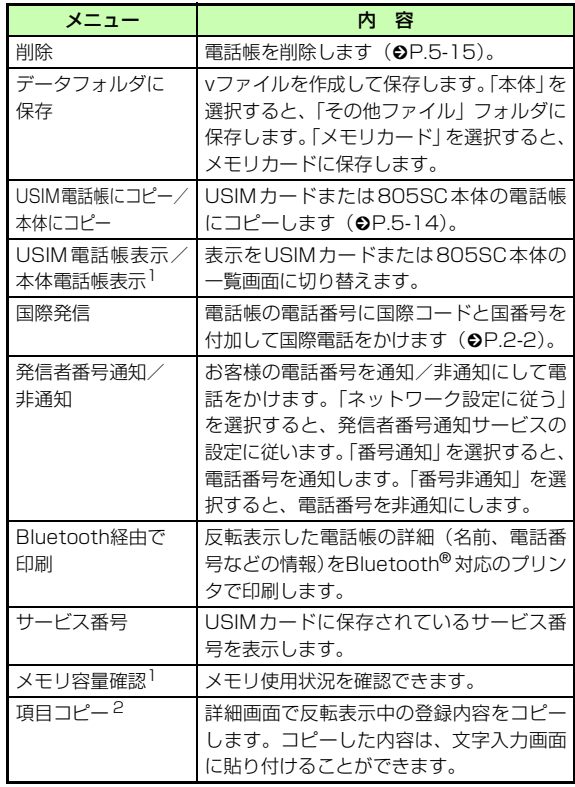

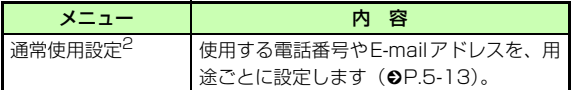

- 1 詳細画面では表示されないメニューです。
- 2 一覧画面では表示されないメニューです。

## <span id="page-97-0"></span>**電話帳の編集**

電話帳を検索し、一覧画面や詳細画面を呼び出す操作については、「電話帳を検索する」(●[P.5-9](#page-93-2))を参照してください。 シークレットモードを「シークレットモード - ON」に設定している電話帳を編集するときは、あらかじめシークレットモード設定を「表示」にしてください。

## <span id="page-97-1"></span>**電話帳を編集する**

- 編集する電話帳の詳細画面を呼び出す
- B |⊠/(編集)を押す
- 3 登録時(Φ[P.5-3](#page-87-0))と同様の操作で各項目を 登録し、⊠⁄(保存)を押す

## <span id="page-97-2"></span>**通常使用設定**

お買い上げ時 ■ 音声通話:1件目の電話番号 ■ TVコール:1件日の雷話番号 ■ メール作成:設定なし

805SC本体の電話帳に電話番号やE-mailアドレスが複数登録されている場合、使用する電話番号またはE-mailアドレスを用途ごとに設定しておくことができます。

リセットして「設定なし」にすると、発信または送信のたびに電話番号やE-mailアドレスを選択できます。

- A 設定する電話帳の詳細画面を呼び出す
- B メニューから「通常使用設定」を選択する
- C 設定/リセット操作をする

### 設定する場合は

a設定する項目を選択する

b電話番号/E-mailアドレスを選択する

「設定なし」にする場合は

項目を反転表示し、 $\overline{\mathbf{v}}$ (リセット)を押す

#### $\overline{4}$ |⊠/(保存)を押す

## <span id="page-98-0"></span>**USIMカードとの間で電話帳をコピーする**

## **電話帳を1件コピーする**

- コピーする電話帳を一覧画面で反転表示する 本体/USIMカードを切り替える場合はメニューから「USIM電話帳表示」または「本体電話帳表示」を選択する
- B メニューから「USIM電話帳にコピー」または 「本体にコピー」→「1件」の順に選択し、「はい」を選択する

#### 詳細画面から電話帳を1件コピーする場合は

①操作1のあと、 ● (詳細) を押す bメニューから「USIM 電話帳にコピー」または「本 体にコピー」を選択し、「はい」を選択する

### **電話帳を複数件まとめてコピーする**

### A 電話帳を一覧画面で反転表示する

本体/USIMカードを切り替える場合はメニューから「USIM電話帳表示」または「本体電話帳表示」を選択する

B メニューから「USIM 電話帳にコピー」また は「本体にコピー」→「複数」の順に選択する

- C コピーする電話帳をチェックありにする
- △ 操作3を繰り返して対象の電話帳をすべて チェックありにする
- <u>「5 │⊠</u>⁄(コピー)を押す 確認メッセージが表示された場合は「はい」を選択する

### **電話帳をまとめてコピーする**

805SC本体またはUSIMカードに保存されている電話帳をまとめてコピーできます。

- A 電話帳を一覧画面で反転表示する 本体/USIMカードを切り替える場合はメニューから「USIM電話帳表示」または「本体電話帳表示」を選択する
- B メニューから「USIM電話帳にコピー」または 「本体にコピー」→「全件」の順に選択する確認メッセージが表示された場合は 「はい」を選択する

**5**

## <span id="page-99-0"></span>**電話帳を削除する**

### **電話帳を1件削除する**

- A 削除する電話帳を一覧画面で反転表示する
- B メニューから「削除」→「1件」の順に選択し、 「はい」を選択する

#### 詳細画面から削除する場合は

①操作1のあと、◉(詳細)を押す

②メニューから「削除」を選択し、「はい」を選択する

## **電話帳を複数件まとめて削除する**

#### A 電話帳を一覧画面で反転表示する

本体/USIMカードを切り替える場合はメニューから「USIM電話帳表示」または「本体電話帳表示」を選択する

- 2 メニューから「削除」→「複数」の順に選択する
- C 削除する電話帳をチェックありにする
- 操作3を繰り返して対象の電話帳をすべて チェックありにする
- $5^-$ |⊠/(削除)を押す すべてをチェックありにした場合は暗証番号を入力し、◉(確認)を押す
- F「はい」を選択する

### **電話帳をまとめて削除する**

805SC本体またはUSIMカードに保存されている電話帳をまとめて削除できます。

### A 電話帳を一覧画面で反転表示する

本体/USIMカードを切り替える場合はメニューから「USIM電話帳表示」または「本体電話帳表示」を選択する

2 メニューから「削除」→「全件」の順に選択する 3 暗証番号を入力し、◎ (確認) を押して「は

い」を選択する

## <span id="page-100-1"></span>**オーナー情報**

ご使用のUSIMカードに登録されている電話番号を確認できます。ご自分の名前やE-mailアドレス、住所なども登録できます。

(●)を押し、 0 ☆ を押す

#### 内容を登録/編集する場合は

(1) 図 (編集) を押す

(2)電話帳の登録と同様の操作で各項目を登録/編集 し、图/ (保存) を押す

#### <span id="page-100-0"></span>データフォルダに保存vファイルを作成して保存します。「本体」を選択すると、「その他ファイル」フォルダに保存します。「メモリカード」を選択すると、メモリカードに保存します。項目コピー 反転表示中の登録内容をコピーします。 コピーした内容は、文字入力画面に貼り付けることができます。Bluetooth経由で印刷オーナー情報の詳細(名前、電話番号などの情報)をBluetooth® 対応のプリン メニュー内 容

タで印刷します。

#### オーナー情報のメニュー操作

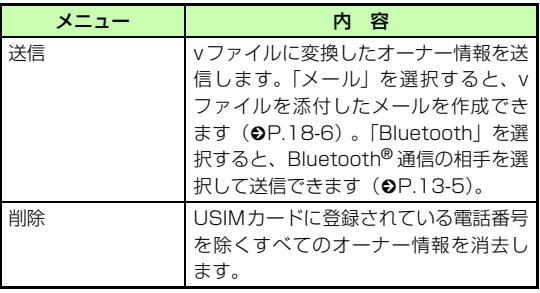

# **TVコール**

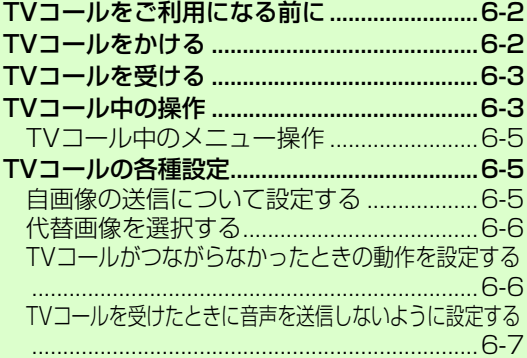

**6**

## <span id="page-102-0"></span>**TVコールをご利用になる前に**

TVコールに対応している携帯電話との間で、お互いの映像を見ながら通話できます。

自分の映像を送信しないように設定することもできます $(6P6-5)$ 

#### TVコール利用時のご注意

- ソフトバンクの TV コールと異なる方式の携帯電話と接続した ときに、通話が切れる場合があります。このときも、切れるまでの通話料金が課金されます。
- スピーカーホン通話(❷[P.6-5](#page-105-3))中は、受話音量を大きくする と会話しづらくなることがあります。この場合は音量を下げるか、ステレオイヤホンマイクをお使いになることをおすすめします。
- 周囲の騒音が大きい場所では、音声が途切れるなど良好な通話ができないことがあります。この場合はステレオイヤホンマイクをお使いになることをおすすめします。
- スピーカーホン通話のときは、相手の音声がスピーカーから流れます。ほかの人の迷惑にならないようにご注意ください。

## <span id="page-102-1"></span>**TVコールをかける**

音声電話をかけるときと同様に、電話帳や通話履歴なども利用できます。

- **雷話番号を全桁(市外局番を含む)入力する**
- B 電話番号を確認し、メニューから「TVコール」 を選択する
- 3 通話が終わったら図を押す

#### 補足

● 通話中にできる操作は(O[P.6-3](#page-103-1))

#### TVコールがつながらなかったときの操作について

メニュー操作をうながすメッセージが表示されたときは、メニューから「音声電話」を選択して音声電話でかけ直したり、「メール作成」を選択して相手にメールを送信したりできます。 「電話帳表示」を選択すると、相手が登録されている電話帳の詳細画面を確認できます。「電話帳登録」を選択すると、相手の電話番号を本体またはUSIMカードの電話帳に登録できます。

ル

## <span id="page-103-0"></span>**TVコールを受ける**

A TVコール着信中に c(通話)を押す

スピーカーホン通話にするかどうかの確認メッセージが表示された場合は

「はい」または「いいえ」を選択する

自画像を送信するかどうかの確認メッセージが表示された場合は

「はい」または「いいえ」を選択する

2 通話が終わったら図を押す

#### 補足

#### ● 着信音量を調節するには

TVコール着信中にサイドキー mまたは回を押します。

- ステレオイヤホンマイクを接続しているときはTVコール着信中にステレオイヤホンマイクのスイッチを1秒以上押しても受けられます。TVコールを切るときもスイッチを1秒以上押します。
- TVコールに応答せずに切るには**マッ(転送)を押します。** 
	-

#### ● 自分の映像を相手に送信したくない場合は代替画像を送信するようにあらかじめ設定できます(●[P.6-5](#page-105-2))。 通話中の操作で代替画像の送信に切り替えることもできます $(6P.6-5)$  $(6P.6-5)$  $(6P.6-5)$

● ◉ (通話) を押した直後に表示される自分の映像について 操作1で◉(通話)を押した直後には自分の映像が大画面に表 示されますが、この映像は相手に送信されていません。確認メッセージが表示されたら、「はい」(自画像を送信)または「いいえ」(代替画像を送信)を選択してください。選択操作後、TVコール通話が開始されると、小画面に自画像または代替画像が表示されます。

● TVコール中にできる操作は(©[P.6-5](#page-105-1))

## <span id="page-103-1"></span>**TVコール中の操作**

ディスプレイに表示されているアイコンやメニューを使って操作します。

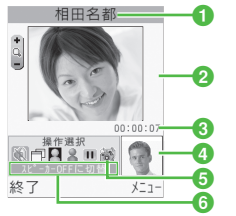

- ●相手の名前/電話番号
- ●大画面(通常は相手の映像)

#### **3通話時間**

▲小画面(通常は自分の映像)

#### e操作用アイコン

- W / ∯: スピーカー OFFに切替/スピーカー ONに切替 :表示モード(相手画像大/小の切替)
- 1 / 2 : 自画像静止/静止解除
- (青) / (グレー): カメラ画像に切替/代替画像に切替
- ■/→ : 相手画像静止/静止解除
- :外側カメラに切替/内側カメラに切替
- fカーソル位置のアイコンの意味

## A TVコール中にアイコンまたはメニューを 使って操作する

<span id="page-104-0"></span>スピーカーホン通話/通常の通話を切り替える場合は● / 1 にカーソルを移動して●を押す

相手画像の表示を大画面/小画面に切り替える場合は□にカーソルを移動して●を押し、項目を選択する

#### 自画像を静止/静止解除する場合は

■/ 2にカーソルを移動して●を押す

送信する映像をカメラ画像/代替画像に切り替える場合は

2 (青/グレー)にカーソルを移動して ●を押す

#### 相手映像を静止/静止解除をする場合は

Ⅲ / → にカーソルを移動して●を押す

### 外側カメラ/内側カメラを切り替える場合は

■にカーソルを移動して●を押す

<span id="page-104-1"></span>カメラ映像/音声/ボタン確認音の送信を停止する場合は

aメニューから「音・カメラON/OFF」を選択する ②送信を停止する項目をチェックありにし、[83/ (保 存)を押す

#### <span id="page-104-2"></span>送信する映像の色調や相手画像の画質を設定する場合は

- aメニューから「表示設定」→「エフェクト」または 「画質」を選択する
- ②項目を反転表示し、● (OK) を押す

#### 送信する映像の明るさを調整する場合は

aメニューから「表示設定」→「明るさ」の順に選択する ②◎で明るさを調整する

#### 補足

- 受話音量を調節するにはTVコール中に©を押します。
- 送信する画像を拡大/縮小するにはTVコール中にサイドキー 同国を押します。
- カメラ画像の送信を停止したときは相手には代替画像が送信されます。

**6**

<span id="page-105-3"></span>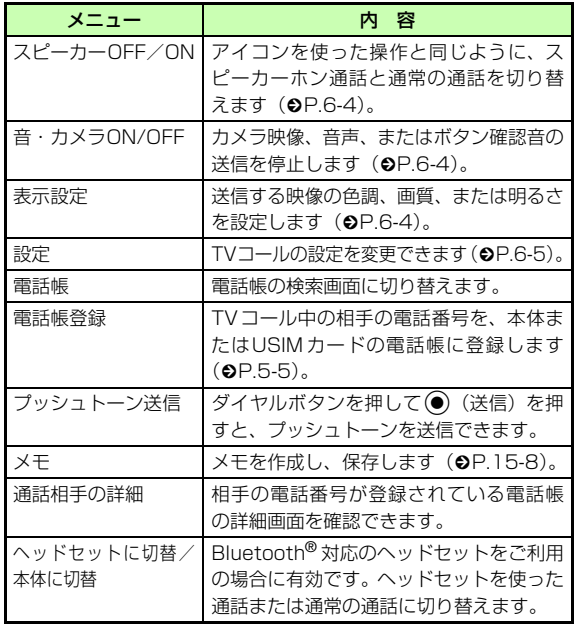

## <span id="page-105-1"></span>**TVコール中のメニュー操作 TVコールの各種設定**

## <span id="page-105-2"></span><span id="page-105-0"></span>**自画像の送信について設定する**

#### お買い上げ時 ■ 毎回確認

「毎回確認」に設定すると、TVコールを受けるたびに自画像を送信するかどうかを選択できます。

- A cを押し、「設定」→「通話設定」→「TVコー ル」→「自画像送信」の順に選択する
- 2 設定を選択し、 (保存) を押す

## <span id="page-106-0"></span>**代替画像を選択する**

お買い上げ時 ■ 内蔵の画像(Camera Off)

自画像の代わりに送信する静止画を、データフォルダ内から選択できます。

- A cを押し、「設定」→「通話設定」→「TVコー ル」→「TVコール代替画像」の順に選択する
- **つ (●) (変更) を押す**
- C ファイルの保存場所を選択してファイルを選 択し、 ● (保存) を押す

補足

T V コ ル

**6**

● 代替画像をお買い上げ時の画像に戻すには

a操作1~2を行う

bデータフォルダ内のいずれかの画像ファイルを選択し、メ ニューから「リセット」を選択する

## <span id="page-106-1"></span>**TVコールがつながらなかったときの動作を設定する**

#### お買い上げ時 ■ 毎回確認

- A cを押し、「設定」→「通話設定」→「TVコー ル」→「再発信方法」の順に選択する
- 2 設定を選択し、● (保存)を押す

#### 補足

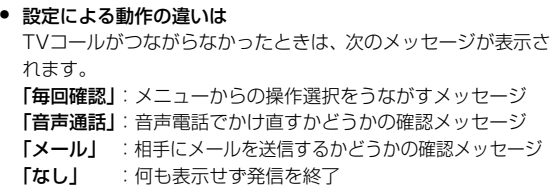

## <span id="page-107-0"></span>**TVコールを受けたときに音声を送信 しないように設定する**

#### お買い上げ時 ■ OFF

「ON」に設定すると、こちらの音声を送信しないでTVコールを受けます。

- A cを押し、「設定」→「通話設定」→「TVコー ル」→「消音」の順に選択する
- **2 「ON」**を選択し、◉(保存)を押す

#### 補足

#### ● 音声を送信するには

aTVコール中にメニューから「音・カメラON/OFF」を選択 する

- b「音声」をチェックなしにする
- ③ 図/(保存)を押す
# テレビ

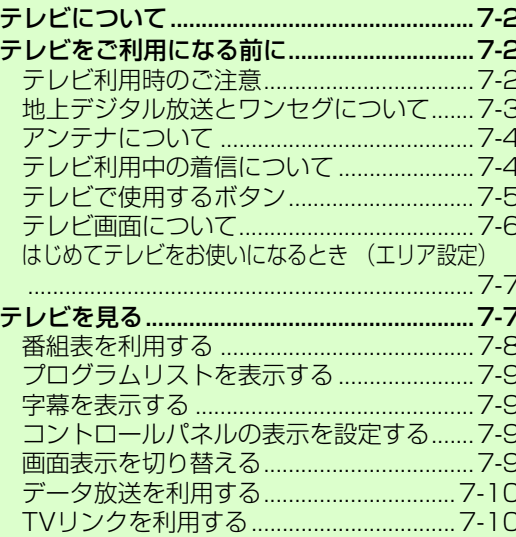

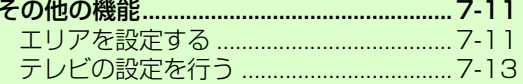

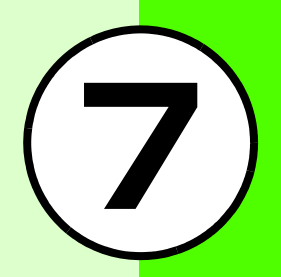

# <span id="page-110-0"></span>**テレビについて**

地上デジタルテレビ放送の携帯・移動体向けサービス「ワンセグ」が視聴できます。

- お使いの場所に合わせて簡単にチャンネル設定が行えま す。また、番組表が利用できます。
- 番組に関連した情報を入手したり、投票などで番組に参加したりできる「データ放送」も利用できます。

#### テレビを見る

待受画面で「?」を押すだけで、テレビが起動します。視聴するエ リアに応じたチャンネルの設定も簡単に行えますので、すぐにテレビを視聴できます。(●[P.7-7\)](#page-115-0)

#### 番組表を利用する

テレビの番組表をダウンロードして見ることができます。 $(OPT-R)$ 

#### データ放送を見る

映像や音声だけでなく、番組に関連した情報などが入手できるデータ放送を見ることができます。(Q[P.7-10](#page-118-0))

補足

● 本章内での操作は、縦画面表示時(©[P.7-6](#page-114-0))の状態をもとに説 明をしております。

# <span id="page-110-1"></span>**テレビをご利用になる前に**

## <span id="page-110-2"></span>**テレビ利用時のご注意**

テレビをご利用になる前に、次のことをご確認ください。

- 805SCのテレビは日本国内の地上波デジタルテレビ放送の携帯・移動体通信向けサービス「ワンセグ」を利用できます。海外では放送方式や放送の周波数が異なるため利用できません。
- 自転車やバイク、自動車などの運転中はテレビを利用しな いでください。周囲の音が聞こえにくく、映像や音声に気をとられるため、交通事故の原因となります。[道路交通法により、運転中の携帯電話の使用は罰則の対象となります。(2004年11月1日改正施行)]また、歩行中でも周囲の交通に十分ご注意ください。踏切 や横断歩道などでは特にご注意ください。
- テレビ視聴中に音声電話での通話やメールを受信すると、テレビの映像や音声に影響を与えることがあります。また、テレビ視聴中にほかの携帯電話を近づけると、テレビの映像や音声に影響を与えることがあります。
- 静かな場所や音を出せない場所では、ステレオイヤホンマ イクの使用をおすすめします。

## **電波について**

電波の受信状況が悪い次のような場所では、テレビが正しく利用できないことがあります。

- 放送局から遠い地域または放送局から極端に近い地域
- 山間部やビルの陰
- 移動中の電車や自動車の中
- 高圧線、ネオン、無線局の近くなど
- 線路や高速道路の近くなど
- 地下街、トンネルの中など
- その他、妨害電波が多かったり、電波が遮断されたりする 場所

## **電池残量について**

電池レベル表示が■ のときは、テレビは起動できません。

● 視聴中に電池残量が不足すると、テレビは自動的に終了します。

## **充電について**

テレビは充電しながらでも視聴できます。

● 充電中に視聴するときは、付属の急速充電器を使用してください。

- 充電中に急速充電器のコードをアンテナに近づけると、映 像に影響を与えることがあります。
- テレビを利用しながら充電すると、充電が完了するまでに 時間がかかります。

## <span id="page-111-0"></span>**地上デジタル放送とワンセグについて**

ワンセグは地上デジタル放送の携帯・移動体向けサービスです。

ワンセグとは、地上デジタル放送の電波の一部を使用して、携帯電話などの小型機器でもご家庭と同じようにテレビやデータ放送の視聴を可能にした、携帯・移動体向けの地上デジタルテレビサービスです。

地上デジタル放送の6MHzの帯域を13分割して送る日本独自の放送方式によって実現したサービスで、13分割された1つの部分(セグメント)だけで放送されるため「ワンセグ」と呼ばれるようになりました。

- ワンセグは2006年4月1日から三大広域圏(都市圏)と 13の県の放送局で開始されているサービスです。受信料などについて詳しくは、下記のホームページなどを参照してください。
	- 社団法人 デジタル放送推進協会http://www.dpa.or.jp/ (パソコン用) http://www.dpa.or.jp/1seg/k/(携帯電話用)

## <span id="page-112-0"></span>**アンテナについて**

- アンテナは3段式になっています。固定されるまで十分に引き出してください。
- 収納するときは、アンテナの下の方を持ってください。上の方を持って無理に押し込むと、破損の原因となります。先端が収納されるまで、完全に収納してください。

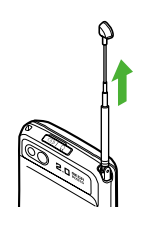

- アンテナをご使用になるときは、十分引き出してください。ただし、放送局が極端に近いときは、アンテナを縮めたほうがテレビがきれいに映ることがあります。
- アンテナは折り曲げると360°回転します。受信感度に合わせて調整してください。

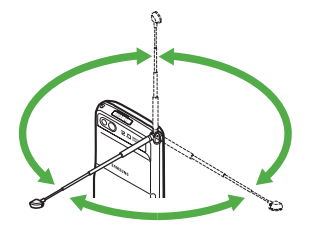

## <span id="page-112-1"></span>**テレビ利用中の着信について**

## **テレビ利用中に電話の着信があると**

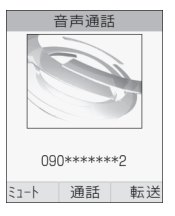

補足

着信画面が表示されます。●を押すと電話を受けられます。 通話中は相手の電話番号が表示されます。通話を終了するとテレビ画面に戻ります。

# ● テレビを視聴中の着信方法を設定するには(O[P.7-14](#page-122-0)) ● 電話を受ける場合には

「電話を受ける」の操作1 (Q[P.2-3\)](#page-55-0) を行います。

#### ● 着信を拒否して電話を切る場合には「着信を拒否して電話を切る」の操作1 (©[P.2-5](#page-57-0)) を行います。 通話が終了するとテレビ画面に戻ります。

## **テレビ利用中にメールを受信すると**

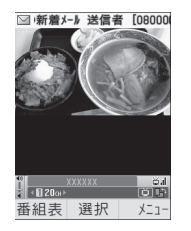

バイブレータが振動し、ディスプレイ最上段に相手のメールアドレスが表示されたあと、メールのアイコンが表示されます。

補足

● 待受画面に戻ると

受信の通知画面に、新着メールと未読メールの合計が表示されます。

● テレビ視聴中に音声電話で通話をしたりメールを受信するとテレビの映像や音声に影響を与えることがあります。また、テレビ利用中に他の携帯電話を近づけると、テレビの映像や音声に影響を与えることがあります。

<span id="page-113-0"></span>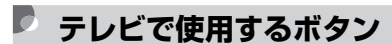

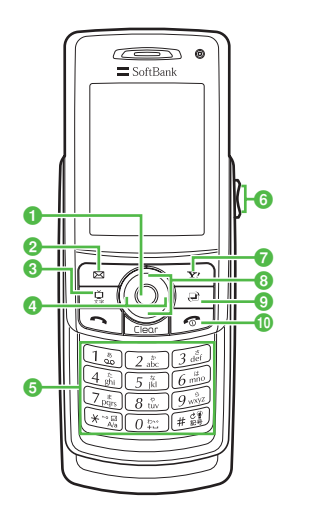

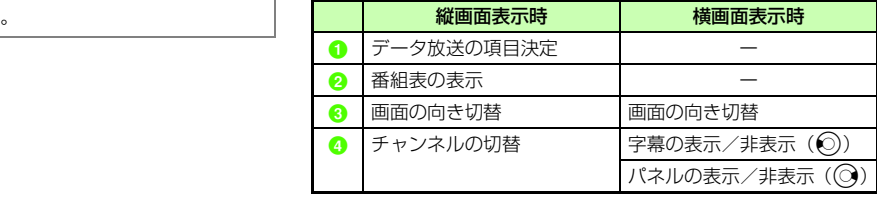

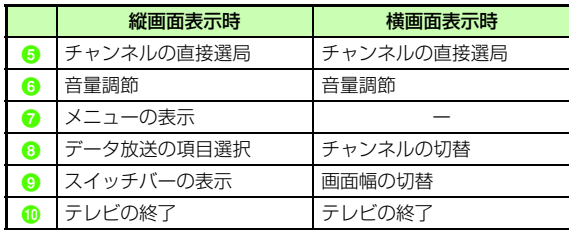

## <span id="page-114-0"></span>**D** テレビ画面について

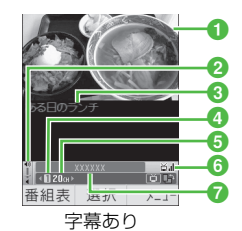

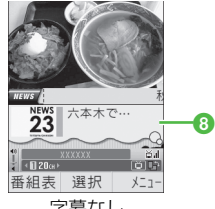

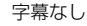

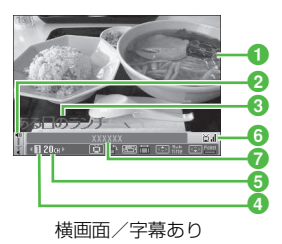

aテレビ映像 2音量 8字幕

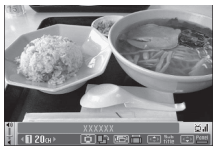

横画面/字幕なし

**4**リモコンチャンネル **の**チャンネル fテレビ受信状態 g放送局名/番組名 8データ放送

## <span id="page-115-1"></span>**はじめてテレビをお使いになるとき (エリア設定)**

805SCには、あらかじめ各地域のチャンネル情報が登録されています。はじめてお使いになるときは、地域を指定してエリアの設定をしてください。

## 【黒を押す

- 確認画面が表示されたら、「はい」を選択する
- 3 地域を反転表示し、◎ (選択)を押す
- 4 都道府県を反転表示し、 (選択) を押す
- 5 ローカルエリアを反転表示し、 (選択)を 押す

開始されたチャンネルの検索を中止する場合はo(キャンセル)を押す

 $6\overline{6}$ c(保存)を押し、名前を入力する

# <span id="page-115-0"></span>**テレビを見る**

- 風を押す
- B ダイヤルボタンでチャンネルを選択する 一つずつ変更して選ぶ場合はrまたは lを押す
- 3 テレビを終了する場合は 2 を押し、「はい」 を選択する

#### 補足

- TVを視聴しながら同時に別の機能を使うにはスイッチバーを使います(●[P.1-20](#page-50-0))。
- テレビは起動時画面設定で設定した状態で起動します $(6P.7-14)$  $(6P.7-14)$  $(6P.7-14)$
- テレビ視聴中にボタンの操作を確認するにはテレビ画面でメニューから「ヘルプ」を選択すると、ヘルプ画面が表示されます。テレビ画面に戻るには、◉(OK)を押し ます。
- テレビ視聴中に音量を調節するにはサイドキー 同または回を押して調節できます。 回を2秒以上を すと消音に設定できます。

#### テレビ画面のメニュー操作

表示されるメニューは、状況によって異なります。

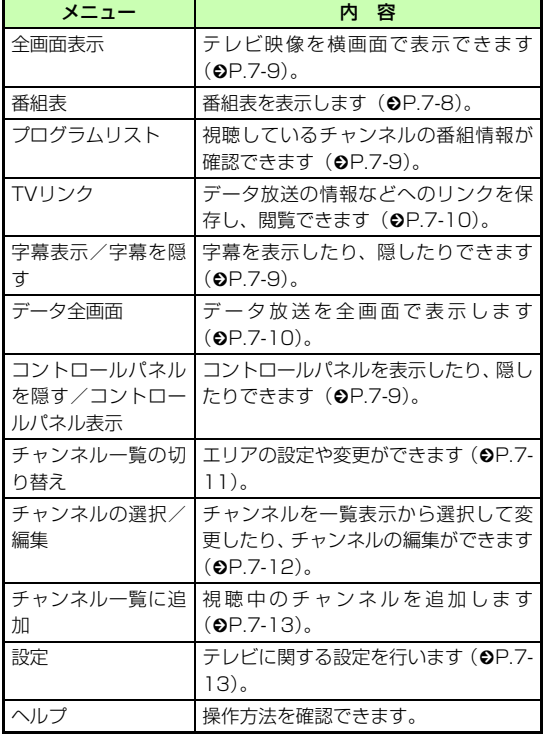

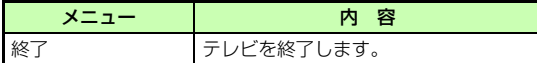

#### 補足

● メニュー操作を行うにはメニュー操作は、横画面表示時には行えません。[9]を押して向 きをかえて、操作をしてください。

## <span id="page-116-0"></span>**番組表を利用する**

テレビ画面で⊠∕(番組表)を押す

#### 補足

- Gガイドモバイルについて(©[P.25-9](#page-351-0))
- 番組表を初めて起動したときは「Gガイドモバイル」の初期設定画面が表示されます。初期設定を行うと、番組表が表示されます。

## <span id="page-117-0"></span>**プログラムリストを表示する**

- テレビ画面でメニューから「プログラムリス ト」を選択する
- 2 確認したい情報を反転表示し、◎ (選択)を 押す

#### テレビ画面に戻るには

**● (OK) を押し、 cliear を押します。** 

## <span id="page-117-1"></span>**字幕を表示する**

- お買い上げ時 字幕を隠す
- テレビ画面でメニューから「字幕表示」を選 択する

#### 補足

- 字幕なしの番組のときは字幕表示の設定にかかわらず、字幕は表示されません。
- 字幕付きの番組でも、字幕が表示されていないときは、字幕エリアだけが表示されます。

## <span id="page-117-2"></span>**コントロールパネルの表示を設定する**

#### お買い上げ時 ■ コントロールパネル表示

テレビ画面でメニューから「コントロールパ ネルを隠す」または「コントロールパネル表示」を選択する

## <span id="page-117-3"></span>**画面表示を切り替える**

1 テレビ画面で <u>国</u>を押す 表示を戻す場合は原を押す

#### 補足

● 横画面表示時には を押して画面の幅が変更できます。

## <span id="page-118-0"></span>**データ放送を利用する**

テレビでは、映像/音声に加えてデータ放送を利用できます。データ放送では、画面に表示される説明に従って操作することで、番組に関連した情報を入手したり、投票などで番組に参加するなど、さまざまな情報を利用できます。

## **データ放送の基本的な操作**

データ放送では画面に表示される説明に従って操作することで、いろいろな情報を見ることができます。データ放送の利用方法は、番組によって異なります。

## ◎で表示したい項目を反転表示し、(●)(選択) を押す

補足

● データ放送、放送局サーバによっては、インターネットに接続するかどうかの確認画面が表示されます。データ放送を見る(放送で情報を受信する)ときは、通信料はかかりませんが、データ放送サイトなどでインターネットを利用したサービスを利用するときは、通信料がかかります。

#### 注意

- データ放送を見るときは通信料はかかりません。ただし、データ放送で提供される双方向サービスを利用するときや、インターネットを利用したサービスを利用するときなどには、通信料がかかります。
- データ放送の項目が横に並んでいても、◎ご反転表示します。 ○を押すとチャンネルが切り替わります。

### <span id="page-118-2"></span>**データ放送を全画面表示する**

テレビ画面でメニューから「データ全画面」を 選択する

## <span id="page-118-1"></span>**TVリンクを利用する**

TVリンクの登録操作は番組によって異なります。詳しくはデータ放送内の情報を確認してください。

#### **TVリンクを登録する**

データ放送を行っている番組で、「テレビリン ク登録」などの項目を選択する

テレ ビ

**7**

## **TVリンクを表示する**

## テレビ画面でメニューから「TVリンク」を選 択する

#### 補足

● 詳細情報を確認するにはTVリンク一覧で詳細情報を確認したいTVリンクを反転表示し、メニューから「詳細」を選択します。

## **TVリンクを削除する**

- テレビ画面でメニューから「TVリンク」を選 択する
- B 削除したいTVリンクを反転表示し、メニュー から「削除」を選択する

#### 1件のTVリンクを削除する場合は

「1件」を選択し、「はい」を選択する

#### 複数のTVリンクを選択して削除する場合は

a「複数」を選択する

②削除するチャンネルをチェックありにして ⊠⁄(削 除) を押す

#### すべてのTVリンクを削除する場合は

「全件」を選択し、「はい」を選択する

# <span id="page-119-0"></span>**その他の機能**

## <span id="page-119-1"></span>**エリアを設定する**

エリアを切り替えたり、別のエリアを設定することができます。

● エリアは10件(エリア0~9)まで登録できます。

## **エリアを切り替える**

- テレビ視聴中にメニューから「チャンネルー 覧の切り替え」を選択する
- $\mathbf{2}$  変更したいエリアを反転表示し、◎ (選択) を押す
- $\mathbf \Omega$  視聴したいチャンネルを反転表示し、◎(選 択) を押す

#### 補足

#### ● メニューから行うには操作1のあと「未保存」を反転表示し、メニューから「エリア情報の設定」を選択します。

# テレビ **7**

- チャンネル一覧に表示される名前を変更するにはチャンネル一覧で項目を選択し、メニューから「名前変更」を選択します。
- 詳細情報を確認するにはチャンネル一覧で項目を選択し、メニューから「詳細」を選択します。
- お買い上げ時に戻すにはチャンネル一覧で、メニューから「リセット」を選択します。

## <span id="page-120-0"></span>**チャンネル情報を更新する**

- チャンネル一覧画面で項目を反転表示し、<br>(●)(選択) を押す
- B テレビ画面でメニューから「チャンネル設定」 →「すべて更新」または「追加更新」の順に選択する

#### 補足

- 「すべて更新」を行うと、エリア内のすべてのチャンネルを消去して更新します。
- 「追加更新」を行うと、登録されているチャンネルは変更されず、受信したチャンネルを追加します。チャンネル番号が重複しているときは、登録済みのチャンネルに上書きされます。

### **チャンネル番号を変更する**

- テレビ画面でメニューから「チャンネルの選 択/編集」を選択する
- B 移動したいチャンネル情報を反転表示し、メ ニューから「移動」を選択する
- [ ? 移動先の項目を反転表示し、 (OK) を押す

#### **チャンネル情報を削除する**

- テレビ画面でメニューから「チャンネルの選 択/編集」を選択する
- B 削除したいチャンネル情報を反転表示し、メ ニューから「削除」を選択する
- C 削除対象の指定と削除の操作をする 1件のチャンネルを削除する場合は「1件」を選択し、「はい」を選択する複数のチャンネルを選択して削除する場合はa「複数」を選択する ②削除するチャンネルをチェックありにして 図/ (削 除) を押す

レ ビ

#### すべてのチャンネルを削除する場合は

a「全件」を選択し、「はい」を選択する

②暗証番号を入力し、◉(確認)を押して「はい」を 選択する

補足

● まとめて「チェックあり」/「チェックなし」にするには操作3ですべてのチャンネルをチェックあり、またはチェックな しにしたいときは、\`¤'(全チェック/チェック全解除)を押 します。

## <span id="page-121-1"></span>**チャンネル一覧に登録する**

- 登録したいチャンネルを視聴中にメニューか ら「チャンネル一覧に追加」を選択する
- $\left( \begin{matrix} \bullet\end{matrix} \right)$ 登録するチャンネルを反転表示し、 を押す

## <span id="page-121-0"></span>**テレビの設定を行う**

## **バックライトの設定をする**

お買い上げ時 ■ ON

- A テレビ画面でメニューから「設定」→「ディ スプレイ」→「バックライト設定」の順に選択する
- **2 「ON」**または「OFF」を選択し、◉(保存) を押す

## **画面の明るさを設定する**

お買い上げ時 ■ レベル3

- A テレビ画面でメニューから「設定」→「ディ スプレイ」→「明るさ」の順に選択する
- 2 ◎で明るさを調節する

## **音声出力を設定する**

お買い上げ時 ■ スピーカー

- A テレビ画面でメニューから「設定」→「サウ ンド出力」の順に選択する
- B「スピーカー」または「イヤホン」を選択する

#### <span id="page-122-1"></span>**テレビ起動時の画面表示を設定する**

お買い上げ時 ■ 横

- テレビを起動したときの画面の向きを、「横」「縦」から設定できます。
- A テレビ画面でメニューから「設定」→「起動 時画面設定」を選択する
- **2** 項目を選択し、● (選択)を押す

## **音声切り替えを設定する**

#### お買い上げ時 ■ 主

音声を「主」「副」「主+副」から設定できます。

- テレビ画面でメニューから「設定」→「音声 切り替え」を選択する
- **つ** 項目を選択し、● (選択)を押す

## <span id="page-122-0"></span>**テレビ視聴中の着信やアラームについて設定する**

- お買い上げ時 着信時優先動作:着信優先 ■ アラーム 優先度
- テレビ視聴中に、着信などがあった場合の動作を設定します。
	- A テレビ画面でメニューから「設定」→「通話 &アラーム」の順に選択する
- 「着信時優先動作」または「アラーム」を選択 する

「着信時優先動作」を選択した場合は

「音声通話」または「TVコール」を選択する

C 項目を選択し、設定操作をする 「音声通話」または「TVコール」を設定する場合は「着信優先」または「着信通知」を選択する「アラーム」を設定する場合は

「アラーム優先度」または「アラームの通知」を選択する

#### 補足

- 「着信優先」/「アラーム優先度」の設定内容はテレビは自動的に一時停止となり、着信画面やアラーム画面が表示されます。
- 「着信通知」/「アラームの通知」の設定内容はテレビの視聴画面のままで、ディスプレイ最上段に着信やアラームのお知らせが表示され、バイブレーターが震動します。電話を受ける場合はいを押します。着信を拒否して電話を切る場 合は「のを押します。アラームは\xn で終了できます。

## **データ放送に関する設定をする**

テレビ画面でメニューから「設定」→「デー タ放送」の順に選択する

## 2 項目を選択し、設定操作をする

通信接続確認を設定する場合は

a「通信接続確認」を選択する

b「ON」または「OFF」を選択する

#### 製造番号の利用を設定する場合は

- a「製造番号利用設定」を選択する
- b「ON」または「OFF」を選択する
- 局データを削除する場合は
- a「局データを削除」を選択する
- ②放送局を反転表示し、 (選択)を押す

③削除したい項目を反転表示し、(●) (選択) を押す

# カメラ

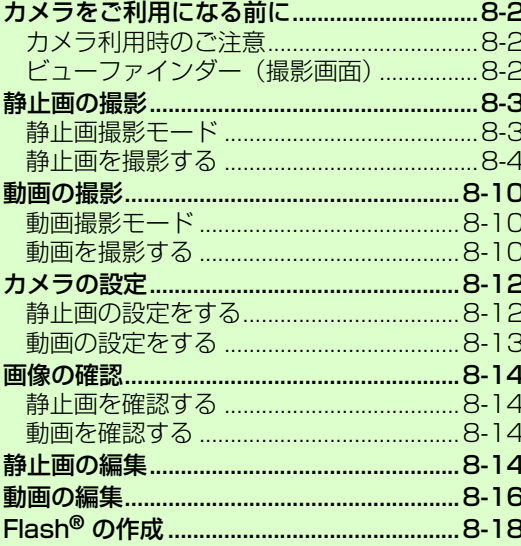

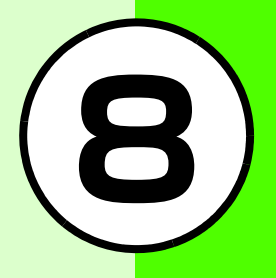

# <span id="page-126-0"></span>**カメラをご利用になる前に**

写真(静止画)や動画を撮影できます。静止画はJPEG形式で、動画は3GP形式で保存されます。

## <span id="page-126-1"></span>**カメラ利用時のご注意**

- カメラのレンズ部に指紋や油脂が付くと、 ピントが合わなく なります。柔らかい布でレンズ部をきれいにしてください。
- 手ぶれにご注意ください。画像がぶれる原因となります。805SCが動かないようにしっかり持って撮影するか、安定した場所に置いてセルフタイマーで撮影してください。
- カメラは非常に精密度の高い技術で作られていますが、常に明るく見える画素や暗く見える画素もありますのでご了承ください。
- 805SC を暖かい場所に長時間置いたあとで撮影したり画 像を保存したりした場合は、画質が劣化することがあります。
- カメラ部分に直射日光が長時間当たると、画像が変色することがあります。
- 「パノラマ撮影」で撮影した画像は、他の撮影モードで撮影した画像に比べて画質が低くなる場合があります。

<span id="page-126-2"></span>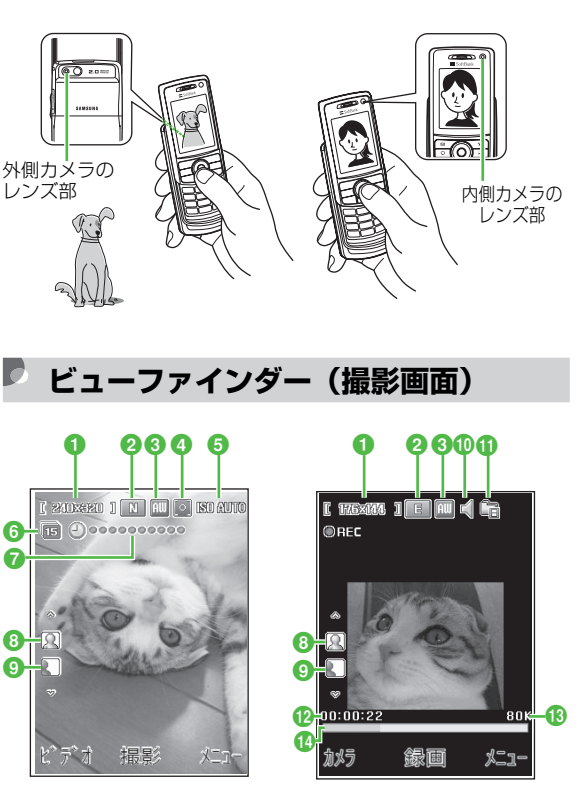

静止画のビューファインダー

動画のビューファインダー

#### ●「撮影サイズ」の設定状況

静止画撮影時: [100002200], [ 2800200 ], [ 2002480 ], [ #20x240 ], [ 240x#20 ], [ 240x192 ] 動画撮影時 : [ 320022400 ], [ 170031444 ], [ 1238436 ]

#### ●「画質」の設定状況

|877 : スーパーファイン │ | 『 | : ファイン │ | M : ノーマル :ロー :エコノミー

#### c「ホワイトバランス」の設定状況

- :オート :晴天 :曇り | 同:白熱灯 | 圓 : 蛍光灯
- **4スポット測光**

 $\boxed{0}$  : OFF  $\boxed{1}$  : ON

**GISO** 

**图图图 : 自動 图图图 : 100 图图图 : 200 图图图 : 400** 

#### $f_{B}F-F$

表示なし:通常

|■ :連写(6枚) |■ :連写(9枚) |■ :連写(15枚)

●セルフタイマー (設定されているときのみ表示) :3秒後 :5秒後

**@eeeeeeeee: 10秒後** 

#### ● 画像の上下方向の設定

- :撮影する画像の上下を正しく表示
- 13 :撮影する画像の上下を逆転して表示

#### ◎画像の左右方向の設定

■ :撮影する画像を正像で表示

■ :撮影する画像を鏡像で表示

#### j音声録音

 $\square$ :音声録音 ON  $\square \blacktriangleleft$ :音声録音 OFF

#### ●「撮影時間」の設定状況

**■ : S!メール添付用 ■ : 10秒 ■ : 30秒** □:制限なし

#### l撮影経過時間

●撮影データの容量/総撮影時間

**⋒プログレスバー** 

# <span id="page-127-0"></span>**静止画の撮影**

## <span id="page-127-1"></span>**静止画撮影モード**

1枚ずつ撮影するときは「通常」、連写するときは「連写」または「分割撮影」、パノラマ形式で撮影するときは「パノラマ撮影」で撮影します。撮影した静止画はピクチャーフォルダに保存されます。

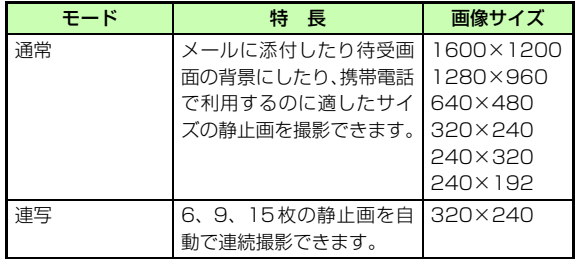

**8**

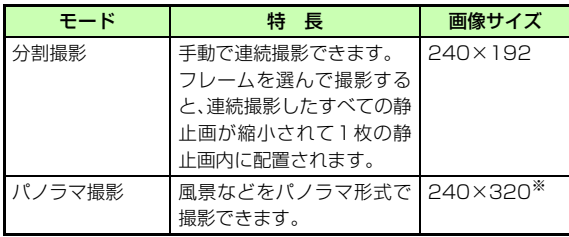

※ 撮影後の画像サイズは、縦長撮影時は最大240×1824、横長 撮影時は最大1824×320になります。

#### 補足

● 通常モードでフレームを付けて撮影すると画像サイズは自動的に240×192になります。

## <span id="page-128-0"></span>**静止画を撮影する**

## <span id="page-128-2"></span>**静止画を撮影する**

- 回を2秒以上押す 動画撮影モードが起動した場合はw(カメラ)を押して、撮影モードを切り替える
- B 必要に応じてメニューを使った操作をする  $(⑤P.8-5)$  $(⑤P.8-5)$  $(⑤P.8-5)$

C 撮影したい被写体をビューファインダーに表 示する

ズームを使って拡大/縮小する場合は(外側カメラ1600×1200および内側カメラ640×480では不可)◎または◎を押すごとに拡大、縮小される 明るさを設定する場合は

○または○を押すごとに明るさを変更できる

(●) (撮影) を押す 撮影をやりなおす場合は**Clear1を押す** 

5 図 (保存) を押す

#### 補足

- <span id="page-128-1"></span>● セルフタイマーを使って撮影するには操作4の前に「5@「を押します。「5@」を押すごとに「3秒」「5 秒」「10秒」「OFF」の順に切り替わります。
- <span id="page-128-3"></span>● 内側カメラ/外側カメラに切り替えて撮影するには撮影前のメニューから「カメラ切替」を選択します。
- ビューファインダーの表示方法を切り替えるにはビューファインダーにグリッドを表示させたり、プレビュー画面と同じサイズに切り替えたりできます。撮影前に[#2]を押す ごとに「ノーマル」「アイコン表示なし」「グリッド線あり」「フルサイズビュー」の順に切り替わります。

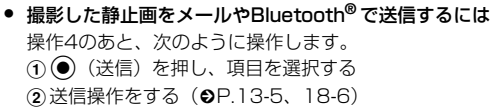

#### <span id="page-129-0"></span>静止画撮影前のメニュー操作

表示されるメニューや選択できる項目は、モードや各種設定の状 況によって異なります。

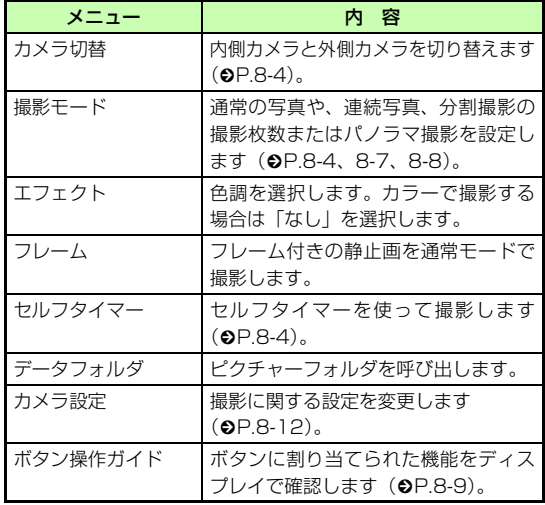

#### 静止画撮影後のメニュー操作

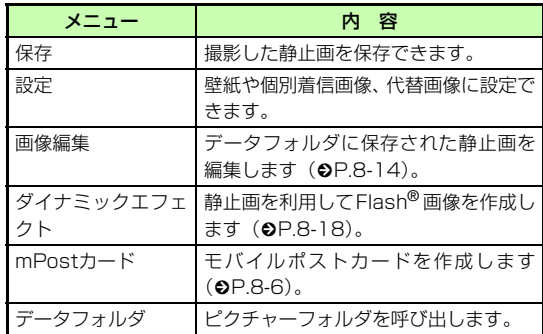

## <span id="page-130-0"></span>**撮影した静止画でモバイルポストカードを作成する**

撮影した静止画を使って、モバイルポストカードを作成しま す。静止画の上に線画に加工したもう1枚の静止画を重ねることにより、スタンプを押した写真のような画像を作成できます。

- 静止画を撮影する (©[P.8-4](#page-128-0)、[8-7](#page-131-0))
- B メニューから「mPostカード」を選択する
- **C** (追加)を押す
- D 重ねる静止画を用意する

#### データフォルダから選択する場合は

a「画像選択」を選択する

bファイルの保存場所を選択してファイルを選択する

#### 新規に撮影する場合は

a「カメラ起動」を選択する

- ②(●) (撮影) を押して撮影する
- ③(●) (追加) を押す

E c(合成)を押して、合成の結果を確認する

#### 画像を変更する場合は

- 1) Clear を押す
- b変更する画像を反転表示し、メニューから「画像変 更」を選択する
- (3)操作4~5を行う
- ベースの画像と上に線画にする画像を入れ替える場合は11clear1を押す
- bメニューから「画像交換」を選択する (3)操作5を行う
- 6 必要に応じて √x2 (編集) を押し、編集操作 をする

#### 線画の位置を調整する場合は

- (1)メニューから「移動」を選択する
- ②☆で移動し、図/(完了)を押す

#### 線画のサイズを変更する場合は

- aメニューから「サイズ」を選択する
- ②①でサイズを調整し、⊠/(完了)を押す

#### 線画を回転させる場合は

- ①メニューから「回転」を選択する
- ② ⊙で回転させ、図 (完了) を押す

#### 線画の色を変更する場合は

aメニューから「色変更」を選択する ②◯で色を選び、図/(完了)を押す

カ

#### 影の有無で線画のタッチを変える場合は

- aメニューから「シャドウON」または「シャドウOFF」 を選択する
- ②国⁄(完了)を押す
- 7 w(保存)を押し、ファイル名を入力する

保存して送信する場合は

①◉(送信)を押す

**②項目を選択し、送信操作をする(●[P.13-5](#page-205-0)、[18-6](#page-268-0))** 

#### <span id="page-131-0"></span>**連続写真を撮影する**

- 回を2秒以上押す 動画撮影モードが起動した場合は|⊠/(カメラ)を押して、撮影モードを切り替える
- B メニューから「撮影モード」→「連写」の順 に選択し、撮影枚数を選択する
- C 必要に応じてメニューを使った操作をする  $(②P.8-5)$  $(②P.8-5)$  $(②P.8-5)$
- 撮影したい被写体をビューファインダーに表 示する
	- ズームを使って拡大/縮小する場合は

◎または◎を押すごとに1段階ずつ拡大、縮小される

#### 明るさを設定する場合は

◎または◎を押すごとに明るさを変更できる

 $5^-$ (●) (撮影) を押す

静止画を1枚ずつ確認するには

①画像を反転表示し、◉(表示)を押す

②◎または◎を押して画像を変更する ③ cliead を押す

撮影をやりなおす場合は**Clear1を押す** 

6 w(保存)を押す

## **分割撮影をする**

A bを2秒以上押す 動画撮影モードが起動した場合は

w(カメラ)を押して、撮影モードを切り替える

- 2 メニューから「撮影モード」→「分割撮影」を 選択し、フレームを選択する
- C 必要に応じてメニューを使った操作をする  $(6P.8-5)$  $(6P.8-5)$  $(6P.8-5)$

△ 撮影したい被写体をビューファインダーに表 示する

ズームを使って拡大/縮小する場合は

(○)または ◎を押すごとに1段階ずつ拡大、縮小される 明るさを設定する場合は

○または○を押すごとに明るさを変更できる

- 5 選んだフレームに合わせて(●) (撮影) を押す
	- 撮影をやりなおす場合は**Clear1を押す**
- 6 図 (保存) を押す
- <span id="page-132-0"></span>**パノラマ撮影をする**
	- 回を2秒以上押す

動画撮影モードが起動した場合はw(カメラ)を押して、撮影モードを切り替える

- B メニューから「撮影モード」→「パノラマ撮 影」の順に選択する
- C 必要に応じてメニューを使った操作をする  $(②P.8-5)$  $(②P.8-5)$  $(②P.8-5)$
- △ 撮影したい被写体をビューファインダーに表 示する

ズームを使って拡大/縮小する場合は(○)または ◎を押すごとに1段階ずつ拡大、縮小される

明るさを設定する場合は

○または○を押すごとに明るさを変更できる

- E c(撮影)を押し、撮りたい方向(縦方向ま たは横方向)に805SCを動かす
- F c(停止)を押して撮影を終了する 撮影範囲がいっぱいになった場合は自動的に撮影が終了する撮影をやりなおす場合はClearlを押す
- └⊠⁄(保存)を押す

#### <span id="page-133-0"></span>ショートカット(ボタン操作)を使った撮影前の設定変 更について

ショートカットが割り当てられたボタンを押すことにより、簡単に設定を変更できます。選択できる項目は、モードや各種設定の状況によって異なります。

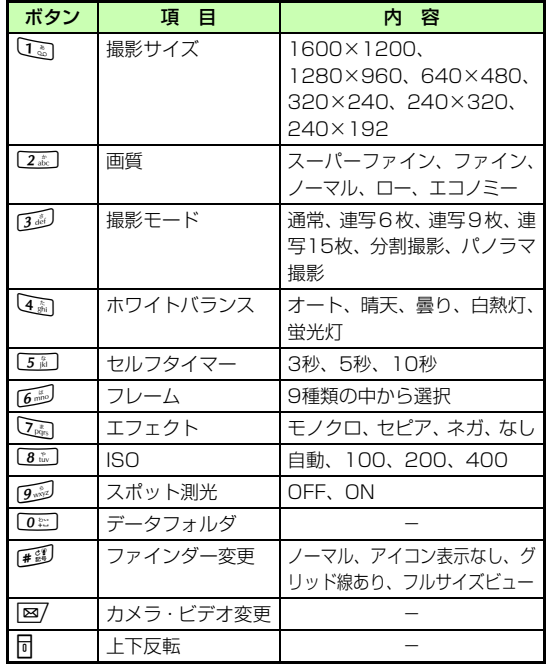

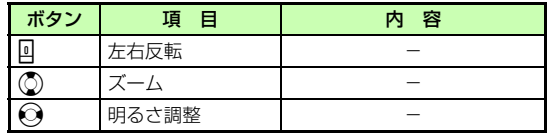

# <span id="page-134-0"></span>**動画の撮影**

<span id="page-134-1"></span>**動画撮影モード**

手軽に動画を撮影できます。撮影した動画は、3GP形式でデータフォルダのムービーフォルダに保存されます。メール に添付/挿入する動画を撮影する場合は「撮影時間」で「S! メール添付用| (●[P.8-13](#page-137-0)) を選択してください。

## <span id="page-134-2"></span>**動画を撮影する**

- 回を2秒以上押す 静止画モードが起動した場合はw(ビデオ)を押して、撮影モードを切り替える
- B 必要に応じてメニューを使った操作をする  $(⑤P.8-11)$  $(⑤P.8-11)$  $(⑤P.8-11)$
- C 撮影したい被写体をビューファインダーに表 示する

#### ズームを使って拡大/縮小する場合は

(○)または ◎を押すごとに1段階ずつ拡大、縮小される

#### 明るさを設定する場合は

(◎または◎)を押すごとに明るさを変更できる

- (●) (録画) を押す
- (●) (停止) を押して撮影を終了する 撮影時間が経過した場合は自動的に撮影が終了する
- F「保存」を選択する 保存動画を再生する場合は「プレビュー」を選択する

保存動画をメールで送信する場合は

「メール送信」を選択する

保存動画をBluetooth**®** で送信する場合は「Bluetooth送信」を選択する

#### 補足

- <span id="page-134-4"></span>● セルフタイマーを使って撮影するには操作4の前に「5@「を押します。「5@」を押すごとに「3秒」「5 秒」「10秒」「OFF」の順に切り替わります。
- <span id="page-134-3"></span>● 内側カメラ/外側カメラに切り替えて撮影するには撮影前のメニューから「カメラ切替」を選択します。

#### <span id="page-135-0"></span>動画撮影前のメニュー操作

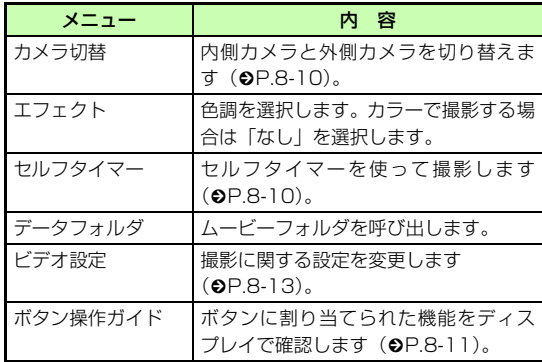

#### 動画撮影後のメニュー操作

動画撮影後のプレビュー画面で操作できます。

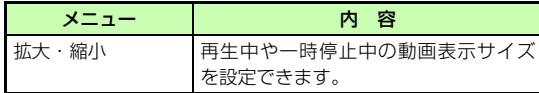

#### <span id="page-135-1"></span>ショートカット(ボタン操作)を使った撮影前の設定変 更について

ショートカットが割り当てられたボタンを押すことにより、簡単に設定を変更できます。

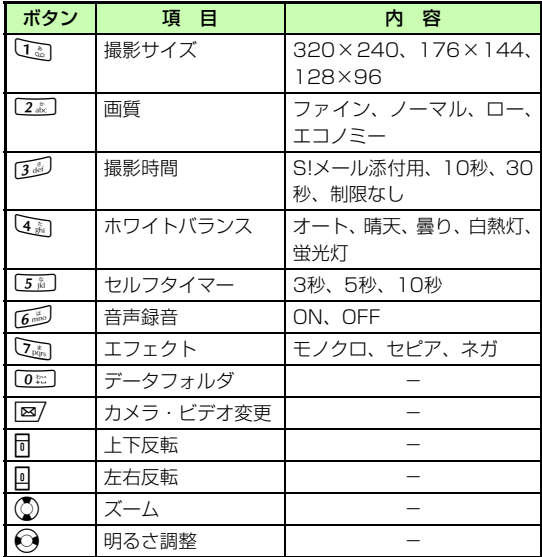

**8**カメラ

# <span id="page-136-1"></span>**カメラの設定**

画像のサイズや画質、保存場所など、撮影に関する設定を変更します。

## <span id="page-136-0"></span>**静止画の設定をする**

お買い上げ時 ■ 撮影サイズ:240×320 ■ 画質:ノーマル ■ ファインダー: アイコン表示なし ■ シャッター音: シャッター 1 ■ 連写スピード: 高速 ■ 自動保存設定: OFF ■ ホワイトバランス:オート■ ISO:自動 ■ スポット測光:OFF ■ シーン別撮影: 普通 ■ 保存先設定:本体 ■ 初期ファイル名:画像

## 回を2秒以上押す

動画撮影モードが起動した場合は图/ (カメラ) を押して、撮影モードを切り替える B メニューから「カメラ設定」を選択する C 項目を選択し、設定操作をする 撮影サイズを設定する場合はa「撮影サイズ」を選択する ②設定を選択し、● (保存)を押す

画質を設定する場合はa「画質」を選択する ②設定を選択し、● (保存)を押す ビューファインダーを設定する場合はa「ファインダー」を選択する ②設定を選択し、● (保存)を押す シャッター音を設定する場合はa「シャッター音」を選択する ②設定を選択し、● (保存)を押す 連写スピードを設定する場合はa「連写スピード」を選択する ②設定を選択し、◎(保存)を押す 自動保存を設定する場合はa「自動保存設定」を選択する ②設定を選択し、 ● (保存)を押す ホワイトバランスを設定する場合はa「ホワイトバランス」を選択する ②設定を選択し、◎(保存)を押す ISOを設定する場合はa「ISO」を選択する ②設定を選択し、● (保存)を押す スポット測光を設定する場合はa「スポット測光」を選択する ②設定を選択し、● (保存)を押す

## シーン別の撮影を設定する場合はa「シーン別撮影」を選択する ②設定を選択し、◉(保存)を押す 保存先を本体/メモリカードに切り替える場合はa「保存先設定」を選択する ②設定を選択し、◉(保存)を押す 保存時に付けられるファイル名を設定する場合はa「初期ファイル名」を選択する bファイル名を入力する

#### 補足

● 「保存先設定」の設定について設定を変更すると、ビデオ設定の「保存先設定」も連動して変更されます。

## <span id="page-137-0"></span>**動画の設定をする**

お買い上げ時 ■ 撮影時間:S!メール添付用 ■ 撮影サイズ:176×144 ■ 画質:エコノミー ■ 音声録音:ON ■ 保存先設定:本体■ 初期ファイル名:ムービー

## 回を2秒以上押す

#### 静止画撮影モードが起動した場合は

w(ビデオ)を押して、撮影モードを切り替える

## B メニューから「ビデオ設定」を選択する

C 項目を選択し、設定操作をする

#### 撮影時間を設定する場合は

a「撮影時間」を選択する

②設定を選択し、◉(保存)を押す

#### 撮影サイズを設定する場合は

a「撮影サイズ」を選択する

②設定を選択し、◉(保存)を押す

#### 画質を設定する場合は

a「画質」を選択する

②設定を選択し、◉(保存)を押す

#### 音声録音を設定する場合は

a「音声録音」を選択する ②設定を選択し、◉(保存)を押す 保存先を本体/メモリカードに切り替える場合はa「保存先設定」を選択する

②設定を選択し、◉(保存)を押す

#### 保存時に付けられるファイル名を設定する場合は

a「初期ファイル名」を選択する (2)ファイル名を入力する

補足

- 動画の撮影時間について撮影時間を「制限なし」に設定したときは、通常撮影で最大約1時間の撮影ができます。
- 「撮影時間」を「S!メール添付用」に設定すると「撮影サイズ」を「320×240」に設定できません。「画質」は自動的に「エコノミー」に設定され、変更できません。
- 「保存先設定」の設定について設定を変更すると、カメラ設定の「保存先設定」も連動して変更されます。

<span id="page-138-0"></span>**画像の確認**

データフォルダに保存した静止画または動画を確認します。

## <span id="page-138-2"></span>**静止画を確認する**

- 回を2秒以上押す
	- 動画撮影モードが起動した場合はw(カメラ)を押して、撮影モードを切り替える
- B メニューから「データフォルダ」を選択する
- $\Omega$  一覧画面でファイルを反転表示し、(6) (表示) を押す

## <span id="page-138-3"></span>**動画を確認する**

- 回を2秒以上押す 静止画モードが起動した場合は|⊠/(ビデオ)を押して、撮影モードを切り替える B メニューから「データフォルダ」を選択する
- (2) 一覧画面でファイルを反転表示し、◎(再生) を押す

## <span id="page-138-1"></span>**静止画の編集**

データフォルダに保存された静止画を編集します。

- (●)を押し、「データフォルダ」を選択してファ イルの保存場所を選択する
- 2 ファイルを反転表示し、◎ (表示)を押す
- C メニューから「編集」を選択する
- D メニューを使って編集操作をする

画像のサイズを変更する場合は

a「サイズ変更」を選択する

- ②設定を選択する
- (3)「幅」または「高さ」を入力する(数値指定のみ)

#### (4) 図/ (完了) を押す

#### 画像にエフェクトを設定する場合は

- a「エフェクト」を選択する
- ②設定を選択する
- ③図 (完了) を押す

#### 部分的にぼかしたり赤目補正をする場合は

- a「部分エフェクト」→「部分ぼかし」または「赤目補 正」の順に選択する
- bメニューを使って部分ぼかしや赤目補正の操作をす る
- ③图/ (完了) を押す

#### 画像を調整する場合は

- a「画像調整」→「明るさ」/「コントラスト」/「色」 の順に選択する
- ②画像を調整する
- ③図 (完了) を押す

#### 画像にフレームを付ける場合は

- a「フレーム」を選択する
- ② ◯でフレームを選択する
- ③図 (完了) を押す

#### 画像にスタンプを付ける場合は

a「スタンプ」を選択する ②スタンプを選択する

- ③必要に応じてメニューから 「サイズ」 を選択し、 (O) でスタンプのサイズを調整する
- (4)必要に応じてメニューから「回転」を選択し、 ⊙で スタンプを回転する
- 6必要に応じてメニューから「移動」を選択し、 ◎で スタンプを移動する
- 6 図 (完了) を押す
- 画像にテキストを追加する場合は
- (320×240サイズ以上の静止画のみ)
- a「テキストスタンプ」を選択する
- bテキストを入力する
- 3必要に応じてメニューから「サイズ」を選択し、 ◎ でテキストのサイズを調整する
- (4)必要に応じてメニューから「回転」を選択し、 ⊙で テキストを回転する
- (5)必要に応じてメニューから「文字サイズ」→「大」 ~「小」のいずれかの順に選択する
- (6)必要に応じてメニューから「色」を選択し、 ◎でテ
	- キストの色を調整する
- ⑦図/ (完了) を押す

#### 画像を回転させる場合は

- a「回転」を選択する
- b「右90度回転」または「左90度回転」を選択する
- ③図 (完了) を押す

#### 画像を反転させる場合は

- a「反転」を選択する
- b「上下反転」または「左右反転」を選択する
- 3) 図 (完了) を押す

#### 画像をトリミングする場合は

- a「切り取り」を選択する
- (2)必要に応じてメニューから「サイズ」を選択し、(2) でトリミングのサイズを調整する③必要に応じてメニューから「形状」を選択し、◯で
- トリミングの形状を切り替える
- (4)必要に応じてメニューから「移動」を選択し、 ◎で トリミング位置を調整する
- eメニューから「切り取り」を選択する
- 6図 (完了) を押す
- 5 (●) (保存) を押す
- F 画像名を入力する

<span id="page-140-0"></span>データフォルダに保存された動画を編集します。

- (●)を押し、「データフォルダ」を選択してファ イルの保存場所を選択する
- 2 ファイルを反転表示し、メニューから「動画 編集」を選択する

## C メニューを使って編集操作をする

#### 動画を切り出す場合は

a「切り取り」を選択する

- ②● (再生) を押す
- ③切り出し開始位置で図 (始点) を押す
- (4)切り出し終了位置で■Ø (終点) を押す
- (5)切り出しをやり直す場合は\x7 (リセット)を押し、
	- 操作②~④を繰り返す
- 6图 (完了) を押す

#### 複数の動画を結合する場合は

- a「合成」を選択する
- ②結合するファイルをチェックありにする (最大 9 ファ
	- イルまで選択できます)
- 3メモリカードのファイルを選択する場合は\x<sup>,</sup>
- (メモリカード)を押し、結合するファイルをチェックありにする
- (4)操作 ②、 ③ を繰り返して対象のファイルをすべて チェックありにする
- ew(完了)を押す
- 60) (合成) を押す

#### 音声を他の動画の音声/サウンドに置き替える場合は

- a「サウンド上書き」→「他のムービー検索」または 「他のサウンド検索」の順に選択する
- ② (6) (選択) を押す
- ③ファイルを選択し、図/ (完了) を押す

#### 動画の音声のみを削除する場合は

- a「オーディオ消去」を選択する
- ② (●) (消去) を押す

#### 動画の映像のみを削除する場合は

a「ビデオ消去」を選択する ② (6) (消去) を押す

#### 動画の再生速度を遅くする場合は

- a「スローモーション」→「1/2 ×」/「1/3 ×」/
	- 「1/4×」の順に選択する
- ② (●) (実行) を押す

#### 動画の再生速度を速くする場合は

- a「ファーストモーション」→「2×」/「3×」/
	- 「4×」の順に選択する
- ②(●) (実行) を押す
- (●) (保存) を押す
- E ファイル名を入力する

#### 補足

- 編集前または編集後に動画を確認するには1個図 (プレビュー)を押す
	- ② (●) (再生) を押す
	- 3) Ciecr<sup>1</sup>を押して編集画面に戻る

#### ● 結合するファイルを追加するには1種作3の「複数の動画を1つに結合する場合は1の操作<br>
60

- あと、メニューから「追加」を選択する(2) 操作3の「複数の動画を結合する場合は」の操作2~6を行う
- 結合するファイルを削除するには
- $(1)$ 操作3の「複数の動画を1つに結合する場合は1の操作(5)の あと、sで削除するファイルを反転表示する
- ②メニューから「削除」を選択し、「はい」を選択する

#### ● 結合するファイルの順番を変更するには

- (1)操作3の「複数の動画を1つに結合する場合は1の操作(5)の あと、sで移動するファイルを反転表示する
- bメニューから「順序変更」を選択する
- **3) ⊙で移動先のファイルを反転表示し、 (●) (OK) を押す**

# <span id="page-142-0"></span>**Flash® の作成**

データフォルダのピクチャーフォルダに保存されている静止画や撮影直後の静止画を利用して、Flash® 画像を作成します。作成したFlash® 画像は、データフォルダのその他ファイルフォルダに保存されます。

- A cを押し、「カメラ」→「ダイナミックエフェ クトリスト」の順に選択する
- B ファイルを選択する
- 作成操作をする
	- 画像にフレームを付ける場合は(1) (1) (フレーム)を選択する
	- (2) フレームを選択する
	- 画像にアイコンを付ける場合は
	- (1) [第] (アイコン) を選択する
	- ②アイコンを選択する
	- 3必要に応じてメニューから「サイズ」を選択し、 (O) でサイズを調節して図/(完了)を押す (4)必要に応じてメニューから「回転」を選択し、 ⊙で 回転の角度を調節して図 (完了)を押す
	- 6必要に応じてメニューから「反転」を選択し、 ◎で 向きを調節して図 (完了)を押す

6必要に応じてメニューから「透過」を選択し、 ◎で

透過度を調節して[図/ (完了) を押す

- ⑦◎で位置を調節し、図/(完了)を押す
- (8) アイコンを追加する場合は操作(1) ~ (7) を繰り返す

#### 画像に自作のバルーンを付ける場合は

- (1) (ー) を選択する
- ②「ノーマル」を選択する
- (3)バルーンを選択する
- dテキストを入力する
- e必要に応じてメニューから「文字サイズ」を選択し、
	- ◎でサイズを調節して図 (完了)を押す
- 6必要に応じてメニューから「文字色」を選択し、 ⊙
	- でテキストの色を調節して図 (完了)を押す
- g必要に応じてメニューから「アクションテキスト」 を選択し、◯でテキストのアクションを選択して w(完了)を押す
- 8必要に応じてメニューから「反転」を選択し、◎で 向きを調節して図 (完了)を押す
- i必要に応じてメニューから「テキスト編集」を選択 し、テキストを入力する
- 10 ◆で位置を調節し、図 (完了)を押す
- 10自作のバルーンを追加する場合は●(バルーン)を 選択し、●(挿入)を押して操作2~9を繰り返す

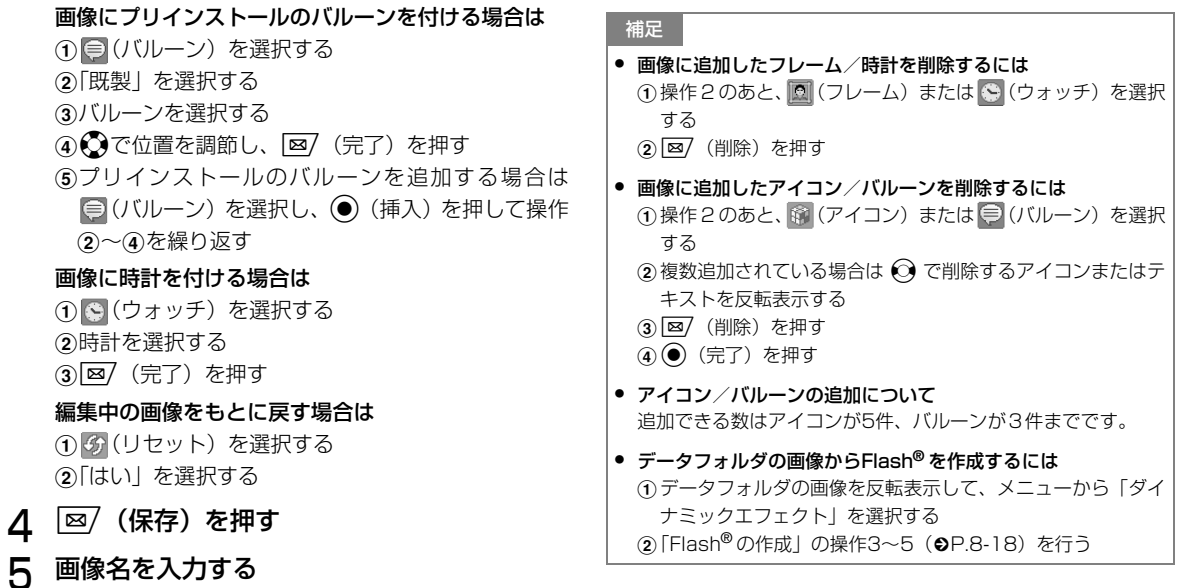
## **メール添付**

静止画や動画を撮影後すぐにメールに添付して送信できます。ただし、動画の場合は「S!メール添付用」(●[P.8-13](#page-137-0))で 撮影したファイルのみ添付することができます。

## 撮影終了後、◎(送信)→「メール使用」の 順に選択する

#### 動画を送信する場合は

撮影終了後のメニューから「メール送信」を選択する

B メール作成画面で宛先、件名、本文などを入 力して送信する

#### 補足

● Bluetooth**®** で静止画や動画を送信するには静止画のときは操作1で「Bluetooth」を選択します。動画のときは操作1で「Bluetooth送信」を選択します (©[P.13-5](#page-205-0))。

## **ディスプレイの設定**

**9**

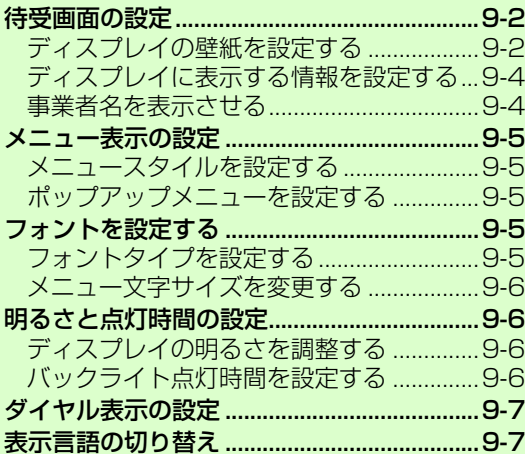

# <span id="page-146-0"></span>**待受画面の設定**

## <span id="page-146-1"></span>**ディスプレイの壁紙を設定する**

#### お買い上げ時 ■ データフォルダ

保存されている静止画やアニメーションを表示させる「データフォルダ」、静止画を次々に表示させる「スライドショー」を設定できます。静止画を表示しないように設定することもできます。

A cを押し、「設定」→「ディスプレイ設定」 →「壁紙設定」の順に選択する

## B 設定操作をする

#### 設定を変更する場合は

「データフォルダ」「スライドショー」「なし」のいずれかを選択する

#### データフォルダの画像を変更する場合は

a「データフォルダ」を選択する bファイルの保存場所を選択してファイルを選択する ③ (6) (設定) を押す

#### スライドショーを設定/編集する場合は

- a「スライドショー」を選択する
- (2)「スライドショーを設定する」の操作2~4 (●[P.9-2](#page-146-2)) または「スライドショーを編集する」の操作2~3(©[P.9-3](#page-147-0)) を行う

## <span id="page-146-2"></span>**スライドショーを設定する**

- A cを押し、「カメラ」→「スライドショー」の 順に選択する
- 2 (●) (追加) を押す
- C ファイルの保存場所を選択し、設定する画像 をチェックありにして ⊠/ (完了) を押す

#### プレビューを見る場合は

- 187 (プレビュー) を押し、「はい」(左右をトリミ ング)または「いいえ」(もとの縦横比率で表示)を選択する
- ②プレビューを終了するときはCiearlを押す

#### 効果を設定する場合は

- ①◎ご効果欄を反転表示する
- 2⊙で設定を切り替える

#### 静止画1枚あたりの再生時間を変更する場合は

①◎ごで切替時間欄を反転表示する  $\odot$ ⊙で設定を切り替える

 $\mathbf{\Lambda}$ (●) (設定) を押し、「はい」(左右をトリミン グ)または「いいえ」(もとの縦横比率で表示)を選択する

#### 補足

● スライドショーのサイズ調整についてディスプレイに大きく表示するには、操作4で「はい」を選択します。もとの縦横比率のまま全体を表示するには、「いいえ」を選択します。

#### <span id="page-147-0"></span>**スライドショーを編集する**

- A cを押し、「カメラ」→「スライドショー」 の順に選択する
- B 編集操作をする
	- 静止画を変更する場合は

aメニューから「画像変更」を選択する ②設定する静止画をチェックありにし、⊠⁄(完了) を押す

#### 静止画の順序を変更する場合は

- (1) 順序を変更する静止画を反転表示し、メニューから
	- 「順序変更」を選択する
- ②◎で順序を変更し、◉(保存)を押す

#### 静止画を削除する場合は

削除する静止画を反転表示し、メニューから「削除」を選択して「はい」を選択する

#### 静止画を追加する場合は

- ①静止画を設定していない箇所を反転表示し、 <mark>v</mark>? (追 加)を押す
- ②追加する静止画をチェックありにし、 $\boxed{\mathbf{\Xi}'}$ (完了) を押す
- $\mathcal{R}$ (●) (設定) を押し、「はい」または「いいえ」 を選択する

#### 補足

● スライドショーのサイズ調整について ディスプレイに大きく表示するには、操作3で「はい」を選択します。もとの縦横比率のまま全体を表示するには、「いいえ」を選択します。

## <span id="page-148-0"></span>**ディスプレイに表示する情報を設定する**

#### お買い上げ時 ■ OFF

待受画面に表示する情報を設定できます。時計を表示しないように設定することもできます。

A cを押し、「設定」→「ディスプレイ設定」→ 「時計/カレンダー表示」の順に選択する

#### B 設定を選択する

#### デジタル時計を表示する場合は

a「デジタル時計」を選択する

②図/(編集)を押し、○で時計の種類を切り替える

**③◎** (OK) を押す

#### デュアルクロックを表示する場合は

a「デュアルクロック」を選択する

- 2図 (編集) を押す
- **③「タイムゾーンを変更する」の操作3 (●[P.1-17](#page-47-1))** を行う

#### カレンダーを表示する場合は

「カレンダー」を選択する

#### 今日のイベントを表示する場合は

「今日のイベント」を選択する

時計を表示しない場合は「OFF」を選択する

**C** ( ) (保存) を押す

#### 補足

#### ● 「デュアルクロック」に設定すると

待受画面に2つの時計が表示されます。上側には「日付・時刻の設定」(©[P.1-17](#page-47-0))で設定した地域の時計が表示され、下側 には「デュアルクロックを表示する場合は」で設定した地域の時計が表示されます。

## <span id="page-148-1"></span>**事業者名を表示させる**

お買い上げ時 ■ OFF

待受画面にご利用の事業者名を表示するかどうかを設定します。

- A cを押し、「設定」→「ディスプレイ設定」→ 「事業者名表示」の順に選択する
- 設定を選択し、◉ (保存)を押す

## <span id="page-149-0"></span>**メニュー表示の設定**

## <span id="page-149-2"></span>**メニュースタイルを設定する**

#### お買い上げ時 ■ ホワイト

メニュー画面(Yahoo!ケータイメニューを除く)の表示タイプを変更できます。

- A cを押し、「設定」→「ディスプレイ設定」→ 「メインメニュースタイル」の順に選択する
- 2 項目を反転表示し、◎ (保存)を押す

#### <span id="page-149-4"></span>**ポップアップメニューを設定する**

#### お買い上げ時 ■ OFF

メニューの中項目を反転表示したときに、小項目を吹き出しで表示するかどうかを設定します。

- A cを押し、「設定」→「ディスプレイ設定」→ 「ポップアップメニュー」の順に選択する
- 2 設定を選択し、 (保存) を押す

#### 補足

● 小項目がない中項目を反転表示したときは吹き出しが表示されません。ツールメニューの「アラーム」も吹き出しが表示されません。

## <span id="page-149-1"></span>**フォントを設定する**

## <span id="page-149-3"></span>**フォントタイプを設定する**

#### お買い上げ時 ■ フォント1

- A cを押し、「設定」→「ディスプレイ設定」→ 「フォント」の順に選択する
- B「フォントタイプ」を選択する
- C「フォント1」「フォント2」のいずれかを選択 する
- $\overline{4}$ **(●) (保存) を押す**

## <span id="page-150-2"></span>**メニュー文字サイズを変更する**

- お買い上げ時 メニューリスト:大 ■ ブラウザ:標準 ■ 電話帳:標準
	- A cを押し、「設定」→「ディスプレイ設定」→ 「フォント」の順に選択する
- B「フォントサイズ」を選択する
- C 項目を選択する
	- メニューリストを設定する場合は
	- 「メニューリスト」を選択し、「大」または「小」を選択する
	- ブラウザを設定する場合は
	- 「ブラウザ」を選択し、「大」/「標準」/「小」を選択する
	- 電話帳を設定する場合は
	- 「電話帳」を選択し、「大」/「標準」/「小」を選択する
- △ (● (保存) を押す

## <span id="page-150-0"></span>**明るさと点灯時間の設定**

## <span id="page-150-1"></span>**ディスプレイの明るさを調整する**

- A cを押し、「設定」→「ディスプレイ設定」→ 「明るさ」の順に選択する
- 2 ☆で明るさを調整し、 (保存) を押す

## <span id="page-150-3"></span>**バックライト点灯時間を設定する**

お買い上げ時 ■ 点灯時間:15秒 ■ 省電力設定:5秒

ディスプレイのバックライト点灯時間や表示の設定をします。「点灯時間」で設定した時間を経過すると画面が暗くなり、さらに「省電力設定」で設定した時間を経過するとディスプレイが消灯します。

- A cを押し、「設定」→「ディスプレイ設定」→ 「バックライト」の順に選択する
- B 項目を選択し、設定操作をする 明るく点灯させる時間を設定する場合はa点灯時間欄を選択する **②時間を選択し、● (OK)を押す**

#### 消灯までの時間を設定する場合は

a省電力設定欄を選択する ②時間を選択し、◉ (OK) を押す

R. |⊠/(保存)を押す

## <span id="page-151-0"></span>**ダイヤル表示の設定**

#### お買い上げ時 ■ 文字タイプ:標準

待受中にダイヤル入力したときの表示を変更できます。文字タイプで「標準」または「標準2」を設定したときは、文字のサイズや色、背景色も変更できます。

- A cを押し、「設定」→「ディスプレイ設定」→ 「ダイヤル表示スタイル」の順に選択する
- B 項目を選択し、設定操作をする
	- 文字タイプを設定する場合は

a「文字タイプ」を選択する ②⊙で文字タイプを切り替える

文字サイズを設定する場合は

a「文字サイズ」を選択する ②◯ でサイズを切り替える

文字色を設定する場合は

a「文字色」を選択する

#### ②◎で設定を切り替える

 $\circledS$ で色の選択欄にカーソルを移動し、◯で色を切 り替える(「単色」の場合のみ)

背景色を設定する場合はa「背景色」を選択する ②◎で色を切り替える

C c(保存)を押す

## <span id="page-151-1"></span>**表示言語の切り替え**

#### お買い上げ時 ■ 日本語

ディスプレイの表示言語を、日本語、英語、韓国語から選択できます。

- A cを押し、「設定」→「一般設定」→ 「Language」または「言語選択」の順に選択する
- 2 設定を選択し、 (保存/Save/ 저 장) を 押す

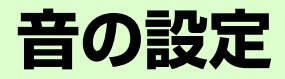

[各モードの設定内容を変更する](#page-154-0)...................[10-2](#page-154-0)

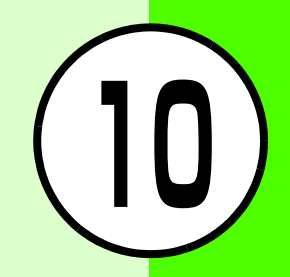

## <span id="page-154-0"></span>**各モードの設定内容を変更する**

各モードの音声電話やTVコール、メールを受けたときの着信設定を変更できます。

運転中モードでは、電話がかかってきたときの応答方法も変更できます。

#### 待受画面で ※ 調を1秒以上押す

♪ モードを反転表示して│⊠/(編集)を押す

#### 着信音の音量を設定する場合は

a「音量」を選択し、設定する項目を選択する

②◯で音量を調節する

 $\Omega$ |  $\Xi$ ) (再生)を押して音量を確認し、( $\Theta$ ) (保存)を押す

#### 効果音やキー操作音の音量を設定する場合は

a「音量」を選択し、「キー操作音」を選択する ②⊙で音量を調節し、 ● (保存)を押す

#### 音声電話やTVコールの着信音を設定する場合は

a「着信音」を選択し、「音声電話着信音」または「TV コール着信音」を選択するbファイルの保存場所を選択する ③メロディを反転表示し、⊠/(再生)を押してメロ ディを確認し、 $\overline{Y}$  (選択) を押す

#### S!メールやSMSの着信音を設定する場合は

a「着信音」を選択し、「メール着信音」を選択する ②設定を反転表示し、図/(再生)を押して着信音を確 認し、● (保存)を押す

#### バイブレータを設定する場合は

a「バイブ」を選択し、設定する項目を選択する ②設定を選択し、 ● (保存)を押す

#### S!メールやSMSの着信音の鳴動時間を設定する場合は

a「メール着信鳴動時間」を選択する

**②時間を入力し、● (OK)を押す** 

#### 効果音を設定する場合は

a「効果音設定」を選択する

②設定する項目をチェックありにし、図/ (保存) を 押す

#### キー操作音を設定する場合は

a「キー操作音」を選択する

②設定を選択し、● (保存)を押す

#### 応答方法を設定する場合は(運転中モードのみ)

- a「着信応答モード」を選択する
- ②設定を選択し、◎ (保存)を押す

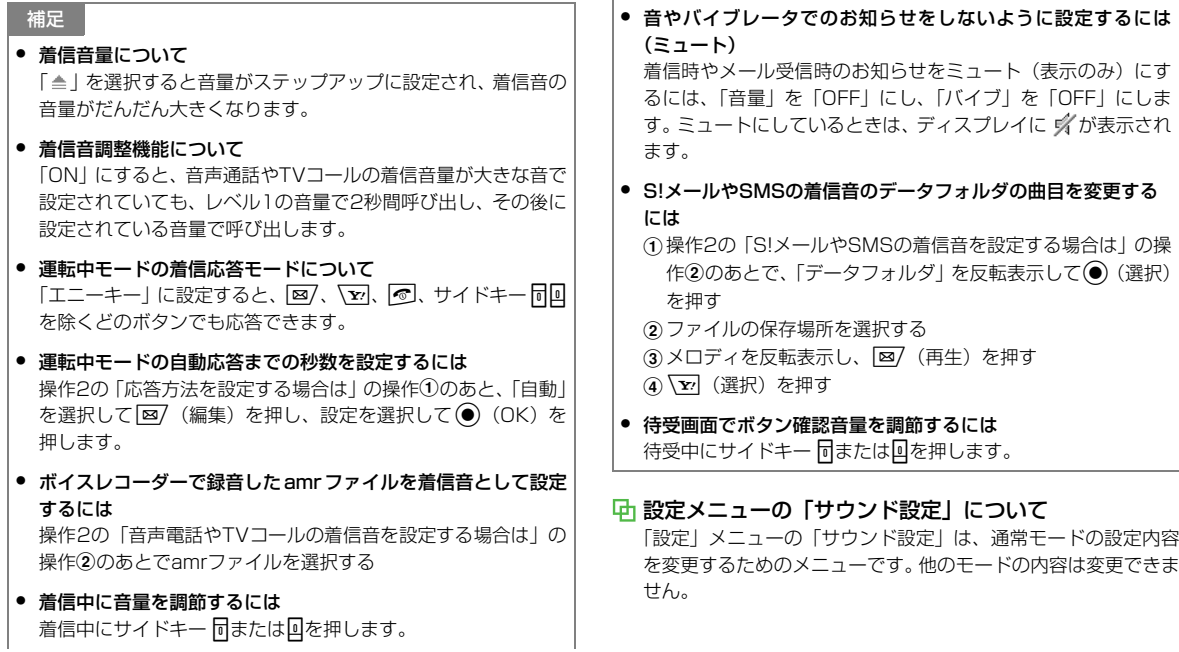

#### 各モードの設定内容について

モードによって、設定できない項目があります。お買い上げ時には次のように設定されています。

-:設定不可

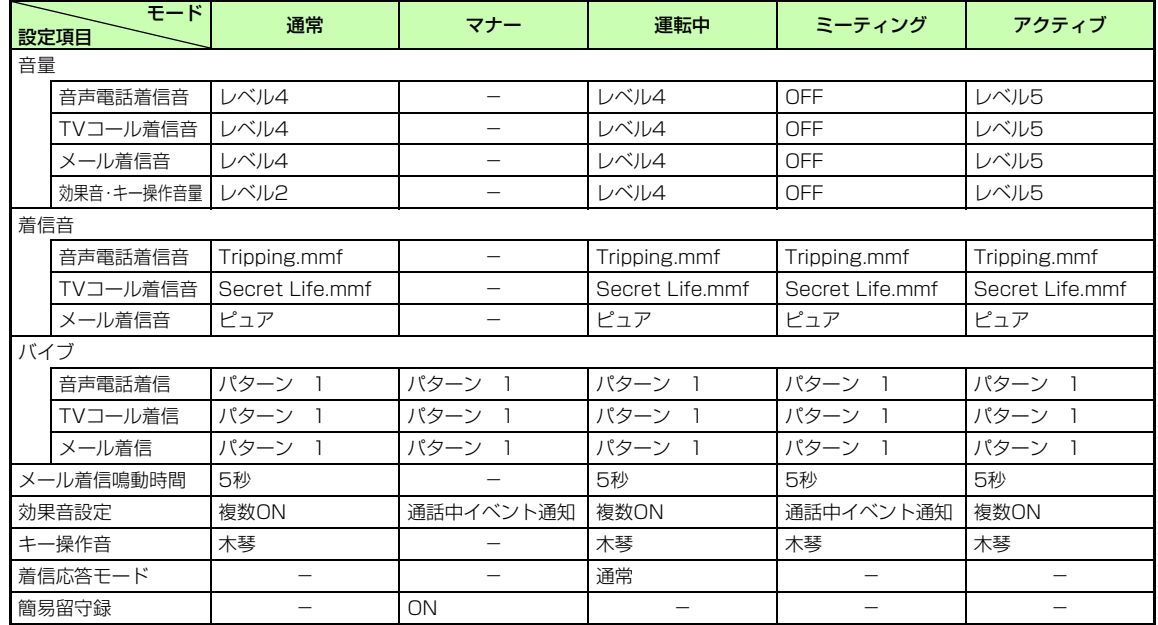

音 の 設 定

#### 効果音設定の設定項目について

モードによって設定できない項目があります。これらの音量は、 効果音・キー操作音量の設定に従います。

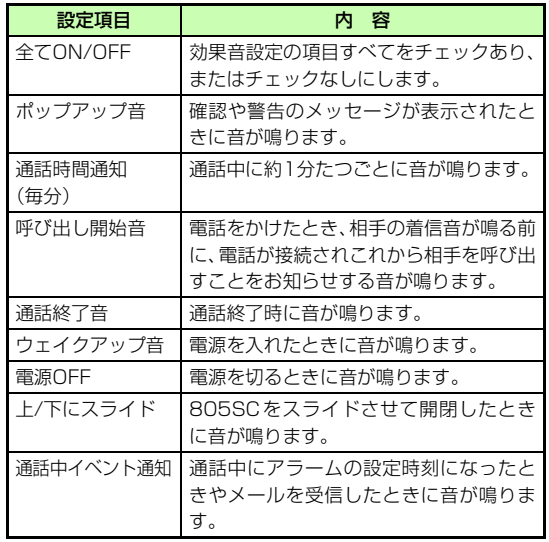

**メディアプレイヤー 11**

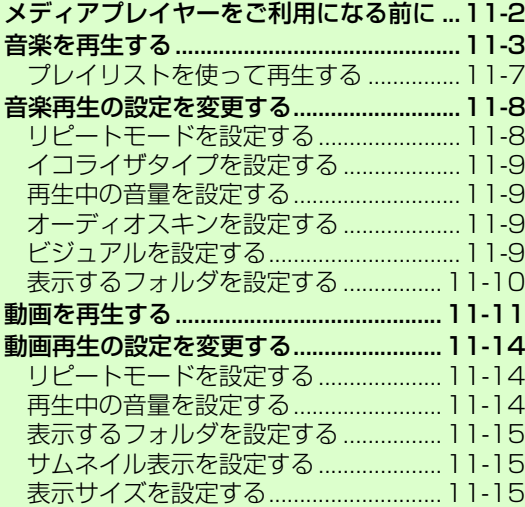

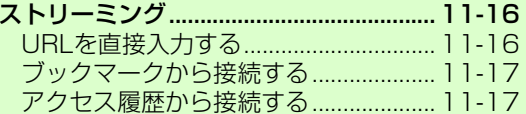

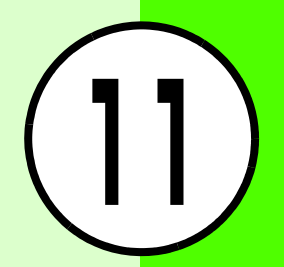

<span id="page-160-0"></span>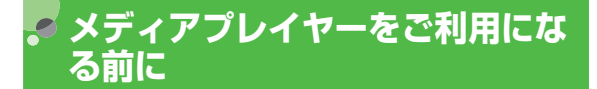

メディアプレイヤーでは、データフォルダに保存されているメロディや動画ファイルを再生できます。動画コンテンツなどのデータを読み込みながらリアルタイムで再生できるストリーミングも楽しめます。

- ミュージックのメニュー「ミュージックダウンロード」や ムービーのメニュー「ムービーダウンロード」からは、Yahoo!ケータイへ直接アクセスし、音楽や動画をダウンロードできます。
- 再生音はスピーカーからだけでなく、ステレオイヤホンマ イクを利用して聴くことができます。下の図を参考に差し込んでください。また、スピーカー再生するときは、ステレオイヤホンマイクを本体から外します。(マナーモード中にステレオイヤホンマイクを接続した状態でメロディや動画ファイルを再生すると、ステレオイヤホンマイクを本体から外したときにスピーカーから音声は出ません。)

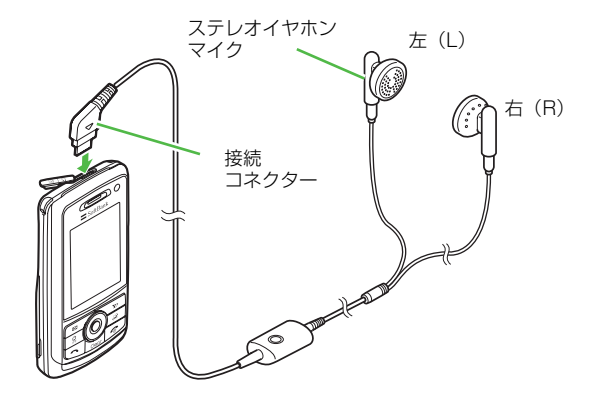

● ステレオイヤホンマイクは音楽再生だけでなく、通話にも お使いいただけます。ステレオイヤホンマイクを取り付けて再生している場合に、電話をかけてきた相手と通話するときは、ステレオイヤホンマイクのスイッチを1秒以上押すと通話できます。

#### **メディアプレイヤーで再生できるファイル**

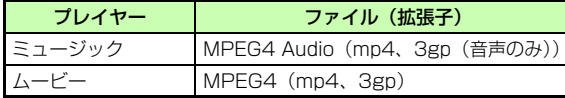

補足

#### ● その他のファイルの再生について

データフォルダのメロディ&ミュージックフォルダに保存されている上記以外のファイルは、メディアプレイヤーからは再生できません。再生する場合は、データフォルダのメロディ&ミュージックフォルダからファイルを選択します。

## <span id="page-161-0"></span>**音楽を再生する**

- A c を押し、「エンタテイメント」→「メディ アプレイヤー」→「ミュージック」の順に選択する
- B ファイルの選択操作をする

#### すべてのファイルの一覧から選択する場合は「全てのミュージック」を選択し、ファイルを反転表示する

最近再生したファイルの一覧から選択する場合は「最近聴いた曲」を選択し、ファイルを反転表示する

- よく聴くファイルの一覧から選択する場合は
- 「よく聴く曲」を選択し、ファイルを反転表示する
- プレイリストを再生する場合は (©[P.11-7](#page-165-0))
- アーティスト別の一覧から選択する場合は
- a「アーティスト」を選択し、再生するアーティストを 選択する
- (2)再生するファイルを反転表示する

#### アルバム別の一覧から選択する場合は

a「アルバム」を選択し、再生するアルバムを選択する (2)再生するファイルを反転表示する

#### ジャンル別の一覧から選択する場合は

a「ジャンル」を選択し、再生するジャンルを選択する ②再生するファイルを反転表示する

## C (■) (再生) を押す

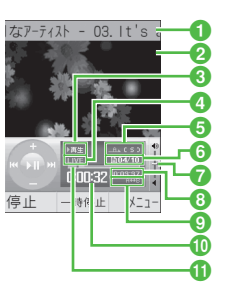

メロディ再生画面

■アーティスト名と曲名(曲名情報がない場合はファイル名) bスキン

8状態:再生/一時停止/停止

**◎イコライザタイプ** 

- **G**リピートモード
	- A⊾(OFF) /匡士司(1ファイルリピート) / (「 5 1(ランダム) / (エ自力)(オールリピート)
- fファイル番号/総ファイル数
- g再生音量
- 8総再生時間

●区間繰り返し j再生経過時間 **の**プログレスバー

#### 補足

- メディアプレイヤーの「ミュージック」で表示するフォルダを変更するには (©[P.11-10\)](#page-168-0)
- 再生を終了して一覧画面に戻るにはw(停止)を押し、Cを押します。ただし、メニュー表示 中またはメニュー操作中にCeedを押した場合は、メニューを閉 じるか1つ前の画面に戻ります。
- 再生中に前後の曲に移動するには○を押すと次の曲に移動します。○を押すと曲の先頭に移動 します。曲の先頭で◎を押すと前の曲に移動します。

#### ● 指定した区間を繰り返し再生するには再生中に始点で[8]を押し、終点で[8]を押します。解除すると

きは原を押します。

#### ● 再生中に電話がかかってきたときは

再生が一時停止され、着信音が鳴ります。通話終了後は再生を再開するかどうかのメッセージが表示されます。(音楽を再生しながらメールやYahoo!ケータイを利用している場合は、待受画面に戻ったときにメッセージが表示されます。)

**11-4**

#### ● 再生中にアラームの設定時刻になったときは

再生が一時停止され、アラーム音と表示でお知らせします。いずれかのボタンを押すとアラーム音が止まり、もう一度押すと表示が消えます。メディアプレイヤーで再生中のときは再生を再開するかどうかのメッセージが表示されます。BGMとして再生中のときはアラーム音を止めた時点で、再生を再開します。

#### ● メロディファイルを着信音に設定するには

一覧画面でファイルを反転表示するか、再生を一時停止または停止した状態で図/(設定)を押し、設定操作をします(◎[P.12-11](#page-187-0))。 ただし、着信音に設定できないファイルの場合は操作できませ $h_{10}$ 

● メディアプレイヤーを起動したまま同時に別の機能を使うにはスイッチバーを使います (Q[P.1-20\)](#page-50-0)。

#### ● 音楽を再生したままメディアプレイヤーを終了するには

メインメニューからメディアプレイヤーを起動して音楽を再生している場合に、CreedやIngleを押すとメロディ再生画面は終了 しますが、再生は継続します。再生中の音楽を操作するときは、メディアプレイヤーの「ミュージック」から「再生中」を選択します。

再生を終了するには待受画面で同を押します。再生を終了する かどうかの確認画面が表示されるので、「はい」を選択します。スイッチバーからメディアプレイヤーを起動した場合には、再生を継続できない場合があります。

#### ● メモリカードに保存されているファイルの表示についてメモリカードを取り付けている場合は、「全てのミュージック」の一覧画面にメモリカードに保存されているファイルも表示されます。該当するファイルには が表示されます。

#### 「全てのミュージック」について

メディアプレイヤーの「ミュージック」で再生できるすべてのファイルを一覧で表示します。最大9999件のファイルを表示できます。

#### 「ミュージックダウンロード」について

ダウンロードサイトへのショートカットです。選択すると、インターネット上のダウンロードサイトに接続できます。

#### 「ミュージックサーチ」について

メディアプレイヤーの「ミュージックサーチ」は音楽検索サイト「Music Search」へのショートカットです。楽曲種別やキーワードで音楽を検索できます。

#### 「最近聴いた曲」「よく聴く曲」について

「最近聴いた曲」には最近再生したファイルの履歴が記録され、最 後に再生されたファイルが一番上に表示されます。「よく聴く曲」には再生回数の多いファイルの履歴が表示され、最も再生回数が多いファイルが一番上に表示されます。それぞれ最大100件の履歴が記録されます。

#### 「アルバム」「アーティスト」「ジャンル」について

メディアプレイヤーの「ミュージック」で再生できるすべてのファイルが「アルバム」別、「アーティスト」別、「ジャンル」別にそれぞれ自動的に並び替えられて表示されています。(再生できるファイルが保存されたメモリカードを取り付けていると、表示されるまでの時間がかかる場合があります。)

#### 再生画面/一覧画面のメニュー操作

表示されるメニューはファイルの種類、状況によって異なりま す。

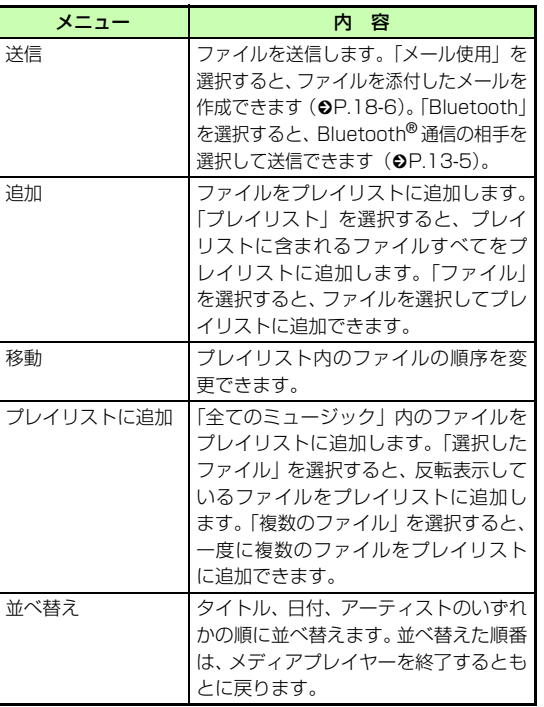

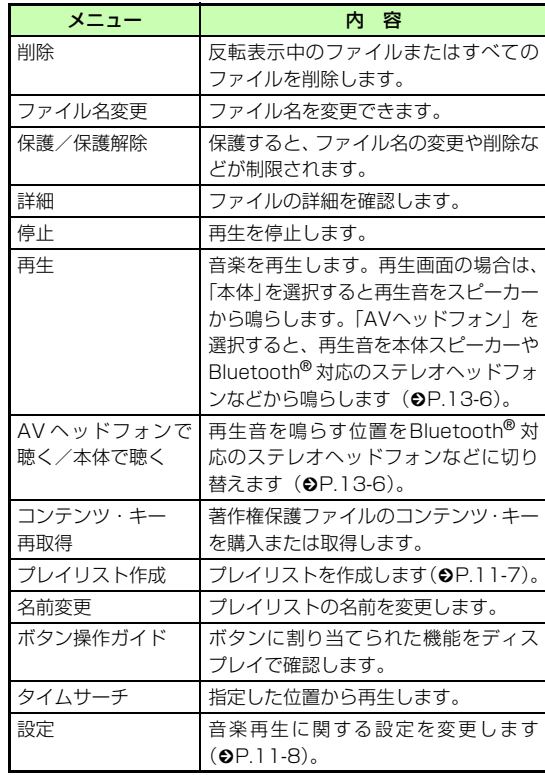

補足

● 「AVヘッドフォンで聴く」に設定すると805SCでの音量調節はできません。AVヘッドフォン側で調節してください。

#### ショートカット(ボタン操作)について

ショートカットが割り当てられたボタンを押すことにより、簡単に操作できます。再生している状態やファイルの種類によっては、操作できない場合があります。

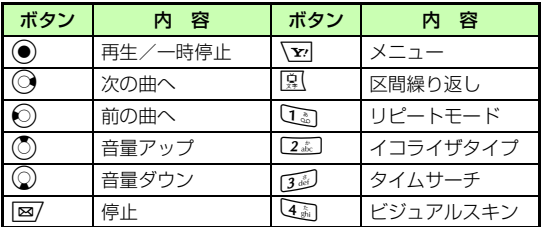

## <span id="page-165-0"></span>**プレイリストを使って再生する**

## <span id="page-165-1"></span>**プレイリストを作成する**

プレイリストは最大20件作成でき、1件のプレイリストには最大100件のファイルを登録できます。

- **(●) を押し、「エンタテイメント」→「メディ** アプレイヤー」→「ミュージック」→「プレイリスト」の順に選択し、メニューから「プレイリスト作成」を選択する
- B プレイリスト名を入力する
- C 作成したプレイリストを選択する
- △ メニューから「追加」→「ファイル」の順に 選択する
- E 登録するファイルをチェックありにし、 |⊠/(保存)を押す

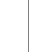

補足

メ デイアプ レ

 イ ヤ**11** ● 既存のプレイリストの曲をすべて選択してプレイリストを作成するには

a操作1~3を行う

②メニューから「追加」→「プレイリスト」の順に選択する (3) 全曲追加する再生リストを選択する

#### ● プレイリストの名前を変更するにはaプレイリストを反転表示し、メニューから「名前変更」を選 択する

② プレイリスト名を入力する

#### ● プレイリストを1件削除するには

- aプレイリストを反転表示し、メニューから「削除」→「1件」 の順に選択する
- 2「はい」を選択する

#### ● プレイリストを全件削除するには

aプレイリストを反転表示し、メニューから「削除」→「全件」 の順に選択する② 暗証番号を入力し、 ● (確認)を押す c「はい」を選択する

## **プレイリストを再生する**

- (●) を押し、「エンタテイメント」→「メディ アプレイヤー」→「ミュージック」の順に選択し、プレイリストフォルダを選択する
- 2 再生するプレイリストを選択し、図/(再生) を押す

## <span id="page-166-1"></span>**音楽再生の設定を変更する**

## <span id="page-166-0"></span>**リピートモードを設定する**

#### お買い上げ時 ■ OFF

1曲を繰り返し再生したり、すべてのミュージックやプレイリスト内のすべてのファイルをランダム再生したり繰り返し再生するように設定できます。

- (●) を押し、「エンタテイメント」→「メディ アプレイヤー」→「ミュージック」の順に選択し、メニューから「設定」を選択する
- B「リピートモード」を選択する
- C 項目を選択し、 (●) (保存) を押す

# メディアプレイヤ **11**

## <span id="page-167-0"></span>**イコライザタイプを設定する**

#### お買い上げ時 ■標準

- ステレオイヤホンマイクを利用して聴いているときのみ 使用できます。
- $\pi$  (●) を押し、「エンタテイメント」→「メディ アプレイヤー」→「ミュージック」の順に選択し、メニューから「設定」を選択する
- B「イコライザタイプ」を選択する
- 3 項目を選択し、◎ (保存)を押す

## <span id="page-167-1"></span>**再生中の音量を設定する**

- (●) を押し、「エンタテイメント」→「メディ アプレイヤー」→「ミュージック」の順に選択し、メニューから「設定」を選択する
- B「再生音量」を選択する
- 3 ☆で音量を調節し、◎ (保存)を押す

## <span id="page-167-2"></span>**オーディオスキンを設定する**

■お買い上げ時 ■レインボーウェーブ

再生中のメインディスプレイに表示する画像を2種類の中から設定します。

- **(●) を押し、「エンタテイメント」→「メディ** アプレイヤー」→「ミュージック」の順に選択し、メニューから「設定」を選択する
- B「オーディオスキン」を選択する
- 3 設定を選択し、 (保存)を押す

## <span id="page-167-3"></span>**ビジュアルを設定する**

#### **ビジュアルのON/OFFを切り替える**

#### お買い上げ時 ┃■ ON

MPEG4のオーディオコーデックがAACまたはAAC+の音楽を再生中のメインディスプレイに、「ビジュアル設定」で設定したスキンの表示、コントローラーの表示/非表示、バックライトの照明設定を有効にするかどうかを設定します。

## 】(●)を押し、「エンタテイメント」→「メディ アプレイヤー」→「ミュージック」の順に選択し、メニューから「設定」を選択する

- B「ビジュアル設定」を選択する
- C「設定ON/OFF」を選択する
- △ 設定を選択し、● (保存)を押す

## **ビジュアルの詳細を設定する**

お買い上げ時 ■ スキン:フラワー ■ コントローラー表示:表示 ■ バックライト:標準

メロディファイル再生中に表示するスキンを10種類の中から選択できます。このスキンを画面全体に表示させるには、コントローラー表示を「非表示」に設定します。バックライトを「常時ON」に設定すると、805SCを開いている間は、音楽を聴きながらスキンを楽しめます。

A c を押し、「エンタテイメント」→「メディ アプレイヤー」→「ミュージック」の順に選択し、メニューから「設定」を選択する

B「ビジュアル設定」を選択する

- **(?「スキン」「コントローラー表示」「バックライ** ト」のいずれかを選択する
- △ 設定を選択し、● (保存)を押す

#### <span id="page-168-0"></span>**表示するフォルダを設定する**

お買い上げ時 ■ 最近聴いた曲、よく聴く曲、アーティスト

メディアプレイヤーの「ミュージック」で表示するフォルダを設定できます。

- (●) を押し、「エンタテイメント」→「メディ アプレイヤー」→「ミュージック」の順に選択し、メニューから「設定」を選択する
- B「ミュージックメニュー」を選択する
- C 表示したいフォルダをチェックありにし、 |⊠/(保存)を押す

## <span id="page-169-0"></span>**動画を再生する**

- (●) を押し、「エンタテイメント」→「メディ アプレイヤー」→「ムービー」の順に選択する
- B ファイルの選択操作をする

すべてのファイルの一覧から選択する場合は「全てのムービー」を選択し、ファイルを反転表示する最近再生したファイルの一覧から選択する場合は「最近見たムービー」を選択し、ファイルを反転表示するよく見るファイルの一覧から選択する場合は「よく見るムービー」を選択し、ファイルを反転表示するプレイリストを再生する場合は (©[P.11-7\)](#page-165-0)

3 (● (再生) を押す

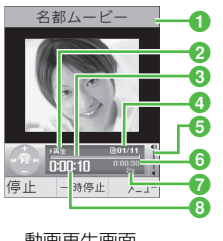

動画再生画面

- aアーティスト名とビデオタイトル(ビデオタイトルがな い場合はファイル名)
- b状態:再生/一時停止/停止
- **8プログレスバー**
- **4**ファイル番号/総ファイル数
- **G**再生音量
- f総再生時間
- ●区間繰り返し/再生スピード
- **6**再生経過時間

#### 補足

#### ● 動画ファイルを着信音に設定するには一覧画面でファイルを反転表示するか、再生を停止した状態で**⊠⁄(設定)を押し、設定操作をします(●[P.12-12\)](#page-188-0)。ただ** し、着信音に設定できないファイルの場合は操作できません。● プレイリストを作るにはa操作1のあと、「プレイリスト」を選択し、メニューから「プ レイリスト作成」を選択する② 「プレイリストを作成する」 の操作2~5 (●[P.11-7](#page-165-1)) を行う ● 動画から静止画を切り取るには著作権保護されているデータは操作できません。切り取った静止画はデータフォルダのピクチャーフォルダに保存されます。aメニューから「フレームをキャプチャ」を選択する ② ◉(保存)を押す

#### ● 指定した時間から再生するには

著作権保護されているデータは操作できません。aメニューから「タイムサーチ」を選択する ②時間を入力する

#### ● メモリカードに保存されているファイルの表示についてメモリカードを取り付けている場合は、「全てのムービー」の一覧画面にメモリカードに保存されているファイルも表示されます。該当するファイルには が表示されます。

#### 「全てのムービー」について

メディアプレイヤーの「ムービー」で再生できるすべてのファイルが表示されます。最大9999件のファイルを表示できます。

#### 「ムービーダウンロード」についてダウンロードサイトへのショートカットです。選択すると、インターネット上のダウンロードサイトに接続できます。

#### 「最近見たムービー」「よく見るムービー」について

「最近見たムービー」には最近再生したファイルの履歴が記録さ れ、最後に再生されたファイルがいちばん上に表示されます。「よく見るムービー」には再生回数の多いファイルの履歴が表示され、最も再生回数が多いファイルがいちばん上に表示されます。それぞれ最大100件の履歴が記録されます。

#### 再生画面/一覧画面のメニュー操作

再生画面や一覧画面のメニューから、次の操作ができます。表示されるメニューは、ファイルの種類によって異なります。

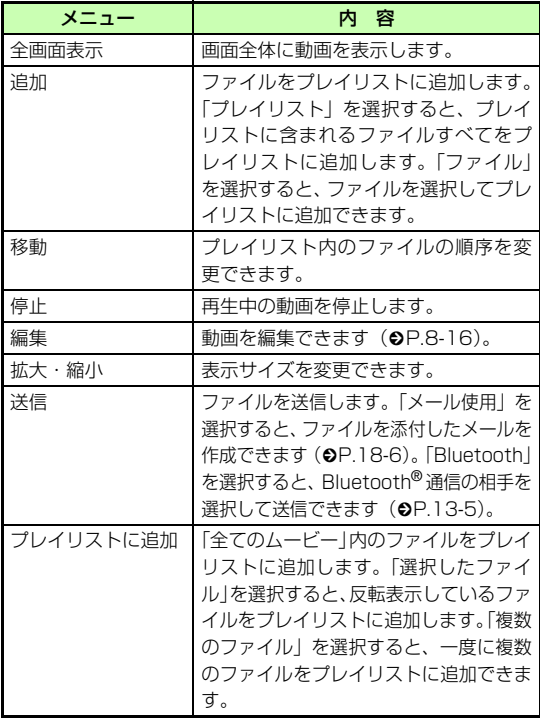

**11-12**

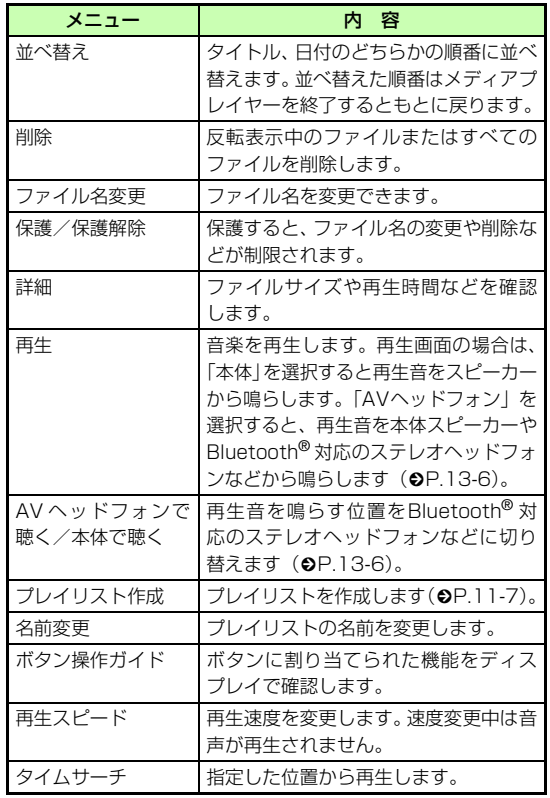

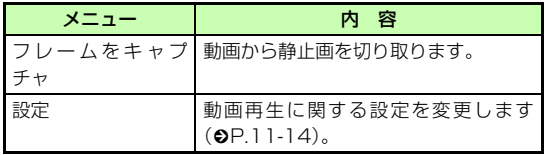

#### 中 ショートカット (ボタン操作)について

 ショートカットが割り当てられたボタンを押すことにより、簡単 に操作できます。再生している状態やファイルの種類によっては、操作できない場合があります。

#### 標準画面表示時

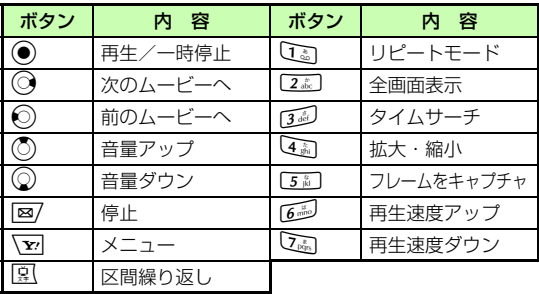

#### 全画面表示時

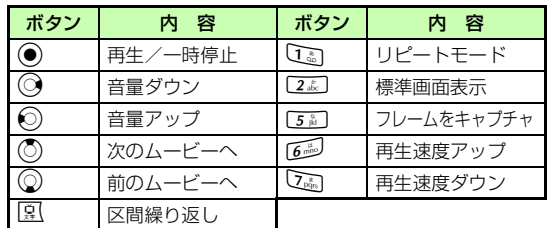

△ 「リピートモード」を選択する **「5 設定を選択し、● (保存)を押す** 

## <span id="page-172-2"></span>**再生中の音量を設定する**

- (●) を押し、「エンタテイメント」→「メディ アプレイヤー」→「ムービー」の順に選択する
- B 一覧画面でファイルを反転表示し、c(再生) を押す
- C メニューから「設定」を選択する
- D「再生音量」を選択する
- **「4」● 3 で音量を調節し、● (保存)を押す**

## <span id="page-172-0"></span>**動画再生の設定を変更する リピートモードを設定する**

#### <span id="page-172-1"></span>お買い上げ時 ■ OFF

1つのファイルを繰り返し再生したり、フォルダのすべてのファイルをランダム再生や繰り返し再生するように設定できます。

- A c を押し、「エンタテイメント」→「メディ アプレイヤー」→「ムービー」の順に選択する
- B 一覧画面でファイルを反転表示する
- C メニューから「設定」を選択する

## <span id="page-173-0"></span>**表示するフォルダを設定する**

#### お買い上げ時 ■ (全て)

メディアプレイヤーの「ムービー」で表示するフォルダを設定できます。

- **(●) を押し、「エンタテイメント」→「メディ** アプレイヤー」→「ムービー」の順に選択し、メニューから「設定」を選択する
- B「ビデオメニュー」を選択する
- C 表示したいフォルダをチェックありにし、 |⊠/ (保存) を押す

## <span id="page-173-1"></span>**サムネイル表示を設定する**

#### お買い上げ時 ┃■ ON

メディアプレイヤーのムービー一覧でサムネイルを表示するかどうかを設定できます。

- (●) を押し、「エンタテイメント」→「メディ アプレイヤー」→「ムービー」の順に選択し、メニューから「設定」を選択する
- B「ビデオサムネイル表示」を選択する

**3 「ON」または「OFF」を選択し、◉(保存)** を押す

## <span id="page-173-2"></span>**表示サイズを設定する**

再生中や一時停止中のメインディスプレイに表示される動画のサイズを設定します。

- A c を押し、「エンタテイメント」→「メディ アプレイヤー」→「ムービー」の順に選択する
- $2$  一覧画面でファイルを反転表示し、 (●) (再生) を押す
- C メニューから「拡大・縮小」を選択し、サイ ズを選択する

## <span id="page-174-0"></span>**ストリーミング**

ストリーミングとは、動画や音楽などのデータをダウンロードしながら順次再生する技術です。

## <span id="page-174-1"></span>**URLを直接入力する**

- A c を押し、「エンタテイメント」→「メディ アプレイヤー」→「ストリーミング」の順に選択する
- B「URL入力」を選択する
- **C URLを入力する**

#### 補足

● ストリーミング再生中の画面の操作について メディアプレイヤーと同様に操作できます(●[P.11-3](#page-161-0)、[11-11](#page-169-0))。

#### 注意

● ストリーミングのご利用中は、一時停止した場合でも通信は継続されるため、パケット通信料が発生します。

#### ストリーミング再生中の画面のメニュー操作

再生するデータや画面の状況により、表示される項目は異なります。

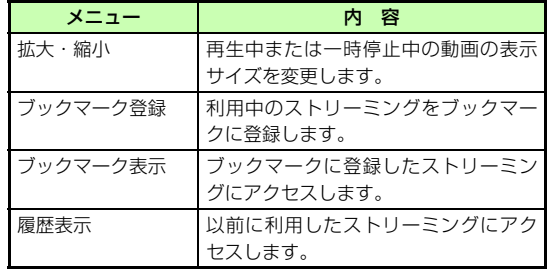

## <span id="page-175-0"></span>**ブックマークから接続する**

アクセスしたストリーミング画面のブックマークを最大20件まで保存できます。

- A c を押し、「エンタテイメント」→「メディ アプレイヤー」→「ストリーミング」の順に選択する
- B ブックマークを選択する
- ブックマークのメニュー操作

再生するデータや画面の状況により、表示される項目は異なります。

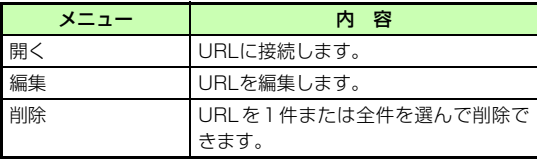

## <span id="page-175-1"></span>**アクセス履歴から接続する**

アクセスしたストリーミング画面のURLを最大20件まで保存できます。

- A c を押し、「エンタテイメント」→「メディ アプレイヤー」→「ストリーミング」の順に選択する
- B アクセス履歴を選択する

#### アクセス履歴のメニュー操作

再生するデータや画面の状況により、表示される項目は異なります。

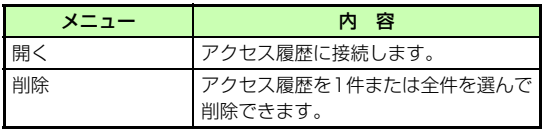

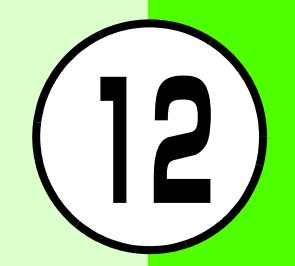

# **データ管理 (データフォルダ)**

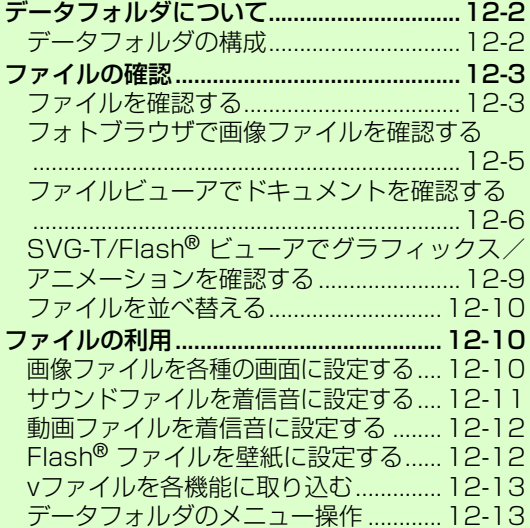

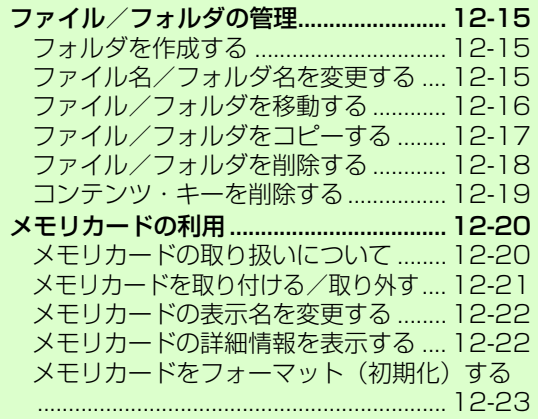

## <span id="page-178-0"></span>**データフォルダについて**

データフォルダは、いろいろなデータを一括管理する機能です。

## <span id="page-178-1"></span>**データフォルダの構成**

あらかじめ6つの種別フォルダが用意されています。各機能でデータを作成したりBluetooth® 通信やウェブ、メールなどからデータを入手すると、ファイル形式に応じた種別フォルダに保存されます(右記参照)。

あらかじめ用意されている種別フォルダやサブフォルダのほかに、種別フォルダ内にサブフォルダを作成することもできます。

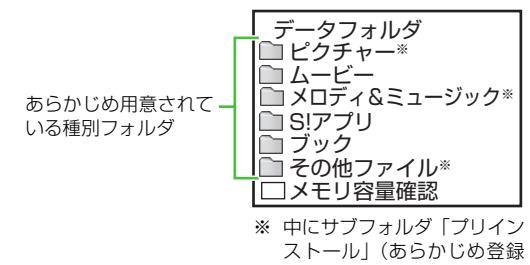

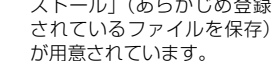

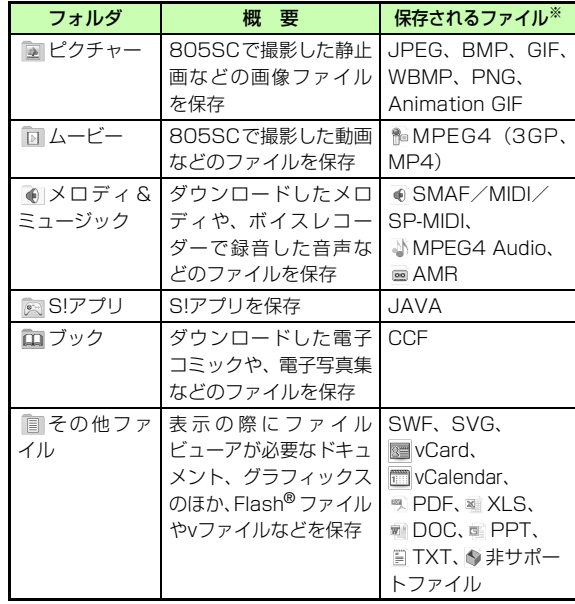

※ ファイル形式に応じて振り分けられたファイルは、コピーや移動 の操作により別のフォルダにも保存できます。

#### 補足

● 種別フォルダに保存できるファイル/フォルダの件数について 1件の種別フォルダ内には、フォルダとファイルを合わせて最大999件保存できます。

#### 「メモリ容量確認」について

「メモリ容量確認」を選択すると、データフォルダのフォルダごとのメモリ使用状況を確認できます。

同様の確認操作は、設定メニューからもできます(●[P.16-8](#page-250-0))。

#### ダウンロードサイトへのショートカットについて

種別フォルダ内に表示される は、ダウンロードサイトへの ショートカットです。選択すると、インターネット上のダウンロードサイトに接続できます。

#### メモリカードを取り付けているときは

データフォルダで[⊠/(メモリカード)を押すと、メモリカード のデータフォルダに切り替わり、 <mark>融</mark>が表示されます。 <u>⊠</u>/(本体) を押すと、805SC本体のデータフォルダに戻ります。

#### 「書籍のダウンロード」について

「ブック」の「書籍のダウンロード」は、ダウンロードサイトへのショートカットです。選択すると、インターネット上のダウンロードサイトに接続できます。

## <span id="page-179-0"></span>**ファイルの確認**

## <span id="page-179-1"></span>**ファイルを確認する**

- A cを押し、「データフォルダ」を選択する
- B ファイルの保存場所を選択する
- $\mathbf S$  一覧画面でファイルを反転表示し、 (6) (表示/ 再生/選択/起動)を押す

#### 補足

● ファイルの一覧に表示されるアイコンについて アイコンの内容は次のとおりです。:転送不可:転送不可かつ利用不可**@:保護あり** ●:著作権保護ファイル (転送可、コンテンツ・キー有効) :著作権保護ファイル(転送可、コンテンツ・キー期限切れ):著作権保護ファイル (転送不可、コンテンツ・キー有効) :著作権保護ファイル(転送不可、コンテンツ・キー期限切れ):壁紙の設定あり(❷[P.12-10](#page-186-2)) :着信音の設定あり(●[P.12-11](#page-187-1))

#### ● 他のUSIMカードを取り付けた場合はS!アプリは起動できません。また、プリインストール以外の転送不可ファイルと著作権保護ファイルは利用できません。

#### **12-3**
- <span id="page-180-0"></span>● SVG、SVGZ、SWF形式の画像を拡大/縮小して確認するには(1)操作1~3を行い、画像を表示させる
	- bメニューから「ズーム」を選択する
	- 3回 (働)、マ (働)や3で画像を拡大、縮小、スクロー ルする
	- (4)もとの表示に戻るときはCiecr<sup>1</sup>を押す
- ファイルの詳細を確認するには

メニューから「詳細」を選択します。

### 注意

- ファイルのサイズが3Mバイトを超えるファイルや、解像度が1600×1200を超えるファイルは、編集およびズームの操作ができません。また、1.3Mバイトを超えるファイルは着信画像や代替画像に設定できません。ただし、805SCで表示できるJPEGファイルはズームが可能です。
- 音楽の再生中は、ムービーフォルダの一覧画面などに、ムービー のサムネイルは表示されません。

### <span id="page-180-1"></span>データフォルダからのカメラ/ボイスレコーダー起動について

ピクチャーフォルダを反転表示するか、805SCで撮影した画像ファイルを反転表示してメニューから「カメラ起動」を選択すると、静止画撮影モードのカメラが起動します。

同様に、ムービーフォルダを反転表示するか、805SCで撮影した動画ファイルを反転表示してメニューから「ビデオカメラ起動」を選択すると、動画撮影モードのカメラが起動します。

メロディ&ミュージックフォルダを反転表示するか、805SCで録音した音声ファイルを反転表示してメニューから「ボイスレコーダー」を選択したときは、ボイスレコーダーが起動します。

# **フォトブラウザで画像ファイルを確認 する**

画像を日付別、フォルダ別、構図別、カラー別に並び替えて確認できます。ピクチャーフォルダの一覧画面で画像ファイ ルを選択すると、自動的にフォトブラウザが起動します。横幅の長い静止画は、自動的に回転し、大きく表示されます。静止画は、標準表示または全画面表示で確認できます。

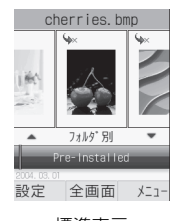

フォルタ<sup>\*</sup> 別 → 2004.03.01 Pre-Installed \*\* 全画面表示

標準表示

# ●を押し、「データフォルダ」を選択する B「ピクチャー」を選択する

### $3$  一覧画面でファイルを反転表示し、◎ (表示) を押す全画面表示で確認するには①◉(全画面)を押す ②もとの表示に戻るときには[dm]を押す  $\overline{4}$ jで並び方を選択する E sで画像を移動する

#### 補足

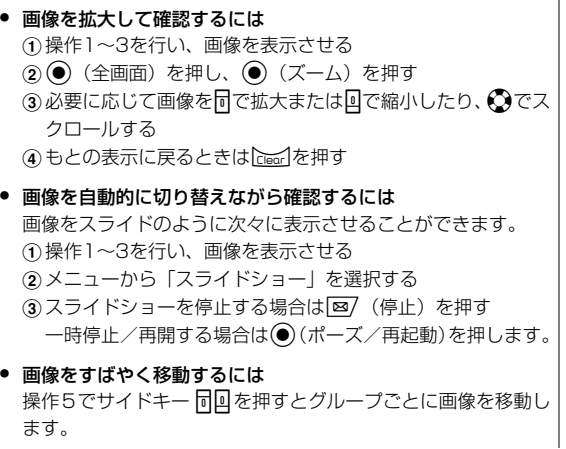

デ

**12**

タ 管 理

(データフォルダ)

### ● 全画面表示のガイドについて画像表示後、約3秒経過すると、非表示になります。ガイド表示中に ⊠ (ハイド)押しても非表示になります。非

表示中に図を押すと表示できます。

● ファイルの詳細情報を確認するには

メニューから「詳細」を選択します。

# <span id="page-182-0"></span>**ファイルビューアでドキュメントを確 認する**

データフォルダ内のドキュメント(PDF、XLS、DOC、PPT、TXTの各ファイル)を確認できます。データフォルダの一覧画面でこれらのファイルを選択すると、自動的にファイルビューアが起動します。

ドキュメントは、標準表示または全画面表示で確認できます。どちらの表示でも、メニューやショートカット(ボタン操作)を使って画面を操作できます。

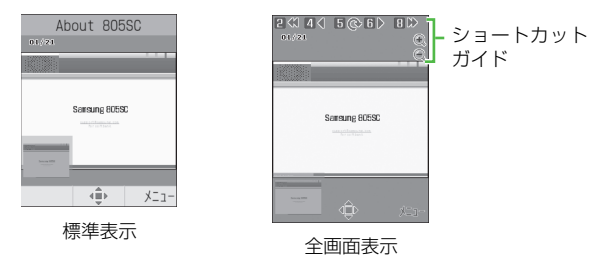

A cを押し、「データフォルダ」を選択する

- B ファイルの保存場所を選択し、ファイルを選 択する
- C メニューやショートカットを使って画面を操 作する

画面をスクロールする場合は

◎を押す

### 全画面表示/標準表示に切り替える場合は

メニューから「全画面表示」または「標準表示」を選択する

### 画面を拡大/縮小する場合は

aメニューから「ズーム」を選択する

②「イン」または「アウト」を押して拡大/縮小する

### ドキュメントの幅や高さに合わせた表示に切り替える場合は

メニューから「表示方法」を選択し、設定を選択する

#### ページを移動する場合は

メニューから「移動」を選択し、項目を選択する

### ページ数を指定してページを移動する場合は

aメニューから「移動」を選択し、「ページ全体」を選 択する

②ページ数を入力する

**12-6**

### 画面をキャプチャする場合は

「画面撮影」を選択する

### 画面を時計まわりに90度回転する場合は

- aメニューから「回転」を選択する
- ②もとに戻すときは、再度メニューから「回転」を選 択する

### ページ内の文字列を検索する場合は

- ①メニューから「検索」を選択する
- ②検索語を入力する
- (3)続けて同じ検索語を文末に向かって検索するときは **[346]、文頭に向かって検索するときは〔1.8]を押す**

### ボタンに割り当てられたショートカットを確認する場合は

メニューから「ショートカット表示」を選択する

### 補足

● 画面をキャプチャすると805SC本体のデータフォルダの「その他ファイル」フォルダにJPEG形式で保存されます。

## **ファイルビューアの設定を変更する**

- お買い上げ時 スクロール:10 ピクセル 再流し込み:OFF ■ マップする:ON ■ コントローラ:ON ■ 名前:画面
- ●を押し、「データフォルダ」を選択する
- B ファイルの保存場所を選択し、ファイルを選 択する
- C メニューから「設定」を選択する
- ⊿ 設定操作をする

◎を1回押したときのスクロール範囲を設定する場 合はa「スクロール」を選択する

②設定を選択し、◉(保存)を押す

### ファイルを画面幅に合わせて表示する場合は

- a「再流し込み」を選択する
- ②「ON」を選択し、◉(保存)を押す

表示エリアを示すマップの表示/非表示を設定する場合はa「マップする」を選択する

②設定を選択し、◉(保存)を押す

### 全画面表示のショートカットガイドの表示/非表示を設定する場合は

a「コントローラ」を選択する ②設定を選択し、 ● (保存)を押す

### 保存時に付けられるファイル名を変更する場合は

a「名前」を選択する ②名称を入力する

### 補足

# ● 「再流し込み」を「ON」に設定すると

文字情報のファイル(docやtxt)をディスプレイの横幅に合わせて表示し直します。画面を上下にスクロールするだけで内容を確認できます。

### ● 「マップする」を「ON」に設定すると

画面の左下に、表示中のエリアがページ全体のどの位置になるかを示すマップが表示されます。表示中のエリアはマップ上では赤色で示されます。

ショートカット(ボタン操作)を使った画面操作についてボタンを押すことにより、画面を操作できます。

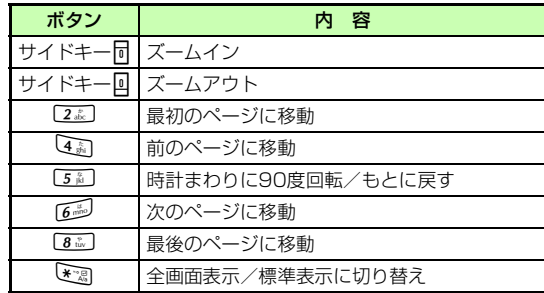

### 一覧画面や確認画面のメニュー操作について画面操作用のメニュー以外の各項目については、「データフォルダのメニュー操作| (2[P.12-13](#page-189-0)) を参照してください。

### 注意

- ページ数の多いドキュメントや複雑なデザインを含むドキュメ ントなどでは、ファイルをすべて表示できない場合があります。
- 日本語や英語以外の言語がファイルに含まれている場合、正しく 表示できない場合があります。

# <span id="page-185-0"></span>**SVG-T/Flash® ビューアでグラフィックス/アニメーションを確認する**

データフォルダ内のSVG、SVGZ、SWF形式のファイルを確認できます。データフォルダの一覧画面でこれらのファイ ルを選択すると、自動的にSVG-T/Flash® ビューアが起動します。

グラフィックスやアニメーションは、標準表示または全画面表示で確認できます。どちらの表示でも、メニューやショートカット(ボタン操作)を使って画面を操作できます。

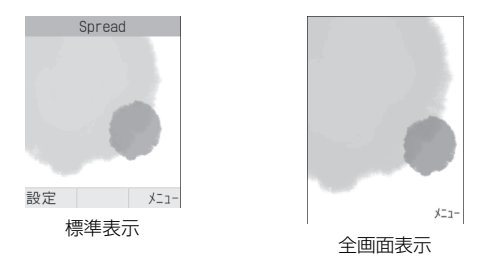

- ●を押し、「データフォルダ」を選択する
- B ファイルの保存場所を選択し、ファイルを選 択する

# C メニューやショートカットを使って画面を操 作する

### 全画面表示/標準表示に切り替える場合は

メニューから「全画面表示」または「標準表示」を選択する

### 画面を拡大/縮小する場合は

aメニューから「ズーム」を選択する

②図 (4)、 v (4) を押して拡大/縮小する

③スクロールするときは◎を押す

(4)もとの画面に戻るときは、●を押す

### Flash**®** 画像を一時停止/再開する場合は

メニューから「一時停止」または「再開」を選択する

#### 画質を切り替える場合は

メニューから「画質」を選択し、項目を選択する

#### 画面を左右に90度回転する場合は

メニューから「回転」を選択し、項目を選択する

#### 補足

● 画像を壁紙に設定するには

標準表示で図/(設定)を押すか、全画面表示のメニューから 「設定」を選択し、「壁紙(メインディスプレイ)」を選択します。

### 一覧画面や確認画面のメニュー操作について

画面操作用のメニュー以外の各項目については、「データフォルダのメニュー操作」(●[P.12-13](#page-189-0))を参照してください。

# <span id="page-186-0"></span>**ファイルを並べ替える**

一覧画面の表示内容を、いろいろな方法で並べ替えることができます。

- A 一覧画面で、メニューから「並べ替え」を選 択する
- B 項目を選択する

日付の新しい順に並べ替える場合は「日付」を選択する

ファイル形式別に分けて並べ替える場合は「ファイルタイプ」を選択する

ファイル名で並べ替える場合は

「名前」を選択する

ファイルのサイズの小さい順に並べ替える場合は「サイズ」を選択する

コンテンツ・キーの状態を基準に並べ替える場合は「コンテンツ・キー状能」を選択する

### 補足

# ● 一覧にフォルダが含まれているときは

どの基準で並べたときも、先頭にフォルダが表示されます。

- 「ファイルタイプ」を選択したときの並び順は拡張子のアルファベット順で表示されます。
- 「名前」を選択したときの並び順は数字→英字→日本語の順で表示されます。
- 「コンテンツ・キー状態」を選択したときの並び順は著作権保護や転送の制限のないファイル→転送不可のファイル→著作権保護ファイル(コンテンツ・キー有効)→著作権保護 ファイル(コンテンツ・キー期限切れ)→転送不可かつ利用不可のファイルの順に表示されます。

# **ファイルの利用**

# **画像ファイルを各種の画面に設定する**

画像ファイルをディスプレイの壁紙に設定したり、電話帳の着信画像やTVコールで使用する代替画像に設定したりできます。

### 一覧画面でファイルを反転表示し、⊠/(設 定)を押す

### 画像を確認してから設定する場合は

一覧画面でファイルを反転表示して(●) (表示) を押 し、图/ (設定) を押す

# B 設定操作をする

### ディスプレイの壁紙に設定する場合は

「壁紙(メインディスプレイ)」を選択してプレビューを確認し、● (設定) を押す

### 電話帳の着信画像に設定する場合は

a「個別着信画像」を選択する ②設定する電話帳を検索して選択し、(●)(設定)を押す

### 代替画像に設定する場合は

a「TVコール代替画像」を選択する

②● (保存) を押す

### 補足

- メモリカードに保存されているファイルを設定するとファイルを805SC本体にコピーしてから設定するかどうかの確認画面が表示されます。著作権保護ファイルの場合は、移動してから設定するかどうかの確認画面が表示されます。「はい」を選択すると設定が完了します。
- 静止画を編集するには(Ѻ[P.8-14\)](#page-138-0)
- モバイルポストカードを作成するには(©[P.8-6](#page-130-0))
- 静止画を印刷するには(©[P.13-10](#page-210-0))

# **サウンドファイルを着信音に設定する**

次の設定操作をすると、通常モード (✿[P.3-3](#page-69-0))の着信音の 設定が変更されます。

- ●を押し、「データフォルダ」を選択してファ イルの保存場所を選択する
- B 一覧画面でファイルを反転表示し、w(設 定)を押す

# C 設定操作をする 音声電話の着信音に設定する場合は「音声電話着信音」を選択するTVコールの着信音に設定する場合は「TVコール着信音」を選択する電話帳の着信音に設定する場合はa「発信者指定着信音」を選択する ②設定する電話帳を検索して選択する S!メールやSMSの着信音に設定する場合は

「メール着信音」を選択する

● メモリカードに保存されているファイルを設定するとファイルを805SC本体にコピーしてから設定するかどうかの確認画面が表示されます。著作権保護ファイルの場合は、移動してから設定するかどうかの確認画面が表示されます。「はい」を選択すると設定が完了します。

### ● 設定の制限について

MPEG4 ファイルはオーディオコーデックが AAC、AAC+、 Enhanced AAC+の場合、著作権保護ファイルのみ設定できます。

# **動画ファイルを着信音に設定する**

次の操作をすると、通常モード (Q[P.3-3\)](#page-69-0)の着信音の設定 が変更されます。

- ●を押し、「データフォルダ」を選択してファ イルの保存場所を選択する
- $\Box$  一覧画面でファイルを反転表示し、図/(設 定)を押す
- C 設定操作をする

### 音声電話の着信音に設定する場合は

「音声電話着信音」を選択する

TVコールの着信音に設定する場合は

「TVコール着信音」を選択する

電話帳の着信音に設定する場合は

a「発信者指定着信音」を選択する ②設定する電話帳を選択する

### 補足

● 設定の制限についてMPEG4(mp4、3gp)ファイルのオーディオコーデックがAAC、AAC+、Enhanced AAC+の場合は、著作権保護ファイルのみ設定できます。

# **Flash® ファイルを壁紙に設定する**

- A cを押し、「データフォルダ」→「その他ファ イル」の順に選択する
- 2 一覧画面でファイルを反転表示し、図/(設 定)を押す

Flash**®** 画像を確認してから設定する場合は一覧画面でファイルを反転表示して(●) (表示) を押 し、图/ (設定) を押す

- C「壁紙(メインディスプレイ)」を選択する
- プレビューを確認し、◎ (設定)を押す

# デ タ 管 理 (データフォルダ) **12**

# <span id="page-189-1"></span>**vファイルを各機能に取り込む**

vファイルとは、電話帳などの情報をインターネット経由で交換するためのファイル形式の規格です。805SCでは、電話帳の情報を交換するためのvCard(拡張子:vcf)と、スケジュール/ToDoの情報を交換するためのvCalendar(拡張子:vcs)のファイル形式を利用できます。

データフォルダに保存されているvファイルを、電話帳やカレンダーに登録します。

- ●を押し、「データフォルダ」を選択してファ イルの保存場所を選択する
- 2 一覧画面でファイルを選択し、◎ (登録)を 押す

<span id="page-189-0"></span>**データフォルダのメニュー操作**

一覧画面や確認中の画面のメニューから、次の操作ができます。表示されるメニューは、ファイルやフォルダの種類によって異なります。

ファイルビューアおよびSVG-T/Flash® ビューアの画面操作に使用するメニューについては、「ファイルビューアでドキュメントを確認する| (●[P.12-6](#page-182-0))、「SVG-T/Flash® ビューア でグラフィックス/アニメーションを確認する| (●[P.12-9](#page-185-0)) を参照してください。

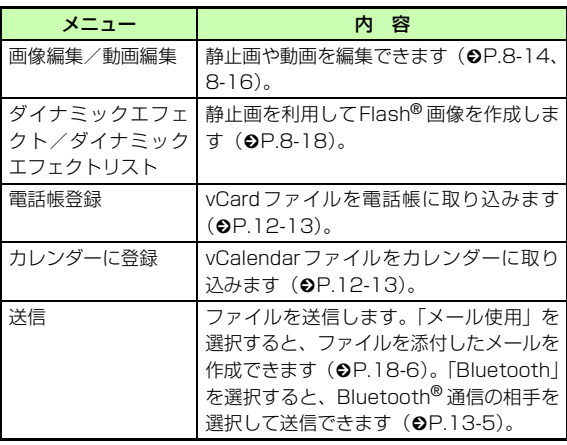

**12-13**

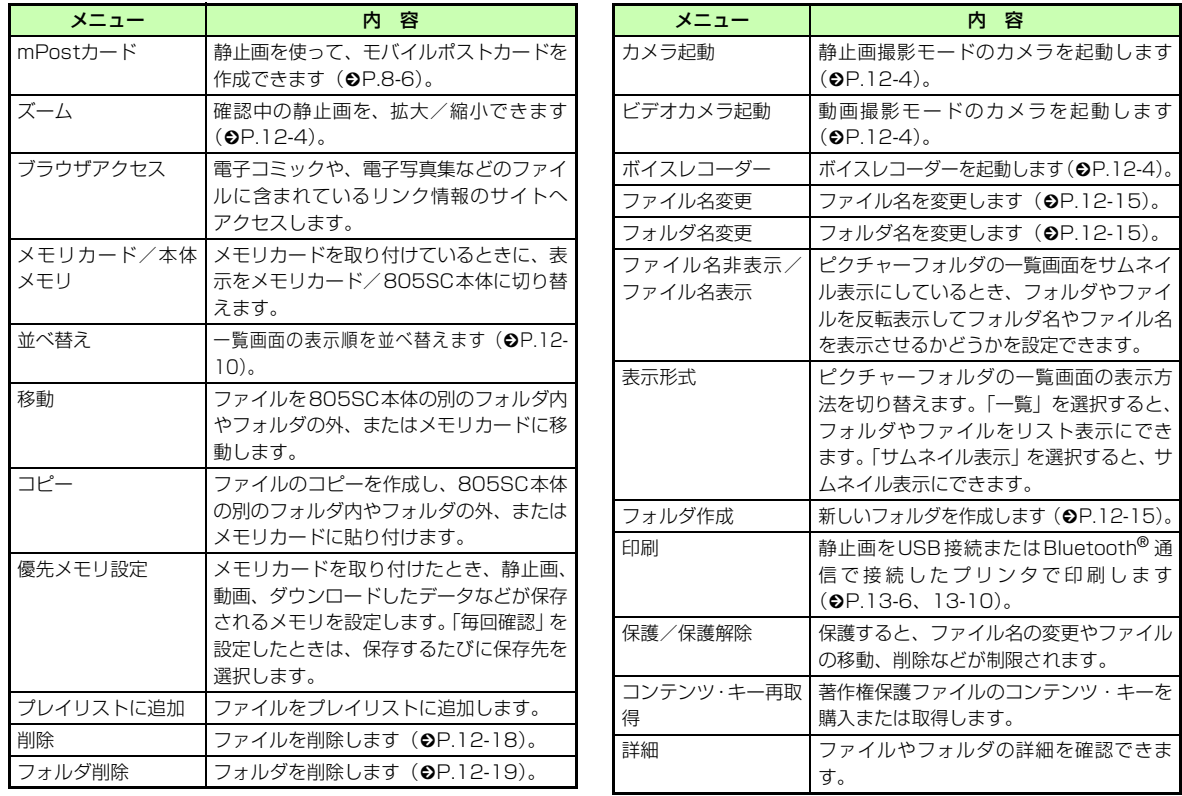

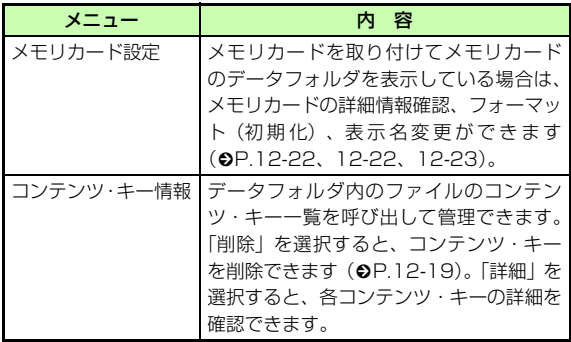

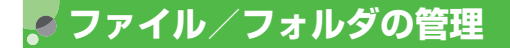

# <span id="page-191-1"></span>**フォルダを作成する**

種別フォルダ内にサブフォルダを作成できます。

- A cを押し、「データフォルダ」を選択する
- B サブフォルダを作成したい種別フォルダを選 択する
- C メニューから「フォルダ作成」を選択する

# △ 名前を入力する

# <span id="page-191-0"></span>**ファイル名/フォルダ名を変更する**

ファイル名や自分で作成したサブフォルダの名前を変更できます。

- A cを押し、「データフォルダ」を選択する
- B 種別フォルダを選択し、名前を変更したいサ ブフォルダまたはファイルを反転表示する
- C メニューから「フォルダ名変更」または「ファ イル名変更」を選択する

# △ 名前を入力する

### 補足

● ファイルが保護されていると

ファイル名を変更できません。

# <span id="page-192-1"></span>**ファイル/フォルダを移動する**

ファイルやフォルダを移動できます。メモリカードを取り付けている場合は、805SC本体とメモリカードの間でも移動操作ができます。

- ●を押し、「データフォルダ」を選択する
- B 種別フォルダを選択し、移動したいサブフォ ルダまたはファイルを反転表示する
- C メニューから「移動」を選択する

### ⊿ 移動の操作をする

1件または同一フォルダ内の全ファイル/自分で作成したすべてのサブフォルダを移動する場合は「1件」または「全件」を選択する

### 複数のファイル/自分で作成したサブフォルダを選択して移動する場合は

- a「複数」を選択する
- ②移動するファイルまたは自分で作成したサブフォル ダをチェックありにし、図/(移動)を押す
- E 移動先のフォルダを選択し、「ここに移動」を 選択する

#### メモリカードを取り付けている場合は

a「本体」または「メモリカード」を選択する b移動先のフォルダを選択し、「ここに移動」を選択する

#### 補足

- <span id="page-192-0"></span>● まとめて「チェックあり」/「チェックなし」にするにはすべてのファイルやフォルダをチェックあり、またはチェックなしにしたいときは、\xv (全チェック/チェック全解除)を 押します。
- ファイルが保護されていると移動できません。
- 移動先にすでに同名のファイル/フォルダがあったときは移動するファイルまたはフォルダの名前を変える必要があります。表示された文字入力画面に新しい名前を入力してください。

# デ タ 管 理 (データフォルダ) **12**

### ● ファイルが画面表示や着信音に設定されているときは

1件のファイルをメモリカードへ移動するときは、確認メッセージが表示されます。「はい」を選択すると移動が完了し、設定は解除されます。

複数または全件のファイルをメモリカードに移動するときは、確認メッセージが表示されます。「はい」を選択すると移動が完 了し、設定は解除されます。「いいえ」を選択すると、画面表示や着信音に設定されているファイル以外を移動します。このため、設定は解除されません。移動を中止するときはCiecrlを押し ます。

### 注意

- 805SCでダウンロードしたファイルは、他の携帯電話に移動したときや805SCに異なるUSIMカードを挿入したときには、表示や再生ができない場合があります。
- 転送不可かつ利用不可ファイル(չ金≪)、保護ありファイル (4)、転送不可の著作権保護ファイル( まん、 する) はメモリ カードに移動できません。
- 転送不可ファイル(└★×)はメモリカードに移動すると転送不可 の著作権保護ファイル( = 3) として保存されます。

<span id="page-193-0"></span>**ファイル/フォルダをコピーする**

コピーを作成して、別のフォルダ内またはフォルダの外に貼り付けることができます。メモリカードを取り付けている場合は、805SCとメモリカードの間でも貼り付け操作ができます。

- ●を押し、「データフォルダ」を選択する
- コピーしたいフォルダまたはファイルを反転 表示し、メニューから「コピー」を選択する
- C コピー対象の指定と貼り付けの操作をする

1件または同一フォルダ内の全ファイル/全フォルダをコピーする場合は

「1件」または「全件」を選択する

複数のファイル/フォルダを選択してコピーする場合はa「複数」を選択する

②移動するファイルまたはフォルダをチェックありに し、図/ (コピー) を押す

# △ コピー先のフォルダを選択し、「ここにコ ピー」を選択する

メモリカードを取り付けている場合は

a「本体」または「メモリカード」を選択する bコピー先のフォルダを選択し、「ここにコピー」を選 択する

### 補足

- まとめて「チェックあり」/「チェックなし」にするには $(6P.12-16)$  $(6P.12-16)$  $(6P.12-16)$
- ファイル/フォルダのコピーをコピー元と同じ場所に貼り付け ると

貼り付けたファイルまたはフォルダに、自動的に「001」など が付き、別名で保存されます。

● 貼り付け先にすでに同名のファイル/フォルダがあったときは貼り付けるファイルまたはフォルダの名前を変える必要があります。表示された文字入力画面に新しい名前を入力してください。

注意

● 転送不可のファイルはコピーできません。

# <span id="page-194-0"></span>**ファイル/フォルダを削除する**

### **ファイルを削除する**

- A cを押し、「データフォルダ」を選択する
- B 一覧画面でファイルを反転表示し、メニュー から「削除」を選択する
- C 削除対象の指定と削除の操作をする
	- 1件のファイルを削除する場合は
	- 「1件」を選択し、「はい」を選択する
	- 同一フォルダ内の全ファイルを削除する場合は
	- a「全件」を選択する
	- ②暗証番号を入力して (確認) を押し、「はい」を 選択する

### 複数のファイルを選択して削除する場合は

- a「複数」を選択する
- (2)削除するファイルをチェックありにして|⊠/(削除) を押す
- ③暗証番号を入力して◎(確認)を押す(すべてチェッ クありにした場合のみ)
- d「はい」を選択する

#### 補足

- まとめて「チェックあり」/「チェックなし」にするには $(6P12-16)$
- ファイルが壁紙や着信音などに設定されている/保護されているときは

確認メッセージが表示されます。「はい」を選択すると、削除が 実行されます。複数または全件削除する場合は、「いいえ」を選択すると設定や保護のないファイルのみが削除されます。

● ファイルにコンテンツ・キーがあるときはコンテンツ・キーがあるファイルを削除すると、確認メッセージが表示されます。「はい」を選択すると、コンテンツ・キーも削除されます。

# <span id="page-195-0"></span>**自分で作成したサブフォルダを削除する**

- ●を押し、「データフォルダ」を選択する
- B 種別フォルダを選択し、削除したい自分で作 成したサブフォルダを反転表示し、メニューから「フォルダ削除」を選択する
- 3 暗証番号を入力して ◉ (確認) を押し、「は い」を選択する

サブフォルダにファイルが保存されていない場合は暗証番号を入力する必要はありません。

### 補足

- フォルダ内に壁紙や着信音などに設定されている/保護されているファイル/著作権保護ファイルが含まれているときは確認メッセージが表示されます。「はい」を選択すると、フォル ダの削除が実行されます。「いいえ」を選択すると、設定や保護のないファイルのみが削除され、フォルダは削除されません。
- フォルダ内のファイルにコンテンツ・キーがあるときは確認メッセージが表示されます。「はい」を選択すると、コンテ ンツ・キーも削除されます。

# <span id="page-195-1"></span>**コンテンツ・キーを削除する**

- ●を押し、「データフォルダ」を選択する
- B メニューから「コンテンツ・キー情報」を選 択する

### C 削除操作をする

1件のコンテンツ・キーを削除する場合は「1件」を選択する

すべてのコンテンツ・キーを削除する場合は「全件」を選択する

# **メモリカードの利用**

805SCはmicroSDTMメモリカードに対応しています。メモリカードを利用する場合は、市販のmicroSDTMメモリカードを購入してください。

### 注意

- 大切なデータを失わないためにメモリカードに登録した内容は、事故や故障などにより消失または変化してしまうことがあります。大切なデータは、控えをとっておかれることをおすすめします。データが消失または変化した場合の損害につきましては、当社では責任を負いかねますのであらかじめご了承ください。
- microSDTM メモリカードには、ライトプロテクトがありません。データの消去や上書きなどにご注意ください。

### 補足

● 利用できるメモリカードについて805SCで利用するmicroSD<sup>TM</sup>メモリカードは、64Mバイト、 128Mバイト、256Mバイト、512Mバイト、1Gバイト、2Gバイトのメモリカードを推奨します。

# **メモリカードの取り扱いについて**

次の点にご注意ください。

- 推奨のものを使用してください。推奨以外のメモリカードを使用すると、正しく動作しないことがあります。
- ラベルやシールなどを貼り付けないでください。メモリ カードは非常に薄く、精密に作られているため、ラベルやシール程度の厚みでも接触不良やデータの破壊などの原因となることがあります。
- 分解や改造などをしないでください。
- 強い衝撃を与える、曲げる、落とす、水にぬらすなどしないでください。
- 端子部分を手や金属で触れないでください。
- 高温になる所、湿度が高い所、ほこりが多い所には置かな いでください。
- 腐食性のガスなどが発生する所には置かないでください。
- 火気に近づける、火の中に投げ込むなどしないでください。
- メモリカードには寿命があります。長期間使用するとデー タが書き込めなくなることがあります。

# **メモリカードを取り付ける/取り外す**

取り付けや取り外しをするときは、必ず電源を切ってくださ $\left\{ \cdot \right\}$ 

### **取り付ける**

メモリカードスロットのカバーを開く

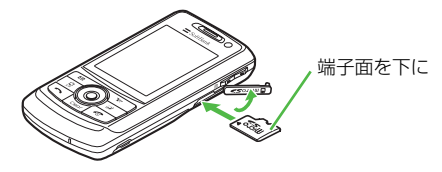

B メモリカードの端子部分を下にしてメモリ カードスロットに差し込み、「カチッ」と音がするまで押し込む

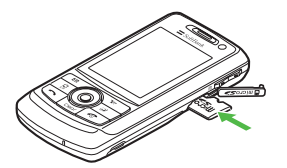

C メモリカードスロットのカバーを閉じる

# **取り外す**

メモリカードスロットのカバーを開き、「カ チッ」と音がするまでメモリカードを軽く押し込む

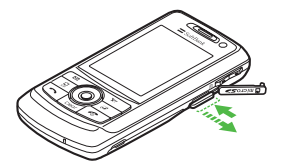

B メモリカードから手を離し、メモリカードが 少し飛び出したら取り出す

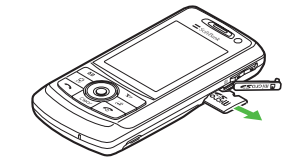

C メモリカードスロットのカバーを閉じる

#### 補足

- 操作中にメモリカードを取り外すとデータフォルダを表示中に取り外すと、805SC本体のデータフォルダに表示が切り替わります。
- メモリカードにデータをバックアップするには(©[P.12-16](#page-192-1)、 [12-17](#page-193-0))

### 注意

- 無理に取り付けたり取り外したりすると、メモリカードや805SCが破損することがありますのでご注意ください。
- 取り外したメモリカードは、紛失しないようご注意ください。
- メモリカードの取り付けや取り外しを行うときは、端子部分に不用意に触れたり、傷をつけたりしないでください。
- データの読み込み中や書き込み中は絶対にメモリカードや電池パックを取り外さないでください。メモリカードや805SCが破損することがあります。

# <span id="page-198-0"></span>**メモリカードの表示名を変更する**

メモリカードの詳細情報を表示したときに表示される名前を変更できます。

- A c を押し、「設定」→「メモリ設定」→「メ モリカード」→「メモリカード名変更」の順に選択する
- B 名前を入力する

### <span id="page-198-1"></span>**メモリカードの詳細情報を表示する**

メモリカードの名前、メモリ容量、メモリ残量を確認できます。

A c を押し、「設定」→「メモリ設定」→「メ モリカード」→「メモリカードの詳細」の順に選択する

#### <span id="page-199-0"></span>D **メモリカードをフォーマット(初期化)する**

- A c を押し、「設定」→「メモリ設定」→「メ モリカード」→「メモリカードのフォーマット」の順に選択する
- 2 暗証番号を入力し、◎ (確認) を押して「は い」を選択する

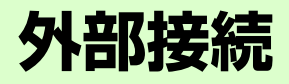

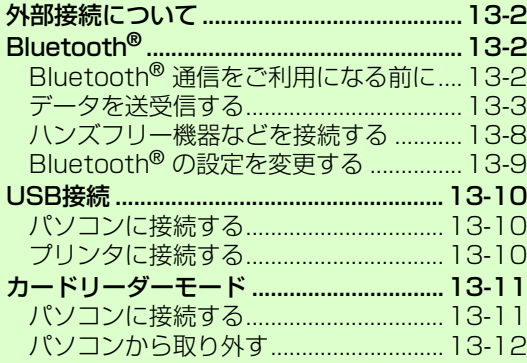

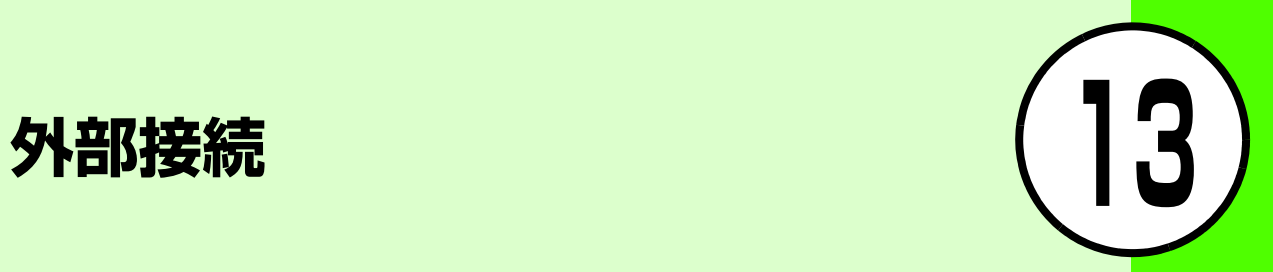

# <span id="page-202-0"></span>**外部接続について**

Bluetooth® 対応機器との間でケーブル不要の送受信ができます。805SCとパソコンをUSB ケーブルで接続して データを送受信したり、プリンタと接続して静止画を印刷したりすることもできます。

# <span id="page-202-1"></span>**Bluetooth®**

805SCなどBluetooth® 対応の携帯電話や他のBluetooth® 対応機器と無線で接続し、データの送受信ができます。ハンズフリー機器と接続すれば、805SCを手もとで操作することなく通話できます。ダイヤルアップ接続機器と接続して、インターネットなどにアクセスすることもできます。

# <span id="page-202-2"></span>**Bluetooth® 通信をご利用になる前に**

Bluetooth® 通信を利用するには、相手機器もBluetooth® 対応機器であり、同じプロファイルに対応している必要があります。

805SCのBluetooth® の仕様は次のとおりです。

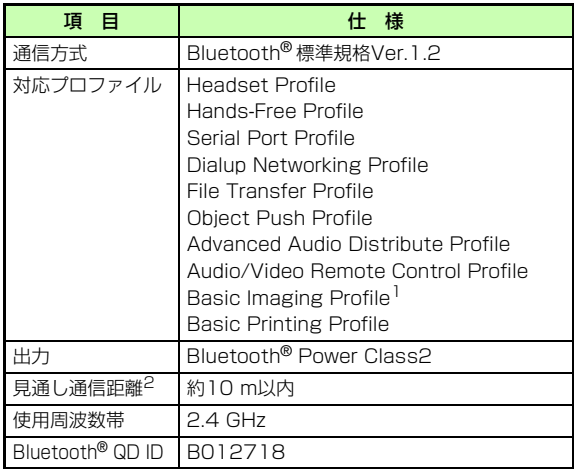

1 プリント機能にのみ対応するプロファイルです。

2 相手機器との間の障害物や電波状況などによって変化します。

# **Bluetooth® 利用時のご注意**

- 805SCはすべてのBluetooth<sup>®</sup> 機器とのワイヤレス接続 を保証するものではありません。
- 相手機器がBluetooth® 標準規格に適合していても、相手 機器の特性や仕様によっては接続できなかったり、操作方法や表示、動作などが異なったり、データの送受信ができなかったりすることがあります。
- Bluetooth® 対応機器が使用する電波帯(2.4GHz)は、 いろいろな機器が共有して使用する電波帯です。このため、他の機器の影響によって通信速度や通信距離が低下したり、通信が切断されることがあります。
- ワイヤレス通話やハンズフリー通話をするときに、接続機器や通信環境により、雑音が入ることがあります。
- Bluetooth®対応のステレオヘッドフォンやヘッドセット に接続しているときは、他の機器に接続することはできません。
- USB機能とBluetooth® 機能は同時に利用できません。
- 805SCにUSBケーブルを接続するときは、Bluetooth® 機能をOFFにする必要があります。

#### 補足

- 利用できるBluetooth**®** の機能を確認するにはacを押し、「設定」→「外部接続」→「Bluetooth」→「Bluetooth サービス説明」の順に選択する② 項目を選択し、内容を確認する
- 805SCの機器アドレスを確認するにはcを押し、「設定」→「外部接続」→「Bluetooth」→「マイ デバイス設定」の順に選択します。

# <span id="page-203-0"></span>**データを送受信する**

電話帳、オーナー情報、スケジュール、ToDo、静止画、動画、音声ファイル、vファイルなどを送受信できます。

# **13**

### **Bluetooth® 機能をON/OFFする**

### お買い上げ時 ■ OFF

「ON」にするとBluetooth® 対応機器と接続できるようになり、ディスプレイの最上段に りが表示されます。

- A cを押し、「設定」→「外部接続」→「Bluetooth」
	- → 「ON/OFF設定」の順に選択する

### B 設定を選択する

# <span id="page-204-0"></span>**Bluetooth® 対応機器を検索して登録する**

接続したいBluetooth® 対応機器を周辺デバイスリストに登録します。最大10件登録できます。登録時には、805SCと相手機器とで同じパスキーを入力する必要があります。

あらかじめ、相手機器のBluetooth® 機能を有効にしてから操作してください。

- A cを押し、「設定」→「外部接続」→「Bluetooth」 →「周辺デバイス」の順に選択する
- B「周辺デバイス検索」を選択する
- C 検索に応答した機器が表示されたら、登録す る機器を選択する
- $\Delta$  パスキー (4~16桁) を入力し、(●) (OK) を押す
- E 相手機器側で30秒以内に同じパスキーを入力 する

### 補足

● パスキーとは

Bluetooth® 対応機器どうしが接続するためのパスワードです。相手がハンズフリー機器などの場合は、ハンズフリー機器側で決められているパスキーを入力します。一度登録した機器は、次回からはパスキーの入力が不要になります。

- 相手機器との認証が正常に行われなかったときはもう一度認証を行うかどうかの確認メッセージが表示されます。行うときは、「はい」を選択して操作4からやり直してください。
- 周辺デバイスがすでに10件登録されているときは

一番古いデバイスが削除され、新たに登録できます。すべてが認証済みの場合は、登録済みのデバイスがいっぱいである旨のメッセージが表示されます。

- 利用できるBluetooth**®** の機能をデバイスごとに確認するにはacを押し、「設定」→「外部接続」→「Bluetooth」→「周 辺デバイス」の順に選択する
	- ②デバイスを反転表示し、メニューから「サービスリスト」を 選択する
	- 3) 項目を反転表示し、メニューから「ヘルプ」を選択して内容 を確認する

● 周辺デバイスの登録名を変更するには

- acを押し、「設定」→「外部接続」→「Bluetooth」→「周 辺デバイス」の順に選択する
- bデバイスを反転表示し、メニューから「デバイス名変更」を 選択する
- 3 名前を入力する

# 外 部 接 続 **13**

### ● 周辺デバイスから削除するには

- a cを押し、「設定」→「外部接続」→「Bluetooth」→「周 辺デバイス」の順に選択する
- bデバイスを反転表示し、メニューから「削除」→「1 件」ま たは「全件」の順に選択する
- ③ 暗証番号を入力して◉(確認)を押し(「全件」 の場合のみ)、 「はい」を選択する
- 他のBluetooth**®** 機器から検索/登録できるようにするには $(QP.13-9)$  $(QP.13-9)$  $(QP.13-9)$

### 周辺デバイスリストに表示されるアイコンについて

デバイス名の前には、次のようなアイコンが表示されます。:パソコン :携帯電話 :ハンズフリー機器/ヘッドセット**■■: PDA ■■ : プリンタ ■■: その他** 

### 他のBluetooth**®** 対応機器からの接続要求について

他のBluetooth<sup>®</sup> 機器からの接続要求がある旨のメッセージが 表示されたときは、「はい」を選択し、30秒以内に相手側と同じパスキーを入力します。

すでに登録済みのハンズフリー機器などから接続要求があったときは、自動的に接続されます。

### <span id="page-205-0"></span>**ファイルを送信する**

各機能の画面から、メニューを使って送信します。受信側が通信を承認すると、送信が始まります。

### 送信操作をする

データフォルダまたは電話帳からファイルを送信する場合は

a一覧画面でメニューから「送信」→「Bluetooth」 の順に選択する

②送信するファイルまたは電話帳をチェックありに し、w(送信)を押す

### カレンダーから送信する場合は

- a一覧画面で送信するデータを反転表示する
- ②メニューから「送信」→「Bluetooth」の順に選択 する

### カレンダーとToDoを複数送信する場合は

aカレンダー表示画面でメニューから「スケジュール およびイベントを全て送信」を選択する

②送信するデータをチェックありにし、⊠⁄(送信) を押す

### B 送信先のデバイスを選択する

### 送信先が登録されていない場合は

「周辺デバイス検索」を選択して検索し、登録する $($  $\Theta$ P 13-4)

補足

- 内容を確認してから送信するには機能によっては、詳細画面や再生画面のメニューからも送信できます。
- まとめて「チェックあり」/「チェックなし」にするには操作1の「データフォルダからファイルを送信する場合は」の操作②で\xy| (全チェック/チェック全解除) を押します。

# **ファイルを1件受信する**

送信側からの接続を承認するとファイルの受信が開始され、データフォルダに保存されます。

確認画面が表示されたら「はい」を選択する

### **ステレオヘッドフォンなどで音楽を聴く**

メディアプレイヤーの再生音をBluetooth® 対応のステレオヘッドフォンやヘッドセットに接続して聴くことができます。

- A メディアプレイヤーでメロディまたは動画を 再生する(f[P.11-3](#page-161-0)、[11-11](#page-169-0))
- B メニューから「AVヘッドフォンで聴く」を選 択する

C 接続先のデバイスを選択する

### 接続先が登録されていない場合は

「周辺デバイス検索」を選択して検索し、登録する $($  $\Theta$ P 13-4)

#### 補足

● メロディを停止中に操作するにはaメロディ再生画面で、メニューから「再生」→「AVヘッドフォ ン」の順に選択する②接続先のデバイスを選択し、接続先が登録されていない場合 は「周辺デバイス検索」を選択して登録する (Q[P.13-4](#page-204-0))

# <span id="page-206-0"></span>**データフォルダ内の静止画やvファイルを印刷する**

Bluetooth® 対応のプリンタに接続し、805SCからの操作でデータフォルダ内の静止画やvファイルを直接印刷できます。用紙や印刷枚数なども805SCで設定できます。

プリンタ側の操作や用紙のセット方法については、プリンタに付属の取扱説明書を参照してください。

- データフォルダの一覧画面でメニューから 「印刷」→「Bluetooth」の順に選択する
- B 印刷するファイルをチェックありにし、 |⊠/(印刷)を押す

**13-6**

# C 送信先のデバイスを選択する

### 送信先が登録されていない場合は

「周辺デバイス検索」を選択して検索し、登録する $(6P13-4)$ 

## ⊿ 設定操作をする

### 用紙サイズを設定する場合は

「用紙サイズ」を選択し、設定を選択する

### 印刷枚数を設定する場合は

「印刷部数」を選択し、枚数(1~99)を入力して**●** (OK) を押す

### 1枚の用紙に何面印刷するかを設定する場合は

a「ページ形式」を選択し、設定を選択する ②操作①で「控え」を選択した場合は「割り付けペー

ジ数」を選択し、設定(1~16up)を選択する

### 日付を印刷するかどうかを設定する場合は

「日付の印刷」を選択し、設定を選択する

### フチのあり/なしを設定する場合は

「境界線」を選択し、設定を選択する

### 印刷品質を設定する場合は

「印刷品質」を選択し、設定を選択する

- **E (●)** (Preview) を押す
- プレビュー画面を確認し、(●) (印刷) を押す

# **接続したデバイスのデータを参照する**

相手デバイスの共有フォルダや共有ファイルを参照できます。参照している側からの操作で、データを受信したり削除したりすることもできます。

- A cを押し、「設定」→「外部接続」→「Bluetooth」
	- →「周辺デバイス」の順に選択する
- B デバイスを選択する

# C 参照される側で接続の承認操作をする

# 補足

● 参照しているファイルを受信するには操作3のあと、受信するファイルを反転表示し、メニューから 「取得」を選択します。

### ● 参照しているフォルダを受信するには操作3のあと、受信するフォルダを反転表示し、メニューから「取得」を選択します。

- 受信したフォルダまたはファイルの保存場所について受信したフォルダは、全てデータフォルダのその他ファイルフォルダに保存されます。受信したファイルは、JPEGファイルや BMPファイルはピクチャーフォルダ、vファイル※は「その他ファイル」フォルダに保存されるなど、保存先となる種別フォルダはファイル形式によって異なります。
	- ※ vCard、vCalendarは受信すると自動的に電話帳またはカレンダーに登録されます。

## <span id="page-208-0"></span>**ハンズフリー機器などを接続する**

あらかじめ、「Bluetooth® 対応機器を検索して登録する」(Q[P.13-4](#page-204-0))の操作をしてハンズフリー機器を登録してくだ さい。

### **接続要求待機状態にする**

次の操作をすると、ハンズフリー機器と接続要求待機状態になります。

- A cを押し、「設定」→「外部接続」→「Bluetooth」 →「周辺デバイス」の順に選択する
- B ハンズフリー対応機器を選択する

パスキーの入力画面が表示された場合は805SCとハンズフリー機器とで、同じパスキーを入力する

### **着信時の応答方法を設定する**

### お買い上げ時 ■ 通常

電話がかかってきたときに805SCでボタン操作をしなくても応答できるようにするには、「自動応答」に設定します。

- A cを押し、「設定」→「外部接続」→「Bluetooth」 →「着信応答モード」の順に選択する
- B 設定を選択する

補足

● 自動的に着信するまでの秒数を設定するには操作2で「自動応答」を選択し、秒数を選択します。

### **ハンズフリーモードを設定する**

お買い上げ時 ■ ハンズフリーモード

ハンズフリー機器を接続した場合の、通話の開始方法を設定します。

A cを押し、「設定」→「外部接続」→ 「Bluetooth」→「ハンズフリー設定」の順に選択する

B 設定を選択する

補足

- プライベートモード設定時は805SCで発着信した場合は、805SCで通話します。ハンズフリー機器から発着信した場合は、ハンズフリー機器で通話します。
- ハンズフリーモード設定時はすべてハンズフリー機器で通話します。

# <span id="page-209-0"></span>**Bluetooth® の設定を変更する**

# <span id="page-209-1"></span>**他のBluetooth® 機器から検索/登録でき るようにする**

### お買い上げ時 ■ ON

相手のBluetooth® 機器側から検索と登録をする場合は「ON」に設定し、お客様の805SCを公開する必要があります。

- A cを押し、「設定」→「外部接続」→「Bluetooth」 →「公開設定」の順に選択する
- B 設定を選択する

# **805SCの表示名を変更する**

### お買い上げ時 ■ 805SC

相手機器に表示されるお客様の805SCの名前を変更できます。

- A cを押し、「設定」→「外部接続」→「Bluetooth」 →「マイデバイス設定」の順に選択する
- B「デバイス名称」を選択する
- **3 名前を修正し、 (●) (OK) を押す**

### **データ転送時の認証を設定する**

### お買い上げ時 ┃■ ON

「ON」に設定すると、データを送信するときに確認のメッセージが表示されます。

A cを押し、「設定」→「外部接続」→「Bluetooth」 →「データ転送認証」の順に選択する

## B 設定を選択する

# <span id="page-210-2"></span>**USB接続**

805SCをUSBケーブルでパソコンと接続し、データを送受信することができます。プリンタと接続して静止画を印刷することもできます。

# <span id="page-210-1"></span>**パソコンに接続する**

次のような操作ができます。

- パソコン側からの操作で805SCのデータフォルダのファイルを転送する
- パソコン側から送信されたファイルを受信し、データフォルダに保存する
- パケット通信をする

# **USB接続をご利用になる前に**

805SCをUSBケーブルでパソコンと接続する前に、USBドライバとSamsung PC Studioをインストールする必要 があります。インストール手順やご利用いただけるパソコンの動作環境などについては付属のCD-ROMのユーザーズガイドを参照してください。

# <span id="page-210-3"></span>**プリンタに接続する**

USB ケーブルで PictBridge 対応のプリンタに接続し、 805SCからの操作でデータフォルダ内の静止画を直接印刷できます。用紙や印刷枚数なども805SCで設定できます。

プリンタ側の操作や用紙のセット方法については、プリンタに付属の取扱説明書を参照してください。

# <span id="page-210-0"></span>**データフォルダ内の静止画を印刷する**

- A データフォルダの一覧画面で静止画ファイル を反転表示する
- B メニューから「印刷」→「USB」の順に選択 する
- C 805SCとプリンタをUSBケーブルで接続する
- △ 設定操作をする

### 用紙サイズを設定する場合は

「用紙サイズ」を選択し、設定を選択する

### 印刷枚数を設定する場合は

「印刷部数」を選択し、枚数(1~99)を入力して

**●** (OK) を押す

### **13-11**

a「ページ形式」を選択し、設定を選択する ②操作①で「控え」を選択した場合は「割り付けペー ジ数」を選択し、設定(1~16up)を選択する

### 日付を印刷するかどうかを設定する場合は

「日付の印刷」を選択し、設定を選択する

### フチのあり/なしを設定する場合は

「境界線」を選択し、設定を選択する

### 印刷品質を設定する場合は

「印刷品質」を選択し、設定を選択する

- $\overline{5}$ **(●) (OK) を押す**
- 6 プレビュー画面を確認し、 (印刷)を押す

● 印刷中は、絶対にUSBケーブルを抜かないでください。

# <span id="page-211-1"></span>**カードリーダーモード**

メモリカードを取り付けた状態で805SC とパソコンを USBケーブルで接続することで、パソコンからメモリカードにアクセスしてデータの読み書きができます。

# <span id="page-211-0"></span>**パソコンに接続する**

- A c を押し、「設定」→「外部接続」→「カー ドリーダーモード」の順に選択する
- 2 暗証番号を入力し、◎ (確認) を押す
- C 805SCとパソコンをUSBケーブルで接続する
- <sub>注意</sub> | マンファーマンのコンクランスのデータの読み書きを行う

#### 補足

● カードリーダーモードでの利用中はオフラインモードになります。

#### <span id="page-212-0"></span>D **パソコンから取り外す**

- 接続中に マ (終了)を押す
- B パソコンからハードウェアデバイスの取り外 し操作を行う
- C USBケーブルを取り外す

### 注意

● 取り外しの操作を行うまでは、絶対にUSBケーブルを抜かないでください。

セキュリティ

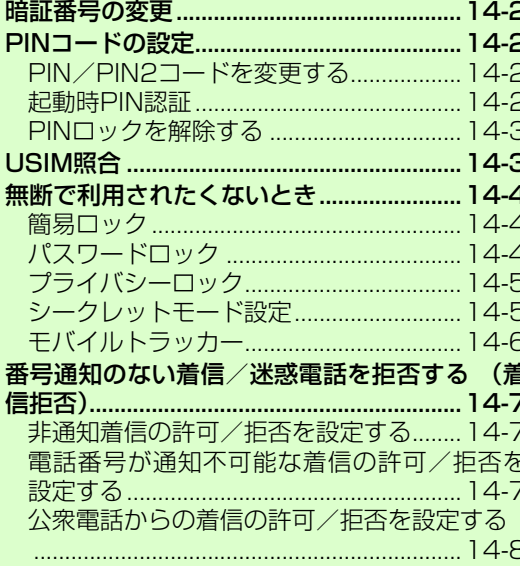

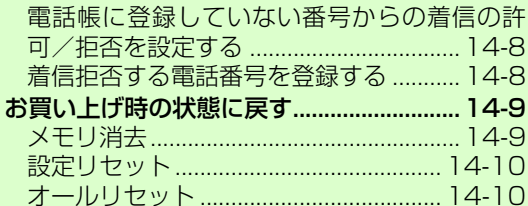

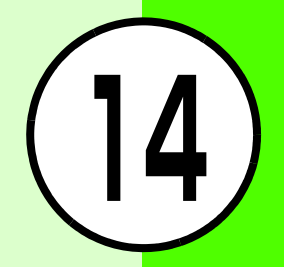

# <span id="page-214-0"></span>**暗証番号の変更**

### お買い上げ時 ■ 9999

- A cを押し、「設定」→「セキュリティ設定」→ 「暗証番号変更」の順に選択する
- 現在の暗証番号を入力し、 (●) (確認) を押す
- 新しい暗証番号 (4桁) を入力し、● (確認) を押す
- もう一度、新しい暗証番号を入力し、(●) (確 認)を押す

# <span id="page-214-1"></span>**PINコードの設定**

PINコードはUSIMカードの暗証番号です。詳しくは「USIMカードのお取り扱い| (●[P.1-2\)](#page-32-0) を参照してください。

# <span id="page-214-2"></span>**PIN/PIN2コードを変更する**

A cを押し、「設定」→「セキュリティ設定」→ 「PINコード変更」または「PIN2コード変更」の順に選択する

- B 現在の PIN コードまたは PIN2 コードを入力 し、(●) (確認) を押す
- C 新しいPINコードまたはPIN2コード(4~8 桁)を入力し、 (●) (確認) を押す
- $\Lambda$  もう一度、新しいPINコードまたはPIN2コー ドを入力し、 ● (確認)を押す

注意

● 起動時PIN認証 (©[P.14-2\)](#page-214-3) が「無効」に設定されていると、PIN コードを変更できません。

# <span id="page-214-3"></span>**起動時PIN認証**

電源を入れるたびにPINコードによる認証をするようにしたい場合は、「有効」に設定してください。

- A cを押し、「設定」→「セキュリティ設定」→ 「起動時PIN 認証」の順に選択する
- **2** 設定を選択し、● (保存)を押す
- C PINコードを入力し、(●) (確認) を押す

セキュリテ

**14**

ィ

# <span id="page-215-0"></span>**PINロックを解除する**

PINコードまたはPIN2コードの入力を3回続けて間違えると、PINロックまたはPIN2ロックが設定され、805SCの使用が制限されます。PINロックまたはPIN2ロックを解除するときは、次の操作を行います。

- PINロック解除コード(PUKコード)の入力 画面が表示されている状態で、PUKコードを入力し、c(確認)を押す
- B 新しいPINコードまたはPIN2コード(4~8 桁)を入力し、cを押す
- C もう一度、新しいPINコードまたはPIN2コー ドを入力し、 $\bigcirc$ を押す

### 注意

- PINロック解除コードまたは PIN2ロック解除コード(PUK / PUK2コード)については、お問い合わせ先(©[P.28-23](#page-433-0))ま でご連絡ください。
- PINロック解除コードを10回続けて間違えると、USIMカードがロックされます(途中で電源を切っても連続として数えます)。
- USIMカードがロックされた場合、ロックを解除する方法はありません。お問い合わせ先 (©[P.28-23](#page-433-0)) までご連絡ください。

# <span id="page-215-1"></span>**USIM照合**

### お買い上げ時 ■ 無効

お客様の805SCに他のUSIMカードが取り付けられたとき、USIMパスワードを入力しないと使用できないように設定できます。

- A cを押し、「設定」→「セキュリティ設定」→ 「USIM照合」の順に選択する
- 2 設定を選択し、 (保存) を押す
- C USIMパスワード(4~8桁の任意の番号)を 入力し、c(確認)を押す 「無効」に設定する場合は設定が保存され、操作が終了する「有効」に設定する場合は操作4に進む
- 4 もう一度、USIMパスワードを入力し、 (確 認)を押す

ィ
補足

#### ● USIMパスワードとは

USIMカードの認証に使用する専用のパスワードです。USIMパスワードが一致すれば、他のUSIMカードでも805SCを使用できます。

USIMパスワードは、USIM照合を「有効」に設定するたびに変更できます。

● USIMパスワードを忘れたときは

USIM照合を「有効」に設定した際のUSIMカードを805SCに取り付けて、オールリヤット(☆[P.14-10\)](#page-222-0)を行ってください。

# **無断で利用されたくないとき**

### **簡易ロック**

### お買い上げ時 ■ 無効

「有効」に設定すると、電源を入れるごとに暗証番号の入力が必要になります。

- A cを押し、「設定」→「セキュリティ設定」→ 「簡易ロック」の順に選択する
- **2** 設定を選択し、● (保存)を押す
- [ ? 暗証番号を入力し、◎ (確認)を押す

### **パスワードロック**

### お買い上げ時 ■ 無効

「有効」に設定すると、待受画面にソフトキーが表示されなくなります。いずれかのボタンを押すと暗証番号の入力画面が表示され、暗証番号を入力するとパスワードロックが解除されて805SCを操作できます。

- A cを押し、「設定」→「セキュリティ設定」→ 「パスワードロック」の順に選択する
- 2 設定を選択し、 (●) (保存) を押す
- (2) 暗証番号を入力し、◎ (確認) を押す

#### 補足

● パスワードロックを解除するとパスワードロックは自動的に「無効」になります。

セキュリテ

**14**

**プライバシーロック**

お買い上げ時 ■ ロックされていません おはな おもの お買い上げ時 ■ 非表示

プライバシーロックを設定すると、メール、データフォルダ、電話帳、通話履歴、カレンダーの各機能を呼び出すごとに暗証番号の入力が必要になります。

- A cを押し、「設定」→「セキュリティ設定」→ 「プライバシーロック」の順に選択する
- 2 ロックする機能をチェックありにし、図/(保 存)を押す
- 3 暗証番号を入力し、◎ (確認)を押す

**シークレットモード設定**

「非表示」に設定すると、電話帳の一覧画面を表示したときに、シークレットモードを「シークレットモード - ON」に設定した登録内容が表示されなくなります。

A cを押し、「設定」→「セキュリティ設定」→ 「シークレットモード設定」の順に選択する

- 2 暗証番号を入力し、◎ (確認) を押す
- 3 設定を選択し、 (保存)を押す

#### 補足

● 「シークレットモード設定」を「表示」に設定しても、805SCの電源を入れ直すと「非表示」に設定されます。

## **モバイルトラッカー**

### お買い上げ時 ■ OFF

「ON」に設定すると、設定したときと異なるUSIMカードが取り付けられたとき、指定した宛先にSMSを送信してお知らせします。宛先は2件まで指定できます。

- A cを押し、「設定」→「セキュリティ設定」→ 「モバイルトラッカー」の順に選択する
- 暗証番号を入力し、 (確認) を押す
- C 設定欄を選択する

「ON」を選択し、 ● (選択)を押す

E 宛先欄を選択し、宛先の入力操作をする

### 電話帳から宛先を選択する場合は

aTo欄を反転表示してメニューから「電話帳」を選択 する

**②電話帳を検索し、選択する(©[P.5-9](#page-93-0))** 3電話番号を反転表示し、● (選択)を押す

#### 電話番号を直接入力する場合は

aTo欄を反転表示してメニューから「直接入力」を選 択する

(2)電話番号を入力する

### 6 図 (完了) を押す

G 送信者欄を選択し、送信者名を入力する

**R** 図 (保存) を押す

C 表示内容を確認して 図/ (許可) を押す

### 補足

● 宛先を削除するには操作5のあと、宛先を反転表示し、メニューから「削除」を選択します。

#### 異なるUSIMカードが取り付けられると

USIMカードを差し替えて電源を入れると、起動中に、指定した宛先にSMSが送信されます。USIMカードを差し替えた相手には気づかれません。モバイルトラッカーを設定するときに暗証番号を3回続けて間違えた場合も、SMSが送信されます。

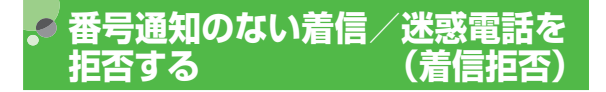

発信者番号を通知してこない着信や、発信者番号を通知できない着信、公衆電話からの着信、電話帳に登録していない番号からの着信を拒否できます。また、迷惑電話などは、その電話番号を着信拒否リストに登録することにより、着信拒否できます。

### **非通知着信の許可/拒否を設定する**

お買い上げ時 ■ OFF

- A cを押し、「設定」→「通話設定」→「音声・ TVコール共通」→「着信拒否」の順に選択する
- B 非通知着信拒否欄を選択する
- 3 設定を選択し、 (●) (OK) を押す
- $\overline{4}$ |⊠/(保存)を押す

### **電話番号が通知不可能な着信の許可/ 拒否を設定する**

### お買い上げ時 ■ OFF

海外からの国際電話や、一般電話から転送電話サービスなどを経由してかかってきた電話など、発信者番号の通知が不可能な電話の着信を許可/拒否します。

- A cを押し、「設定」→「通話設定」→「音声・ TVコール共通」→「着信拒否」の順に選択するB 通知不可拒否欄を選択する 3 設定を選択し、 (●) (OK) を押す
- $\overline{4}$ |⊠/(保存)を押す

**公衆電話からの着信の許可/拒否を設 定する**

### お買い上げ時 ■ OFF

- A cを押し、「設定」→「通話設定」→「音声・ TVコール共通」→「着信拒否」の順に選択する
- B 公衆電話拒否欄を選択する
- **C** 設定を選択し、 (●) (OK) を押す
- |図/ (保存) を押す

### **電話帳に登録していない番号からの着 信の許可/拒否を設定する**

### お買い上げ時 ■ OFF

- A cを押し、「設定」→「通話設定」→「音声・ TVコール共通」→「着信拒否」の順に選択する
- B アドレス帳登録外着信拒否欄を選択する
- [ R 設定を選択し、 (●) (OK) を押す
- |⊠/ (保存) を押す

### **着信拒否する電話番号を登録する**

- A cを押し、「設定」→「通話設定」→「音声・ TVコール共通」→「着信拒否」の順に選択する
- B「着信拒否リスト」を選択する
- C 電話番号を登録する
	- 電話番号を直接入力する場合は

aメニューから「追加」→「直接入力」の順に選択する ②電話番号を入力する

### 電話帳から電話番号を選択する場合は

- aメニューから「追加」→「電話帳」の順に選択する
- **②電話帳を検索し、選択する (©[P.5-9](#page-93-0))**
- (3)電話番号を選択する

### 通話履歴を利用して電話番号を入力する場合はaメニューから「追加」→「通話履歴」の順に選択する

②履歴を選択する

Clear を押し、図 (保存)を押す

**14**

● 着信拒否リストから電話番号を削除するにはa操作1~2を行う b削除する電話番号を反転表示し、メニューから「削除」→「1 件」または「全件」の順に選択し、「はい」を選択する

### **着信拒否リストからの着信の許可/拒否を設定する**

- A cを押し、「設定」→「通話設定」→「音声・ TVコール共通」→「着信拒否」の順に選択する
- B 指定着信拒否欄を選択する
- 3 設定を選択し、 (●) (OK) を押す
- $\overline{4}$ ■ (保存) を押す
- 着信拒否の電話番号からかかってきたときの動作について相手には話中音を流し、電話を受けません。待受画面には「不在着信」と表示してお知らせします。⊠⁄(表示)を押すと不在着 信履歴を確認できます。

# **お買い上げ時の状態に戻す**

### **メモリ消去**

データフォルダ、メール、805SC本体の電話帳、カレンダーの登録内容を消去できます。すべてまとめて消去することもできます。

- A c を押し、「設定」→「メモリ設定」→「本 体メモリ」→「メモリ消去」の順に選択する
- 2 消去する項目をチェックありにし、図/ (OK) を押す
- 3 暗証番号を入力し、◎ (確認) を押して「は い」を選択する

### **設定リセット**

設定メニューの登録・設定内容、およびツールメニューの「アラーム」の登録・設定内容がお買い上げ時の状態に戻ります。

ただし、次の内容はリセットされません。

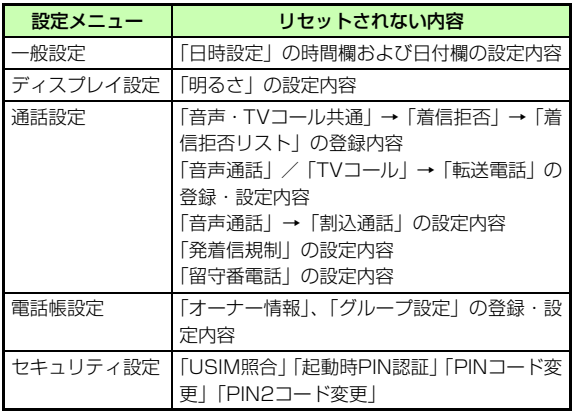

- A c を押し、「設定」→「メモリ設定」→「本 体メモリ」→「リセット」→「設定リセット」の順に選択する
- 2 暗証番号を入力し、(●) (確認) を押して「は い」を選択する

### <span id="page-222-0"></span>**オールリセット**

805SC本体の電話帳、メール、データフォルダの登録内容および各機能の設定を消去し、お買い上げ時の状態に戻します。ただし、お買い上げ時にあらかじめ保存されているデータフォルダ内のファイルやS!アプリは、消去されません。

- A c を押し、「設定」→「メモリ設定」→「本 体メモリ」→「リセット」→「オールリセット」の順に選択する
- 2 暗証番号を入力し、◎ (確認) を押して「は い」を選択する

# ツール

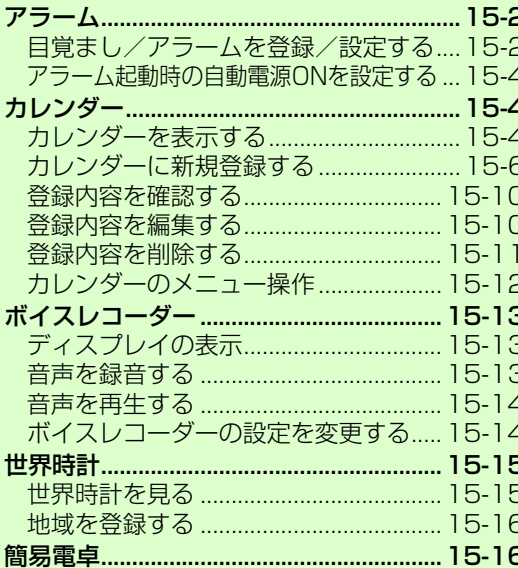

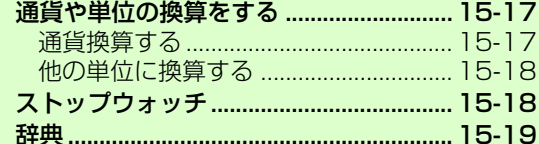

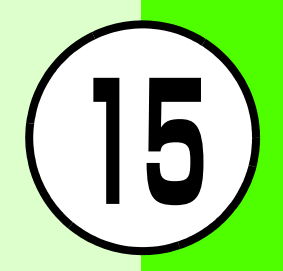

<span id="page-224-0"></span>**アラーム**

### <span id="page-224-1"></span>**目覚まし/アラームを登録/設定する**

目覚まし (1件) と、起動時に表示させるアラーム名を編集 できるアラーム(4件)を登録できます。時刻などを登録しておけば、「アラーム設定」を「ON」または「OFF」に切り替えるだけでセットや解除ができます。1回限りの起動だけでなく、特定の曜日や毎日の起動を登録することもできます。

- A c を押し、「ツール」→「アラーム」の順に 選択する
- B「目覚ましアラーム」~「アラーム4」のいず れかを選択する
- C アラーム設定欄を選択する
	- 「ON」を選択し、 (●) (OK) を押す
- E 項目を選択し、設定操作をする

設定名を編集する場合は(「目覚ましアラーム」は編集不可)

aアラーム名欄を選択する ②設定名を入力する

起動時刻を設定する場合は

- アラーム時刻欄を選択し、時刻を入力する
- アラーム音やビデオを設定する場合は

aアラーム音/ビデオ欄を選択する

(2)ファイルの保存場所を選択してアラーム音またはビ デオを選択し、 (●) (OK) を押す

#### バイブレータを設定する場合は

(1)バイブ欄を選択する

**②設定を選択し、● (OK)を押す** 

#### アラーム音量を調節する場合は

a音量欄を選択する

②◎で音量を調節する

③図/(再生)を押して音量を確認し、●(保存)を押す

#### 毎日または1回のみの起動を設定する場合は

(1)繰り返し欄を選択する

**②「毎日」または「1回のみ」を選択し、● (OK)を押す** 

#### 起動する曜日を設定する場合は

(1)繰り返し欄を選択する

②「曜日選択」を選択し、 ● (編集) を押す

③設定する項目をチェックありにし、図/(OK)を押す

#### スヌーズを設定する場合は

(1)スヌーズ欄を選択する

**②設定を選択し、● (OK)を押す** 

**15-2**

### スヌーズの繰り返し回数を設定する場合はaスヌーズ繰り返し回数欄を選択する

②設定を選択し、◉(OK)を押す

### 目覚まし/アラームを今すぐセットしない場合はaアラーム設定欄を選択する ②「OFF」を選択し、◉(OK)を押す

#### $\mathsf{F}$ |図/ (保存) を押す

### 補足

- 目覚まし/アラームが設定されているときのディスプレイは </u>
- 複数の目覚まし/アラームに同じ起動時刻が登録されているときは

「アラーム1」~「アラーム4」よりも目覚ましが優先されます。アラームの中では、あとから設定した内容が優先されます。

#### ● 音量の設定について

「≜」を選択すると音量がステップアップに設定され、アラーム 音の音量がだんだん大きくなります。

● メモリカードに保存されているファイルをアラーム音に設定すると

ファイルを805SC本体にコピーしてから設定するかどうかの確認画面が表示されます。著作権保護ファイルの場合は、移動してから設定するかどうかの確認画面が表示されます。「はい」を選択すると設定が完了します。

### <span id="page-225-0"></span>目覚まし/アラームの設定時刻になると

アラーム音と表示でお知らせします(音をミュート(●[P.10-3](#page-155-0)) にしている場合は、操作5でバイブレータを「ON」に設定していなくてもバイブレータでお知らせします)。バイブレータを「ON」に設定しているときはバイブレータでもお知らせします。いずれかのボタンを押すとアラーム音とバイブレータが止まります。もう一度押すと表示が消えます。

### スヌーズを「OFF」以外に設定しているときは

スヌーズを解除するまで、設定した時間の間隔で約1分間のアラーム通知を行います。通知は設定した回数で繰り返されます。アラーム通知中にボタン操作を行わなかったとき、または【③、 o(終了)以外のいずれかのボタンを押したときは、アラーム 音が止まり、設定した時間が経過するとアラーム通知を行うようにセットされます。

スヌーズを解除するには、◙または\\*?(終了)を押します。

### 通話中または発信中だったときは

通話中または接続中(「呼び出し中…」と表示)は短い通知音と表示でお知らせします。発信中(「ダイヤル中…」と表示)だったときは、表示のみでお知らせします。ただし、効果音設定の通話中イベント通知がチェックなしに設定されている場合は、通話中や接続中も表示のみでお知らせします。表示は、いずれかのボタンを2回押すと消えます。スヌーズを「ON」に設定しているときは、\`¤'(終了)を押すと消えます。

### 動画撮影中または音声録音中だったときは

撮影または録音の終了と同時に、アラーム音と表示でお知らせします。

### <span id="page-226-1"></span>**アラーム起動時の自動電源ONを設定する**

#### お買い上げ時 ■ OFF

「ON」に設定していると、電源を切っていても目覚ましやアラームの設定時刻になると自動的に電源が入ります。

A c を押し、「ツール」→「アラーム」→「自 動電源ON」の順に選択する

B 設定を選択する

#### 注意

- 自動電源ONを「ON」に設定しているときに、電源を切ってから3分以内に設定されているアラームは動作しません。
- 高精度な制御や微弱な信号を取り扱う電子機器の近く、航空機内、病院など、使用を禁止された区域では、自動電源ONの設定を解除してください。
- 目覚まし/アラームの設定時刻になると

自動的に電源が入ります。アラーム音の止めかたや表示の消しかた、スヌーズの解除方法は、通常の場合と同じです([P.15-3](#page-225-0))。アラーム音を止め、表示を消すと待受画面が表示され、電源は入ったままになります。

## <span id="page-226-0"></span>**カレンダー**

### <span id="page-226-2"></span>**カレンダーを表示する**

(●) を押し、「ツール」→「カレンダー」の順 に選択する

### **カレンダーの見かた**

3通りの表示モードがあります。1ヶ月表示画面または1週 間表示画面で日付を選択すると、その日の1日表示画面になります。

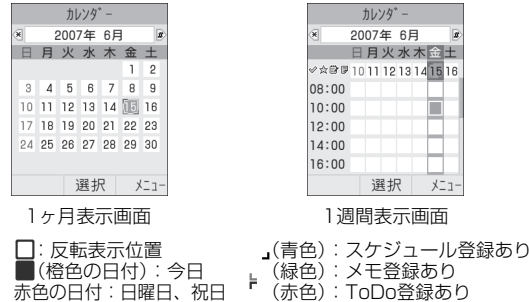

lル

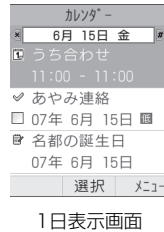

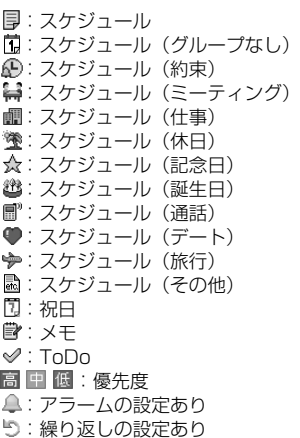

<span id="page-227-0"></span>● 確認したい月や週に表示を切り替えるには1ヶ月表示画面または1週間表示画面のときには、次のように年月日を指定して表示を切り替えることができます。aカレンダー画面で、メニューから「ジャンプ」を選択する ②「日付指定」を選択し、年月日を入力して(◎) (OK) を押す 操作2で「今日」を選択すると、今月または今週の画面上で今 日の日付が反転表示されます。

#### 補足

- 1ヶ月表示画面を前後の月に切り替えるには【★図/#図または年月欄を反転表示して◎を押します。
- 1週間表示画面を前後の週に切り替えるには※図/#3すたは年月欄を反転表示して◎を押します。
- 1日表示画面を前後の日に切り替えるには◎または ※ 2/#a を押します。

### <span id="page-228-1"></span>**カレンダーの表示形式を設定する**

お買い上げ時 ■ 週の始まり:日曜日 ■ 基本表示モード:1ヶ月表示

カレンダーの先頭を日曜または月曜のどちらかに設定できます。また、カレンダーを起動したときの画面表示を設定できます。

- (●) を押し、「ツール」→「カレンダー」の順 に選択する
- B メニューから「設定」を選択する
- C 設定操作をする
	- 先頭の曜日を設定する場合は

a「週の始まり」を選択する ②設定を選択し、● (保存)を押す

### 起動時の表示画面を設定する場合は

a「基本表示モード」を選択する ②設定を選択し、● (保存)を押す 補足

- 設定を変更すると「週の始まり」の変更は、すぐに反映されます。「基本表示モード」の設定変更は、カレンダーを終了し、次に起動したときから適用されます。
- <span id="page-228-2"></span>● 表示モードを一時的に切り替えるにはカレンダー画面でメニューから「表示モード」を選択し、表示方法を選択します。

### <span id="page-228-0"></span>**カレンダーに新規登録する**

### **スケジュールを登録する**

最大100件登録できます。

- (●) を押し、「ツール」→「カレンダー」の順 に選択する
- **2 メニューから「新規登録」→「スケジュール」** の順に選択する
- C 項目を選択し、設定操作をする タイトルを設定する場合はタイトル欄を選択し、タイトルを入力する詳細を設定する場合は詳細欄を選択し、内容を入力する

ル

### 開始日を設定する場合は

開始日欄を選択し、年月日を入力する

開始時間を設定する場合は

開始時間欄を選択し、時刻を入力する

### 終了日を設定する場合は

終了日欄を選択し、年月日を入力する

### 終了時間を設定する場合は

終了時間欄を選択し、時刻を入力する

#### 場所を設定する場合は

場所欄を選択し、内容を入力する

#### グループを設定する場合は

グループ欄を選択し、グループを選択する

#### アラームを設定する場合は

aアラーム欄をチェックありにする

- ②事前通知欄を選択して数値を入力し、単位の欄を反 転表示して $\bigodot$ で単位を切り替える
- cアラーム音ビデオ欄を選択し、ファイルの保存場所 を選択してアラーム音を選択する
- ④バイブ欄を選択し、設定を選択して◉ (OK) を押す  $\circ$ 6音量欄を選択して  $\odot$  で音量を調節し、 $\odot$ (保存) を押す

### アラーム通知の繰り返しを設定する場合は

(1)繰り返し欄をチェックありにする

 $\circledR$ 周期の欄を反転表示して  $\bigodot$  で周期の単位を切り替 える

c周期の数値の欄を選択して数値を入力する d繰り返し終了日欄を選択し、年月日を入力する

### カレンダーからの削除期限を設定する場合は

自動削除期限欄を反転表示し、 $\bigodot$ で期限を切り替える

 $\overline{4}$ |⊠/ (保存) を押す

### 補足

### ● 開始日や終了日を入力する手間を省くには

操作2の前に、カレンダー画面で目的の日付にカーソルを合わせておけば、開始日や終了日にその日付が表示されます。

#### ● 自動削除期限を過ぎると

カレンダーから自動的に削除されます。たとえば表示期限が「1年」の場合、アラームの繰り返しを設定していないときは、終了日から1年経過すると削除されます。繰り返しを設定しているときは、繰り返しの最終日から1年で削除されます。自動的に削除されないようにするには、自動削除期限を「なし」に設定します。

#### ● メモリカードに保存されているファイルをアラーム音に設定すると

ファイルを805SC本体にコピーしてから設定するかどうかの確認画面が表示されます。著作権保護ファイルの場合は、移動してから設定するかどうかの確認画面が表示されます。「はい」を選択すると設定が完了します。

ル

### **休日を登録する**

休日を最大50件登録できます。

- (●) を押し、「ツール」→「カレンダー」の順 に選択する
- B メニューから「新規登録」→「祝日」の順に 選択する
- C 項目を選択し、設定操作をする

内容を設定する場合は

(1)内容欄を選択する ②内容を入力する

日付を設定する場合は

日付欄を選択し、年月日を入力する

毎年の繰り返しを設定する場合は

毎年繰り返し欄をチェックありにする

△ 図 (保存) を押す

<span id="page-230-0"></span>● 日付を入力する手間を省くには

操作2の前に、カレンダー画面で目的の日付にカーソルを合わせておけば、日付欄にその日付が表示されます。

### **メモを登録する**

最大20件のメモを登録できます。メモは通話中にも登録できます (●[P.2-8](#page-60-0)、[6-5](#page-105-0))。

- (●) を押し、「ツール」→「カレンダー」の順 に選択する
- B メニューから「新規登録」→「メモ」の順に 選択する
- C メモ欄を選択し、内容を入力する 日付を設定する場合は日付欄を選択し、年月日を入力する

△ 図 (保存) を押す

#### 補足

● 日付を入力する手間を省くには (©[P.15-8](#page-230-0))

### **ToDoを登録する**

期限の決まったToDoを最大100件登録して、リストで管理できます。

(●)を押し、「ツール」→「カレンダー」の順 に選択する

ル

補足

- B メニューから「新規登録」→「ToDo」の順に選 択する
- C 項目を選択し、設定操作をする

件名を設定する場合は

①件名欄を選択する ②件名を入力する

ToDoの内容を設定する場合は

aToDo欄を選択する

②内容を入力する

開始日を設定する場合は

開始日欄を選択し、年月日を入力する

締め切りを設定する場合は

期限日欄を選択し、年月日を入力する

#### アラームを設定する場合は

aアラーム欄をチェックありにする

b事前通知欄を選択して数値を入力し、単位欄を反転 表示して◎で単位を切り替える

cアラーム時刻欄を選択し、時刻を入力する

dアラーム音/ビデオ欄を選択し、ファイルの保存場

所を選択してアラーム音を選択する

- eバイブ欄を選択し、設定を選択する
- $f(\widehat{\Theta})$ 音量欄を選択して $f(\widehat{\Theta})$ で音量を調節し、 $\widehat{\Theta}$  (保存) を押す

優先度を設定する場合は

優先度欄を反転表示し、◯で設定を切り替える

△ 図 (保存) を押す

#### 補足

#### ● 開始日や期限日を入力する手間を省くには操作2の前に、カレンダー画面で目的の日付にカーソルを合わせておけば、開始日欄や期限日欄にその日付が表示されます。

### ● メモリカードに保存されているファイルをアラーム音に設定すると

ファイルを805SC本体にコピーしてから設定するかどうかの確認画面が表示されます。著作権保護ファイルの場合は、移動してから設定するかどうかの確認画面が表示されます。「はい」を選択すると設定が完了します。

### アラームの設定時刻になると

アラーム音と表示でお知らせします。いずれかのボタンを押すとアラーム音が止まります。● (OK) を押すと表示が消えます。 アラームを停止しなかったときは、未確認のアラームがある旨をお知らせするメッセージが表示されます。図/(表示)を押すと、 内容を確認できます。

### 発信中や通話中だったときは

通話中または接続中(「呼び出し中…」と表示)は短い通知音と表示でお知らせします。発信中(「ダイヤル中…」と表示)だったときは表示のみでお知らせします。ただし、効果音設定の通話中イベント通知がチェックなしに設定されている場合は、通話中や接続中も表示のみでお知らせします。表示は、● (OK) を押 すと消えます。

### <span id="page-232-0"></span>**登録内容を確認する**

- (●) を押し、「ツール」→「カレンダー」の順 に選択する
- B 登録内容の一覧画面を呼び出す
	- 1日の登録内容を確認する場合は

1ヶ月表示または1週間表示で日付を選択するか、1日表示の日付を⊙で切り替える

### <span id="page-232-2"></span>種別ごとの登録内容を確認する場合は

メニューから「イベントリスト」を選択し、種別を選択する

<span id="page-232-3"></span>アラーム通知時に停止操作をしなかった登録内容を確認する場合は

メニューから「未確認イベントアラーム」を選択する

C 登録内容を選択し、詳細を確認する

補足

<span id="page-232-4"></span>● カレンダーの登録状況を確認するにはカレンダー画面または登録内容の一覧画面で、メニューから「メモリ容量確認」を選択すると、種別ごとの登録件数を確認できます。

### <span id="page-232-1"></span>**登録内容を編集する**

### **編集して新規登録/上書きする**

内容を編集して更新するだけでなく、既存の登録内容を編集して新規の内容として登録することもできます。

(●)を押し、「ツール」→「カレンダー」の順 に選択する

### B 登録内容の一覧画面を呼び出す

1日の登録内容一覧を呼び出す場合は

1ヶ月表示または1週間表示で日付を選択するか、1日表示の日付を◯で切り替える

#### 種別ごとの登録内容一覧を呼び出す場合は

メニューから「イベントリスト」を選択し、種別を選択する

C 編集する登録内容を選択する

(●)(編集)を押す

ル

**15-10**

- E 登録時と同様に、編集操作をする
- F w(保存)を押し、「新規」または「上書き」 を選択する

### <span id="page-233-1"></span>**ToDoに完了のマークを付ける**

- (●)を押し、「ツール」→「カレンダー」の順 に選択する
- B メニューから「イベントリスト」→「ToDo」 の順に選択する
- C 完了にするToDoを反転表示し、メニューから 「完了にする」を選択する

### 完了のマークを消す場合は

メニューから「未完了にする」を選択する

#### 補足

#### <span id="page-233-2"></span>● ToDoを並べ替えるには

ToDoの一覧画面で、メニューから「並べ替え」を選択し、並べ替えの基準を選択します。完了と未完了に分けたり、期限日や優先度の順に並べ替えることができます。

### <span id="page-233-0"></span>**登録内容を削除する**

A カレンダー画面または登録内容の一覧画面の メニューから「削除」を選択する

### B 削除操作をする

反転表示中の登録内容だけを削除する場合は「1件」を選択し、「はい」を選択する

#### 表示中の月または週の登録内容を削除する場合は

「今月」または「今週」を選択し、「はい」を選択する

#### 特定の期間の登録内容だけを削除する場合は

- a「期間指定」を選択する
- (2)開始と終了の年月日を入力する
- ③ (削除) を押し、「はい」を選択する

### すべての登録内容、または反転表示中の日付より前の全登録内容を削除する場合は

a「全件」または「選択日より前」を選択する ②暗証番号を入力して(●) (確認) を押し、「はい」を 選択する

ル

補足● 複数の登録内容をまとめて削除するには種別ごとの一覧から不要な登録内容を選択し、まとめて削除できます。① ●を押し、「ツール」→「カレンダー」の順に選択する bメニューから「イベントリスト」を選択し、種別を選択する cメニューから「削除」→「複数」の順に選択する (4) 削除する登録内容をチェックありにして図 (削除)を押し、 「はい」を選択する

### <span id="page-234-0"></span>**カレンダーのメニュー操作**

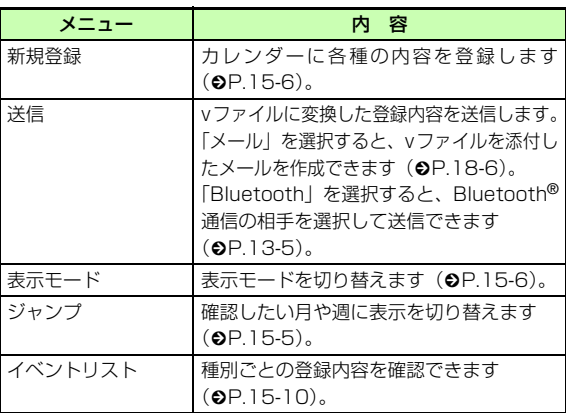

登録内容の一覧画面のメニューから、次の操作ができます。

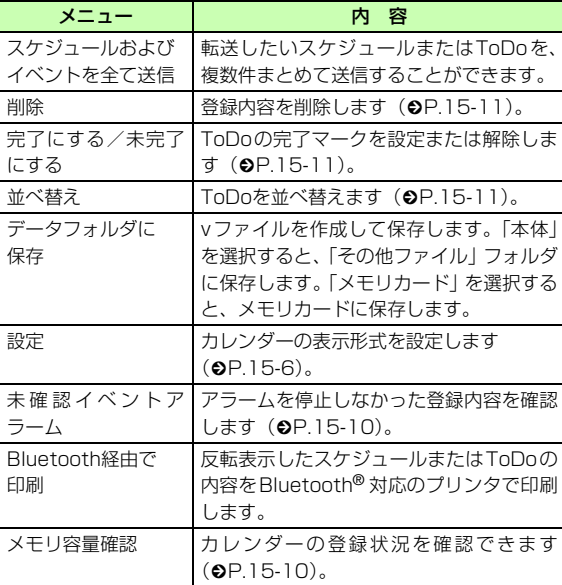

# <span id="page-235-2"></span>**ボイスレコーダー**

音声を最長60分間録音できます。ボイスレコーダーは、ツールメニューのほか、通話中やデータフォルダ、メール作成画面のメニューからも起動できます。

# <span id="page-235-0"></span>**ディスプレイの表示**

ソフトキーの表示や、ナビキーのガイド表示に従って操作します。

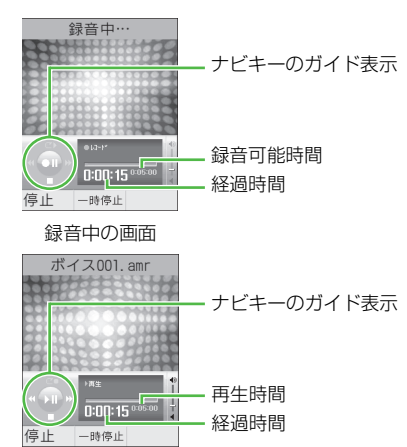

再生中の画面

### <span id="page-235-1"></span>**音声を録音する**

録音した音声は、データフォルダのメロディ&ミュージック フォルダに保存されます。

A cを押し、「ツール」→「ボイスレコーダー」 の順に選択する

録音時間を変更する場合は(♦[P.15-15](#page-237-2))

- $\mathcal{L}$ c(録音)を押す
- <u>ገ</u> w(停止)を押すか、時間いっぱいまで録 音して録音を終了する
- 4 必要に応じて◎ (再生) を押して音声を再生 する

再生を一時停止する場合は

- c(一時停止)を押す
- 続けて録音する場合は
- メニューから「録音」を選択する
- メニューを使って録音した音声を操作する場合は $(6P.15-14)$  $(6P.15-14)$  $(6P.15-14)$

### <span id="page-236-0"></span>**音声を再生する**

- データフォルダに保存されている音声ファイルを再生します。
- A cを押し、「ツール」→「ボイスレコーダー」 の順に選択する
- B メニューから「データフォルダ」を選択する
- C ファイルを反転表示して ( ) ( 再生) を押す

### <span id="page-236-2"></span>ボイスレコーダーのメニュー操作

録音の前後のメニューから、次の操作ができます。表示されるメニューや選択できる項目は、状況によって異なります。メニューから「データフォルダ」選択後のメニューについては、「データフォルダのメニュー操作Ⅰ (Q[P.12-13](#page-189-0)) を参照してください。

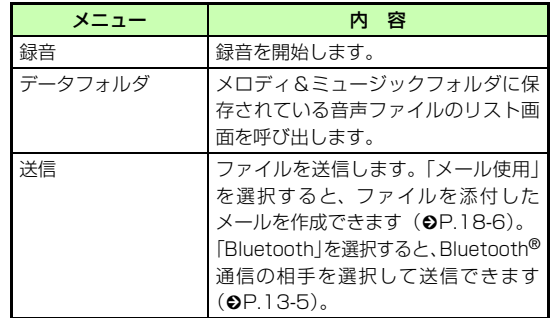

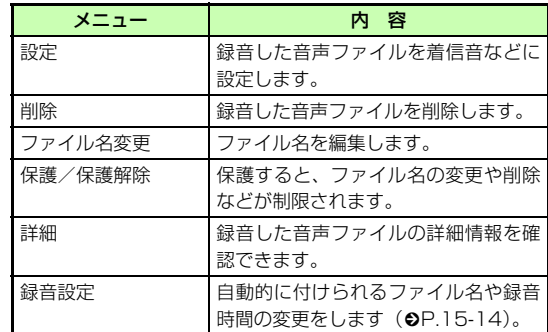

### <span id="page-236-1"></span>**ボイスレコーダーの設定を変更する**

### **保存時に付けられるファイル名を変更する**

お買い上げ時 ■ ボイス

ボイスレコーダーで録音した音声は、「ボイス001」などの名前で保存されます。「ボイス」の部分を他の名称に変更できます。

- A cを押し、「ツール」→「ボイスレコーダー」 の順に選択する
- B メニューから「録音設定」→「初期ファイル 名」の順に選択する

ツlル

**15**

### C 名称を入力する

#### 補足

● 初期ファイル名を変更すると

名前付けの規則は、次の録音から適用されます。

### <span id="page-237-2"></span>**録音時間を変更する**

### お買い上げ時 ■ 5分

- A cを押し、「ツール」→「ボイスレコーダー」 の順に選択する
- B メニューから「録音設定」→「録音時間」の 順に選択する
- **C** 設定を選択し、● (保存)を押す

### **ファイルの保存先を変更する**

メモリカードを取り付けているとき、録音した音声の保存先を805SC本体またはメモリカードのどちらにするかを設定できます。

#### お買い上げ時 ■ 本体

### A cを押し、「ツール」→「ボイスレコーダー」 の順に選択する

- B メニューから「録音設定」→「優先メモリ設 定」の順に選択する
- C 設定を選択し、 (●) (保存) を押す

# <span id="page-237-0"></span>**世界時計**

世界各国の都市の現在時刻を確認できます。

## <span id="page-237-1"></span>**世界時計を見る**

A c を押し、「ツール」→「世界時計」の順に 選択する

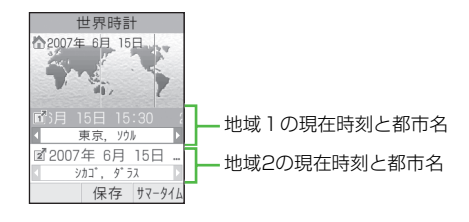

### <span id="page-238-1"></span>**地域を登録する**

お買い上げ時 ■ 2か所ともに「東京、ソウル」

よく確認する地域を登録しておくと、世界時計を呼び出すだけで簡単に表示できます。

- (●) を押し、「ツール」→「世界時計」の順に 選択する
- つ © で地域1欄または地域2欄を反転表示し、 ○で目的の都市名に切り替える

### サマータイムを設定する場合は

- ① ▼<br>
(1) (サマータイム)を押す
- ②サマータイムを設定する地域をチェックありにし、
	- 図/ (完了) を押す

(3 (●) (保存) を押す

<span id="page-238-0"></span>**簡易電卓**

13桁までの四則演算ができます。

A c を押し、「ツール」→「簡易電卓」の順に 選択する

### B 計算する

数字を入力する場合は

ダイヤルボタンを押す

- 「+」/「-」/「×」/「÷」を入力する場合は**◎/◎/◎/◎を押す**
- 計算結果を表示させる場合は
- **●を押す**

小数点、「(」「)」を入力する場合は

- ■7 (()) を繰り返し押す
- カーソルを左/右に移動する場合は
- ★调または #15を押す
- 数式を1文字消す場合は

消す文字の後ろにカーソルを移動してCeerlを押す

#### 数式と計算結果をまとめて消す場合は

o(C)を押す、またはCを1秒以上押す

ル

# <span id="page-239-0"></span>**通貨や単位の換算をする**

金額を各国の通貨に換算できます。長さや重さなどを他の単位に換算することもできます。

### <span id="page-239-1"></span>**通貨換算する**

A cを押し、「ツール」→「通貨・単位換算」→ 「通貨」の順に選択する

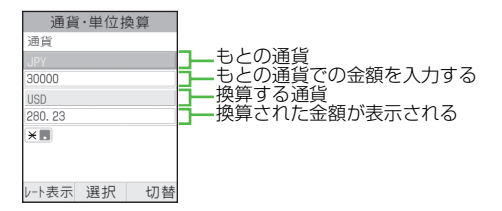

- B もとの通貨欄を選択し、通貨を選択する もとの通貨と換算する通貨を入れ替える場合はo(切替)を押す
- C もとの通貨での金額欄を反転表示し、金額を 入力する

### 小数点を入力する場合は

### \*を押す

<u>⁄1</u> 換算する通貨欄を選択し、通貨を選択する

### E 表示された金額を確認する

#### 為替レートを確認する場合は

a基準にする通貨として上下いずれかの通貨欄を反転 表示し、 $\overline{a}$ )(レート表示)を押す ②もとの画面に戻るときは clear を押す

#### 為替レートを変更する場合は

a基準にする通貨として上下いずれかの通貨欄を反転 表示し、w(レート表示)を押す

- bレートを変更する通貨を反転表示し、メニューから 「編集」を選択する
- ③レートを入力し、◉(保存)を押す

### 通貨単位を追加する場合は

- ① 図/(レート表示)を押す
- bメニューから「レート追加」を選択する

③通貨単位とレートを入力し、◉(保存)を押す

### <span id="page-240-1"></span>**他の単位に換算する**

- A cを押し、「ツール」→「通貨・単位換算」の 順に選択する
- 2 「長さ」「重さ」「体積」「面積」「温度」のいず れかを選択する

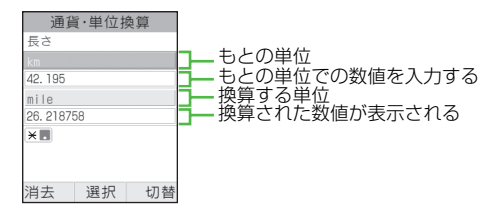

- C もとの単位欄を選択し、単位を選択する もとの単位と換算する単位を入れ替える場合は**マッ**(切替)を押す
- △ もとの単位での数値欄を反転表示し、数値を 入力する

#### 小数点を入力する場合は

\*を押す

温度を換算するときに「-」を入力/削除する場合は ■■ を押す

- E 換算する単位欄を選択し、単位を選択する
- F 表示された数値を確認する 数値を消去する場合は

■7 (消去) を押す

# <span id="page-240-0"></span>**ストップウォッチ**

805SCをストップウォッチとして使えます。最大10回のラップタイムと合計タイムも計れます。

- A cを押し、「ツール」→「ストップウォッチ」 の順に選択する
- (●) (スタート) を押す
- C ラップタイムを計るときは (●) (ラップ) を、 計測をストップするときは図/(停止)を押す

ル

<span id="page-241-0"></span>**辞典**

日本語の単語の英語訳や、英単語の日本語訳を調べることができます。

- ●を押し、「ツール」→「辞典」の順に選択する
- B 辞典を選択する

### 英和辞典を利用する場合は

「英和辞典」を選択する

### 和英辞書を利用する場合は

「和英辞典」を選択する

- C 調べる単語を入力する
- 4 目的の見出し語を選択する

# その他の機能

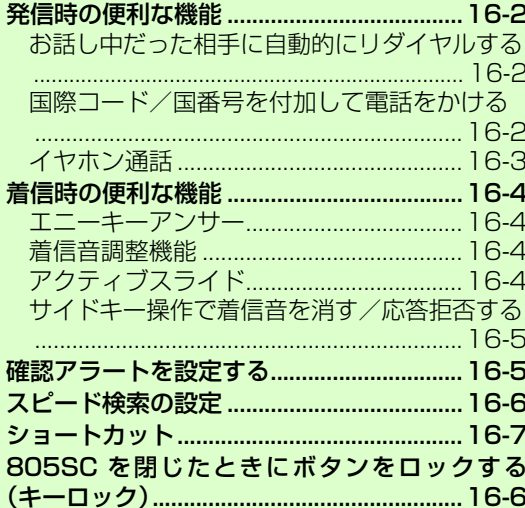

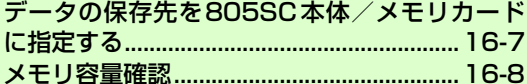

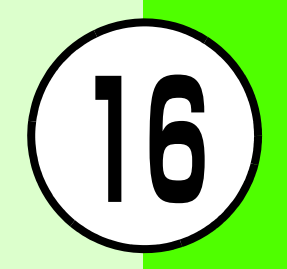

# <span id="page-244-0"></span>**発信時の便利な機能**

### <span id="page-244-1"></span>**お話し中だった相手に自動的にリダイ ヤルする**

### お買い上げ時 ■ OFF

音声電話やTVコールをかけた相手がお話し中だったときに、自動的に電話を切り、すぐにリダイヤルを開始するように設定できます。オートリダイヤルは、<sup>7</sup>を押すか805SC を閉じるまで最大10回繰り返されます。

- A cを押し、「設定」→「通話設定」→「音声・ TVコール共通」→「オートリダイヤル」の順に選択する
- **2** 設定を選択し、● (保存)を押す

**16**

- TVコールの再発信方法を設定しているときはオートリダイヤルの設定が優先されます。
- 相手が転送電話サービスや留守番電話サービスを設定しているときは電話が転送され、オートリダイヤルは行われません。

<span id="page-244-2"></span>**国際コード/国番号を付加して電話を かける**

### **国際コードを登録する**

### お買い上げ時 ■ 010

A cを押し、「設定」→「通話設定」→「音声通話」 →「国際発信」→「国際コード」の順に選択する

B 国際コードを入力する

### **国番号を追加/変更/削除する**

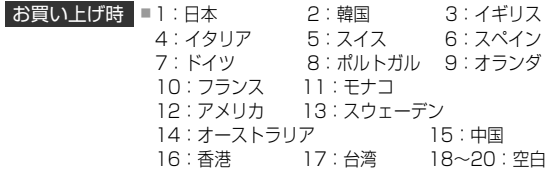

A cを押し、「設定」→「通話設定」→「音声通話」 →「国際発信」→「国番号リスト」の順に選択する

補足

B 追加/変更/削除操作をする

### 追加/変更する場合は

 $\Omega$ 追加登録先または変更する項目を反転表示して 更) を押す

②国名欄を選択し、国名を入力する

③国番号欄を反転表示し、国番号を入力して ⊠/ (保 存)を押す

#### 削除する場合は

|削除する項目を反転表示して||∞/ (削除) を押し、「は い」を選択する

### <span id="page-245-0"></span>**イヤホン通話**

お買い上げ時 ロイヤホン通話を使う: OFF ■ 電話番号指定: 登録なし

ステレオイヤホンマイクのスイッチを1秒以上押して、指定 した電話番号に電話をかけられるように設定できます。

- A cを押し、「設定」→「通話設定」→「音声通話」 →「イヤホン通話」の順に選択する
- B「イヤホン通話を使う」を選択する
- C 設定を選択する

「電話番号指定」を反転表示し、電話番号の登 録操作をする

### 電話番号を直接入力する場合は

① ● (選択) を押し、「直接入力」を選択する (2)電話番号を入力する

電話帳から電話番号を選択する場合は

①● (選択)を押し、「電話帳」を選択する **②電話帳を検索し、選択する (©[P.5-9](#page-93-0))** ③電話番号を反転表示し、◎ (選択)を押す 通話履歴を利用して電話番号を入力する場合は(1) ● (選択) を押し、「通話履歴」を選択する ②履歴を選択する

### 5 図 (保存)を押す

#### 補足

● 電話番号を削除するにはa操作1を行う b「電話番号指定」を選択し、「直接入力」を選択する **3) Clear を1秒以上押し、 (●) (OK) を押す** ● 電話番号を変更するにはa操作1を行う b操作4を行う ③ (●) (保存) を押す

# <span id="page-246-0"></span>**着信時の便利な機能**

<span id="page-246-1"></span>**エニーキーアンサー**

#### お買い上げ時 ■ OFF

- (通話) やい 以外のボタンでも、音声電話に応答でき るように設定できます。
- A cを押し、「設定」→「一般設定」→「エニー キーアンサー」の順に選択する
- **2** 設定を選択し、● (保存)を押す
- 

補足

**16**

その他の機能

● 「ON」設定時に音声電話を受けられるボタンは(Φ[P.2-3](#page-55-0))

### <span id="page-246-2"></span>**着信音調整機能**

### お買い上げ時 ┃■ ON

音声通話やTVコールの着信音量が大きな音で設定されている場合、着信時にいきなり大きな音で呼び出すことを防ぐために、レベル1の音量で2秒間呼び出し、その後に設定されている音量で呼び出します。

- A cを押し、「設定」→「通話設定」→「音声・ TVコール共通」→「着信音調整機能」の順に選択する
- **つ** 設定を選択し、 (保存)を押す

### <span id="page-246-3"></span>■ アクティブスライド

お買い上げ時 ■ 上にスライド:ON ■ 下にスライド:OFF

ボタン操作をしなくても、着信中に805SCを開くだけで応答できます。また、通話中に805SCを閉じると電話を切るように設定できます。

- A c を押し、「設定」→「一般設定」→「アク ティブスライド」の順に選択する
- B「上にスライド」または「下にスライド」を選 択する
- C 設定を選択し、● (保存)を押す

補足

- 「上にスライド」の設定内容は
	- 「ON」:着信中に805SCを開くと電話を受けることができます。
	- 「OFF」:着信中に 805SC を開いても電話を受けることができ ません。
- 「下にスライド」の設定内容は
	- 「ON」:通話中に805SCを閉じると電話を切ることができます。
	- 「OFF」:通話中に805SCを閉じても電話は切れません。
	- 「保留」:通話中に805SCを閉じると、割込通話サービスまたは多者通話サービスをご利用のときに保留にすることができます。ただし、TVコール中の保留はできません。

### <span id="page-247-1"></span>**サイドキー操作で着信音を消す/応答 拒否する**

### お買い上げ時 ■ 着信音サイレント

着信中にサイドキー 同または 回を 1 秒以上押したときの動 作を設定します。着信音を消す「着信音サイレント」または電話を切る「応答拒否」から選択します。

- A c を押し、「設定」→「一般設定」→「サイ ドキー設定」の順に選択する
- 2 設定を選択し、 (保存) を押す

# <span id="page-247-0"></span>**確認アラートを設定する**

お買い上げ時 ■ 不在着信:OFF ■ メール:OFF

不在着信やメール受信があったことを、着信音とバイブレータ、ボタン照明の点灯でお知らせします。

- A cを押し、「設定」→「一般設定」→「着信確 認アラート」の順に選択する
- B「不在着信」または「メール」を選択する

### C 項目を選択する

### 着信音とバイブレータでお知らせする場合は

a「着信音とバイブアラート」を選択する

**②「ON」 または「OFF」を選択し、◉(保存)を押す** 

### ボタン照明の点灯でお知らせする場合は

a「不在着信のみ」を選択する

**②「ON」 または「OFF」を選択し、◉(保存)を押す** 

# <span id="page-248-0"></span>**スピード検索の設定**

### お買い上げ時 ■ OFF

「ON」に設定すると、待受画面で数字を入力すると、その数字に対応する「ヨミガナ」を先頭にもつ電話番号を電話帳から検索して表示します。

- A cを押し、「設定」→「一般設定」→「スピー ド検索設定」の順に選択する
- **2** 設定を選択し、● (保存)を押す

### 補足

● スピード検索を利用して電話をかけるには(©[P.5-10\)](#page-94-0)

# <span id="page-248-1"></span>**805SCを閉じたときにボタンを ロックする (キーロック)**

805SCを開いた状態で、待受画面を表示中に操作します。

### ●を1秒以上押す

### 補足

● キーロックを設定すると待受画面に が表示されます。805SCを閉じた状態でボタン 操作すると、一時的にキーロックを解除するためのガイダンスが表示されます。

#### ● 805SCを開くと

ボタン操作ができます(キーロックは解除されていません。805SCを閉じると、再びキーロックが設定されます)。

### ● キーロックを解除するには

805SCを開いた状態で、待受画面で ●を1秒以上押します。 805SCを閉じた状態で ●を1秒以上押した場合は、一時的に ボタン操作ができます。

# <span id="page-249-0"></span>**ショートカット**

お買い上げ時 ■ 1:カメラ 2:S!アプリ

頻繁に利用する機能を9機能まで登録でき、自分だけのメニューを作成できます。ショートカットは、待受画面で ◎ を押すだけで呼び出せます。

### ⑦を押す

2 未登録のボックスを反転表示し、◎(登録)を押す

C 機能を選択する

操作2~3を繰り返して機能を登録する

### 補足

● 機能を変更するには(1)操作2で機能を反転表示し、メニューから「登録」を選択する (2)「はい」を選択し、機能を選択する

#### ● 機能を並べ替えるには

①操作2で機能を反転表示し、メニューから「並び替え」を選択 する

② ◆で移動先のボックスを反転表示し、◉(選択)を押す

#### ● 機能を削除するには

a操作2で機能を反転表示し、メニューから「削除」を選択する ②「はい」を選択する

● お買い上げ時の状態に戻すにはa操作2で、メニューから「リセット」を選択する ②「はい」を選択する

# <span id="page-249-1"></span>**データの保存先を805SC本体/ メモリカードに指定する**

### お買い上げ時 ■ 本体

メモリカードを取り付けているとき、データの保存先を805SC本体またはメモリカードのどちらにするかを設定できます。画像編集時、S!メールの添付ファイル保存時、情報画面からのファイルダウンロード時、Bluetooth® 経由でのデータ受信時などのデータが対象になります。

- A c を押し、「設定」→「メモリ設定」→「優 先メモリに設定」の順に選択する
- 2 設定を選択し、 (保存) を押す

#### 補足

● メモリカードが取り付けられていないときは「メモリカード」または「毎回確認」に設定している場合は、保存先は自動的に805SC本体になります。

**16**

# <span id="page-250-0"></span>**メモリ容量確認**

次の情報を確認できます。

- 共有メモリの空き状況
- SMSおよびS!メールのメールボックスの使用状況
- データフォルダのメモリ使用状況
- カレンダーの種別の登録状況の確認
- 電話帳(本体およびUSIMカード)の登録状況登録内容やファイルなどの削除もできます。
- A c を押し、「設定」→「メモリ設定」→「メ モリ容量確認」の順に選択する

### B 確認する項目を選択する

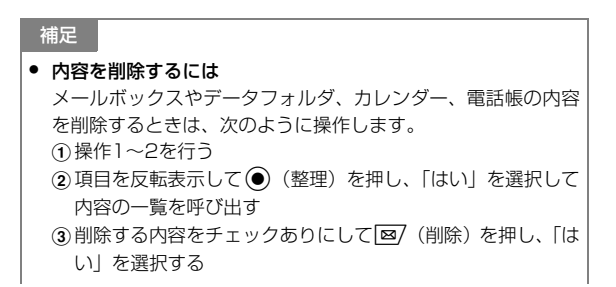

● 内容を全件削除するときは「内容を削除するには」の操作30のあと、暗証番号を入力して (●) (確認) を押し、「はい」を選択します。

- まとめて「チェックあり」/「チェックなし」にするには「内容を削除するには」の操作3で マー(全チェック/チェック 全解除)を選択します。
- チェックありにした内容に機能や保護が設定されている内容が含まれているときは

「内容を削除するには」の操作3または「内容を全件削除すると きは」の操作のあと、確認メッセージが表示されます。「はい」を選択すると、削除が実行されます。「いいえ」を選択すると機能や保護の設定されていないファイルのみが削除されます。

**16**

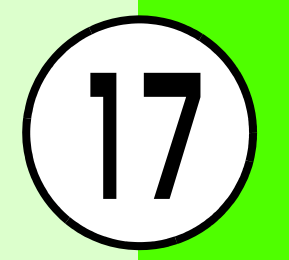

# **オプションサービス 17**

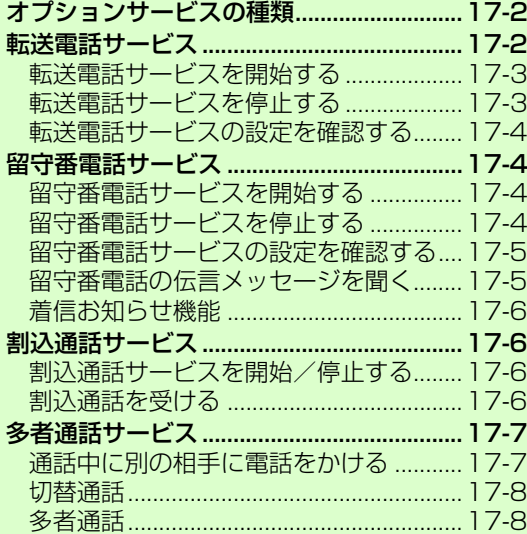

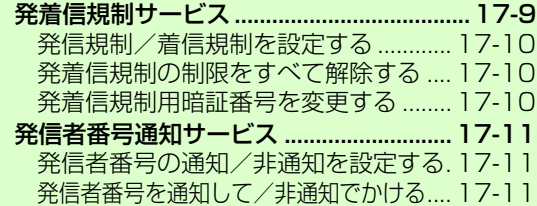
## **オプションサービスの種類**

805SCでは、次のオプションサービスをご利用いただけま

オプションサ **17**

す。

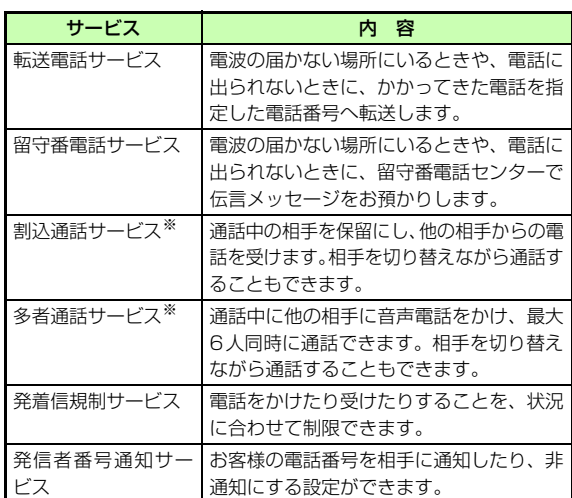

※ サービスのご利用には、別途お申し込みが必要です。

## 注意

● 電波の届かない場所では、805SCからは操作できません。一般電話からの操作、サービスの詳細については『サービスガイド(3G)』をご覧ください。

# **転送電話サービス**

下記の転送条件に従って、かかってきた電話を別の電話番号に転送します。転送は、着信種別(音声通話、TVコール)ごとに設定できます。

<span id="page-252-0"></span>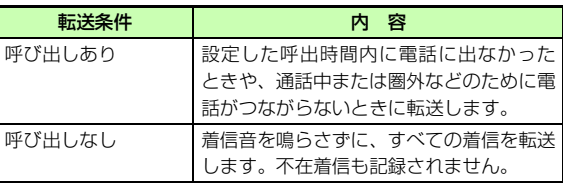

#### 注意

- 転送電話サービスと留守番電話サービスを同時に利用することはできません。
- すでに留守番電話サービスを開始しているときに転送電話サービスを開始すると、留守番電話サービスは停止されます。
- 発着信規制サービスの「全発信規制」または「全着信規制」を設定中は、転送電話サービスはご利用になれません(発着信規制サービスが優先されます)。

## **転送電話サービスを開始する**

- サービスを開始するときは転送先を指定します。
- ↑ ●を押し、「設定」→「通話設定」→「音声通話」 または「TVコール」→「転送電話」の順に選択する
- B「呼び出しあり」または「呼び出しなし」を選 択して現在の設定を確認する設定を変更する必要がない場合は確認後、◎を押して前の画面に戻る
- C 転送先欄を反転表示し、転送先電話番号を入 力する
	- 電話帳から電話番号を選択する場合は
	- a転送先欄を反転表示し、メニューから「電話帳」を 選択する
	- $\textcircled{2}$ 電話帳を選択し、電話番号を反転表示して $\textcircled{4}$ (選 択)を押す
- 4 呼び出し時間欄を反転表示し、◎で秒数を切 り替える(「呼び出しあり」の場合のみ)
- E (●) (設定) を押す

#### 補足

● 「呼び出しあり」で転送電話サービスを開始したときは着信中(呼出時間の設定秒数内)に電話に出ると、そのまま通話できます。また、着信中に√≅ (転送) を押すと、すぐに転 送できます。

## **転送電話サービスを停止する**

転送条件にかかわらず、まとめて停止することができます。

- 1 ◉を押し、「設定」→「通話設定」→「音声通話」 または「TVコール」→「転送電話」→「全て解除」の順に選択する
- 補足● 転送条件ごとに転送電話サービスを停止するには① ◉を押し、「設定」→「通話設定」→「音声通話」または「TV コール」→「転送電話」の順に選択する②「呼び出しあり」または「呼び出しなし」を選択する ③ 図/(解除)を押す

**17**

## **転送電話サービスの設定を確認する**

A cを押し、「設定」→「通話設定」→「音声通話」 または「TVコール」→「転送電話」→「設定確認」の順に選択する

# **留守番電話サービス**

あらかじめ設定した転送条件(転送電話サービスと同様**©[P.17-2](#page-252-0))に従って、かかってきた音声電話を留守番電話** センターに転送します。

#### 注意

- 留守番電話サービスと転送電話サービスを同時に利用することはできません。
- すでに転送電話サービスを開始しているときに留守番電話サービスを開始すると、転送電話サービスは停止されます。
- 発着信規制サービスの「全発信規制」または「全着信規制」を設定中は、留守番電話サービスはご利用になれません(発着信規制サービスが優先されます)。

## **留守番電話サービスを開始する**

- A cを押し、「設定」→「通話設定」→ 「留守番電話」の順に選択する
- 「呼び出しあり」または「呼び出しなし」を選 択する
- ? 呼び出し時間欄を反転表示し、◎で秒数を切 り替える(「呼び出しあり」の場合のみ)

(●) (設定) を押す

#### 補足

● 「呼び出しあり」で留守番電話サービスを開始したときは着信中(呼出時間の設定秒数内)に電話に出ると、そのまま通話できます。また、着信中に「v (転送)を押すと、すぐに転 送できます。

## **留守番電話サービスを停止する**

転送条件にかかわらず、まとめて停止できます。

A cを押し、「設定」→「通話設定」→ 「留守番電話」→「全て解除」の順に選択する

#### 補足

#### ● 転送条件ごとに留守番電話サービスを停止するには① ◉ を押し、「設定」→「通話設定」→「留守番電話」の順に 選択する ②「呼び出しあり」または「呼び出しなし」を選択する

- 
- ③ 図/(解除)を押す

## **留守番電話サービスの設定を確認する**

A cを押し、「設定」→「通話設定」→ 「留守番電話」→「設定確認」の順に選択する

## **留守番電話の伝言メッセージを聞く**

留守番電話センターに伝言メッセージが録音されると、その 旨をお知らせするメッセージが表示され、ディスプレイ最上段には、 治 が表示されます。

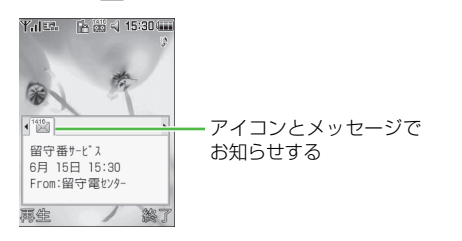

## **メッセージが表示されているときの操作**

お知らせのメッセージが表示されているときは、次のように操作すると留守番電話センターに接続できます。接続後はガイダンスに従って操作してください。

|⊠/ (再生) を押す

伝言メッセージの詳細情報を確認する場合はメッセージの表示中に◉を押す

#### 補足

- 伝言メッセージを聞かずにメッセージを消すには**マッ(終了)を押します。**
- ディスプレイ最上段の 器 を消すには 805SCから伝言メッセージを聞くと、アイコンが消えます。

## **メッセージが表示されていないときの操作**

| 「1416」を入力し、◯◯を押す

## **着信お知らせ機能**

留守番電話サービス開始中に、電波の届かない場所や電源が入っていなかったために受けられなかった着信があったと きは、SMSでお知らせします。また、通話中に留守番電話センターで伝言メッセージをお預かりした場合もお知らせします。

## **着信お知らせ機能を設定する**

- **「1414」を入力し、いでを押す(無料)** 国内の固定電話から設定する場合は(無料)「090-665-1414」を入力し、「〜を押す
- B ガイダンスに従って操作する

# **割込通話サービス**

サービスのご利用には、別途お申し込みが必要です。このサービスは、音声通話でのみご利用になれます。

## **割込通話サービスを開始/停止する**

- A cを押し、「設定」→「通話設定」→「音声通話」
	- →「割込通話」の順に選択する
- B サービスの開始/停止操作をする

開始する場合は(●) (設定) を押す

停止する場合は

|図/ (解除) を押す

## **割込通話を受ける**

通話中に着信があったときは、専用の割り込み音と画面表示でお知らせします。通話中の電話を保留にして、あとからかかってきた電話を受けることができます。

割り込み音が聞こえたら、 (●) (通話)を押す

B「現在の通話を保留」を選択する

現在の通話を切って、あとからの電話に出る場合は「現在の通話を終了」を選択する

- ? 相手を切り替えるときは、図/(切替)を押す
- 現在の通話を切るときは、| で を押す

## 保留中の通話を切る場合は

メニューから「終了相手選択」→「保留中の通話」の順に選択する

## 一度に両方切る場合は

メニューから「終了相手選択」→「全ての通話」の順に選択する

#### 補足

- 割込通話中に通話中の相手が電話を切ったときはw(応答)を押すと、保留していた相手との通話になります。
- 転送電話サービスや留守番電話サービスを開始している場合は割り込みに応答しなかった場合は、転送先または留守番電話センターに転送されます。転送条件を「呼び出しなし」に設定していると、割込通話サービスをご利用になれません。

# **多者通話サービス**

サービスのご利用には、別途お申し込みが必要です。最大6人まで同時に通話できます。

## <span id="page-257-0"></span>**通話中に別の相手に電話をかける**

相手につながると、それまで通話していた相手は保留になります。

通話中にメニューから「発信」を選択し、電 話番号を入力する電話帳を使う場合は(1) (●) (電話帳) を押し、電話帳を選択する ②電話番号を反転表示し、● (選択)を押す **つ (●) (発信) を押し、つながったら通話する** 

## **切替通話**

通話中に別の相手に電話をかける (©[P.17-7](#page-257-0)) B 話す相手と保留中の相手を切り替えるとき は、通話中に図/(切替)を押す

#### 補足

#### ● 保留中の通話を切るには通話中にメニューから「終了相手選択」→「保留中の通話」の順に選択します。

#### ● すべての通話を切るには

通話中にメニューから「終了相手選択」→「全ての通話」の順に選択する

● 切替通話中に通話中の相手が電話を切ったときは保留中の相手は保留状態のままです。切り替えて通話してください。

## **多者通話**

- 通話中に別の相手に電話をかける (©[P.17-7](#page-257-0))
- B 通話中にメニューから「多者通話」を選択する

## 補足

- 1人だけ相手を選んで通話するには通話中にメニューから「個別通話」を選択し、通話する相手を選択します。
- 特定の相手を選んで通話を切るには通話中にメニューから「終了相手選択」→「相手を選択」の順に選択し、通話を切る相手をチェックありにして図 (終了)を 押します。
- すべての通話を切るには通話中に同を押します。
- 多者通話中に相手が電話を切ったときは残された相手との通話になります。

# **発着信規制サービス**

音声電話やTVコールの発着信、SMSの送受信を、次の規制内容で制限できます。

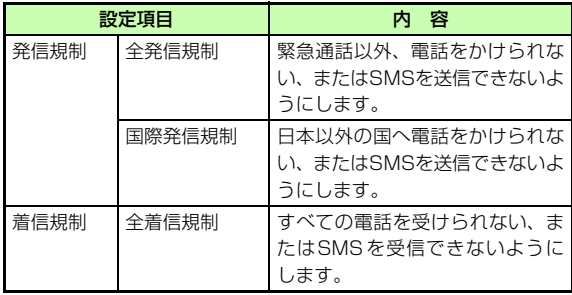

設定時には、発着信規制用暗証番号(ご契約時にお決めいただいた発着信規制サービス専用の4桁の番号)の入力が必要です。

## 注意

- 発着信規制用暗証番号の入力を 3 回続けて間違えると、発着信規 制サービスの設定や解除ができなくなります。この場合は、発着信規制用暗証番号と交換機用暗証番号の変更が必要となりますので、ご注意ください。詳しくは、お問い合わせ先(☉[P.28-23](#page-433-0)) までご連絡ください。
- 転送電話サービスまたは留守番電話サービスを開始しているときは、「全発信規制」および「全着信規制」はご利用になれません(転送電話サービスまたは留守番電話サービスが優先されます)。

#### 補足

● 発信規制中に電話をかけようとすると発信規制中である旨のメッセージが表示されます。お客様がご利用になる地域によっては、表示されるまでに時間がかかることがあります。

**17**

## **発信規制/着信規制を設定する**

発信規制および着信規制は、通話や通信の種別(音声電話、TVコール、SMS)ごとに設定できます。

- A cを押し、「設定」→「通話設定」→ 「発着信規制」の順に選択する
- B「音声通話」「TVコール」「SMS」のいずれか を選択し、規制内容を選択する
- C 発着信規制用暗証番号を入力する
- D 設定/解除操作をする

設定する場合は

(●) (設定) を押す

解除する場合は

|図/ (解除) を押す

#### 補足

● 設定状況を確認するには

操作1~2を行います。設定状況を確認したら、Coodフを押して前 の画面に戻ります。

## **発着信規制の制限をすべて解除する**

すべての解除は、通話や通信の種別(音声電話、TVコール、SMS) ごとにできます。

- A cを押し、「設定」→「通話設定」→ 「発着信規制」の順に選択する
- B「音声通話」「TVコール」「SMS」のいずれか を選択し、「全て解除」を選択する
- [3) 発着信規制用暗証番号を入力し、 (●) (OK) を押す

## **発着信規制用暗証番号を変更する**

- A cを押し、「設定」→「通話設定」→ 「発着信規制」→「暗証番号変更」の順に選択する
- B 現在欄に現在の発着信規制用暗証番号を入力 し、新規欄と確認欄に新しい発着信規制用暗 証番号 (4桁) を入力して(●) (確認) を押す

# **発信者番号通知サービス**

お客様の電話番号を相手に通知したり、非通知に設定するサービスです。

## **発信者番号の通知/非通知を設定する**

お買い上げ時 ■ ネットワーク設定に従う

- A cを押し、「設定」→「通話設定」→「音声・ TVコール共通」→「発信者番号通知」の順に選択する
- 2 設定を選択し、 (保存) を押す

## 補足

● 「ネットワーク設定に従う」に設定すると利用中のネットワークに従って発信者番号が通知/非通知になります。

## **発信者番号を通知して/非通知でかける**

サービスの設定にかかわらず、電話をかけるときの操作でご 自分の電話番号を相手に通知したり非通知にしたりできます。

- A 発信者番号通知/非通知の番号を押す 電話番号を通知してかける場合は18.65 6回を押す 電話番号を通知しないでかける場合は18.8 4前を押す
- B 相手の電話番号を入力する
- **R** tを押す
	- TVコールをかける場合は
	- メニューから「TVコール」を選択する

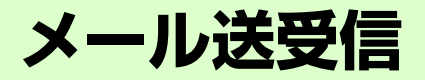

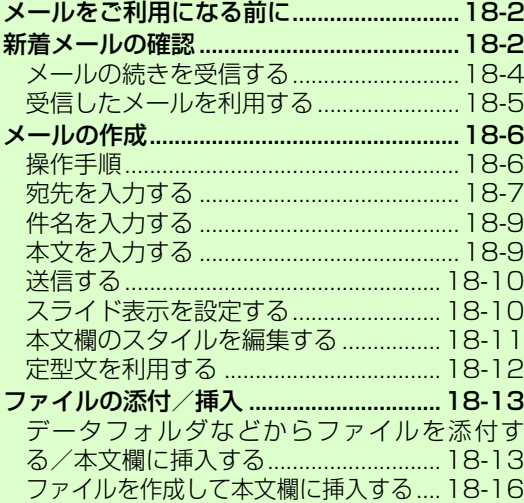

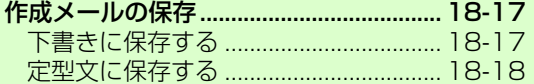

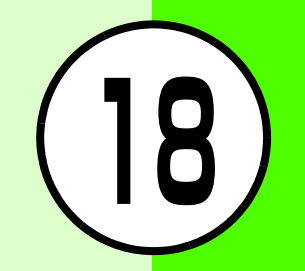

# <span id="page-264-0"></span>**メールをご利用になる前に**

## S!メール

ソフトバンク携帯電話やE-mailを利用できるパソコンなどの機器との間で、長い文字メッセージや画像、サウンドなどを送受信できます。

S!メールの利用とE-mailの受信には、別途ご契約が必要です。

## SMS

ソフトバンク携帯電話との間で、電話番号を宛先として短い文字メッセージを送受信できます。

## 補足● リトライ機能についてリトライ機能とは、相手が電源を切っていたり、電波の届かな

いところにいたりしてメールを受信できない場合に、メールサーバーにメールが保管され、電波が届くようになると配信する機能です。

# <span id="page-264-1"></span>**新着メールの確認**

待受画面を表示中にメールを受信すると、受信の通知画面が表示され、受信件数と差出人、受信日時が表示されます。

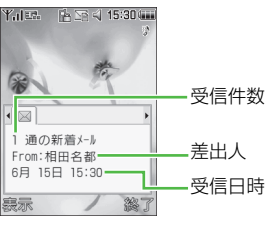

受信の通知画面

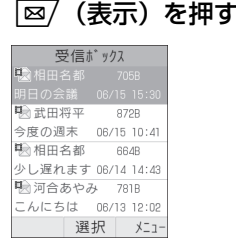

メール一覧画面

受信の通知画面に複数の情報が表示されている場合は◎を押して 図のタブを選択し、図/(表示)を押す

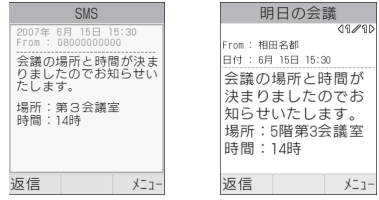

#### 補足

## ● 待受画面以外を表示中にメールを受信したときは

お買い上げ時は、ディスプレイ最上段に受信件数と差出人の電話番号またはE-mailアドレス(電話帳に登録されている場合は、登録した名前)がテロップとして流れます。テロップが終了すると、 ■ または № が表示されます。(●[P.1-8](#page-38-0)、[P.21-6](#page-310-0))。

#### ● 受信の通知画面の受信件数表示について

未読メールがある場合は、新着メールと未読メールの合計が表示されます。

#### ● 受信の通知画面の差出人表示について

電話番号またはE-mailアドレスが表示されます。差出人が電話帳に登録されている場合は、電話帳に登録した名前が表示されます。電話帳に着信画像が登録されている場合や、グループに着信画像が設定されている場合は、画像が同時に表示されます。シークレットモード設定が「非表示」のとき、電話帳のシークレットモードが「シークレットモード - ON」に設定されている相手からメールを受信した場合は、名前や画像は表示されません。

B 新着メールを選択する SMSのメッセージ画面での操作について SMSのメッセージ画面を表示中にサイドキー nbを押すと、本 文の文字サイズを大きくしたり小さくしたりできます。また、1 や◎を1秒以上押すとメッセージ画面が自動スクロールしま す。自動スクロールを停止させるにはいずれかのボタンを押します。自動スクロール中に○または○を押すとスクロールの速度 を調節できます。

#### $\overline{u}$  メッセージ画面のデルモジ表示 (©[P.21-5](#page-309-0))について 「デルモジ表示」を「OFF」以外に設定している場合、新着また

は未読のメール(スライド表示が2ページ以上のS!メール、またはファイルが添付されているS!メールは除く)を確認すると、メッセージがデルモジ表示されます。デルモジ表示が終了するか、デルモジ表示中に図 (停止)を押すと、メッセージ画面が 表示されます。各種操作を行う場合は、メッセージ画面が表示されてから操作してください。

## <span id="page-266-0"></span>**メールの続きを受信する**

S!メールの「受信設定」を「手動受信」に設定している場合は、受信S!メールがメールサーバーに一時保存され、メッセージの一部が受信通知としてお客様の805SCに送信されます。続きはメールサーバーから受信する必要があります。

A wを押し、「受信ボックス」を選択する

## B 続きがあるメールを選択する

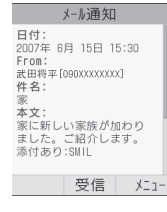

受信通知画面

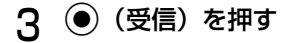

△ 続きを受信したメールを選択する

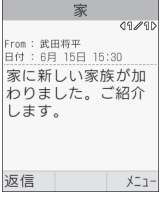

メッセージ画面

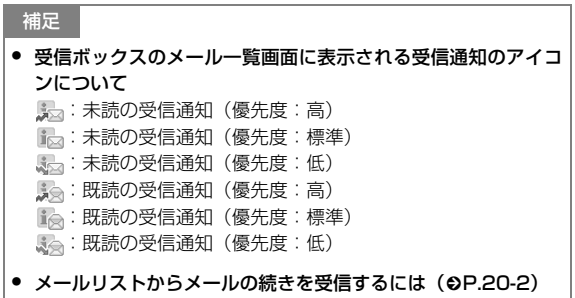

## ファイルが添付されているS!メールのメッセージ画面について

1ページ目に添付ファイルのファイル名が表示され、2ページ目以降にメッセージが表示されます。メッセージを表示する場合は を押すか、メニューから「スライド再生」を選択します。

## <span id="page-267-1"></span>スライド表示が2ページ以上のS!メールのメッセージ画面について

メニューから「スライド再生」を選択すると、スライドが再生されます。再生中に ( ポーズ) を押すと一時停止、 図 (停止) を押すと停止します。sを押すと、手動でページの切り替えが できます。

ファイルが挿入(©[P.18-15](#page-277-0)、[18-16](#page-278-0))されている S! メールのメッセージ画面について

画像が挿入されている場合は、メッセージとともに画像が表示されます。

サウンドが挿入されている場合は、メニューから「スライド再生」を選択すると再生されます。スライド表示が2ページ以上ある場合は、サウンドが挿入されているページが表示されたときに再生されます。

動画が挿入されている場合は、メニューから「スライド再生」を選択して∑∞(ムービー)を押すと再生されます。スライド表示 が2ページ以上ある場合は、動画が挿入されているページが表示されると右下に「ムービー」が表示され、o(ムービー)を押 すと再生されます。

#### コンテンツ・キーの購入/取得が必要なファイルが挿入されているメッセージ画面について

ファイルが挿入されているページに が表示され、表示/再生 されません。表示/再生する場合は、メニューから「キーのアクティブ化」を選択します。

## <span id="page-267-0"></span>**受信したメールを利用する**

確認中のメールの差出人に返信できます。

ヿ゜メッセージ画面で∑⊠⁄(返信)を押す 2 メールを作成し、図/(送信)を押す

#### 補足

● S!メールの件名表示について返信するS!メールの件名には「RE:」が自動的に付きます。

<span id="page-268-0"></span>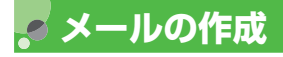

805SCでは、S!メールとSMSの2種類のメールを利用できます。メールの種類により、送信できる文字数や入力項目が次のように異なります。

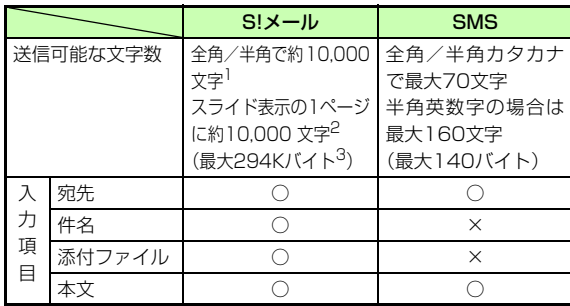

- 入力可能
- × 入力不可能
- 1 添付ファイルのサイズなどにより、送信可能な文字数は変わります。
- 2 メール1通に最大20ページのスライド表示を設定できます。
- 3 宛先や件名、メッセージ、添付ファイルなどを含めたメールサイ ズの合計です(返信または転送するメールも同様)。

## メールアート機能を利用すると

S!メールのメッセージ画面を表示したときに、文字メッセージや画像などをスライドのように切り替えながら表示させたり、背景に色を付けたりできます (●[P.18-10](#page-272-1)、[18-13](#page-275-1)、[18-16\)](#page-278-0)。

<span id="page-268-1"></span>**操作手順**

メールの作成は次の手順で行います。

宛先以外の項目は必要に応じて入力、設定します。

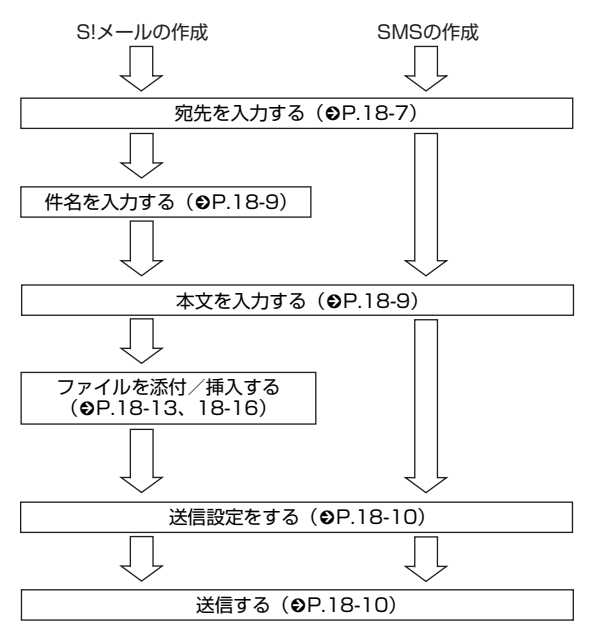

**18**

#### 補足

#### ● 送信設定をあらかじめ設定するには(Ѻ[P.21-2](#page-306-0)、[21-4](#page-308-0))

#### メールの種類の自動変更について

メールの作成を開始したとき、メールの種類はSMSで作成されますが、次の操作を行った場合は自動的にS!メールに変更されます。

- ・ 宛先にE-mailアドレスを入力する
- ・ 件名を入力する
- ・ SMSで送信できる文字数を超える文字を入力する
- ・ スライド表示を設定する
- ・ ファイルを添付または挿入する
- ・ 宛先の種類を「Cc」「Bcc」に変更する

添付/挿入したファイルを削除したり、件名を削除したりして SMSで送信できる状態になると、自動的にSMSに変更されます。

メールの作成状況によっては、メールの種類が自動的に変更されない場合があります。メールの種類が変更されない場合は、手動で変更してください(❷[P.18-10](#page-272-3))。

#### <span id="page-269-0"></span>IC **宛先を入力する**

S!メールの宛先には電話番号またはE-mailアドレス、SMSの宛先には電話番号を入力します。入力できる宛先の件数は最大20件です。

## |⊠/を押し、「メール作成」を選択する

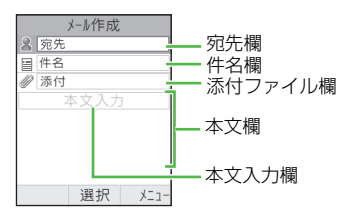

メール作成画面

## B 宛先の入力操作をする

#### 電話帳から宛先を選択する場合は

a宛先欄を選択し、「電話帳検索」を選択する **②電話帳を検索し、選択する(●[P.5-9](#page-93-0))**  $\textcircled{\small{3}}$ 電話番号または E-mail アドレスを反転表示し、  $\textcircled{\small{}}$ (選 択) を押す

#### 宛先を直接入力する場合は

a宛先欄を選択し、「直接入力」を選択する b電話番号またはE-mailアドレスを入力する 宛先欄を選択し、表示されている履歴を選択する

電話帳のグループから宛先を選択する場合はa宛先欄を選択し、「グループ検索」を選択する bグループを選択し、宛先の選択画面が表示された場 合は入力する宛先を反転表示して(●) (選択) を押す

## C 他の宛先を入力する場合は追加操作をする

## 宛先を直接入力する場合は

(1)宛先欄を選択する

②入力欄を選択し、「直接入力」を選択する

③電話番号またはE-mailアドレスを入力し、⊠/(完 了)を押す

## 電話帳から宛先を選択する場合は

- aメニューから「宛先追加」→「電話帳検索」の順に 選択する
- **②電話帳を検索し、選択する (©[P.5-9](#page-93-0))**
- c電話番号またはE-mailアドレスを反転表示し、
	- (●) (選択) を押す

電話帳のグループから宛先を選択する場合は

- aメニューから「宛先追加」→「グループ検索」の順 に選択する
- bグループを選択し、宛先の選択画面が表示された場 合は入力する宛先を反転表示して(●) (選択) を押す

## 補足

- 定型文を利用してメールを作成するには(Ѻ[P.18-12](#page-274-0))
- 入力した宛先を確認するには操作3で、メニューから「宛先リスト」を選択します。
- 入力した宛先を確認してから宛先を追加するにはa操作3で、メニューから「宛先リスト」を選択する b入力欄を選択し、操作2と同様に操作する ③図 (完了) を押す
- 入力した宛先を確認してからメールを送信するにはa操作3で、メニューから「宛先リスト」を選択する ②メニューから「送信」を選択する
- 宛先の種類をTo/Cc/Bccに変更するにはa操作3で、メニューから「宛先リスト」を選択する b宛先を反転表示し、メニューから「To/Cc/Bcc変更」を 選択する

c「To」「Cc」「Bcc」のいずれかを選択する

● 宛先を削除するには

a操作3で、メニューから「宛先リスト」を選択する ② 宛先を反転表示し、メニューから「削除」を選択する

● 文字のコピー/切り取り/貼り付けを行うには(©[P.4-10](#page-80-0))

#### ● 宛先欄の表示について

複数の宛先が登録されている場合は、メール作成画面の宛先欄に と件数が表示されます。

**18**

#### 注意

- 805SC本体の共有メモリ(�[P.28-13](#page-423-0))の空き容量が464K バイトより少ない場合は、メールの作成ができません。メールの作成を行う場合は、不要なメールまたはデータフォルダの不要なファイルを削除してから操作してください。
- メールの作成中に805SC本体の共有メモリ(�[P.28-13](#page-423-0))の 空き容量がなくなった場合は、作成中のメールを下書きに保存できなくなる場合があります。
- 805SCで作成したメールは、相手側の端末によっては805SCと同様に表示されない場合があります。
- 件名や本文をハングル文字で入力して送信した場合、相手側の端末によっては入力した文字が削除されたりスペースとして表示される場合があります。

## <span id="page-271-0"></span>**件名を入力する**

- A メール作成画面で件名欄を選択する
- B 件名を入力する

補足

- 文字のコピー/切り取り/貼り付けを行うには(©[P.4-10\)](#page-80-0)
- 予測入力機能を設定/解除するには(©[P.4-11\)](#page-81-0)

## <span id="page-271-1"></span>**本文を入力する**

- A メール作成画面で本文欄を選択する スライド表示を設定している場合は (©[P.18-10](#page-272-1)) メッセージを入力する本文入力欄を選択する
- B メッセージを入力する

#### 補足

- 文字のコピー/切り取り/貼り付けを行うには(©[P.4-10](#page-80-0))
- SMS定型文や電話帳の内容を引用するには(©[P.4-8](#page-78-0))
- 入力中の文字サイズを変更するにはa操作2で、メニューから「文字サイズ」を選択する (2)「小」「標準」「大」のいずれかを選択する
- 予測入力機能を設定/解除するには(©[P.4-11](#page-81-0))
- スライド表示を設定するには (©[P.18-10\)](#page-272-1)
- 本文欄に画像などのファイルを挿入するには(©[P.18-13](#page-275-1)、 [18-16](#page-278-0))
- 送信前にデルモジ表示を確認するにはメール作成画面で本文欄を反転表示し、メニューから「デルモジ表示」を選択します。

<span id="page-272-0"></span>**送信する**

補足

メール作成画面で図/ (送信) を押す

## **18**

l

<span id="page-272-2"></span>● 作成中のメールの送信設定をするにはaメール作成画面で、メニューから「送信設定」を選択する **②項目を選択し、設定操作をする(©[P.21-2](#page-306-0)、[21-4](#page-308-0))** ③図 (適用)または図 (保存)を押す

#### <span id="page-272-3"></span>● メールの種類を変更するには

aメール作成画面で宛先欄以外を反転表示する

bメニューから「S!メールに変更」または「SMSに変更」を選 択する3)「はい」を選択する

## <span id="page-272-1"></span>**スライド表示を設定する**

S!メールのメッセージ画面を、スライドのように切り替えて表示できます。スライド表示の各ページには、画像、サウンド、動画(ムービー)、文字メッセージ(テキスト)を挿入できます。1通のメールには、最大20ページのスライド表示を設定できます。

A メール作成画面で、メニューから「挿入」→ 「テキスト」の順に選択する

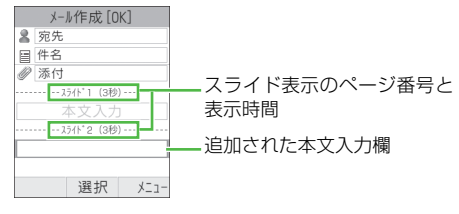

メール作成画面

- B 本文入力欄を選択し、メッセージを入力する
- C スライド表示の本文入力欄を追加する場合は 操作1~2を繰り返す

## 補足

● テキスト以外のファイルを挿入するには「画像」「サウンド」「ムービー」を挿入するときは、「ファイルを挿入する| (Q[P.18-15](#page-277-0)) を行います。また、同じページに 他のファイルを挿入できます。ただし、画像とムービー、サウンドとムービーを同じページに表示することはできません。

#### ● 本文入力欄を削除するには

aメール作成画面で本文入力欄を反転表示する

- ②メニューから「削除」を選択する
- 3「はい」を選択する

**18**

#### ● 送信前にスライド表示を確認するには

aメール作成画面で宛先欄以外を反転表示する bメニューから「プレビュー」を選択する cメニューから「スライド再生」を選択する

## <span id="page-273-0"></span>**本文欄のスタイルを編集する**

文字の色やスタイル、スライド表示のページの表示時間、背景色などを設定できます。

## A メール作成画面で本文欄を反転表示する

## B 設定操作をする

#### 背景色を設定する場合は

- aメニューから「スタイル編集」を選択する
- ②「ページ選択」を反転表示し、◯を押して「全ペー ジ」を表示する
- ③「背景色」を反転表示し、◆るを押して目的の色を反 転表示する

## ページの表示時間を設定する場合は

∩設定する文字入力欄を反転表示する

- bメニューから「スタイル編集」を選択する
- c「スライド表示時間」を反転表示し、時間を入力する

## 文字色を設定する場合は

aメニューから「スタイル編集」を選択する

- ②「ページ選択」を反転表示し、◯を押して「全ペー
	- ジ」を表示する
- ③「文字色」を反転表示し、◆るを押して目的の色を反 転表示する

スライド表示のページごとに文字色を設定する場合は

- a設定する文字入力欄を反転表示する
- bメニューから「スタイル編集」を選択する
- ③「文字色」を反転表示し、◆◇を押して目的の色を反 転表示する

#### 文字サイズを設定する場合は

- aメニューから「スタイル編集」を選択する
- ②「ページ選択」を反転表示し、◯を押して「全ペー ジ」を表示する
- $\textcircled{\small{3}}}$ 「文字サイズ」 を反転表示し、 $\bigodot$ を押して目的のサ イズを表示する

## スライド表示のページごとに文字サイズを設定する場合は

- ∩設定する文字入力欄を反転表示する
- bメニューから「スタイル編集」を選択する
- $\textcircled{\small{3}}}$ 「文字サイズ」 を反転表示し、 $\bigodot$ を押して目的のサ イズを表示する

## 文字と挿入した画像/動画の位置を変更する場合は

- aメニューから「スタイル編集」を選択する ②「ページ選択」を反転表示し、◯を押して「全ペー ジ」を表示する
- 3「表示順変更」を反転表示し、◯を押して「本文を 上に表示」または「画像(ムービー)を上に表示」を表示する

**C** (●) (保存) を押す

## 補足

● 送信前にスタイルを確認するにはaメール作成画面で宛先欄以外を反転表示する bメニューから「プレビュー」を選択する cメニューから「スライド再生」を選択する

## 注意

**18-12**

● 作成中のメールの種類がSMSの場合は、メニューに「スタイル編集」や「プレビュー」は表示されません。

## <span id="page-274-0"></span>**定型文を利用する**

S!メール定型文やSMS定型文を利用して、メールの作成、送信ができます。

- **|⊠/を押し、「定型文」→「S!メール定型文」** または「SMS定型文」の順に選択する
- B S! メール定型文または SMS 定型文を反転表示 する
- C メニューから「送信」を選択する
- △ メールを作成し、⊠/ (送信) を押す

#### 補足

● S!メール定型文を確認してから利用するにはa操作1~2を行う ②メニューから「表示」を選択する 3) 必要な場合はメニューから「スライド再生」を選択する dメニューから「編集して送信」を選択する ● 定型文を登録するには(©[P.4-13](#page-83-0)、[19-17](#page-297-0))

# <span id="page-275-0"></span>**ファイルの添付/挿入**

S!メールに添付/挿入できるファイルのサイズは、宛先や件名、メッセージなどを含めて294Kバイトまでです。1通のS!メールに添付できるファイルの数は20個までです。

#### 補足

● 作成中のメールのサイズを確認するには作成中のメールの種類をS!メールにすると、メール作成画面の右上に表示されます。

#### 注意

- メールを送信する相手によっては、添付または挿入したファイルを受信できない場合がありますのでご注意ください。ソフトバンク携帯電話が対応するファイルについては、『サービスガイド(3G)』を参照してください。
- S!メールで動画を添付/挿入するときは、「S!メール添付用」(f[P.8-13](#page-137-0))で撮影したファイルを選択してください。送信できない動画を添付/挿入しようとした場合、添付できないという旨のメッセージが表示されます。

## <span id="page-275-1"></span>**データフォルダなどからファイルを添 付する/本文欄に挿入する**

画像や動画、サウンドを選択して添付できるほか、電話帳やカレンダー、オーナー情報の登録内容をvCard形式やvCalendar 形式にして添付できます。本文欄にファイルを挿入すると、メッセージ画面を表示したときにファイルを表示/再生できます。

## <span id="page-275-2"></span>**ファイルを添付する**

A メール作成画面で、添付ファイル欄を選択する

## B 添付操作をする

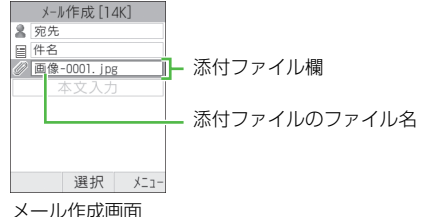

(ファイルを添付した場合)

#### ファイルを添付する場合は

- a「データフォルダ」を選択する
- bデータフォルダからファイルを選択する

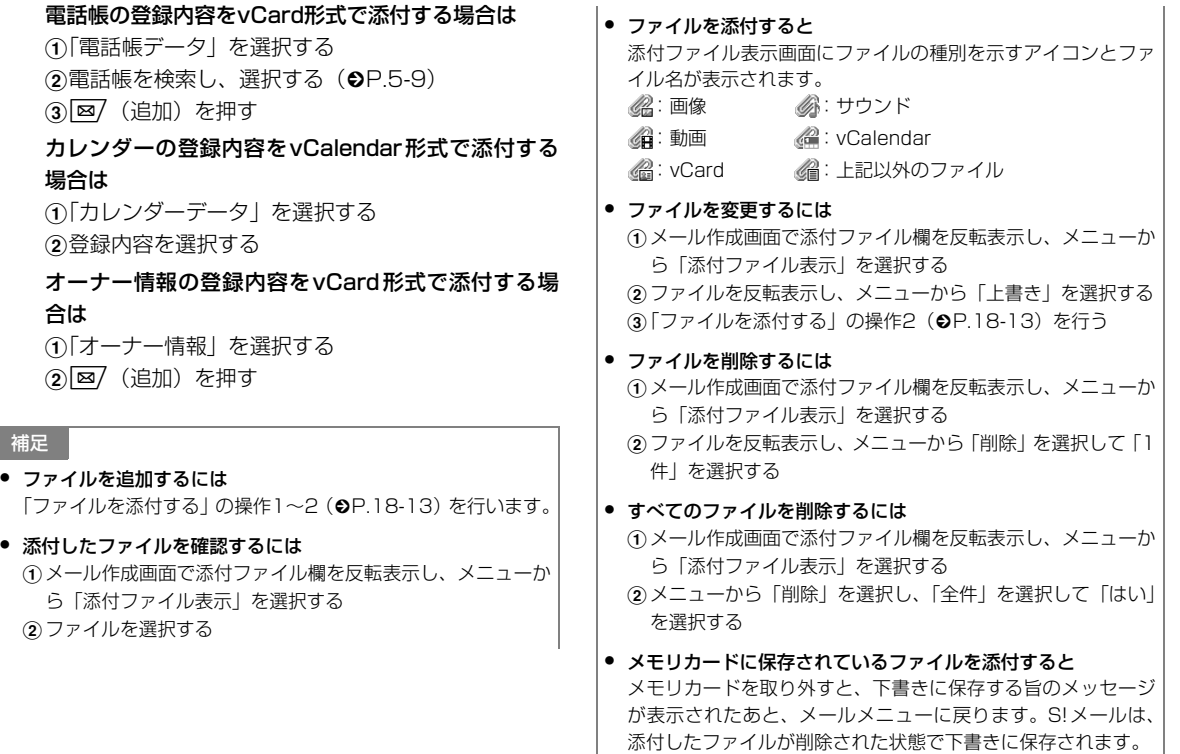

**18-14**

●

●

#### 注意

● オーナー情報の登録内容を添付する場合に、着信画像、趣味の情報は添付できません。

## <span id="page-277-0"></span>**ファイルを挿入する**

A メール作成画面で、メニューから「挿入」を 選択する

スライド表示を設定している状態でファイルを挿入する場合は(Ѻ[P.18-10](#page-272-1))

- aメール作成画面でファイルを挿入する本文入力欄を 反転表示する
- ②メニューから「挿入」を選択する

## B 挿入操作をする

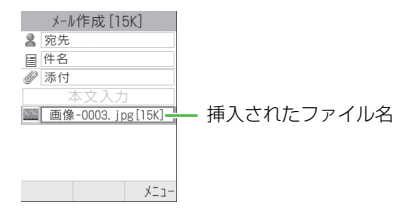

メール作成画面(ファイルを挿入した場合)

#### 画像を挿入する場合は

a「画像」を選択する

②データフォルダから画像を選択する

#### サウンドを挿入する場合は

**る** おものには あんている の「サウンド」を選択する インタントリック インタントリック おおし インタントリック おおところ おおところ あんていしゃ こうしゃ

②データフォルダからサウンドを選択する

#### 動画を挿入する場合は

- a「ムービー」を選択する
- ②データフォルダから動画を選択する

#### 補足

● 挿入したファイルを確認するにはaメニューから「プレビュー」を選択する bメニューから「スライド再生」を選択する

#### <span id="page-277-1"></span>● ファイルを挿入すると

メール作成画面の本文欄に、ファイルの種類を示すアイコンとファイル名、ファイルサイズが表示されます。表示の制限がない画像を挿入した場合は、アイコンの代わりに画像が縮小表示されます。

:コンテンツ・キー未購入または未取得で表示できない画像:サウンド●■: ムービー

- <span id="page-277-2"></span>● ファイルを変更するには
	- aメール作成画面で本文欄のファイルを反転表示する
	- bメニューから「上書き」を選択する
	- cファイルを選択する

#### ● ファイルを削除するには

aメール作成画面で本文欄のファイルを反転表示する ②メニューから「削除」を選択する 3)「はい」を選択する

#### ● ファイルがすでに挿入されている状態で挿入操作をするとスライド表示のページが自動的に追加され、ファイルが挿入されます。画像とサウンドの場合は、1ページに2つのファイルを

挿入できます。

#### ● メモリカードに保存されているファイルを挿入すると

メモリカードを取り外すと、下書きに保存する旨のメッセージが表示されたあと、メールメニューに戻ります。S!メールは、挿入したファイルが削除された状態で下書きに保存されます。

## <span id="page-278-0"></span>**ファイルを作成して本文欄に挿入する**

メールの作成中に、ファイルを作成して挿入できます。本文欄に挿入したファイルは、メッセージ画面を表示したときに表示/再生されます。

A メール作成画面で、メニューから「撮影&録 音」を選択する

## スライド表示を設定している状態でファイルを挿入する場合は

aメール作成画面でファイルを挿入する本文入力欄を 反転表示する

bメニューから「撮影&録音」を選択する

## B 作成方法を選択し、挿入する

#### 写真を撮影する場合は

- a「写真撮影」を選択する
- ② (●) (撮影) を押す
- ③ (1〕 ) を押す

#### 動画を録画する場合は

- a「ムービー撮影」を選択する
- ②● (録画) を押す
- ③(●) (停止) を押す
- d「追加」を選択する

**18**

# メlル 送 受 信

**18**

## サウンドを録音する場合は

a「サウンド録音」を選択する

- ②◉(録音)を押す
- ③⊠⁄(停止)を押す

dメニューから「メールに追加」を選択する

#### 補足

- ファイルを挿入するとデータフォルダから本文欄に挿入したファイルと同様に動作します (●[P.18-15](#page-277-1))。
- ファイルがすでに挿入されている状態で挿入操作をするとデータフォルダから本文欄に挿入したファイルと同様に動作します (●[P.18-15](#page-277-2))。
- ファイルを変更/削除するにはデータフォルダから本文欄に挿入したファイルと同様に操作できます (●[P.18-15](#page-277-2))。
- 静止画の撮影前後の操作について(Φ[P.8-5](#page-129-0))
- 動画の撮影前後の操作について(Φ[P.8-11\)](#page-135-0)
- サウンドの録音前後の操作について(☉[P.15-14](#page-236-0))

# <span id="page-279-0"></span>**作成メールの保存**

## <span id="page-279-1"></span>**下書きに保存する**

メールの作成を一時中断して他の操作をするときなどに、作成中のメールを下書きに保存できます。

## A メール作成画面で、メニューから「下書きに 保存」を選択する

### 補足

● メール作成画面でCmml/@D/◎を押したときは 宛先、件名、本文のいずれかを入力した状態、またはファイルを添付/挿入した状態でCoool、◙または◎を押すと、メール 作成の終了を確認するメッセージが表示されます。「はい」を選択すると作成中のメールが下書きに保存されます。

## 注意

● 宛先、件名、本文のいずれかが入力されている、またはファイルが添付/挿入されている場合のみ、メニューに「下書きに保存」が表示されます。

## **定型文に保存する**

内容の決まったメールをS!メール定型文として保存することで、簡単にS!メールの作成、送信ができます。

## A メール作成画面で添付ファイル欄または本文 欄を反転表示する

B メニューから「定型文に保存」を選択する

## 注意

<span id="page-280-0"></span>IC

● 件名が入力されている場合、SMSで送信できる文字数以上の本文を入力している場合、またはファイルが挿入されている場合は、メニューに「定型文に保存」が表示されます。

19

# **メールボックス 19**

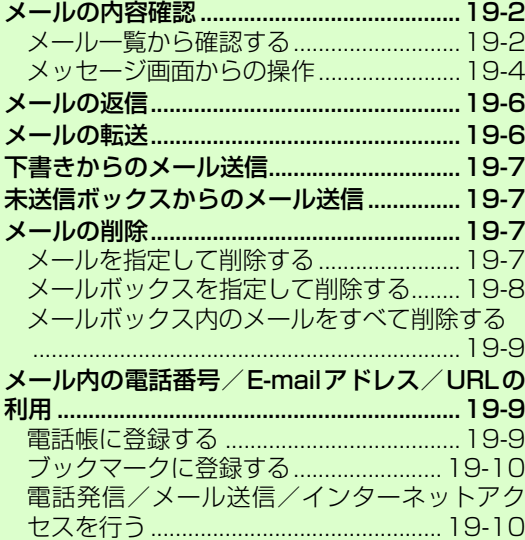

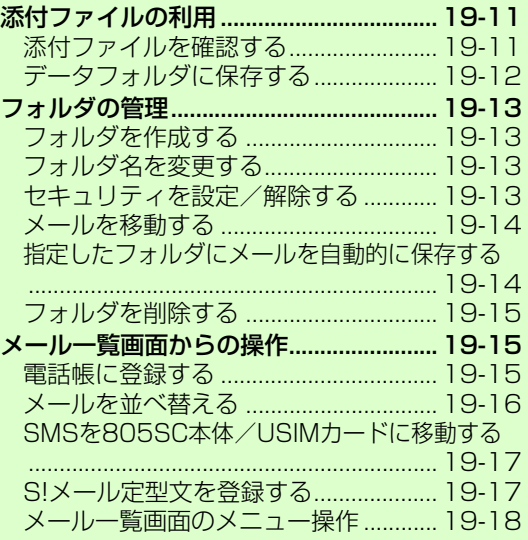

# <span id="page-282-0"></span>**メールの内容確認**

805SCでは、メールの種類ごとに5種類のメールボックスが用意されています。

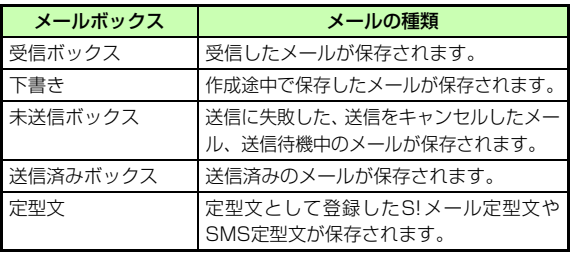

補足

- メールの保存状況を確認するには
	- $\Pi$  図を押す
	- b「メモリ容量確認」を選択する
	- c「SMS」「S!メール(件数表示)」「S!メール(サイズ表示)」 のいずれかを選択する
- 受信ボックス内に自作フォルダを作成するには(Ѻ[P.19-13](#page-293-1))

## 注意

● 下書きや未送信ボックス、送信済みボックスにSMSが最大数保存されている場合は、新しいSMSの保存時に古いSMSが自動的に削除されます。

#### <span id="page-282-1"></span> $\overline{\mathcal{C}}$ **メール一覧から確認する**

受信ボックスや未送信ボックスのメール一覧画面から、メッセージを確認できます。

ब्ब7を押す

B「受信ボックス」または「未送信ボックス」を 選択する

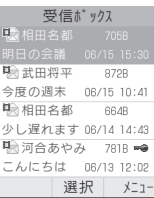

メール一覧画面(受信ボックスの場合)

セキュリティをかけた自作フォルダから確認する場合はフォルダを選択し、暗証番号を入力して(●) (確認) を 押す

## C メールを選択する

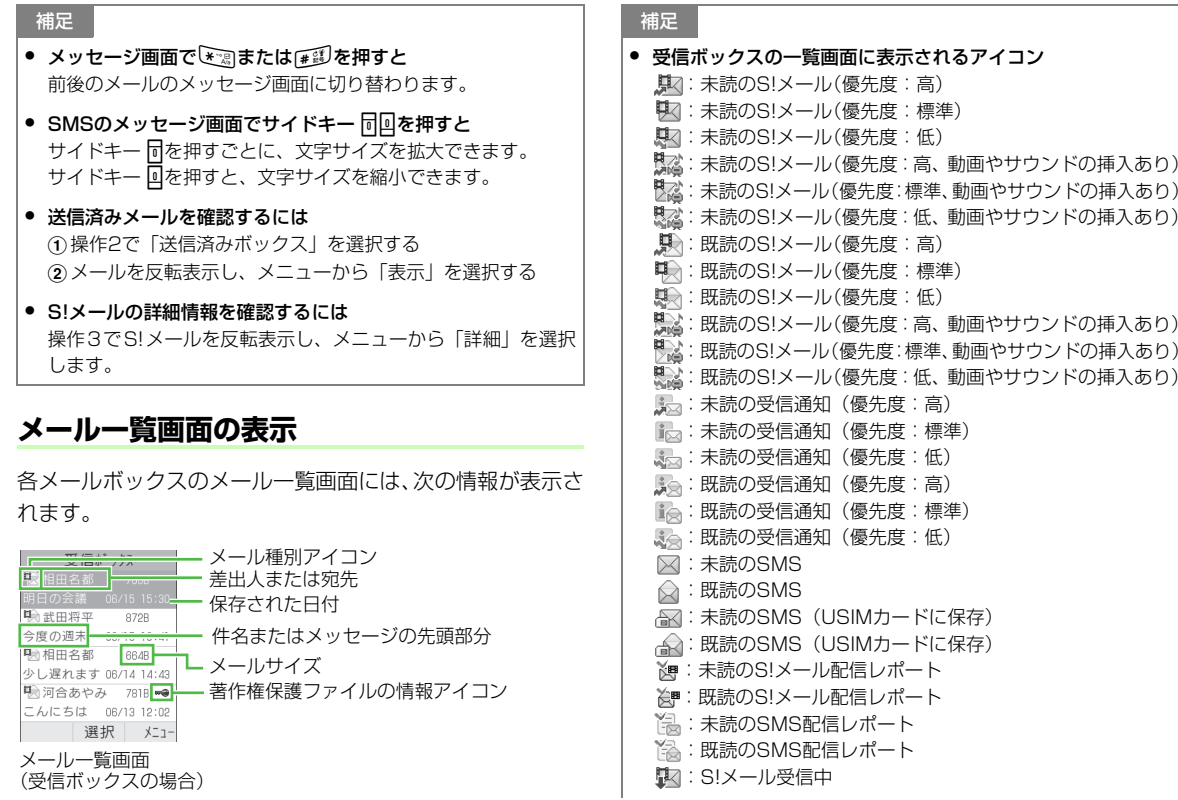

メールボックス **19**

# **19-4**

- 下書きの一覧画面に表示されるアイコン :S!メール(優先度:高):S!メール(優先度:標準):S!メール(優先度:低):S!メール(優先度:高、動画やサウンドの挿入あり)
	- :S!メール(優先度:標準、動画やサウンドの挿入あり) :S!メール(優先度:低、動画やサウンドの挿入あり) $\bigcirc$ : SMS
- 未送信ボックスの一覧画面に表示されるアイコン
	- :S!メール :S!メール(動画やサウンドの挿入あり)**>** : SMS
	- :S!メール送信中
- 送信済みボックスの一覧画面に表示されるアイコン**聯**名:S!メール :S!メール(動画やサウンドの挿入あり) $\boxtimes$ : SMS **※**: SMS (USIMカードに保存)
- 著作権保護ファイルの情報アイコンについて著作権保護ファイルが添付/挿入されている場合に表示され、ファイルの種類を示しています。■●:転送可、コンテンツ・キー購入済みまたは取得済み ■ …転送可、コンテンツ・キー未購入または未取得 ■ :転送不可、コンテンツ・キー購入済みまたは取得済み :転送不可、コンテンツ・キー未購入または未取得

● シークレットモード設定が「非表示」のときは電話帳のシークレットモードが「シークレットモード - ON」の相手との送受信メールには、名前は表示されずに電話番号またはE-mailアドレスが表示されます。

## <span id="page-284-0"></span>**メッセージ画面からの操作**

## <span id="page-284-1"></span>**電話帳に登録する**

受信メールのメッセージ画面や、受信通知画面を表示中に、差出人の電話番号またはE-mailアドレスを電話帳に登録できます。

## \_メッセージ画面で、メニューから「電話帳登 録」→「本体」または「USIM」の順に選択する

## B 登録方法を選択する

新しい電話帳に登録する場合は「新規」を選択する

#### 既存の電話帳に追加登録する場合は

a「追加」を選択する

(2)電話帳を検索し、選択する (●[P.5-9](#page-93-0))

- C アイコンを選択する
- 各項目を登録する (©[P.5-3](#page-87-0))
- |⊠/(保存)を押す

#### 注意

● メッセージ画面でアンダーラインの付いた電話番号やE-mailアドレス、URLを反転表示している場合は、メニューに「電話帳登録」は表示されません。

## <span id="page-285-0"></span>**S!メール定型文に保存する**

受信S!メールや送信済みS!メールを、S!メール定型文として保存できます。

A メッセージ画面で、メニューから「S!メール 定型文に保存」を選択する

#### 補足

- ファイル名が重複する旨のメッセージが表示されたときはa c(OK)を押す ② ●(選択)を押し、名前を入力する ③ 図/(保存)を押す
- 名前の入力画面が表示されたときは① ●(選択)を押し、名前を入力する ② <mark>図</mark> (保存)を押す

注意

● パソコンなどから送信されたS!メールのメッセージ画面を表示中は、メニューに「S!メール定型文に保存」は表示されません。

## **メッセージ画面のメニュー操作**

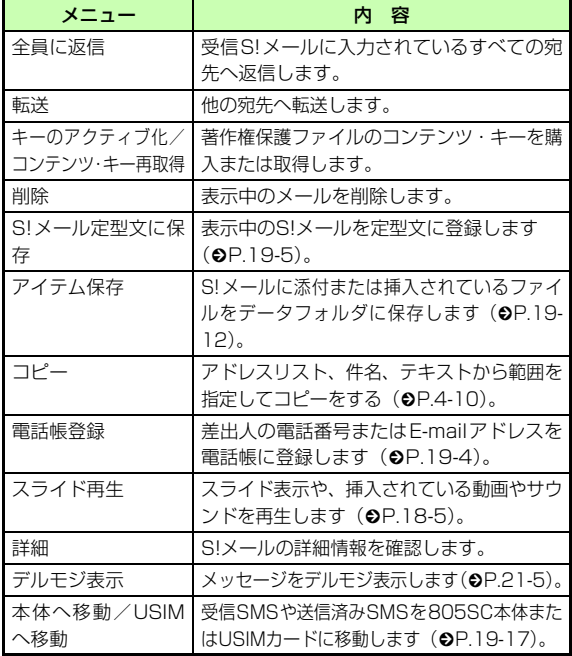

<span id="page-286-0"></span>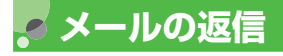

メッセージ画面で 図/ (返信) を押す

S!メールに入力されているすべての宛先へ返信する場合は

メッセージ画面で、メニューから「全員に返信」を選択する

2 メールを作成し、図/(送信)を押す

#### 補足

- メールの件名表示について返信するS!メールの件名には「RE:」が自動的に付きます。
- 「引用返信」を「ON」に設定しているときは本文入力欄に、2行改行して受信したメッセージを表示します。

## 注意

● 805SC本体の共有メモリ(❷[P.28-13](#page-423-0))の空き容量が464K バイトより少ない場合はメールの返信ができません。メールの返信を行う場合は、不要なメールまたはデータフォルダの不要なファイルを削除してから操作してください。

# <span id="page-286-1"></span>**メールの転送**

受信メールや送信済みメールを、他の宛先に転送できます。

- |⊠/を押し、「受信ボックス」または「送信済 みボックス」を選択する
- 2 メールを反転表示し、メニューから「転送」を 選択する
- **C メールを作成し、図 (送信)を押す**

#### 補足

● メールの件名表示について転送するS!メールの件名には「FW:」が自動的に付きます。

## 注意

● 805SC本体の共有メモリ(❷[P.28-13](#page-423-0))の空き容量が464K バイトより少ない場合はメールの転送ができません。メールの転送を行う場合は、不要なメールまたはデータフォルダの不要なファイルを削除してから操作してください。

# <span id="page-287-0"></span>**下書きからのメール送信**

- を押し、「下書き」を選択する
- <u>2</u> メールを反転表示し、⊠⁄(送信)を押す

「送信」が表示されない場合は①◉(編集)を押す ②宛先を入力し、[⊠/(送信)を押す

# <span id="page-287-1"></span>**未送信ボックスからのメール送信**

未送信メールを再送信できます。

- |図/を押し、「未送信ボックス」を選択する
- 2 メールを反転表示し、図/ (送信) を押す

## 修正してから送信する場合は

aメールを反転表示し、メニューから「編集」を選択 する

②メールを作成し、⊠⁄(送信)を押す

# <span id="page-287-2"></span>**メールの削除**

## <span id="page-287-3"></span>**メールを指定して削除する**

1件または複数件のメールを指定して削除できます。登録した定型文を指定して削除することもできます。

## |⊠/を押す

## B メールボックスを選択する

登録したS!メール定型文/SMS定型文を削除する場合は

「定型文」→「S!メール定型文」または「SMS定型文」の順に選択する

## C 削除操作をする

1件のメール/定型文を削除する場合は(1)メールまたは定型文を反転表示する ②メニューから「削除」→「1件」の順に選択し、「は い」を選択する
#### 複数件のメール/定型文を削除する場合はaメニューから「削除」→「複数」の順に選択する b削除するメールまたは定型文をチェックありにする ③操作②を繰り返して対象のメールまたは定型文をす べてチェックありにする(4) 図 (削除) を押し、すべてをチェックありにしてい ない場合は6)に進む 6暗証番号を入力し、(●) (確認) を押す f「はい」を選択する する補足● 複数件のメール/S!メール定型文を選択中に内容を表示して確認するにはa操作1~2を行う ②メニューから「削除」→「複数」の順に選択する cメールまたは S! メール定型文を反転表示し、メニューから「表 示」を選択する● 複数件のメール/S!メール定型文を選択中にまとめて選択/選択解除するにはa操作1~2を行う ②メニューから「削除」→「複数」の順に選択する cメニューから「全チェック」または「チェック全解除」を選 注意

- 複数件のSMS定型文を選択中にまとめて選択/選択解除するにはa操作1~2を行う ②メニューから「削除」→「複数」の順に選択する 3 **Vx** (全チェック/チェック全解除)を押す
- お買い上げ時に登録されているS!メール定型文を反転表示している場合は、メニューに「削除」は表示されません。

## **メールボックスを指定して削除する**

- 「⊠/を押し、「設定」→「全削除」の順に選択
- B 削除するメールボックスをチェックありにする
- C 操作 <sup>2</sup> を繰り返して対象のメールボックスを すべてチェックありにする
- <u>/1</u> 図/(削除)を押す
- 「「一暗証番号を入力し、(●) (確認) を押して「は い」を選択する

択する

## <span id="page-289-0"></span>**メールボックス内のメールをすべて削 除する**

登録した定型文をまとめて削除することもできます。

■⊠を押す

B メールボックスを選択する

登録したS!メール定型文/SMS定型文を削除する場合は

「定型文」→「S!メール定型文」または「SMS定型文」の順に選択する

- C メニューから「削除」→「全件」の順に選択する
- 4 暗証番号を入力し、◎ (確認) を押して「は い」を選択する

#### 注意

- 自作フォルダは削除されません。ただし、「メール」→「設定」→「全削除」を行うと、自作フォルダも削除されます。
- お買い上げ時に登録されているS!メール定型文は削除できませ $h_{\alpha}$

## **メール内の電話番号/E-mailア ドレス/URLの利用**

メッセージ画面や受信通知画面にアンダーラインの付いた電話番号やE-mailアドレス、URLがある場合は、電話帳への登録や、電話の発信、メールの送信、ブックマークへの登録、インターネットへのアクセスができます。

リンク情報として認識できる最大文字数はS!メールの文字サイズの設定によって異なり、「標準」の場合は45 行分 (1035文字)、「大」の場合は54行分(1026文字)、「小」の場合は41行分(1025文字)となります。

## **電話帳に登録する**

- A メッセージ画面で電話番号、E-mailアドレス、 URLを選択し、「電話帳登録」→「本体」または「USIM」の順に選択する
- B 登録方法を選択する

新しい電話帳に登録する場合は「新規」を選択する

既存の電話帳に追加登録する場合は

a「追加」を選択する

**②電話帳を検索し、選択する(❸[P.5-9](#page-93-0))** 

- C アイコンを選択する 各項目を登録する (©[P.5-3](#page-87-0))
- **「5** 図/(保存)を押す

#### 注意

メ

**19**

ルボックス

● URLを選択した場合は、操作1で「USIM」を選択できません。

## **ブックマークに登録する**

- A メッセージ画面でURLを選択し、「ブックマー ク」を選択する
- B c(選択)を押し、タイトルを入力して |⊠/(保存)を押す

## **電話発信/メール送信/インターネッ トアクセスを行う**

メッセージ画面のメッセージや、受信通知画面に表示されている電話番号やE-mailアドレス、URLの情報を利用できます。

## A メッセージ画面で利用操作をする

音声電話をかける場合は電話番号を選択し、「音声通話」を選択する

#### TVコールをかける場合は

電話番号を選択し、「TVコール」を選択する

#### メールを送信する場合は

a電話番号または E-mail アドレスを選択し、「メール 作成」を選択する

②メールを作成し、図/(送信)を押す

#### インターネットへアクセスする場合は

URLを選択し、「URLに接続」を選択する

#### 補足

● 受信通知画面での操作について「From」(相手の電話番号)以外で電話番号などの情報がある場合に利用できます。

## **添付ファイルの利用**

## **添付ファイルを確認する**

S!メールに添付されている画像やサウンドなどのファイルを表示/再生して確認できます。vCardやvCalendarが添付されている場合は、詳細画面を表示して確認できます。

## A メッセージ画面でファイルを選択し、「ファイ ルを開く」を選択する

#### ● コンテンツ・キーの購入/取得が必要なファイルが添付されているときは

操作1を行うとメッセージが表示され、ファイルを開けません。ファイルを確認する場合は、操作1で「アイテム保存」を選択してファイルを保存し、データフォルダからコンテンツ・キーを購入または取得すると確認できます。(©[P.12-14](#page-190-0))。

● 回数制限があり 1 回だけ再生/表示できるファイルが添付され ているときは

操作1を行うと、表示/再生回数が1回だけ残っていることをお知らせするメッセージが表示されます。

- 確認前にファイルをデータフォルダに保存するにはメッセージ画面でファイルを選択し、「アイテム保存」を選択します。
- 確認前に vCard や vCalendar を電話帳/カレンダーに登録す るには

メッセージ画面でファイルを選択し、「電話帳登録」または「カレンダーに登録」を選択します。

- 確認後に vCard や vCalendar を電話帳やカレンダーに登録す るには(1)操作1を行う
	- ② ◉(登録)を押す

## **データフォルダに保存する**

S!メールに添付/挿入されているファイルを805SCに保存できます。

- A メッセージ画面で、メニューから「アイテム 保存」を選択する
- B ファイルの選択操作をする

#### 1件のファイルを選択して保存する場合は

- aファイルを反転表示する
- ②● (選択) を押す、またはメニューから「1件」を 選択する

#### 複数件のファイルを選択して保存する場合は

- aメニューから「複数」を選択する
- ②保存するファイルをチェックありにする
- ③操作②を繰り返して対象のファイルをすべてチェッ
	- クありにする
- (4) 図 (保存) を押す

#### すべてのファイルを保存する場合は

メニューから「全件」を選択する

#### 補足

- 複数件のファイルを選択中にまとめて選択/選択解除するには①操作2で、メニューから「複数」を選択する 2) [x] (全チェック/チェック全解除)を押す
- 保存時にファイル名が重複する旨のメッセージが表示されたときは
	- **① (●) (OK) を押す**
	- ② (●) (選択) を押し、ファイル名を修正する
	- ③ 図/ (保存) を押す

#### 注意

● メッセージ画面でファイルを反転表示している場合は、メニューに「アイテム保存」は表示されません。

## **フォルダの管理**

受信ボックス内に自作フォルダを作成して、メールの種類ごとにフォルダに保存して管理できます。自作フォルダにはセキュリティを設定することもできます。

## <span id="page-293-0"></span>**フォルダを作成する**

|⊠/を押し、「受信ボックス」を選択する

B メニューから「フォルダ作成」を選択する C 名前を入力する

## <span id="page-293-1"></span>**フォルダ名を変更する**

自作フォルダの名前を変更できます。

- A wを押し、「受信ボックス」を選択する
- B 自作フォルダを反転表示し、メニューから 「フォルダ名変更」を選択する

C 名前を入力する

## <span id="page-293-2"></span>**セキュリティを設定/解除する**

自作フォルダにセキュリティを設定すると、自作フォルダ内のメールを確認するときに暗証番号の入力が必要になります。

- |⊠/を押し、「受信ボックス」を選択する
- 2 自作フォルダを反転表示し、メニューから「セ キュリティ ON/OFF」を選択する
- 3 暗証番号を入力し、◎ (確認) を押して「は い」を選択する

#### 補足

- セキュリティを設定したフォルダの表示についてフォルダの表示が「風に変わります。
- セキュリティを設定すると自作フォルダを選択すると暗証番号の入力画面が表示され、暗証番号を入力して ◉(OK)を押すと、自作フォルダ内のメー ル一覧が表示されます。

## <span id="page-294-0"></span>**メールを移動する**

- |⊠/を押し、「受信ボックス」を選択する 自作フォルダ内のメールを他の自作フォルダに移動する場合は自作フォルダを選択する
- B メールを反転表示し、メニューから「移動」→ 「1件」の順に選択する

#### 複数のメールを移動する場合は

a「複数」を選択する

2移動したいメールをチェックありにし、図 (移動) を押す。

## C 移動先のフォルダを選択する

受信ボックス内へメールを戻す場合は「受信ボックス」を選択する

## <span id="page-294-1"></span>**指定したフォルダにメールを自動的に 保存する**

受信したメールを送信者の電話番号やメールアドレスによって自動的に指定したフォルダに振り分けることができます。S!メールでの件名や、SMSの本文に入力されたテキストでも振り分けることができます。ひとつのフォルダに設定できるルールは最大20件です。

|⊠/を押し、「受信ボックス」を選択する

- B 移動先に指定したいフォルダを反転表示し、 メニューから「振り分けルール」を選択する
- C 振り分けルールの選択操作をする

#### 電話帳から選択する場合は

aルール欄を選択し「送信者」→「電話帳」の順に選 択する

- **②電話帳を検索し、選択する (©[P.5-9](#page-93-1))**
- c電話番号またはE-mailアドレスを反転表示し、
	- (●) (選択) を押す

#### 宛先を直接入力して選択する場合は

- aルール欄を選択し「送信者」→「直接入力」の順に 選択する
- b電話番号またはE-mailアドレスを入力する

# ボックス

メル

**19**

#### 電話帳のグループから選択する場合は

aルール欄を選択し「送信者」→「グループ」の順に 選択する

②グループを反転表示し、◉(選択)を押す

USIMカードに登録されているグループは設定できません。

テキストから選択する場合は

aルール欄を選択し「件名」を選択する ②振り分けルールに設定するテキストを入力する

#### $\Delta$ |⊠/ (完了) を押す

#### 補足

- 登録したルールを変更するには(1)操作2のあと、変更するルール欄を反転表示しメニューから 「ルール変更」を選択する2 操作3~4を行う
- 振り分けルールを削除するには操作2のあと、削除するルール欄を反転表示しメニューから「削除」を選択する
- 振り分けルールをすべて削除するには

操作2のあと、削除するルール欄を反転表示しメニューから「全 削除」→「はい」の順に選択する

## <span id="page-295-0"></span>**フォルダを削除する**

- |⊠/を押し、「受信ボックス」を選択する
- B 自作フォルダを反転表示し、メニューから 「フォルダ削除」を選択する
- 3 暗証番号を入力し、◎ (確認)を押す
- △ 「はい」を選択する

## **メール一覧画面からの操作**

#### <span id="page-295-1"></span>**電話帳に登録する**

- |図/ を押し、「受信ボックス」「未送信ボック ス」「送信済みボックス」のいずれかを選択する
- B メールを反転表示し、メニューから「電話帳 登録」を選択する
- C 電話番号またはE-mailアドレスを選択し、「本 体」または「USIM」を選択する

## △ 登録方法を選択する 新しい電話帳に登録する場合は「新規」を選択する既存の電話帳に追加登録する場合はa「追加」を選択する **②電話帳を検索し、選択する (●[P.5-9](#page-93-0))** E アイコンを選択する **C** 各項目を登録する (©[P.5-3](#page-87-0))

|⊠/(保存)を押す

## <span id="page-296-0"></span>**メールを並べ替える**

表示するメールボックスのメール一覧画面により、選択できる並べ替えの方法は異なります。

- A メール一覧画面でメールを反転表示し、メ ニューから「並べ替え」を選択する
- B 項目を選択する
	- 日付の新しい順に並べ替える場合は「日付順」を選択する
	- 送信者の順に並べ替える場合は「送信者順」を選択する

宛先の順に並べ替える場合は「宛先」を選択する

既読のメールと未読のメールに分けて表示する場合は「未読/既読順」または「既読/未読順」を選択する

メールの種類ごとに分けて表示する場合は「メールタイプ順」を選択する

件名の順に並べ替える場合は

「件名順」を選択する

メールサイズの大きい順に並べ替える場合は「サイズ順」を選択する

#### 補足

- 「メールタイプ順」を選択したときの並び順について「SMS→S!メール(受信通知を含む)→USIMカードに保存されているSMS」の順で表示されます。
- 「送信者順」「宛先」「件名順」を選択したときの並び順について「半角記号→半角数字→半角英字→半角カタカナ→全角記号→全角ひらがな→全角カタカナ→漢字→全角数字→全角英字」の順で表示されます。ただし、「件名順」を選択したときは「件名なし」が優先されます。

## <span id="page-297-1"></span>**SMSを805SC本体/USIMカード に移動する**

受信SMSや送信済みSMSを移動できます。USIMカードには、最大10通のSMSを保存できます。

- |⊠/を押し、「受信ボックス」または「送信済 みボックス」を選択する
- B 移動操作をする

USIMカードから805SC本体に移動する場合はaUSIMカードに保存されているSMSを反転表示する bメニューから「本体へ移動」を選択する

805SC本体からUSIMカードに移動する場合はa805SC本体に保存されているSMSを反転表示する bメニューから「USIMへ移動」を選択する

#### 補足

● 受信ボックス/送信済みボックスのメール一覧画面に表示されるSMSのアイコンについて:未読の受信SMS

- **△: 既読の受信SMS**
- :未読の受信SMS(USIMカードに保存)
- :既読の受信SMS(USIMカードに保存)
- :送信済みSMS
- :送信済みSMS(USIMカードに保存)

● 自作フォルダにある受信SMSをUSIMカードに移動する場合は確認メッセージが表示されます。「はい」を選択するとUSIMカードに移動されます。

#### <span id="page-297-2"></span>**S!メール定型文を登録する**

SMS定型文の登録については、「SMS定型文の利用」を参照してください(❷[P.4-13\)](#page-83-0)。

- A wを押し、「定型文」→「S!メール定型文」 の順に選択する
- B メニューから「新規追加」を選択する
- C 件名欄または本文欄を選択し、件名または メッセージを入力する

 $\overline{4}$ |⊠/(保存)を押す

#### 補足

- 作成中のS!メール定型文を確認するには操作3で、メニューから「プレビュー」を選択します。
- <span id="page-297-0"></span>● 登録したS!メール定型文を表示して確認するには操作2でS!メール定型文を反転表示し、メニューから「表示」を選択します。
- 登録したS!メール定型文を修正するにはa操作2で登録したS!メール定型文を選択し、修正操作をする 2 図 (保存) を押す
- 登録したS!メール定型文を削除するにはメールと同様に操作します (●[P.19-7\)](#page-287-0)。
- 文字のコピー/切り取り/貼り付けを行うには(Φ[P.4-10\)](#page-80-0)
- SMS定型文や電話帳の内容を引用するには(♡[P.4-8\)](#page-78-0)
- 入力中の文字のサイズを変更するにはa操作3 で本文欄を選択し、メニューから「文字サイズ」を選 択する②「小」「標準」「大」のいずれかを選択する
- 予測入力機能を設定/解除するには(©[P.4-11\)](#page-81-0)
- スライド表示の設定操作やファイルの挿入操作についてa操作3 で、メニューから「挿入」または「撮影&録音」を選 択する
	- **②設定、添付、または挿入操作をする(©[P.18-10](#page-272-0)、[18-13](#page-275-0)、** [18-16\)](#page-278-0)。
- デルモジ表示を確認するには

操作3で本文欄を反転表示し、メニューから「デルモジ表示」を選択します。

 $\overline{\mathcal{C}}$ **メール一覧画面のメニュー操作**

各メールボックスのメール一覧画面や定型文一覧画面のメニューから、次の操作ができます。

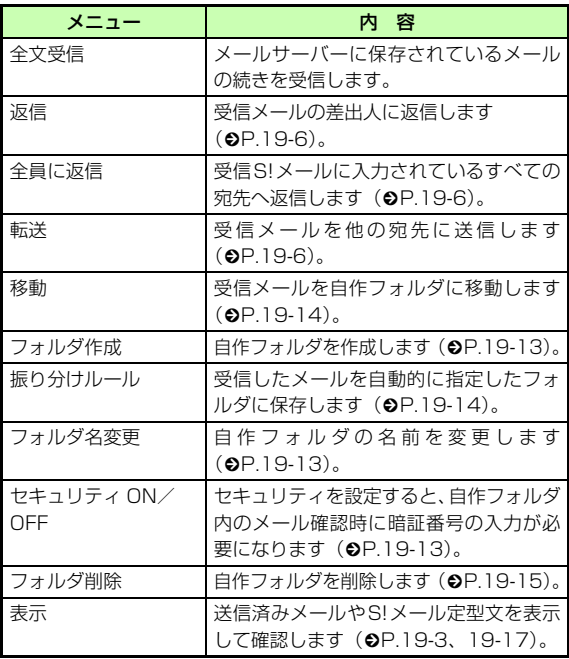

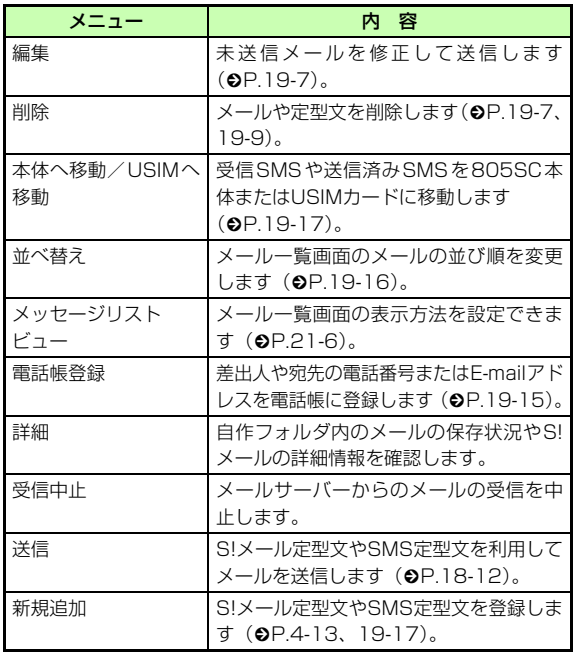

#### 補足

● メニューから行ったメッセージリストビューの変更は、メール 一覧画面を閉じると無効になります。

**メールサーバー 20**

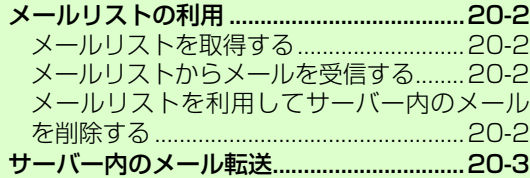

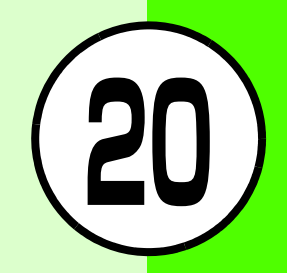

## <span id="page-302-0"></span>**メールリストの利用**

メールサーバーに保存されているメールを一覧で確認でき ます。メールリストからメールの受信や転送、削除の操作ができます。

## <span id="page-302-1"></span>**メールリストを取得する**

- |⊠/を押し、「サーバーメール操作」を選択す る
- B「メールリスト更新」を選択する

#### ● メールサーバーの使用状況を確認するには(1)操作2で「サーバーメール容量」を選択する

②最新の情報に更新する場合は ● (更新)を押し、「はい」を 選択する

## <span id="page-302-2"></span>**メールリストからメールを受信する**

- |⊠/を押し、「サーバーメール操作」を選択す る
- B「メールリスト」を選択する
- C メールを反転表示し、メニューから「全文受 信」を選択する

#### 補足

● メールリストのすべてのメールを受信するには操作2で「メール全受信」を選択します。

## <span id="page-302-3"></span>**メールリストを利用してサーバー内の メールを削除する**

- |⊠/を押し、「サーバーメール操作」を選択す る
- B「メールリスト」を選択する

 バl 補足

## C 削除操作をする

#### 1件のメールを削除する場合は

- aメールを反転表示する
- ②メニューから「削除」→「1件」の順に選択し、「は い」を選択する

#### 複数件のメールを削除する場合は

- aメニューから「削除」→「複数」の順に選択する (2)削除するメールをチェックありにする
- ③操作②を繰り返して対象のメールをすべてチェック ありにする
- (4) 図 (削除)を押し、すべてをチェックありにして いない場合は操作(6)に進む
- 6暗証番号を入力し、(●) (確認) を押す f「はい」を選択する
- すべてのメールを削除する場合は
- aメニューから「削除」→「全件」の順に選択する ②暗証番号を入力し、● (確認) を押して「はい」を 選択する

#### 補足

● 複数件のメールを選択中にまとめて選択/選択解除するにはa操作1~2を行う bメニューから「削除」→「複数」の順に選択する cメニューから「全チェック」または「チェック全解除」を選 択する

## <span id="page-303-0"></span>**サーバー内のメール転送**

メールサーバーに保存されているメールを、他の相手に転送できます。宛先以外の登録内容は編集されずに送信されます。

- |⊠/を押し、「サーバーメール操作」を選択す る
- B「メールリスト」を選択する

メ ル サ バ**20**

l

- C メールを反転表示し、メニューから「メール 転送」を選択する
- △ 宛先の入力操作をする

#### 宛先を直接入力する場合は

a入力欄を選択し、表示されている「直接入力」を選 択する

b電話番号またはE-mailアドレスを入力する

#### 履歴を利用して宛先を入力する場合は

入力欄を選択し、表示されている履歴を選択する

#### 電話帳から宛先を選択する場合は

- a入力欄を選択し、「電話帳検索」を選択する
- **②電話帳を検索し、選択する (©[P.5-9](#page-93-0))**
- c電話番号またはE-mailアドレスを反転表示し、
	- c(選択)を押す

#### 電話帳のグループから宛先を選択する場合は

a入力欄を選択し、「グループ検索」を選択する bグループを選択し、宛先の選択画面が表示された場 合は入力する宛先を反転表示して図 (選択)を押す

## E メニューから「送信」を選択する

#### ● メールの件名表示について

補足

転送したメールの件名には「FW:」が自動的に付きます。

#### ● 作成中のメールの送信設定をするには

a操作5で、メニューから「送信設定」を選択する 2 項目を選択し、設定操作をする (Q[P.21-2](#page-306-0)) ③図 (適用) を押す

#### ● 宛先を削除するには

操作5で宛先を反転表示し、メニューから「削除」を選択します。

#### ● 宛先の種類をTo/Cc/Bccに変更するにはa操作5で宛先を反転表示し、メニューから「To/Cc/Bcc変 更」を選択する

②「To」「Cc」「Bcc」のいずれかを選択する

 ル サ バl

## メールのその他設定

 $(21)$ 

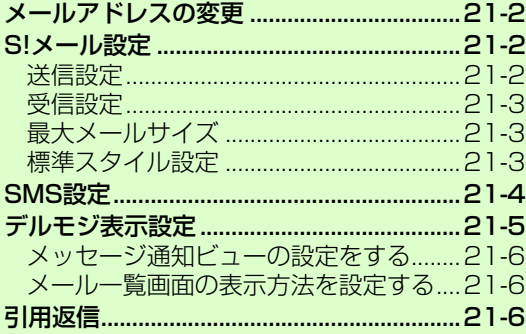

## <span id="page-306-1"></span>**メールアドレスの変更**

パソコンなどからE-mailを受信するときに使用するE-mail アドレスのアカウント名(@より前の部分)を変更できます。ご契約時のアカウント名は、ランダムな英数字に設定されています。

- A wを押し、「設定」→「S!メール」→「メー ル・アドレス設定」の順に選択する
- B 画面の指示に従って操作する

## <span id="page-306-2"></span>**S!メール設定**

<span id="page-306-3"></span><span id="page-306-0"></span>**送信設定**

お買い上げ時 ■ 優先度:標準 ■ 有効期限:最大 C work of control in the control control control control control control control control  $\mathbf{S}$   $\boxed{\boldsymbol{\Xi}'}$  (保存) を押す ■ 配信時間:自動配信■ 配信確認:チェックなし

送信するS!メールに関する設定ができます。送信するS! メールごとに送信設定をすることもできます (●[P.18-](#page-272-1) [10](#page-272-1))。

「⊠/を押し、「設定」→「S!メール」→「送信 設定」を選択する

B 項目を選択し、設定操作をする

#### メールの優先度を設定する場合は

a「優先度」を選択する

**②項目を選択し、● (OK)を押す** 

#### メールサーバーの保存期間を設定する場合は

- a「有効期限」を選択する
- b項目を選択し、「時間設定(時間)」を選択した場合 は時間を入力する
- **③◎ (OK) を押す**
- メールサーバーから相手に配信する時間を設定する場合は
- a「配信時間」を選択する
- **②項目を選択し、● (OK)を押す**

配信レポートの送信を要求する場合は「配信確認」をチェックありにする

#### 補足

- 「有効期限」で設定した保存期間を経過するとメールサーバーからS!メールが自動的に削除されます。
- 「配信時間」で時間を設定すると設定した時間が経過すると、メールサーバーからS!メールが送信されます。

● 「配信確認」をチェックありにするとメールサーバーからS!メールが配信されると、配信レポートがお客様の805SCに送信されます。

## <span id="page-307-0"></span>**受信設定**

#### お買い上げ時 ■自動受信

受信するS!メールに関する設定ができます。

- A wを押し、「設定」→「S!メール」→「受信 設定」の順に選択する
- B 項目を選択する
- **3 図 (保存)を押す**

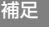

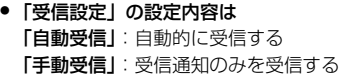

## <span id="page-307-1"></span>**最大メールサイズ**

#### お買い上げ時 ■ 300KB

指定したサイズ以上のメールを送信できないようにします。

- **|⊠/を押し、「設定」→「S!メール」→「最大** メールサイズ」の順に選択する
- 2 項目を選択し、● (保存)を押す

## <span id="page-307-2"></span>**標準スタイル設定**

お買い上げ時 ■ 文字色:黒 ■ 文字サイズ:大 ■ 背景色:白 ■ スライド表示時間;時間設定 (3秒)

文字の色やスタイル、背景色、スライド表示のページの表示時間を設定できます。送信するS!メールごとに表示スタイルを設定することもできます (●[P.18-11\)](#page-273-0)。

- **|⊠/を押し、「設定」→「S!メール」→「標準** スタイル設定」の順に選択する
- B 項目を選択し、設定操作をする

#### 文字色を設定する場合は

a「文字色」を選択する

 $\Omega$  を押して目的の色を反転表示し、● (OK)を 押す

#### 文字スタイルを設定する場合は

a「文字サイズ」を選択する **②項目を選択し、● (OK)を押す** 

#### 背景色を設定する場合は

a「背景色」を選択する

 $\widehat{p}$  を押して目的の色を反転表示し、● (OK) を 押す

#### ページの表示時間を設定する場合は

a「スライド表示時間」を選択する

- b項目を選択し、「時間設定(秒)」を選択した場合は 時間を入力する
- **③ → (OK) を押す**

## 3 図 (保存) を押す

## <span id="page-308-0"></span>**SMS設定**

お買い上げ時 ■ 配信確認:OFF ■ センターアドレス: +819066519300 ■ 文字コード:自動

送信するSMSに関する設定ができます。送信するSMSごとに設定をすることもできます (●[P.18-10](#page-272-1))。

**|図/を押し、「設定」→「SMS」の順に選択する** 

B 項目を選択し、設定操作をする

#### 配信レポートの送信を設定する場合は

a「配信確認」を選択する

②項目を選択し、◎ (選択)を押す

#### センターアドレスを設定する場合は

a「センターアドレス」を選択する

②設定する項目を反転表示し、● (選択)を押す cセンターアドレスを入力する

#### 文字コードを変更する場合は

a「文字コード」を選択する

②項目を選択し、● (選択)を押す

## (●) (保存) を押す

#### **21-5**

メ ルのその他設定 **21**

● 「配信確認」をチェックありにすると

メールサーバーからSMSが配信されると、配信レポートがお客様の805SCに送信されます。

#### ● センターアドレスを編集するには

(1)操作2のあと、変更したいセンターアドレスを反転表示する ② 図/(編集)を押す ③ センターアドレスを入力し、◉(保存)を押す

#### 注意

補足

● ご契約されたソフトバンクからセンターアドレス変更のお知ら せがない場合は、変更しないでください。

## <span id="page-309-0"></span>**デルモジ表示設定**

お買い上げ時 ■ 表示タイプ:OFF ■背景パターン:パターン1 ■ 表示速度:標準

デルモジ表示とは、メッセージ内の単語や絵文字、顔文字などに対応して3Dアニメーションが表示される機能です。デルモジ表示の有無や背景色、表示速度を設定できます。

- A wを押し、「設定」→「一般」→「デルモジ 表示設定」の順に選択する
- B 項目を選択し、設定操作をする

#### デルモジ表示の有無を設定する場合は

- a「表示タイプ」を選択する
- ②項目を選択し、◉(保存)を押す

#### 背景色と文字色のパターンを設定する場合は

- a「背景パターン」を選択する
- ②◎ を押して目的のパターンを表示し、◉(保存) を押す

#### 表示速度を設定する場合は

- a「表示速度」を選択する
- ②項目を選択し、◉(保存)を押す

#### 補足

● 「表示タイプ」の設定内容は「常に表示」:メッセージを確認するときに常にデルモジ表示する 「未読のみ」:未読メールのメッセージを確認するときのみデルモジ表示する「OFF」:デルモジ表示しない

#### 注意

● ファイルが添付されているS!メールや、スライド表示が2ページ以上のS!メールなど、メールによってはデルモジ表示できない場合があります。

## <span id="page-310-2"></span>**メッセージ通知ビューの設定をする**

#### お買い上げ時 ■ 送信者

ディスプレイ最上段に表示するメール受信のお知らせの内容を「送信者」「件名」「送信者と件名」「OFF」から設定できます。

- A wを押し、「設定」→「一般」→「メッセー ジ通知ビュー」の順に選択する
- つ 項目を選択し、● (保存)を押す

## <span id="page-310-1"></span><span id="page-310-0"></span>**メール一覧画面の表示方法を設定する**

#### お買い上げ時 <mark>■ 2行</mark>

一覧画面の表示方法を「2行」、「1行(件名)」、「1行(送信者)」から設定できます。

- A wを押し、「設定」→「一般」→「メッセー ジリストビュー」の順に選択する
- **2** 項目を選択し、● (保存)を押す

## <span id="page-310-3"></span>**引用返信**

#### お買い上げ時 ■ OFF

メールの返信をするとき、本文に相手のメッセージを含めるかどうかを設定できます。

- A wを押し、「設定」→「一般」→「引用返信」 の順に選択する
- **2** 項目を選択し、◎(保存)を押す

#### 補足

#### ● 設定内容は

「ON」:返信時に相手のメッセージを本文に入れる

「OFF」: 返信時に相手のメッセージを本文に入れない

# **ウェブの基本操作 22**

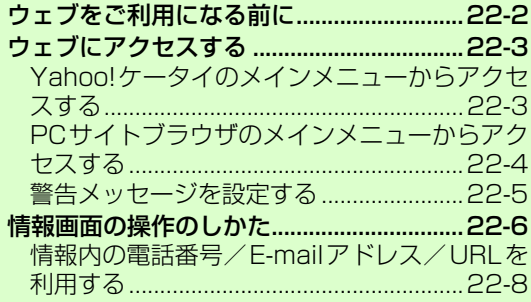

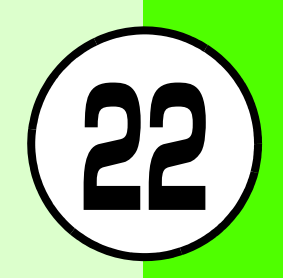

## <span id="page-312-0"></span>**ウェブをご利用になる前に**

## **ウェブについて**

Yahoo!ケータイやインターネットにアクセスし、いろいろなコンテンツを閲覧したり、画像やサウンドなどをダウンロードしたりできます。

ウェブのご利用には、別途ご契約が必要です。

#### Yahoo!ケータイのメインメニューからアクセス

Yahoo!ケータイのメインメニューから項目を選択して、コンテンツにアクセスできます。

#### PCサイトブラウザのメインメニューからアクセス

PCサイトブラウザのメインメニューから項目を選択して、PCサイトブラウザを利用したPCサイトのコンテンツにアクセスできます。

#### インターネットアクセス

表示するホームページのURLを入力して、コンテンツにアクセスできます。

## **SSL/TLSについて**

SSL(Secure Sockets Layer)とTLS(Transport Layer Security)とは、データを暗号化して送受信するためのプ ロトコル(通信規約)です。SSL/TLS接続時の画面では、データを暗号化し、プライバシーに関わる情報やクレジットカード番号、企業秘密などを安全に送受信することができ、盗聴、改ざん、なりすましなどのネットワーク上の危険から保護します。

805SCでは、あらかじめ認証機関から発行されたサーバ証明書が登録されていて、確認することもできます(●[P.23-13](#page-333-0)、  $(24-4)$  $(24-4)$  $(24-4)$ 

#### SSL/TLSの利用に関するご注意

セキュリティで保護されている情報画面を表示する場合は、お客様は自己の判断と責任においてSSL/TLSを利用するものとします。

お客様自身によるSSL/TLSの利用に際し、ソフトバンクモバイル株式会社および認証会社である日本ベリサイン株式会社、ビートラステッド・ジャパン株式会社、エントラストジャパン株式会社、日本ジオトラスト株式会社、RSAセキュリティ株式会社、セコムトラストシステムズ株式会社は、お客様に対しSSL/TLSの安全性に関して何ら保証を行うものではありません。万一、何らかの損害がお客様に発生した場合でも一切責任を負うものではありませんので、あらかじめご了承ください。

## **キャッシュについて**

キャッシュとは、ウェブで入手したメニューや情報を一時的に保存するメモリです。キャッシュに保存された情報はウェブを終了したり電源を切ったりしても保持されますが、メモリの容量がいっぱいになると古い情報から自動的に消去されます。

キャッシュに情報が保存されている情報画面を再表示すると、サービスセンター内の最新情報ではなく、以前に表示した情報画面が表示される場合があります。最新の情報を表示するには、情報を更新してください(✿[P.23-13](#page-333-1))。

- 手動でキャッシュに保存されている情報を消去するには $(6P.24-5)$  $(6P.24-5)$  $(6P.24-5)$
- 805SCに他のUSIMカードを取り付けたときはキャッシュに保存されている情報が自動的に消去されます。
- 有効期限が設定されている情報が保存されているときは設定されている期限になると、キャッシュから自動的に消去されます。

## <span id="page-313-0"></span>**ウェブにアクセスする**

## <span id="page-313-1"></span>**Yahoo!ケータイのメインメニューからアクセスする**

Yahoo!ケータイのメインメニューから項目を選択して、目的の情報画面にアクセスできます。

 $\sqrt{\mathbf{x}}$  を押す

## <sub>補足</sub> 2 項目を選択する<br><sub>補足</sub> 2 項目を選択する

#### 補足

- お買い上げ後に初めてウェブにアクセスすると操作1を行うと日時設定画面が表示されます。日時設定を行うと、情報画面が表示されます。
- PCサイトブラウザの情報画面に切り替えるにはYahoo!ケータイの情報画面でメニューから「PCサイトブラウザへ切り替え」を選択し、「はい」を選択します。

## **URLを入力してアクセスする**

- **(●)を押し、「Yahoo! ケータイ」→「URL入** 力」の順に選択する
- 2 URL欄を選択し、URLを入力する
- ? 図 (移動) を押す

#### 補足

- 入力したURLをブックマークに登録する場合は①操作2で「ブックマーク登録」をチェックありにする ②タイトル欄を選択し、タイトルを入力する 3 図 (移動) を押す
- アクセス履歴から情報画面にアクセスするには(©[P.23-11](#page-331-0))

#### <span id="page-314-0"></span>IC. **PCサイトブラウザのメインメニューからアクセスする**

PCサイトブラウザのメインメニューから項目を選択して、パソコン向けサイトの情報画面にアクセスできます。

- (●)を押し、「Yahoo!ケータイ」→「PCサイ トブラウザー」の順に選択する
- **つ** 項目を選択し、●(接続/選択/移動)を押す

## **C 「はい」を選択する**

補足

- PCサイトブラウザを起動するとディスプレイ最上段に 星 が表示されます。
- 情報画面の表示の幅を変更するには操作2のあと、メニューから「スモールスクリーン」または「PCスクリーン! 灰選択する
- メニューからの操作について(©[P.23-14\)](#page-334-0)
- PCサイトブラウザでは、ドキュメントファイル以外のデータをダウンロードまたはストリーミングすることはできません。
- サイトによっては正しく表示されない場合があります。
- Yahoo!ケータイの情報画面に切り替えるにはPCサイトブラウザの情報画面でメニューから「Yahoo!ケータイへ切り替え」を選択し、「はい」を選択します。

#### 注意

● データ量の多い情報画面を表示するときは通信料が高額になりますので、ご注意ください。

ウ

**22**

## **URLを入力してアクセスする**

- **(●)を押し、「Yahoo!ケータイ」→「PCサイ** トブラウザー」→「URL入力」の順に選択する
- 2 URL入力欄を選択し、URLを入力する
- **R** |⊠/ (移動) を押す
- D「はい」を選択する

#### 補足

● 入力したURLをブックマークに登録する場合は①操作2で「ブックマーク登録」をチェックありにする ②タイトル欄を選択し、タイトルを入力する ③ 図⁄(移動)を押す

## <span id="page-315-0"></span>**警告メッセージを設定する**

お買い上げ時 ■ PCサイトブラウザー:ON ■ Yahoo!ケータイ: ON

Yahoo!ケータイと PCサイトブラウザを切替えた時、または PCサイトブラウザを起動した時に警告画面を表示するかどうかを設定します

- を押し、「Yahoo!ケータイ」→「PCサイ トブラウザー」→「PCサイトブラウザ設定」の順に選択する
- B「警告メッセージ」を選択する
- 3 項目を選択し、 ◉ (保存) を押す

## <span id="page-316-0"></span>**情報画面の操作のしかた**

情報画面を表示中は、次のように操作します。

## **情報画面のスクロール**

情報画面にスクロールバーが表示されているときは、画面をスクロールさせてコンテンツを閲覧します。

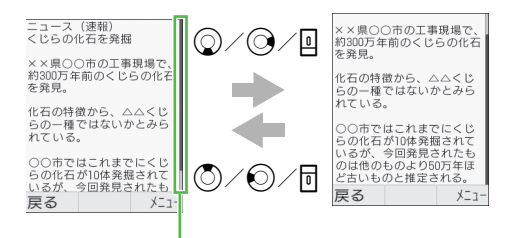

スクロールバー

- d/r:下方向に1行分スクロールする 情報画面の下部に横方向のスクロールバーが表示されている場合は、〇を押すと右方向にスク ロールします。
- (े)/◯):上方向に1行分スクロールする 情報画面の下部に横方向のスクロールバーが表示されている場合は、◎を押すと左方向にスク ロールします。

サイドキーb:情報画面を下方向に複数行分スクロールする サイドキーn:情報画面を上方向に複数行分スクロールする

## **カーソルの移動**

リンクなどの項目を選択するときは、項目にカーソルを移動します。

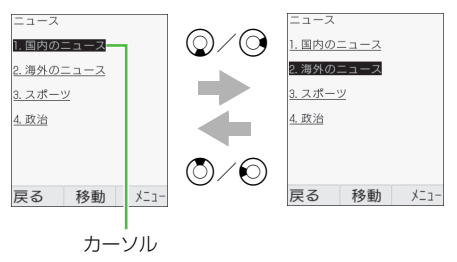

- ′ ◯ :縦に項目が並んでいる場合に、 カーソルを下の項 目へ移動する情報画面がいちばん下へスクロールされている状態の場合は、サイドキー回を押しても下の項目 へカーソルを移動できます。
- (○)/〇:縦に項目が並んでいる場合に、カーソルを上の項 目へ移動する情報画面がいちばん上へスクロールされている状態の場合は、サイドキー同を押しても上の項目 へカーソルを移動できます。

補足

- 同じ行に項目が並んでいるときは○を押してカーソルを左右に移動できます。
- カーソルを移動すると

リンクなどの項目が反転表示されたり、点線の枠で囲まれたりします。

## **前の情報画面/次の情報画面への切り替え**

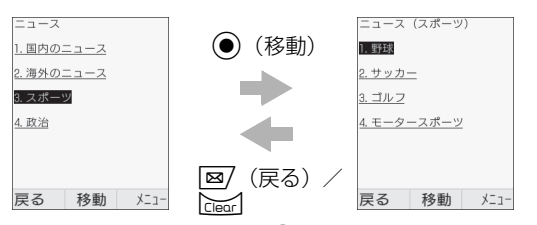

リンクなどを反転表示して◉(移動):次の情報画面へ切り 替える

メニューから「進む」を選択しても切り替えられます。

■2 (戻る)または����】:前の情報画面へ切り替える

補足

● 前の情報画面がない状態で⊠⁄(戻る)/ৈ を押すと ウェブ接続の終了を確認するメッセージが表示され、「はい」を選択するとウェブ接続を終了します。

## **情報画面の文字入力/項目選択**

情報画面には次のような欄や項目が表示される場合があります。

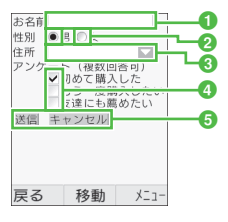

#### a文字入力欄

登録内容や認証のパスワードなどを入力します。文字入力欄を反転表示して $(\bullet)$ (移動)を押し、文字を入力します。

#### **の**ラジオボタン

選択項目から1つの項目を選択します。○の項目を反転表 示して◉(移動)を押すと、◉に変わり選択された状態に なります。

#### cメニュー欄

メニューを表示して項目を選択します。メニュー欄を反転表 示して $\textcircled{\textcircled{\small{0}}}$ (移動)を押すと、メニューが表示されます。 $\textcircled{\small{1}}}$ を押して項目を反転表示し、◉(選択)を押すと、項目が 選択されます。複数の項目を選択できるメニュー欄では、Cを押すと選択モードが解除されます。

#### dチェックボックス

選択項目から複数の項目を選択します。□の項目を反転表 示して(6) (選択)を押すと、 マに変わり選択された状態に なります。選択を解除する場合は $\nabla$ を反転表示して $\odot$  (選 択)を押します。

#### **6 実行ボタン**

「送信」や「リセット」など、ボタンに表示されている操作 を実行します。実行ボタンを反転表示して(●) (移動) を押 すと、操作が実行されます。

#### 注意

● 文字入力や項目選択の表示は、表示する情報画面によって異なる場合があります。

#### <span id="page-318-0"></span>O **情報内の電話番号/E-mailアドレス/ URLを利用する**

情報画面に表示されている電話番号やE-mail アドレス、 URLを利用して、電話の発信やメールの送信、他の情報画面へのアクセスなどができます。

利用できる電話番号やE-mailアドレス、URLには、アンダーラインが表示されます。

## **電話発信/メール送信/インターネットアク セスを行う**

- A 電話番号が表示されている情報画面を表示する
- B 利用操作をする
	- 音声電話をかける場合は電話番号を選択し、「音声電話」を選択する
	- メールを送信する場合は

a電話番号または E-mail アドレスを選択し、「メール 作成」を選択する

②メールを作成し、[⊠/(送信)を押す

#### 他の情報画面にアクセスする場合はURLを選択する

## **電話帳に登録する**

- 電話番号、E-mail アドレスが表示されている 情報画面を表示する
- 2 電話番号またはE-mailアドレスを選択し、「電 話帳登録」または「アドレス登録」→「本体」または「USIM」の順に選択する
- C 登録方法を選択する

新しい電話帳に登録する場合は「新規」を選択する

既存の電話帳に追加登録する場合はa「追加」を選択する **②電話帳を検索し、選択する(❸[P.5-9](#page-93-0))** 

- △ アイコンを選択する
- **5 各項目を登録する (©[P.5-3](#page-87-0))**
- F |⊠/(保存)を押す

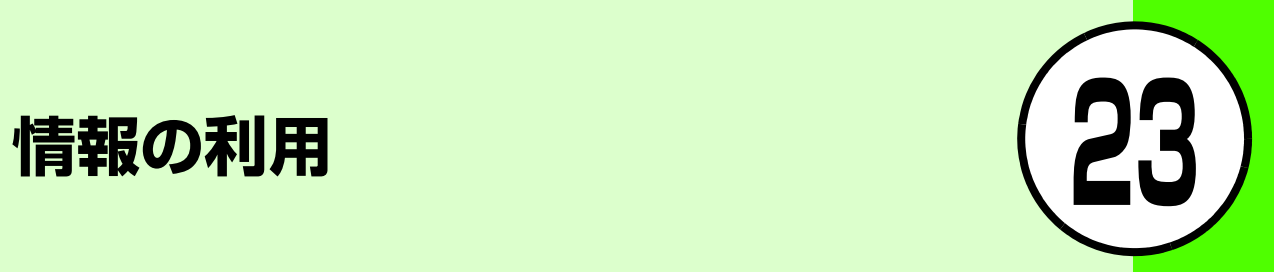

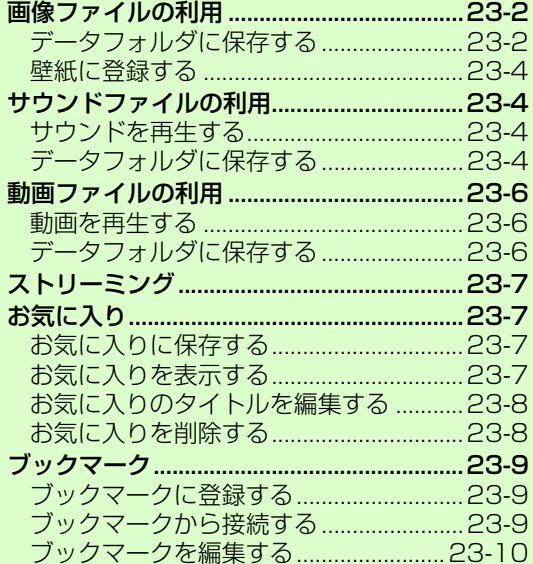

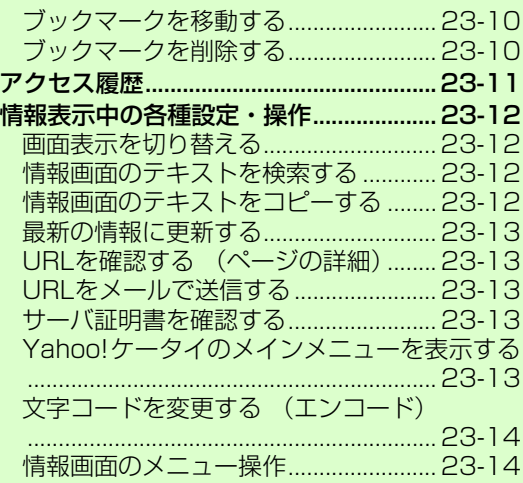

## <span id="page-322-0"></span>**画像ファイルの利用**

## <span id="page-322-1"></span>**データフォルダに保存する**

情報画面に画像をダウンロードするリンクが表示されている場合は、リンクから画像をダウンロードして805SC本体に保存できます。

#### **自動保存形式の画像のリンクから保存する**

- A リンクが表示されている情報画面を表示する
- B 画像のリンクを選択する
- **(3 (●) (移動)を押す**
- <u>4</u> (●) (OK) を押す

保存画像の確認画面を表示する場合は「再生」を選択する

#### 保存画像を壁紙などに設定する場合は

「設定」を選択し、「画像ファイルを各種の画面に設定 する| の操作3 (●[P.12-10](#page-186-0)) を行う

#### 保存画像の詳細情報を表示する場合は

「詳細」を選択する

#### 終了する場合は

「終了」を選択する

## **手動保存形式の画像のリンクから保存する**

A リンクが表示されている情報画面を表示する

- B 画像のリンクを選択する
- **(3 (●) (移動)を押す**
- △ 「保存」を選択する

保存画像の詳細情報を表示する場合は「詳細」を選択する終了する場合は「終了」を選択する

## **表示中の画像を保存する**

情報画面に表示されている画像を、805SC本体に保存できます。

- A 画像が表示されている情報画面を表示する
- B メニューから「保存」→「アイテムを保存」の 順に選択する
- 画像を反転表示し、 (●) (保存) を押す

情報の利用

**23**

## △ 「保存」を選択する

#### 保存画像の確認画面を表示する場合は「ディスプレイ」を選択する

## E 画像の保存操作を終了する場合は「終了」を

選択し、 Clear を押す

#### 他の画像を保存する場合は

操作3を繰り返す

## **表示中の背景画像を保存する**

- A 背景画像が表示されている情報画面を表示す る
- 2 メニューから「保存」→「背景画像を保存」の 順に選択する
- C「保存」を選択する 保存背景画像の確認画面を表示する場合は「ディスプレイ」を選択する

#### 補足● 保存時にファイル名が重複する旨のメッセージが表示されたときはac(編集)を押し、ファイル名を修正する ②図 (保存) を押す ● 保存画像の確認画面の操作について**|図/** (設定)を押すと保存画像を壁紙に設定できます (●[P.23-4](#page-324-2))。 ● (全画面)を押し、● (ズーム)を押すと画像を拡大/縮 小表示できます。o(詳細)を押すと画像の詳細情報を確認できます。 ● SVG-T/SWF形式のファイルを保存したときは保存画像の確認画面に「オプション」が表示され、メニューから各種操作ができます (Q[P.12-9](#page-185-0))。
### **壁紙に登録する**

保存した画像を壁紙などに設定できます。

- 保存画像の確認画面を表示する (©[P.23-2](#page-322-0))
- **2 図 (設定) を押す**
- C 壁紙などに設定する場合は「画像ファイルを 各種の画面に設定する」の操作2 (©[P.12-](#page-186-0) [10\)](#page-186-0)を行う

### **サウンドファイルの利用**

### **サウンドを再生する**

情報の利用 **23** 情報画面にサウンドを再生するリンクが表示されている場合は、リンクからサウンドを再生できます。

A リンクが表示されている情報画面を表示する B サウンドのリンクを選択する

### <span id="page-324-0"></span>**データフォルダに保存する**

情報画面にサウンドをダウンロードするリンクが表示されている場合は、リンクからサウンドをダウンロードして805SC本体に保存できます。

### **自動保存形式のサウンドのリンクから保存する**

- A リンクが表示されている情報画面を表示する
- B サウンドのリンクを選択する
- **C** (●) (移動) を押す
- (●) (OK) を押す

保存サウンドを再生する場合は「再生」を選択する

保存サウンドを着信音に設定する場合は「設定」を選択し、「サウンドファイルを着信音に設定する| の操作3 (✿P 12-11) を行う

- 保存サウンドの詳細情報を表示する場合は「詳細」を選択する
- 終了する場合は
- 「終了」を選択する

### **手動保存形式のサウンドのリンクから保存する**

- A リンクが表示されている情報画面を表示する
- B サウンドのリンクを選択する
- $\mathbf{z}$ (●)(移動)を押す
- D「保存」を選択する
	- 保存サウンドを再生する場合は「再生」を選択する
	- 保存サウンドの詳細情報を表示する場合は「詳細」を選択する
	- 終了する場合は
	- 「終了」を選択する
- E 着信音に設定する場合は「設定」を選択し、 「サウンドファイルを着信音に設定する」の操作3(�[P.12-11](#page-187-0))を行う

### **再生中のサウンドを保存する**

情報画面を表示中にバックグラウンドで再生されるサウンドを、805SC本体に保存できます。

### A バックグラウンドでサウンドが再生される情 報画面を表示する

- B メニューから「保存」→「アイテムを保存」の 順に選択する
- $\mathcal{B}$ (●) (保存) を押す

保存サウンドを再生する場合は

「再生」を選択する

保存サウンドの詳細情報を表示する場合は

「詳細」を選択する

終了する場合は

「終了」を選択する

△ 着信音に設定する場合は「設定」を選択し、 「サウンドファイルを着信音に設定する」の操作3(�[P.12-11\)](#page-187-0)を行う

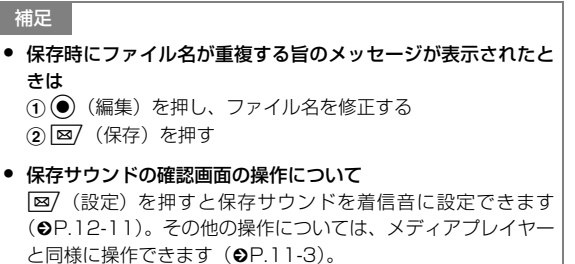

情報の利用

**23**

# **動画ファイルの利用**

### **動画を再生する**

情報画面に動画を再生するリンクが表示されている場合は、リンクから動画を再生できます。

A リンクが表示されている情報画面を表示する B 動画のリンクを選択する

### **データフォルダに保存する**

情報画面に動画をダウンロードするリンクが表示されている場合は、リンクから動画をダウンロードして805SC本体に保存できます。

**自動保存形式の動画のリンクから保存する**

A リンクが表示されている情報画面を表示する

- B 動画のリンクを選択する
- **(3) (●)(移動)を押す**
- <u>A</u> (●) (OK) を押す

#### 保存動画を再生する場合は

「再生」を選択する

#### 保存動画を着信音に設定する場合は

「設定」を選択し、「動画ファイルを着信音に設定する」の操作3 (●[P.12-12](#page-188-0)) を行う

保存動画の詳細情報を表示する場合は「詳細」を選択する

#### 終了する場合は

「終了」を選択する

### **手動保存形式の動画のリンクから保存する**

- A リンクが表示されている情報画面を表示する B 動画のリンクを選択する **3 (●) (移動) を押す** △ 「保存」を選択する 保存動画を再生する場合は「再生」を選択する保存動画の詳細情報を表示する場合は「詳細」を選択する終了する場合は「終了」を選択する
- E 着信音に設定する場合は「設定」を選択し、 「動画ファイルを着信音に設定する」の操作3 (f[P.12-12](#page-188-0))を行う

補足

- 保存時にファイル名が重複する旨のメッセージが表示されたときは
	- ① ●(編集)を押し、ファイル名を修正する ② <mark>図</mark> (保存)を押す

● 保存動画の確認画面の操作についてw(設定)を押すと、保存動画を着信音に設定できます (f[P.12-12](#page-188-0))。その他の操作については、メディアプレイヤーと同様に操作できます(❸[P.11-11](#page-169-0))。

# **ストリーミング**

情報画面に表示されているストリーミング再生のリンクなどからアクセスして、ストリーミング再生ができます。

A リンクが表示されている画面を表示する B リンクを選択する

#### 補足

● ストリーミングについて(©[P.11-16](#page-174-0))

# **お気に入り**

### <span id="page-327-0"></span>**お気に入りに保存する**

表示中の情報画面を保存して、ウェブにアクセスせずにいつでも情報画面を表示できます。お気に入りは、最大50件まで保存できます。

### A 情報画面を表示する

- 2 メニューから「お気に入り」→「保存」の順 に選択する
- $\mathcal{R}$ ■図 (保存) を押す
	- タイトルを編集する場合は
	- c(編集)を押し、タイトルを入力する

### **お気に入りを表示する**

- (●)を押し、「Yahoo!ケータイ」→「お気に入 り」の順に選択する
- B お気に入りを選択する

### **お気に入りのタイトルを編集する**

- A cを押し、「Yahoo!ケータイ」→「お気に入 り」の順に選択する
- B お気に入りを反転表示し、メニューから「名 前変更」を選択する
- C c(編集)を押し、名前を入力する
- |⊠/(保存)を押す

### **お気に入りを削除する**

- (●)を押し、「Yahoo!ケータイ」→「お気に入 り」の順に選択する
- 2 削除操作をする

#### 1件のページを削除する場合は

- **①お気に入りを反転表示する**
- ②メニューから「削除」→「1件」の順に選択し、「は

#### い」を選択する

#### 複数件のページを削除する場合は

- aメニューから「削除」→「複数」の順に選択する
- b削除するお気に入りをチェックありにする
- ③操作②を繰り返して対象のお気に入りをすべて チェックありにする
- (4) 図/ (削除) を押し、「はい」を選択する

#### すべてのページを削除する場合は

aメニューから「削除」→「全件」の順に選択する ②暗証番号を入力し、図/ (OK) を押して「はい」を 選択する

#### 補足

- 複数件のページを選択中にまとめて選択/選択解除するにはa操作2で、メニューから「削除」→「複数」の順に選択する bメニューから「全選択/全解除」を選択する
- お気に入りを保存したときに取り付けていた USIM カードを差 し替えると、お気に入りは表示できません。

**23**

<span id="page-329-0"></span>**ブックマーク**

**ブックマークに登録する**

頻繁に利用する情報画面のURLをブックマークに登録することで、簡単な操作で情報画面にアクセスできます。ブックマークは、最大30件まで保存できます。

#### A 情報画面を表示する

- B メニューから「ブックマーク」→「ブックマー ク登録」の順に選択する
- C タイトルとURLを確認する

タイトル/URLを変更する場合はaタイトル欄またはURL欄を選択する bタイトルまたはURLを変更する

△ 図 (保存)を押す

補足

● ブックマークを手動で入力して登録するには① ●を押し、「Yahoo!ケータイ」→「ブックマーク」の順に選 択するbメニューから「ブックマーク登録」を選択する cタイトル欄を選択し、タイトルを入力する dURL欄を選択し、URLを入力する (5) 図 (保存) を押す

**ブックマークから接続する**

(●)を押し、「Yahoo! ケータイ」→「ブック マーク」の順に選択する

B ブックマークを選択する

#### 補足

● ブックマークのURLをメールで送信するにはa操作2でブックマークを反転表示し、メニューから「URL送 信」を選択する**②メールを作成し、図/(送信)を押す** 

### **ブックマークを編集する**

ブックマークのタイトルやURLを修正できます。

- (●) を押し、「Yahoo! ケータイ」→「ブック マーク」の順に選択する
- B ブックマークを反転表示し、メニューから 「ブックマーク編集」を選択する
- C タイトル欄またはURL欄を選択し、タイトル またはURLを修正する
- △ | 図/ (保存) を押す

### **ブックマークを移動する**

- 情報の利用 **23**
- ブックマークを選択して移動させることができます。
- (●) を押し、「Yahoo! ケータイ」→「ブック マーク」の順に選択する
- B 移動するブックマークを反転表示し、メ ニューから「移動」を選択する
- 移動させる位置に©でカーソルを移動する
- (●) (保存) を押す
- **ブックマークを削除する**
- (●) を押し、「Yahoo! ケータイ」→「ブック マーク」の順に選択する
- B 削除操作をする
	- 1件のブックマークを削除する場合はaブックマークを反転表示する
	- ②メニューから「削除」→「1件」の順に選択し、「は い」を選択する

#### 複数件のブックマークを削除する場合は

- aメニューから「削除」→「複数」の順に選択する
- ②削除するブックマークをチェックありにする
- ③操作②を繰り返して対象のブックマークをすべて チェックありにする
- (4) 図/ (削除) を押し、「はい」を選択する
- すべてのブックマークを削除する場合は
- aメニューから「削除」→「全件」の順に選択する ②暗証番号を入力し、図/ (OK) を押して「はい」を 選択する

**23-10**

● 複数件のブックマークを選択中にまとめて選択/選択解除するにはa操作2で、メニューから「削除」→「複数」の順に選択する bメニューから「全選択/全解除」を選択する

### <span id="page-331-0"></span>**アクセス履歴**

履歴には、アクセスした情報画面のURLが最大50件まで記録されます。履歴を利用して、以前に表示した情報画面に簡単にアクセスできます。

- (●)を押し、「Yahoo!ケータイ」→「アクセス 履歴一覧」の順に選択する
- B 利用操作をする

履歴のURLにアクセスする場合はURL を選択する

#### 1件の履歴を削除する場合は

aURLを反転表示する

- ②メニューから「削除」→「1件」の順に選択し、「は
	- い」を選択する

#### 複数件の履歴を削除する場合は

- aメニューから「削除」→「複数」の順に選択する
- (2)削除する履歴をチェックありにする
- ③操作②を繰り返して対象の履歴をすべてチェックあ りにする
- (4) 図/ (削除) を押し、「はい」を選択する

#### すべての履歴を削除する場合は

- aメニューから「削除」→「全件」の順に選択する
- ②暗証番号を入力し、図/ (OK) を押して「はい」を 選択する

#### URLの詳細情報を表示する場合は

- aURLを反転表示する
- bメニューから「詳細」を選択する

#### 補足

#### ● 複数件の履歴を選択中にまとめて選択/選択解除するにはa操作2で、メニューから「削除」→「複数」の順に選択する bメニューから「全選択/全解除」を選択する

# **情報表示中の各種設定・操作**

### <span id="page-332-1"></span>**画面表示を切り替える**

#### お買い上げ時 ■ スタンダード

情報画面を805SCのディスプレイに合わせて表示させるかどうかを設定できます。テキスト情報のみを表示させることもできます。

- A 情報画面を表示する
- B メニューから「画面表示切替え」を選択する
- C 項目を選択する

情報画面のレイアウトのまま表示する場合は「ワイド」を選択する

805SCのディスプレイに合わせて情報画面を表示する場合は

「スタンダード」を選択する

情報画面のテキスト情報のみ表示する場合は「シンプル」を選択する

### <span id="page-332-2"></span>**情報画面のテキストを検索する**

#### A 情報画面を表示する

- B メニューから「役に立つ機能」→「テキスト 検索」の順に選択する
- C テキスト入力欄を選択し、検索語を入力する

⊿ 検索する方向を選択し、⊠/(検索)を押す

### <span id="page-332-0"></span>**情報画面のテキストをコピーする**

- A 情報画面を表示する
- B メニューから「テキストコピー」を選択する
- C 文字入力画面で、メニューから「コピー」を 選択する
- △ コピーする最初の文字に ۞ でカーソルを合 わせ、(●) (始点) を押す 文字入力画面上のすべての文字をコピーする場合はo(全て)を押すと、コピー操作が終了する
- **「5 © で範囲を指定し、 (終点)を押す**

### <span id="page-333-0"></span>**最新の情報に更新する**

- A 情報画面を表示する
- B メニューから「更新」を選択する

### <span id="page-333-2"></span>**URLを確認する (ページの詳細)**

表示中の情報画面のURLや、タイトルなどの詳細情報を確認できます。

- A 情報画面を表示する
- B メニューから「役に立つ機能」→「ページの 詳細」の順に選択する

### <span id="page-333-1"></span>**URLをメールで送信する**

表示中の情報画面のURLを、メールのメッセージに入力して送信できます。

#### A 情報画面を表示する

- **2 メニューから「役に立つ機能」→「URL 送信」** の順に選択する
- 3 メールを作成し、図/ (送信) を押す

### <span id="page-333-4"></span>**サーバ証明書を確認する**

SSL/TLSを利用して接続している情報画面のサーバ証明書を確認できます。

- SSL/TLSを利用する情報画面を表示する
- 2 メニューから「ブラウザ設定」→「セキュリ ティ設定」→「証明書」の順に選択する

C「サーバ証明書」を選択し、証明書を選択する

#### 補足

● SSL/TLSを利用する情報画面を表示するとディスプレイ最上段に へが表示されます。

### <span id="page-333-3"></span>**Yahoo!ケータイのメインメニューを表示する**

- A 情報画面を表示する
- B メニューから「Yahoo!ケータイ」を選択する

### <span id="page-334-0"></span>**文字コードを変更する (エンコード)**

#### お買い上げ時 ■ 自動

情報画面のテキスト情報が正しく表示されない場合に、文字コードを変更して正しく表示できます。

A 情報画面を表示する

- B メニューから「ブラウザ設定」→「エンコー ド」の順に選択する
- C 項目を選択し、 (●) (保存) を押す

#### D **情報画面のメニュー操作**

Yahoo!ケータイとPCサイトブラウザでは、表示されるメニューや選択できる項目は状況によって異なります。

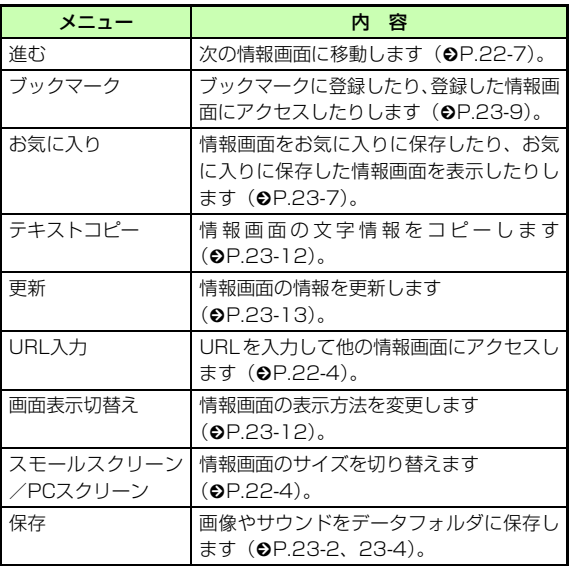

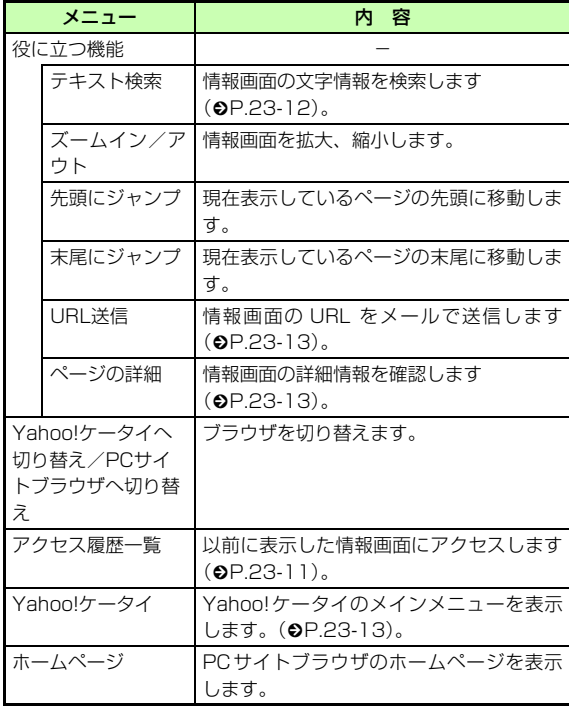

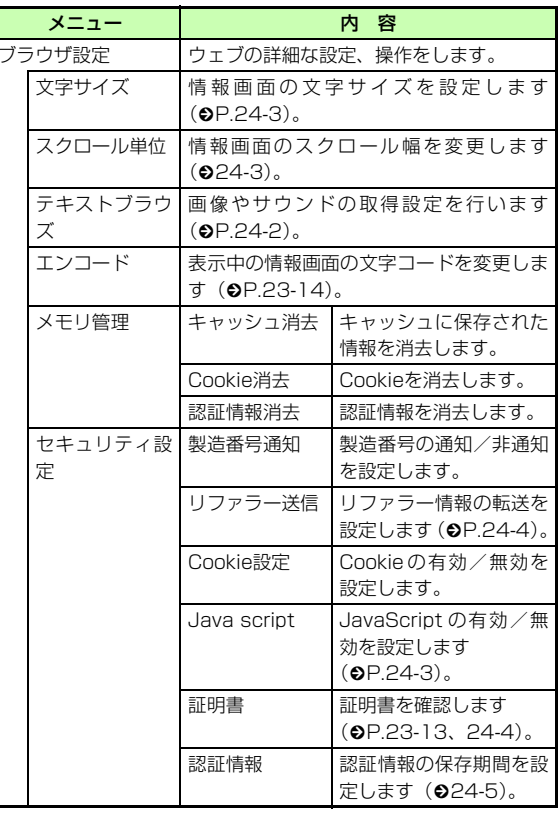

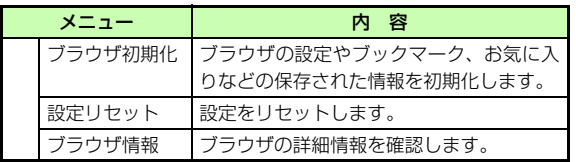

# **ウェブのその他設定 24**

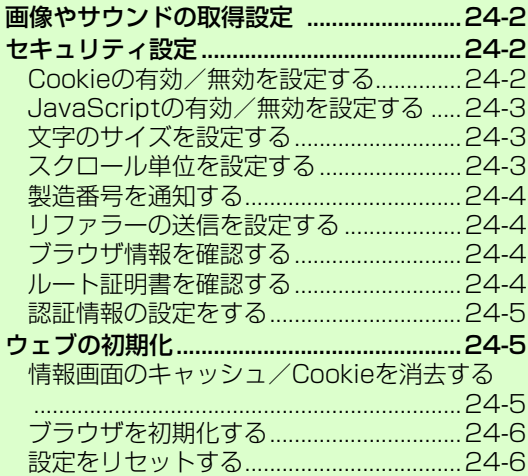

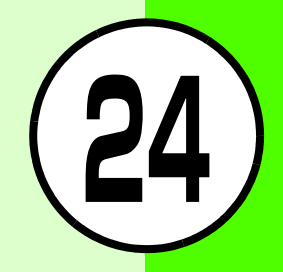

# <span id="page-338-1"></span><span id="page-338-0"></span>**画像やサウンドの取得設定**

お買い上げ時 ■ 画像表示:チェックあり ■ サウンド再生: チェックあり

情報画面を表示したとき、画像やサウンドを表示/再生しないように設定できます。表示/再生をしないことで、情報画面の受信時間が短くなります。

- **(●) を押し、「Yahoo! ケータイ」→「共通設** 定」→「テキストブラウズ」の順に選択する
- B 設定操作をする

#### 画像を表示しない場合は

a「画像表示」を選択する

②項目を選択し、⊠/(保存)を押す

#### サウンドを再生しない場合は

a「サウンド再生」を選択する ②項目を選択し、図/(保存)を押す

# <span id="page-338-2"></span>**セキュリティ設定**

### <span id="page-338-3"></span>**Cookieの有効/無効を設定する**

#### お買い上げ時 ■ 全て許可

Cookieを受け入れるかどうかを設定できます。

Cookieとは、情報の提供者が訪問者を識別するためのデータを、自動的に805SCに記録する仕組みです。Cookieには、ユーザー情報やアクセス日時などが記録されます。

- (●) を押し、「Yahoo! ケータイ」→「共通設 定」→「セキュリティ設定」→「Cookie 設 定」の順に選択する
- つ 項目を選択し、● (保存)を押す

#### 補足● 設定内容は

- 「全て許可」:Cookieをすべて受け入れる
- 「全て拒否」:Cookieをすべて受け入れない
- 「確認」 :Cookieの記録を行うごとに受け入れるかどうか を確認するメッセージを表示する

**24**

### <span id="page-339-3"></span><span id="page-339-2"></span>**JavaScriptの有効/無効を設定する**

お買い上げ時 ■ Yahoo!ケータイ:ネットワークアクセス時に確認 ■ PCサイトブラウザー:ON

Java scriptの設定を「ON」、「毎回確認」、「ネットワーク アクセス時に確認」、「OFF」から設定できます。

- **(●) を押し、「Yahoo! ケータイ」→「共通設** 定」→「セキュリティ設定」→「Java script」 の順に選択する
- B 項目を選択し、設定操作をする Yahoo!ケータイの設定をする場合はa「Yahoo!ケータイ」を選択する ②項目を選択し、◉(保存)を押す PCサイトブラウザの設定をする場合はa「PCサイトブラウザー」を選択する ②項目を選択し、◉(保存)を押す

### <span id="page-339-4"></span><span id="page-339-0"></span>**文字のサイズを設定する**

#### お買い上げ時 ■ 標準

情報画面に表示されるテキスト情報の文字サイズを変更できます。

- (●) を押し、「Yahoo! ケータイ」→「共通設 定」→「文字サイズ」の順に選択する
- 2 項目を選択し、 (保存) を押す

### <span id="page-339-5"></span><span id="page-339-1"></span>**スクロール単位を設定する**

#### お買い上げ時 ■ 1行

情報画面でのスクロール幅を「1行」、「1/2画面」、「全画面」の単位で設定できます。

- **(●) を押し、「Yahoo! ケータイ」→「共通設** 定」→「スクロール単位」の順に選択する
- 2 項目を選択し、 (保存) を押す

### <span id="page-340-2"></span>**製造番号を通知する**

#### お買い上げ時 | ■ OFF

アクセスした情報画面から携帯電話のユーザーを識別するために製造番号の通知要求があったとき、自動的に通知するかどうかを設定できます。

- (●) を押し、「Yahoo! ケータイ」→「共通設 定」→「セキュリティ設定」→「製造番号通知」の順に選択する
- 2 項目を選択し、● (保存)を押す

### <span id="page-340-3"></span><span id="page-340-1"></span>**リファラーの送信を設定する**

#### お買い上げ時 ┃■ ON

リファラーを送信するかどうかを設定できます。

リファラーとは、情報画面にアクセスする際にウェブサーバへ送信するリンク元のURL情報のことです。

- **(●) を押し、「Yahoo! ケータイ」→「共通設** 定」→「セキュリティ設定」→「リファラー送信」の順に選択する
- つ 項目を選択し、● (保存)を押す

#### 注意

● リファラーをOFFに設定していると、情報画面を表示できない場合があります。

### <span id="page-340-4"></span>**ブラウザ情報を確認する**

(●) を押し、「Yahoo! ケータイ」→「共通設 定」→「ブラウザ情報」の順に選択する

### <span id="page-340-5"></span><span id="page-340-0"></span>**ルート証明書を確認する**

805SCにあらかじめ登録されている、認証機関から発行された証明書を確認できます。

### A 情報画面を表示する

- B メニューから「ブラウザ設定」→「セキュリ ティ設定」→「証明書」の順に選択する
- C「ルート証明書」を選択し、証明書を選択する

### <span id="page-341-2"></span><span id="page-341-0"></span>**認証情報の設定をする**

#### お買い上げ時 ■ ON

入力したユーザー ID やパスワードの情報の保存期間を 「ON」、「ブラウザー中保存」、「OFF」から設定できます。

- **(●) を押し、「Yahoo! ケータイ」→「共通設** 定」→「セキュリティ設定」→「認証情報」の順に選択する
- 2 項目を選択し、 (保存) を押す

# <span id="page-341-1"></span>**ウェブの初期化**

### <span id="page-341-3"></span>**情報画面のキャッシュ/Cookieを消 去する**

キャッシュに保存されている情報や、記録されたCookie、保存された認証情報を消去できます。

**(●) を押し、「Yahoo! ケータイ」→「共通設** 定」→「メモリ管理」の順に選択する

# B 消去操作をする

キャッシュを消去する場合は「キャッシュ消去」を選択し、◉(はい)を押す Cookieを消去する場合は「Cookie消去」を選択し、◉(はい)を押す 認証情報を消去する場合は

「認証情報消去」を選択し、◉(はい)を押す

#### <span id="page-342-0"></span> $\overline{O}$ **ブラウザを初期化する**

- **◇ を押し、「Yahoo! ケータイ」→「共通設** 定」の順に選択する
- B「ブラウザ初期化」を選択する
- **3 「はい」を選択する**

### <span id="page-342-1"></span>**設定をリセットする**

- **(●) を押し、「Yahoo! ケータイ」→「共通設** 定」の順に選択する
- B「設定リセット」を選択する
- **3 「はい」を選択する**

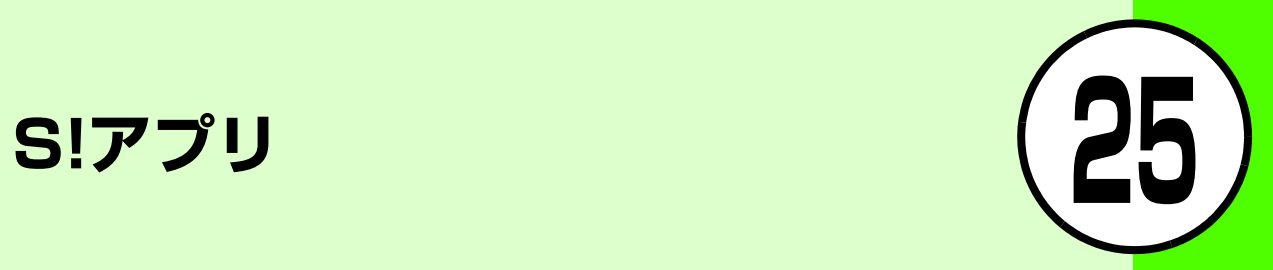

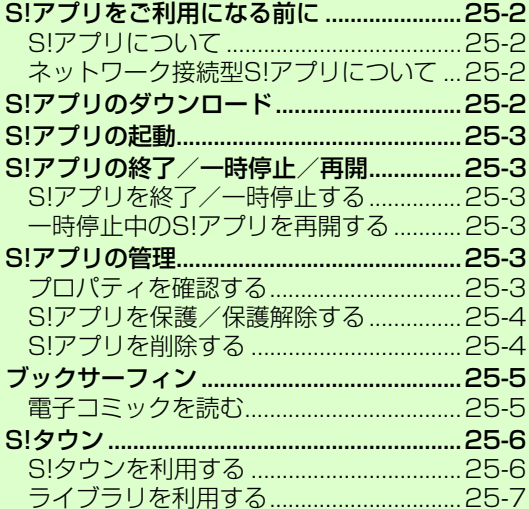

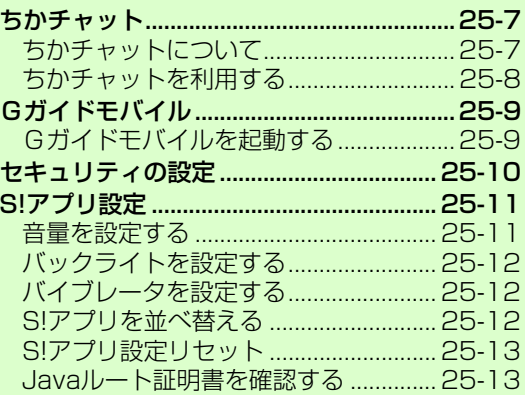

# <span id="page-344-0"></span>**S!アプリをご利用になる前に**

### <span id="page-344-2"></span>**S!アプリについて**

S!アプリを提供しているウェブの情報画面からダウンロードして、ゲームや3D画像などのいろいろなS!アプリを利用できます。

- ソフトバンク携帯電話専用のS!アプリのみご利用になれます。
- S!アプリのダウンロードには、別途ご契約が必要です。また、通信料がかかります。
- 通信料などの詳細については、『サービスガイド(3G)』を参照してください。

### <span id="page-344-3"></span>**ネットワーク接続型S!アプリについて**

S!アプリには、利用時にネットワーク(ウェブ)への接続を行うネットワーク接続型S!アプリがあります。オンライン通信機能を利用して対戦ゲームを楽しんだり、リアルタイムに株価などの情報を入手したりできます。

● ダウンロードやネットワーク接続型S!アプリの利用には、別途ご契約が必要です。

● ネットワーク接続型 S! アプリの通信には通信料がかかり ます。

# <span id="page-344-1"></span>**S!アプリのダウンロード**

- A cを押し、「エンタテイメント」→「S!アプ リ」→「S!アプリライブラリ」の順に選択する
- B「S!アプリダウンロード」を選択する
- C 目的のS!アプリを提供する情報画面を表示し、 S!アプリを選択する
- △ 「はい」を選択する S!アプリの詳細情報画面が表示された場合は● (ダウンロード) を押す
- E「終了」を選択する S!アプリを起動する場合は「起動」を選択する

# <span id="page-345-0"></span>**S!アプリの起動**

**(●)を押し、「エンタテイメント」→「S!アプ** リ」→「S!アプリライブラリ」の順に選択する

B S!アプリを選択する

#### 補足

● S!アプリを起動すると

ディスプレイ最上段に便が表示されます。

# <span id="page-345-1"></span>**S!アプリの終了/一時停止/再開**

- <span id="page-345-3"></span>**S!アプリを終了/一時停止する**
- 1 S!アプリの起動中に © を押す
- B 終了または一時停止の操作をする
	- S!アプリを終了する場合は

w(終了)を押す

#### S!アプリを一時停止する場合は

c(一時停止)を押す

#### 補足

● S!アプリを一時停止すると一時停止したときの状態が保存され、待受画面に戻ります。ディスプレイ最上段に使いが表示されます。

### <span id="page-345-5"></span>**一時停止中のS!アプリを再開する**

- 】 S! アプリの一時停止中に待受画面で ◉ を押 し、「エンタテイメント」→「S!アプリ」の順に選択する
- 2 図 (再開) を押す

# <span id="page-345-2"></span>**S!アプリの管理**

### <span id="page-345-4"></span>**プロパティを確認する**

S!アプリの詳細情報を確認します。

- A cを押し、「エンタテイメント」→「S!アプ リ」→「S!アプリライブラリ」の順に選択する
- B S!アプリを反転表示し、メニューから「詳細」 を選択する

S !アプリ **25**

#### ● 詳細情報の表示内容について詳細情報の画面では、次の情報を確認できます。名前、説明、プロファイル、認証、サイズ、保存サイズ、バージョン、ベンダー名

### <span id="page-346-0"></span>**S!アプリを保護/保護解除する**

S!アプリを保護することで、削除の操作を行ったときに確認のメッセージが表示され、誤って削除することを防ぐことができます。

- **(●)を押し、「エンタテイメント」→「S!アプ** リ」→「S!アプリライブラリ」の順に選択する
- B S!アプリを反転表示し、メニューから「保護」 を選択する

#### 補足

補足

● 保護したS!アプリの表示についてS!アプリの一覧画面に A が表示されます。

#### ● 保護を解除するには

操作2で保護されているS!アプリを反転表示し、メニューから「保護解除」を選択します。

### <span id="page-346-1"></span>**S!アプリを削除する**

- A cを押し、「エンタテイメント」→「S!アプ リ」→「S!アプリライブラリ」の順に選択する
- B S!アプリを反転表示し、削除操作をする

#### 1件のS!アプリを削除する場合は

メニューから「削除」→「1件」の順に選択し、「はい」を選択する

#### 複数件のS!アプリを削除する場合は

aメニューから「削除」→「複数」の順に選択する

b削除するS!アプリをチェックありにする

③操作②を繰り返して対象のS!アプリをすべてチェッ クありにする

(4) 図/ (削除) を押し、「はい」を選択する

#### すべてのS!アプリを削除する場合は

- aメニューから「削除」→「全件」の順に選択する
- ②暗証番号を入力し、 (確認) を押して「はい」を 選択する
- cすべて削除する場合は「はい」、保護されている S!アプリを除く場合は「いいえ」を選択する

補足

- 複数件削除ですべてのS!アプリをチェックありにすると操作2で複数件削除の操作(1)~3を行い、操作(4)で図 (削除) を押してから次の操作をします。(1) 暗証番号を入力し、 (●) (確認) を押して「はい」を選択する bすべて削除する場合は「はい」、保護されているS!アプリを除 く場合は「いいえ」を選択する
- 複数件のS!アプリを選択中にまとめて選択/選択解除するにはa操作2で、メニューから「削除」→「複数」の順に選択する 2) [x] (全チェック/チェック全解除) を押す

# <span id="page-347-0"></span>**ブックサーフィン**

ブックサーフィンは、データフォルダの「ブック」フォルダに保存されている電子コミックや電子写真集など(CCF ファイル)を閲覧するためのビューアです。画像を拡大/縮小したり、簡単な操作で画面をスクロールしたり、サウンドやバイブレーションなどの効果により臨場感ある演出も可能です。

CCFファイルを閲覧するには、コンテンツ・キーを取得してください。ただし、あらかじめ805SCに保存されているサンプルでは、コンテンツ・キーは不要です。

### <span id="page-347-1"></span>**電子コミックを読む**

A cを押し、「エンタテイメント」→「S!アプ リ」→「S!アプリライブラリ」→「ブックサーフィン」の順に選択する

#### 補足

● 起動後の操作についてブックサーフィンのヘルプを参照してください。

#### ● 機種変更などをしたときは

メモリカードを経由してCCFファイルを移動することができます。この場合は、コンテンツ・キーを再ダウンロードすれば、閲覧できるようになります。ただし、コンテンツによってはCCFファイルの再ダウンロードが必要になることもあります。

# <span id="page-348-0"></span>**S!タウン**

S!タウンは、オンライン・コミュニケーション・アプリです。お客様の分身となるキャラクターを選んで操作できます。3D空間の街を歩きながら、街中で起こるさまざまなイベントを楽しんだり、他の気の合う仲間とコミュニケーションが行えます。

- S!タウンの利用には、S!タウン専用のS!アプリが必要です。805SCには、あらかじめ S!アプリ「S!タウン」が登録されています。
- あらかじめ登録されている S!アプリ「S!タウン」は削除できません。
- S! タウンの利用には、パケット通信料が発生します。パ ケット通信料が高額となることがありますのでご注意ください。
- ウェブ利用制限を申し込まれたときは、S!タウンを利用できません。

### <span id="page-348-1"></span>**S!タウンを利用する**

- S!タウンをはじめて利用するときは、必ず利用規約に同意いただいたうえで、ユーザー登録(無料) およびプロフィール登録が必要です。
- S!タウンの利用方法について詳しくは、 S!アプリ「S!タウン」のヘルプを参照してください。

**(●)を押し、「エンタテイメント」→「S!タウ** ン」の順に選択する

#### 補足

- S!タウンの登録状態確認や登録解除は Yahoo!ケータイから行えます。詳しくは、 S!アプリ「S!タウン」のヘルプを参照してください。
- S! タウン起動時にバージョンアップ通知が表示されることがあ ります。このときは画面の指示に従ってバージョンアップしたあと、引き続きS!タウンを利用してください。

### <span id="page-349-2"></span>**ライブラリを利用する**

S!タウン専用のライブラリに、S!タウンの機能などを拡張するS!アプリを保存できます。

- ライブラリに保存されたS!アプリを直接起動できます。このとき、S!アプリの種類によっては、S!アプリ「S!タウン」が起動することがあります。
- お買い上げ時には、ライブラリに S! アプリは保存されて いません。
- ●を押し、「エンタテイメント」を選択する
- 2 「S!タウン」を反転表示し、<u>⊠</u>⁄(ライブラリ) を押す

補足

● S!タウンに対応する S!アプリをダウンロードしたときは自動的にライブラリに保存されます。

### <span id="page-349-0"></span>**ちかチャット**

- 本アプリには、18歳未満のお子さまによる本アプリの利 用を保護者の方が制限することができる「利用制限機能」を搭載しております。
- なお、「操作用暗証番号」を用いて「S!アプリ設定リセット| (Q[P.25-13](#page-355-0)) を行うと、利用制限機能で設定してい る暗証番号もリセットされ、利用制限機能が解除されますので、「操作用暗証番号」の管理はくれぐれもご注意ください。
- 利用制限機能について詳しくは、S!アプリ「ちかチャット」の「使い方」を参照してください。
- 本アプリは、Bluetooth® の特性上、意図しない相手から 接続を要求されることがありますが、拒否することもできます。

### <span id="page-349-1"></span>**ちかチャットについて**

近く(半径10m程度の範囲)にあるちかチャット対応端末どうしで、リアルタイムに文字メッセージをやりとりできます。

● ちかチャットはBluetooth® を利用します。このため、通 信料はかかりません。

- S!アプリ !**25**
- ちかチャットの利用には、ちかチャット専用 S! アプリが 必要です。805SC には、あらかじめ S! アプリ「ちか チャット」が登録されています。

#### 注意

- 通信可能範囲は、周囲の環境により変動することがあります。
- あらかじめ登録されている S!アプリ「ちかチャット」は削除できません。

### <span id="page-350-0"></span>**ちかチャットを利用する**

### **ちかチャットの準備をする**

ちかチャットを利用するには、あらかじめ次の各機能を「ON」にしておく必要があります。

- Bluetooth® のON/OFF設定
- Bluetooth® の公開設定
- S!アプリ通信設定

#### 補足

● ちかチャットを起動すると、Bluetooth® 設定は「ON」になり ます。ちかチャットを終了しても、Bluetooth® 設定は「ON」 のままです。

#### 注意

- Bluetooth® のON/OFF設定を「OFF」にすると、S!アプリ 「ちかチャット」は利用できません。
- Bluetooth® のON/OFF設定およびBluetooth® の公開設定 を「ON」にすると、周りの Bluetooth® 対応機器に805SCのデバイス名称を公開します。他の機器から接続要求されることがありますので、ご注意ください。
- Bluetooth®デバイスの公開およびS!アプリ通信設定を「OFF」 にすると、相手からの開始要求でちかチャットを開始することはできません。

### **S!アプリの起動を設定する**

#### お買い上げ時 ┃■ ON

- A cを押し、「設定」→「外部接続」→ 「Bluetooth」→「S!アプリ通信設定」の順に選択する
- B「ON」または「OFF」を選択する

### **805SCの操作でちかチャットを開始する**

- A c を押し、「エンタテイメント」→「ちか チャット」の順に選択する
- B S!アプリの操作でちかチャットを開始する

#### 補足

- ちかチャットを終了するには(Φ[P.25-3\)](#page-345-3)
- Bluetooth® のON/OFF設定が「OFF」のときは 操作1で「はい」を選択します。

#### **相手からの開始要求でちかチャットを開始する**

- ちかチャットの操作方法について詳しくは、 S!アプリ「ちかチャット」の「使い方」を参照してください。
- 相手から、ちかチャットの開始要求があると、 S!アプリ開始要求の確認画面が表示される
- B「はい」を選択する

#### 補足

- ちかチャットを終了するには(Ѻ[P.25-3](#page-345-3))
- 開始要求の受信音停止後、約30秒間何も操作しないでおくと、確認画面のあと、インフォメーションが表示されます。

### <span id="page-351-0"></span>**Gガイドモバイル**

Gガイドモバイルは、地上波アナログ、地上波デジタルの番組表とAVリモコン機能が一つになった便利なアプリです。いつでもどこでも知りたいテレビ番組の番組情報をジャンルやキーワードから検索し、簡単に取得することができます。

### <span id="page-351-1"></span>**Gガイドモバイルを起動する**

】 ◎を押し、「TV」→「番組表」の順に選択する

#### 補足

● 番組表を初めて起動したときは「Gガイドモバイル」の初期設定画面が表示されます。初期設定 を行うと、番組表が表示されます。

### **テレビを起動する**

G ガイドモバイル画面で視聴したい番組を 反転表示させ、⊠/ (TV起動) を押す

### <span id="page-352-0"></span>**セキュリティの設定**

お買い上げ時 ┃■ ネットワーク接続:初回要求時確認 ■ アプリ自動起動: 初回要求時確認 ■ 外部接続:初回要求時確認■ 撮影/録音:初回要求時確認 ■個人データの読み取り:毎回確認 ■個人データの書き込み:毎回確認 ■ Bluetooth接続:初回要求時確認

S!アプリが自動的に行う通信機能の使用を、許可するかどうかを設定できます。S!アプリの起動時または機能の使用時に、確認のメッセージを表示させるように設定することもできます。

- **(●)を押し、「エンタテイメント」→「S!アプ** リ」→「S!アプリライブラリ」の順に選択する
- S!アプリを反転表示し、メニューから「セキュ リティ設定」を選択する

C 設定する項目を選択し、設定操作をする ウェブへのアクセス機能について設定する場合は「ネットワーク接続」を選択する自動起動の機能について設定する場合は「アプリ自動起動」を選択する外部機器との接続機能について設定する場合は「外部接続」を選択する撮影や録音について設定する場合は「撮影/録音」を選択する電話帳などの登録内容を読み込み機能について設定する場合は

「個人データの読み取り」を選択する

電話帳などの登録内容を書き込み機能について設定する場合は

「個人データの書き込み」を選択する

Bluetooth® との接続機能について設定する場合は「Bluetooth接続」を選択する

△ 項目を選択し、● (保存)を押す

Sĭ !アプリ **25**

#### 補足

#### ● 各項目の設定内容は

各項目の設定内容は次のようになります。項目によって設定内容は異なります。

「全て許可」:機能の利用を常に許可する

- 「初回要求時確認」:S! アプリを起動して最初に機能を利用する とき、1回だけ機能の利用を許可するかどうかを確認するメッセージを表示する
- 「毎回確認」 :機能を利用するごとに、許可するかどうか を確認するメッセージを表示する
- 「許可しない」:機能の利用を許可しない
- セキュリティ設定をお買い上げ時の状態に戻すには操作3で「セキュリティ設定リセット」を選択し、「はい」を選択します。

# <span id="page-353-0"></span>**S!アプリ設定**

S!アプリ利用中の各種動作について設定できます。変更した設定をお買い上げ時の状態に戻すこともできます。

### <span id="page-353-1"></span>**音量を設定する**

#### お買い上げ時 | ■ レベル3

S!アプリのサウンドや効果音などの音量を調節できます。

- A cを押し、「エンタテイメント」→「S!アプ リ」→「S!アプリ設定」→「音量」の順に選択する
- **2 ☆を押して音量を調節し、● (OK)を押す**

#### 補足

- マナーモード中の音量について
	- マナーモードの設定に従います。

<span id="page-354-0"></span>**バックライトを設定する**

お買い上げ時 ■ 通常設定に従う

ディスプレイのバックライトの点灯方法を設定できます。

- **(●)を押し、「エンタテイメント」→「S!アプ** リ」→「S!アプリ設定」→「バックライト」の順に選択する
- **2** 項目を選択し、● (OK) を押す

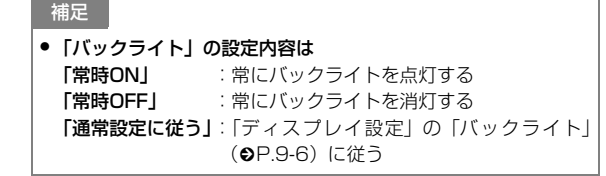

<span id="page-354-1"></span>**バイブレータを設定する**

#### お買い上げ時 ■ ON

バイブレータの制御を行うS!アプリを利用するとき、バイブレータを有効にするかどうかを設定できます。

- A cを押し、「エンタテイメント」→「S!アプ リ」→「S!アプリ設定」→「バイブ」の順に選択する
- **2** 項目を選択し、● (OK) を押す

### <span id="page-354-2"></span>**S!アプリを並べ替える**

お買い上げ時 ■ インデックス順

- A cを押し、「エンタテイメント」→「S!アプ リ」→「S!アプリ設定」→「S!アプリ並べ替え」の順に選択する
- **2** 項目を選択し、◎ (OK) を押す

### <span id="page-355-0"></span>**S!アプリ設定リセット**

S!アプリの設定を、お買い上げ時の状態に戻します。

- **(●)を押し、「エンタテイメント」→「S!アプ** リ」→「S!アプリ設定」→「S!アプリ設定リセット」の順に選択する
- 2 暗証番号を入力し、◎ (確認) を押して「は い」を選択する

#### <span id="page-355-1"></span>**Javaルート証明書を確認する** IC

Javaルート証明書の詳細が確認できます。

- A cを押し、「エンタテイメント」→「S!アプ リ」→「S!アプリ設定」→「Javaルート証明書」の順に選択する
- 2 項目を選択し、 (選択) を押す

# **Abridged English Manual**

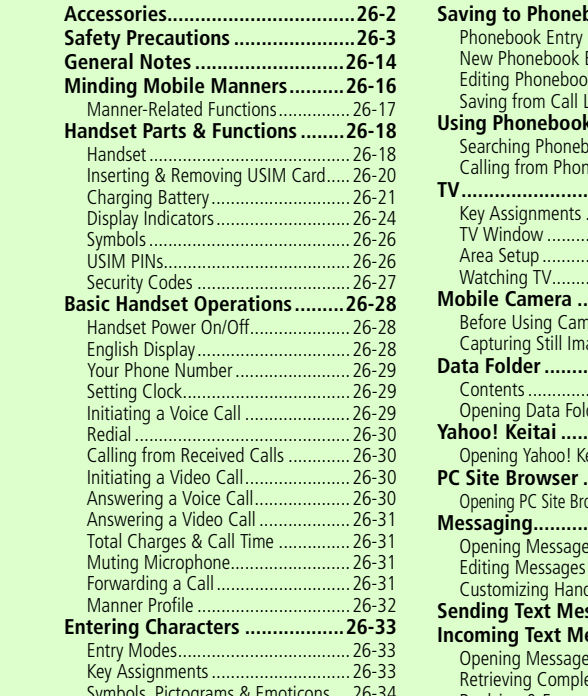

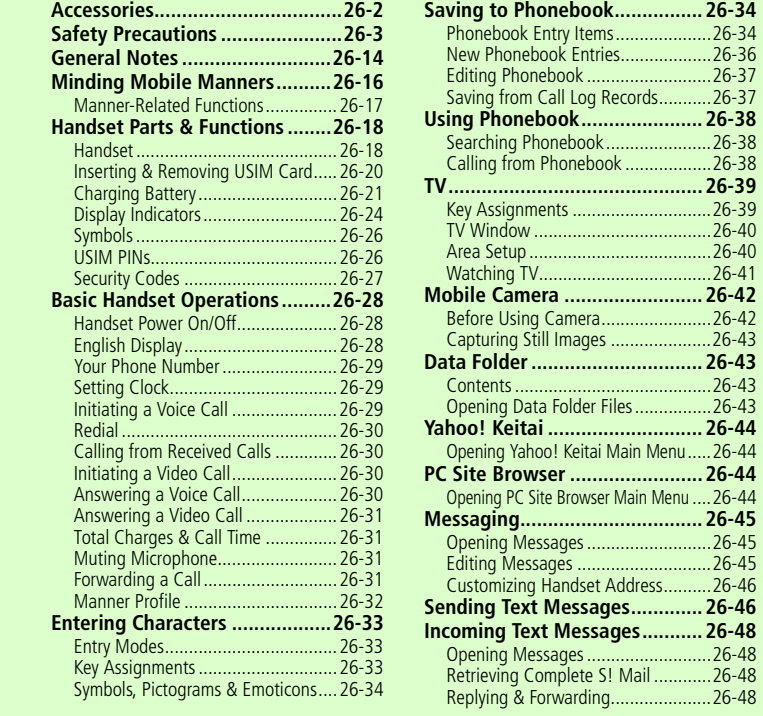

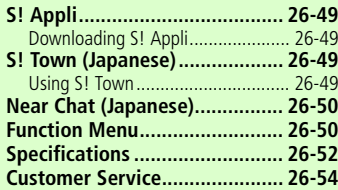

#### **For more information about handset operations and functions, see the SOFTBANK MOBILE Corp. Website (www.softbank.jp) for the full manual\* or dial 157 from a SoftBank handset for Customer Service.**

 \* Please note that the full manual may not be available in English at time of purchase. In this case, call Customer Service or check the SoftBank Website again at a later date.

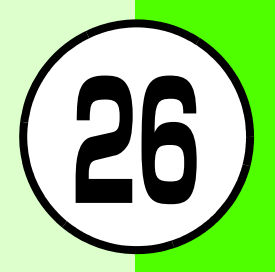

<span id="page-358-0"></span>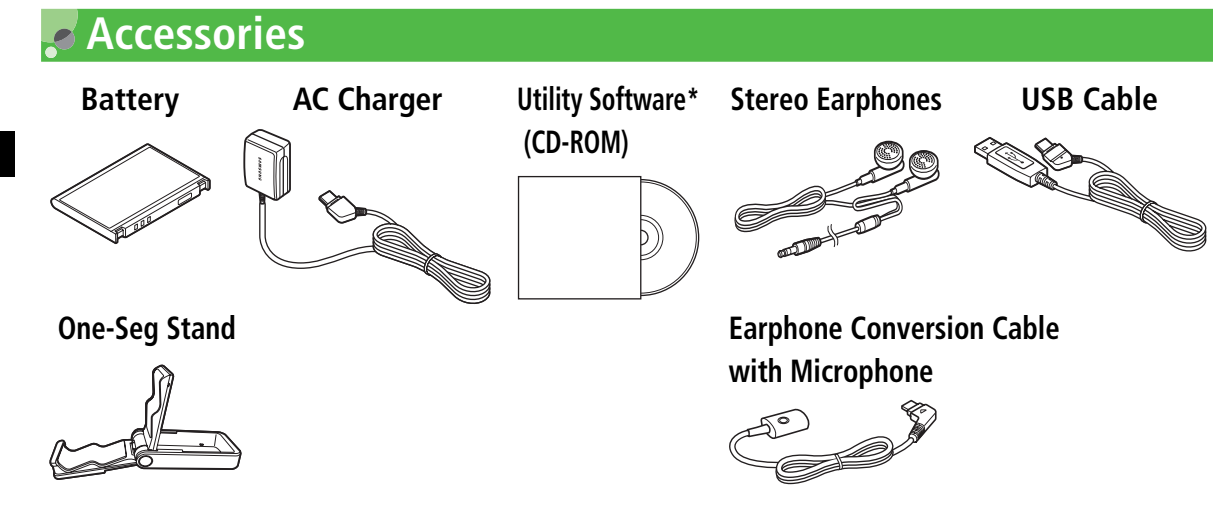

\*Utility Software updates/upgrades may become available via SoftBank Website (http://www.softbank.jp) without prior notification. Please check for the newest versions of Utility Software and download as required.

#### **Tip**

- **• 805SC takes microSDTM Memory Card (not included). Purchase one to use Memory Card functions.**
- **• microSDTM Memory Card is referred to as "Memory Card" in this manual.**

# <span id="page-359-0"></span>**Safety Precautions**

- Read safety precautions before using handset.
- Observe precautions to avoid injury to self or others, or damage to property.
- SoftBank is not liable for any damage resulting from use of this product.

# ■**Before Using Handset**

# ●**Symbols**

Make sure you thoroughly understand these symbols before reading on. Symbols and their meanings are described below:

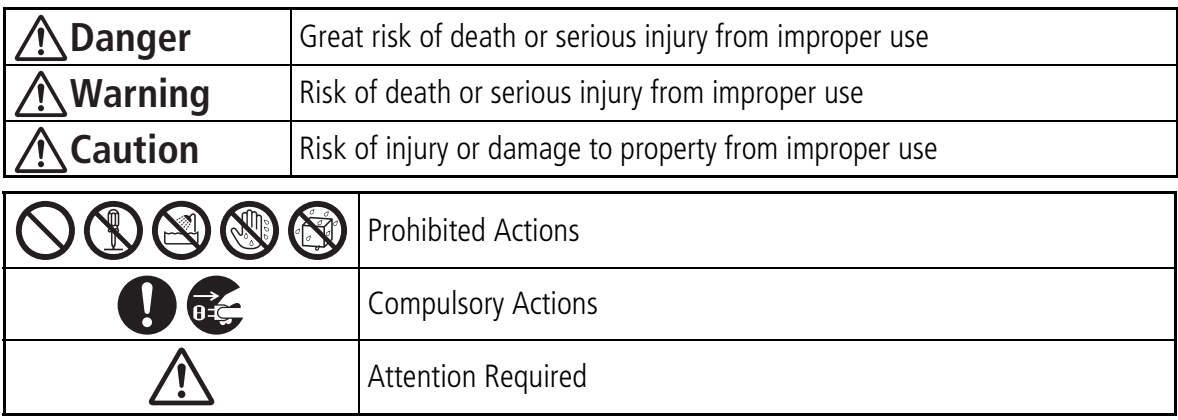
# **Danger**

## **Handset, Battery & Charger**

## **Use only the specified battery or Charger.**

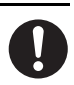

Using non-specified equipment may cause malfunctions, electric shock or fire due to battery leakage, overheating or bursting.

#### **Do not short-circuit Charger Terminals.**

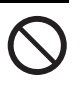

Keep metal objects away from Charger Terminals. Keep handset away from jewelry. Battery may leak, overheat, burst or ignite causing injury. Use a case to carry handset.

# **Battery**

**If battery fluid gets into eyes, do not rub them. Rinse with clean water and consult a doctor immediately.**

Eyes may be severely damaged.

#### **Prevent injury from battery leakage, breakage or fire. Do not:**

- Heat or dispose of battery in fire.
- Disassemble, modify or break battery.
- Damage or solder battery.
- Use a damaged or deformed battery.
- Use non-specified charger.
- Force battery into handset.
- Charge or place battery near fire, heat sources or expose it to extreme heat.
- Use battery for other equipment.

# **Warning**

## **Handset, Battery & Charger**

#### **Do not insert foreign objects into handset.**

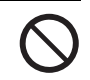

Do not place metal or flammable objects in handset or Charger. This may cause fire or electric shock. Keep handset out of the reach of children.

#### **Keep handset out of rain or extreme humidity.**

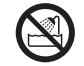

Fire or electric shock may occur.

#### **Keep handset away from liquidfilled containers.**

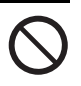

Keep handset or Charger away from chemicals/ liquids. Fire or electric shock may result.

#### **Avoid sources of fire.**

Prevent fire or explosion. Do not use handset in

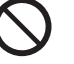

the presence of gas or fine particles (coal, dust, metal, etc.).

#### **Keep handset or Charger away from microwave ovens.**

Battery or handset may leak, burst, overheat or ignite and cause accidents.

#### **Do not disassemble or modify handset.**

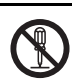

- Do not open housing of handset or Charger; may cause electric shock or injury. Contact SoftBank Customer Center, Customer Assistance for repairs.
- Do not modify handset or Charger. Fire or electric shock may result.

#### **If water or foreign matter is inside handset:**

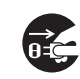

Discontinue handset use to prevent fire or electric shock. Turn handset power off, remove battery, unplug Charger and contact SoftBank Customer Center, Customer Assistance.

#### **Do not subject handset to shocks.**

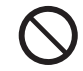

Subjecting handset or Charger to shocks may cause malfunction or injury. Should the handset break, remove the battery and contact SoftBank Customer Center, Customer Assistance. Discontinue handset use. Fire or electric shock may occur.

#### **If an abnormality occurs:**

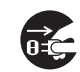

Should there be unusual sound, smoke or odor,

discontinue handset use to avoid fire or electric shock. Turn handset power off, remove battery and unplug Charger and contact SoftBank Customer Center, Customer Assistance.

#### **Keep handset off and Charger disconnected near filling stations or places with risk of fire/explosion.**

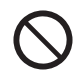

Handset use near petrochemicals or other flammables may lead to fire or explosion.

# **Handset**

#### **Preventing accidents**

- 
- For safety, never use handset while driving. Pull over beforehand. Mobile phone use while driving is prohibited by the revised Road Traffic Law (effective 1 November 2004).
- Do not use headphones while driving or riding a bicycle. Accidents may result.
- Moderate volume outside, especially at level/road crossings to avoid accidents.

#### **Do not swing handset by handstrap.**

May result in injury or breakage.

**26**

#### **Turn handset power off before boarding aircraft.**

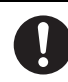

Using wireless devices aboard aircraft may cause electronic malfunctions or endanger aircraft operation.

#### **Adjust vibration and Ringtone settings:**

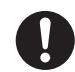

Select settings carefully if you have a heart condition or wear pacemaker/defibrillator.

#### **During thunderstorms, turn power off; find cover.**

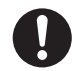

There is a risk of lightning strike or electric shock.

#### **Do not use the phone with a wet hand.**

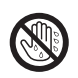

Doing so may cause an electric shock to you or damage to the handset.

## **Charger**

## **Use only the specified voltage.**

Non-specified voltages may cause fire or electric shock.

- AC Charger: AC 100V-240V Input
- In-Car Charger: DC 12V-24V Input

#### **Do not use In-Car Charger inside vehicles with a positive earth.**

Fire may result. Use In-Car Charger only inside vehicles with a negative earth.

#### **Do not touch blades with wet hands.**

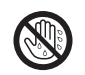

Electric shock may occur.

#### **Do not use multiple cords in one outlet.**

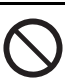

May generate excess heat or fire.

#### **Do not bend, twist, pull or set objects on cord.**

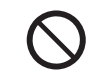

Exposed wire may cause fire or electric shock.

#### **Do not short-circuit Charger Terminals.**

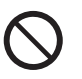

Keep metal away from terminals. May cause overheating, fire or electric shock.

#### **Preventing accidents**

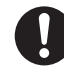

Secure In-Car Charger to avoid injury or accidents.

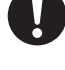

#### **If AC/In-Car Charger cord is damaged:**

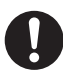

May cause fire or electric shock; contact SoftBank

Customer Assistance to replace.

#### **During thunderstorms:**

Unplug Charger to avoid damage, fire or electric shock.

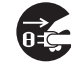

#### **Keep Charger out of the reach of children.**

Electric shock or injury may occur.

## **Battery**

**If battery does not charge properly, stop charging.**

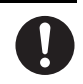

Battery may overheat, burst or ignite.

#### **If there is leakage or abnormal odor, avoid fire sources.**

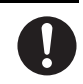

It may catch fire or burst.

**If there is abnormal odor, excessive heat, discoloration or distortion, remove battery from handset.**

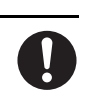

It may leak, overheat or explode.

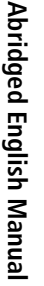

## **Handset Use & Electronic Medical Equipment**

This section is based on "Guidelines on the Use of Radio Communications Equipment such as Cellular Telephones and Safeguards for Electronic Medical Equipment" (Electromagnetic Compatibility Conference, April 1997) and "Report of Investigation of the Effects of Radio Waves on Medical Equipment, etc." (Association of Radio Industries and Businesses, March 2001).

#### **People with implanted pacemakers/ defibrillators should keep handset more than 22 cm away.**

Implanted pacemakers/defibrillators may malfunction due to radio waves.

#### **Turn handset power off in crowded places such as trains. People with implanted pacemakers/defibrillators may be near.**

Implanted pacemakers/defibrillators may malfunction due to radio waves.

#### **Observe these rules inside medical facilities:**

- Do not take handset into operating rooms or Intensive or Coronary Care Units.
- Keep handset off in hospitals.
- Keep handset off in hospital lobbies. Electronic equipment may be near.
- Obey rules regarding mobile phone use in medical facilities.

#### **Consult manufacturer for radio wave effects on electronic medical equipment.**

# **Caution**

#### **Handset, Battery & Charger**

#### **Handset Care**

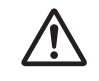

- Place handset on stable surfaces to avoid malfunction or injury.
- Keep handset away from oily smoke or steam. Fire or accidents may result.
- Cold air from air conditioners may condense, resulting in leakage or burnout.
- Keep handset away from direct sunlight (inside vehicles, etc.) or heat sources. Distortion, discoloration or fire may occur. Battery shape may be affected.
- Keep handset out of extremely cold places to avoid malfunction or accidents.
- Keep handset away from fire sources to avoid malfunction or accidents.

#### **Usage Environment**

- Excessive dust may prevent heat release and cause burnout or fire.
- Avoid using handset on the beach. Sand may cause malfunction or accidents.
- Keep handset away from credit cards, phone cards, etc. to avoid data loss.

## **Handset**

#### **Handset temperature**

Handset may become hot while in use. Avoid prolonged contact with skin especially at high temperature. May cause burn injuries.

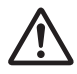

**26**

**26**

#### **Avoid leaving handset in extreme heat (inside vehicles, etc.)**

Handset may heat up and lead to burns.

#### **Volume settings**

Keep handset volume moderate.

Excessive volume may cause damage to your hearing.

#### **Headphones**

- Do not unplug by pulling the cord. May cause damage to the cord.
- Keep plug clean to avoid noise or malfunction.

## **Inside vehicles:**

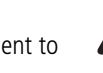

Handset use may cause electronic equipment to malfunction.

#### **Should skin irritation occur, discontinue handset use and consult a doctor.**

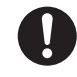

#### Skin irritation, rashes, or itchiness may result depending on your physical condition.

# **Charger**

## **Charger & In-Car Charger**

- Grasp plug (not cord) to disconnect Charger. May cause fire/electric shock.
- Keep cord away from heaters. Exposed wire may cause fire or electric shock.
- Stop use if plug is hot or improperly connected. May cause fire/electric shock.
- Keep In-Car Charger socket clean. May overheat and cause injury.

#### **Use only the specified fuse**

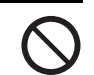

1A fuse for In-Car Charger. Or may cause damage/ fire.

#### **Always charge handset in a wellventilated area**

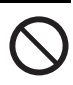

Avoid covering/wrapping Charger. May cause damage/fire.

## **Do not use In-Car Charger when engine is off**

Start engine before use. Or car battery may be weakened.

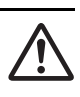

#### **Long periods of disuse**

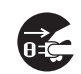

Be sure to unplug AC/In-Car Charger after use.

#### **Handset Maintenance**

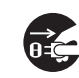

When cleaning, disconnect AC/In-Car Charger to prevent shock/injury.

#### **Installing In-Car Charger**

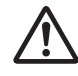

Properly position the cable for safe driving to avoid injury or accidents.

#### **Battery**

#### **Do not throw or abuse battery.**

Battery may overheat, burst or ignite.

#### **Do not leave battery in direct sunlight or inside vehicles.**

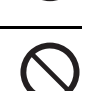

Overheating/fire may occur; may reduce performance.

#### **Do not expose battery to liquids.**

Performance may deteriorate.

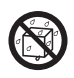

#### **If battery fluid contacts on skin or clothes:**

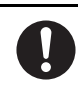

Rinse with clean water immediately.

#### **Do not dispose of exhausted batteries with ordinary refuse.**

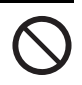

Tape over battery terminals before disposal, or bring them to a SoftBank shop. Follow local regulations regarding battery disposal.

**Keep battery out of the reach of children.**

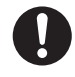

**Charge battery within a range of <sup>5</sup>**°**C - 40**°**C; outside this range battery may leak/overheat and performance may deteriorate.**

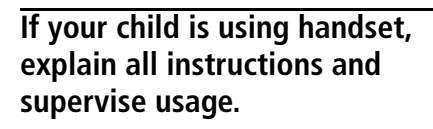

**If there is abnormal odor or excessive heat, stop using battery and call SoftBank Customer Center, Customer Assistance.**

**Do not leave battery uncharged. Charge at least once every six months.**

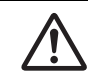

# **General Notes**

#### **General Use**

#### **When Using**

- SoftBank is not liable for any damage resulting from accidental loss/alteration of handset/Memory Card. Please keep separate records of Phonebook entries, etc.
- Handset transmissions may be disrupted inside buildings, tunnels or underground, or when moving into/out of such places.
- Use handset without disturbing others.
- Handsets are radios as stipulated by the Radio Law. Under the Radio Law, handsets must be submitted for inspection upon request.
- Handset use near landlines, TVs or radios may cause interference.
- **Beware of eavesdropping**

Because this service is completely digital, the possibility of signal interception is greatly reduced. However, some transmissions may be overheard.

#### **Eavesdropping**

Deliberate/accidental interception of communications constitutes eavesdropping.

#### **Inside Vehicles**

- Never use handset while driving.
- Do not park illegally to use handset.
- Handset use may affect a vehicle's electronic equipment.

#### **Abroad Aircraft**

Never use handset aboard aircraft (keep power off). Handset use may impair aircraft operation.

#### **Electromagnetic Waves**

For body worn operation, this phone has been tested and meets RF exposure guidelines when used with an accessory that contains no metal and that positions the handset a minimum of 15mm from the body. Use of other accessories may not ensure compliance with RF exposure guidelines.

#### **Handset Care**

- If handset is left with no battery or an exhausted one, data may be altered/lost. SoftBank is not liable for any resulting damage.
- Use handset between 5°C 40°C.
- Avoid extreme temperatures/direct sunlight.
- Exposing lens to direct sunlight may damage color filter and affect image color.
- Do not drop or subject handset to shocks.
- Clean handset with dry, soft cloth. Using alcohol, thinner, etc. may damage it.
- Do not expose handset to rain, snow or high humidity.
- Never disassemble or modify handset.
- Avoid scratching handset Display.
- When closing handset, keep straps, etc. outside to avoid damaging the display.
- When using headphones, moderate volume to avoid sound bleed.
- Handset is not water-proof. Avoid exposure to liquids and high humidity.
- ・Keep handset away from precipitation.
- ・Cold air from air conditioning, etc. may condense causing corrosion.
- ・Avoid placing handset in damp places (restrooms, bath/ shower rooms, etc.).
- ・On the beach, keep handset away from water and direct sunlight.
- ・Perspiration may get inside handset causing malfunction.
- Heavy objects or excessive pressure should be avoided. May cause malfunction or injury.
- ・Do not sit down with handset in a back pocket.
- ・Do not place heavy objects on handset in a bag.
- Insert only specified devices into Headphone Port. Malfunction or damage may result.
- Always turn off handset before removing battery. If battery is removed while saving data or sending mail, data may be lost, changed or destroyed.

#### **Handset Camera Usage**

• Handset camera usage which violates the law or other regulations (e.g. Public Nuisance Laws) may be subject to prosecution.

#### **Copyrights**

Copyright laws protect sounds, images, computer programs, databases, other materials and copyright holders. Duplicated material is limited to private use only.

Use of materials beyond this limitation or without permission of copyright holders may constitute copyright infringement, and be subject to criminal punishment. Comply with copyright laws when using images captured with handset camera.

# **Minding Mobile Manners**

Please use 805SC responsibly. Use these basic tips as a guide. Inappropriate handset use can be both dangerous and bothersome. Please take care not to disturb others when using your handset. Adjust 805SC use according to your surroundings.

- Turn 805SC off in theaters, museums and other places where silence is the norm.
- Keep 805SC off aboard airplanes or inside hospitals or other places where handset use is prohibited.
- Refrain from using 805SC in places such as restaurants, hotel lobbies or elevators.
- Observe announcements or posted instructions regarding handset use aboard trains, etc.
- Refrain from handset use that interrupts the flow of pedestrian or vehicle traffic.

### **Manner-Related Functions**

Take advantage of built-in features to help you use 805SC in public places without disturbing or endangering others.

#### **Manner Profile**

Silence 805SC sounds and activate Vibration for all alerts, tones and alarms. Use Manner Key to activate or cancel Manner Profile.

#### **Offline Profile**

Temporarily suspend 805SC transmissions; other 805SC functions may still be used while Offline Profile is active.

Silence 805SC sounds or activate Vibration for each alert, tone or alarm individually in Sound Settings.

# **Handset Parts & Functions**

**Handset**

**26** Abridged English Manual **Abridged English Manual**

In this manual, handset parts/functions are indicated with the corresponding names/symbols below:

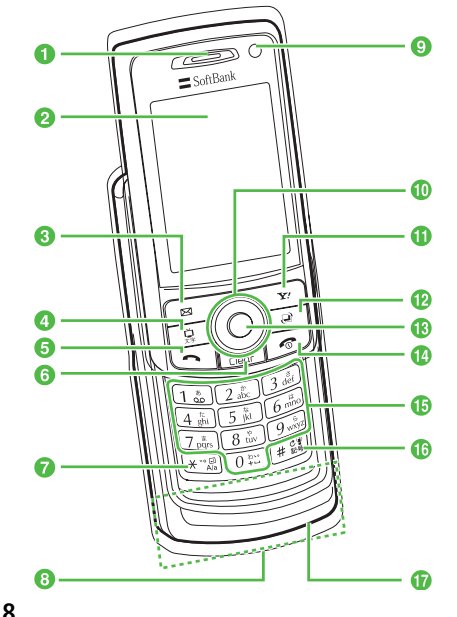

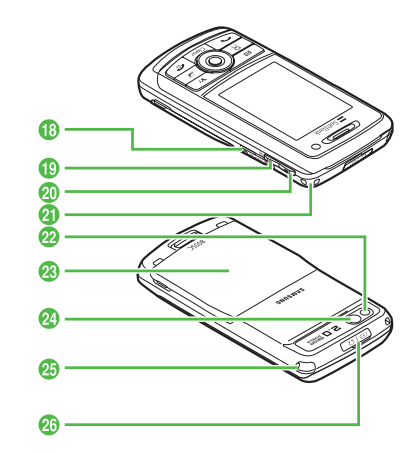

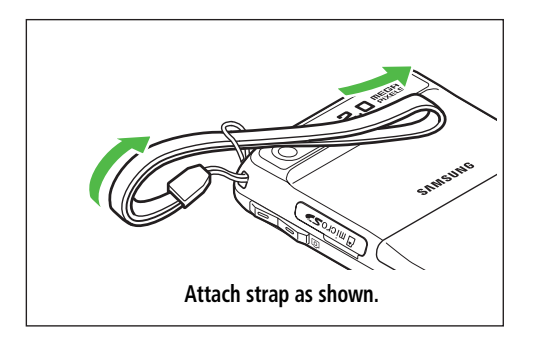

#### a**Earpiece/Speaker**

#### **2** Display

#### **a**  $\boxtimes$  Left Softkey/Mail Key

Execute Left Softkey command/function or open Messaging menu.

#### **4 景 TV/Character Key**

Activate TV or select text entry mode.

**etc** Start Key

Make and receive voice calls.

**6** Clear/Back Key

Delete entered text or return to previous window.

 $\bigotimes$   $\mathbb{R}$   $\cong$   $\mathbb{R}$   $\rightarrow$  **Key** 

Enter line breaks in text entry windows. In Standby, press for 1+ seconds to open Phone Profiles.

#### **B**Internal Antenna

#### **C** Internal Camera

Capture your own image for Video Calls.

# **n** © ⊙ ⊙ Multi Selector

Use to search for items, move the cursor, scroll or execute functions  $(\mathbf{\odot} P.26-26)$  $(\mathbf{\odot} P.26-26)$  $(\mathbf{\odot} P.26-26)$ .

#### **ko \xx** Right Softkey/Yahoo! Keitai Key

Execute Right Softkey command/function or open Yahoo! Keitai menu.

### **12 Switch Bar Key**

Activate Switch Bar to open Call, Messaging, Yahoo! Keitai or Media Player.

**B** $(\bullet)$  Center Key

Open Main Menu or execute Center Softkey command/function.

**n**<sub> $\bullet$ </sub> Power/End Key

Turn power ON/OFF and end operations.

o0 **-** 9 **Keypad** 

#### **b** #<sup>2</sup> #/Manner Key

Select an entry mode or activate/cancel Manner Profile (press for  $1+$  seconds).

#### *<u></u>Microphone*

#### **RMemory Card Slot**

**B** 回 (Side Key)

Lower volume.

In standby, press for 2+ seconds to activate Camera.

**<sup>20</sup>** 同 (Side Key)

Raise volume. Alternatively, enlarge image during a Video Call.

*A* Strap Eyelet

#### *<b>Pa* External Camera

Capture images or send video during a Video Call.

#### *<b>B*Battery Cover

Open to insert remove Battery or USIM Card.

#### **2** Self-Portrait Mirror

#### *A* Antenna (for TV reception)

#### **26 Charger Terminal/External Device Port**

Connect Charger, Stereo Earphone Microphone, USB Cable, etc. here.

# **Inserting & Removing USIM Card**

Always turn off handset power before opening handset to remove battery or insert/remove USIM Card.

#### **Inserting**

#### <span id="page-376-0"></span>A**Remove battery**

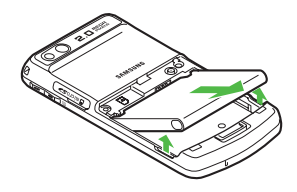

B**Holding USIM Card with IC chip-side down, insert it into USIM Card slot** 

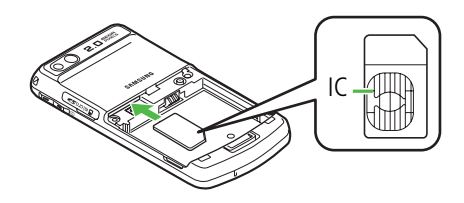

#### C**Insert USIM Card until it stops and locks**

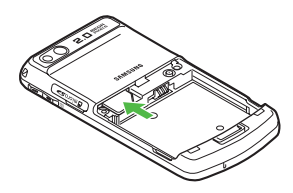

#### **Removing**

- A**Remove battery (**f**[P.26-20\)](#page-376-0)**
- B**Press down on USIM Card and gently slide it out**

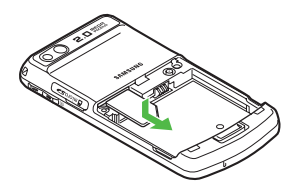

#### **Note**

- **• Inserting USIM Card with excessive force may damage it.**
- **• Do not misplace a removed USIM Card.**
- **• To prevent damaging it, avoid touching IC chip when inserting or removing USIM Card. Do not touch the battery contacts.**
- **• Some handset files may be inaccessible after handset repair/upgrade or USIM Card replacement.**
- **• If USIM Card or 805SC with USIM Card inserted is lost/stolen, contact Customer Service (€[P.26-54\)](#page-410-0) immediately to prevent unauthorized use.**

## **Charging Battery**

#### **Battery & Charger**

- Always charge a battery before using it for the first time or after a long period of disuse.
- Use only Charger specified for 805SC by SoftBank; do not use Charger for other purposes/handsets.
- Battery must be properly installed inside 805SC to charge it. Handset power cannot be turned on without a battery installed.
- Do not charge the battery under the following conditions:
	- In ambient temperatures beyond 5°C 40°C
	- In high levels of humidity, vibration or dust
	- Near radios or televisions that may suffer interference
- 805SC/charger normally warm from charging, but if too hot to touch stop charging; contact Customer Service  $(② P.26-54).$  $(② P.26-54).$  $(② P.26-54).$
- Do not leave battery uncharged. Charge battery at least once every six months; otherwise, battery may become unusable.
- When charger is not in use, unplug it from electrical outlet or cigarette lighter socket.

# ■ **Battery Life**

- The following scenarios may reduce operating time:
	- Using/storing 805SC beyond 5°C 40°C
	- Using 805SC when signal is poor/out-of-range
	- Charging battery when handset, battery and charger terminals are impaired by dust or grime
- Battery life is limited; replace if operating time is significantly reduced.

#### ■**Battery Disposal**

Do not dispose of exhausted batteries with ordinary refuse. Tape over battery terminals before disposal or take to a SoftBank shop. Follow any and all local regulations regarding battery disposal.

## **Charging**

Use specified charger only.

## A**Open Port Cover and insert Charger Connector into the port**

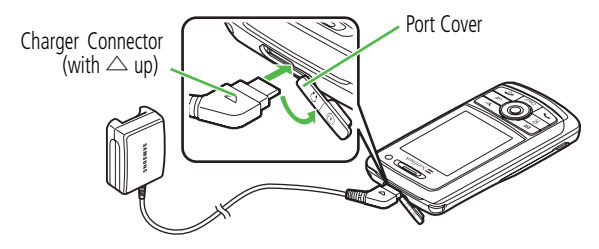

# B**Plug Charger into an AC 100V outlet**

When handset is on and battery is fully charged, Display battery indicator flashes.

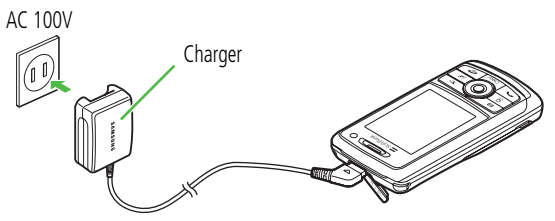

Display battery indicator flashes when charging is complete.

# C**When battery is charged, unplug Charger, then disconnect handset**

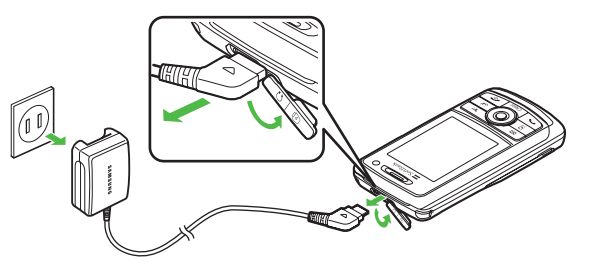

#### **• Battery Charged Confirmation**

If 805SC is on while Charger is connected, battery indicator flashes when battery is fully charged. While charging, battery indicator changes as follows:

→ \\_m → \mm .

If 805SC is off while Charger is connected, *Battery full* appears above static graphic when battery is fully charged. Otherwise, *Charging...* appears above battery animation.

#### **• Battery Charging Time**

Charging battery requires approximately 170 minutes when 805SC is off. Charging time may vary with ambient temperature.

# **Display Indicators**

## **Display**

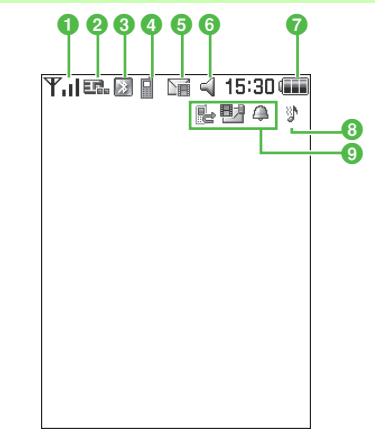

- **a Y**<sub>ul</sub>l Signal Strength (more bars **indicate stronger signal) Out**-Out-of-Range (outside service area or no signal)
- **2 EL3G (UMTS) Network Connected** 
	- **Connected**
	- **C** Web SSL Connected
- **a (Blue)** Bluetooth<sup>®</sup> Active
	- **■** (Flashing in Blue & Pink) Bluetooth<sup>®</sup> Transmission

Bluetooth® Packet Data Transmission  $\mathbf{Q}_k$  Call in Progress with Bluetooth<sup>®</sup> Active PC Site Browser Connected(Blue) USB Connected (Flashing in Orange & Yellow) USB Active Packet Data Transmission**d d** Voice Call in Progress Video Call in Progress **FA** Keypad Lock Set **S!** Appli Active S! Appli Paused **图 Music Playback Music Paused e** Till New S! Mail New SMSVoice Mail Answer Machine Message **R** Memory Card Inserted **Loading Memory Card Data 着 Software Update Required**  $\bigcirc$   $\lhd$  Standard Profile **图 Manner Profile** 

**In-Car Profile** 

- **Meeting Profile**
- Outdoor Profile
- Offline Profile
- **G Battery** Strong
	- **Battery Moderate**
	- **Battery Low**
	- (Flashing) Battery Weak (Charge Now)
- **8**  $\bullet$  Cther than Off for Voice Call Ringtone in Ringtone volume Set; and On for Voice Call in Vibration Set
	- ♪ Other than Off for Voice Call Ringtone in Ringtone volume Set; and Off for Voice Call in Vibration Set
	- **In Off for Voice Call Ringtone in Ringtone volume Set;** and On for Voice Call in Vibration Set
	- Off for Voice Call in Ringtone volume Set and Vibration Set
- **O**  $\ominus$  Wake-up Alarm/Alarm Set
	- **Range Answer Machine Active**
	- **甲3! Mail Memory Full**
	- SMS Memory Full
	- Voice Mail/Call Forwarding Active
	- 1416 Voice Mail Memory Full

# **Symbols**

#### <span id="page-382-0"></span>**Multi Selector**

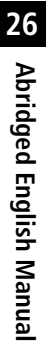

In this manual, the symbols below express Multi Selector operations.

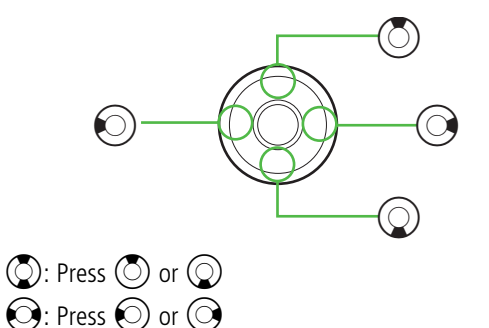

 $\bigodot$ : Press  $\bigcirc$ ,  $\bigcirc$ ,  $\bigcirc$ , or  $\bigcirc$ 

#### **USIM PINs**

USIM Card has two (4- to 8-digit) security codes: PIN & PIN2.

#### **PIN & PIN2**

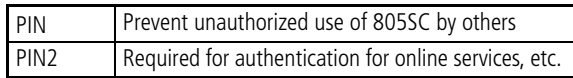

- PIN and PIN2 are both set to "9999" by default.
- PIN and PIN2 can be changed.
- When PIN Lock is enabled, PIN is required each time 805SC is turned on with USIM Card inserted.

#### **PIN Lock & Cancellation (PUK/PUK2 Code)**

Incorrectly entering either PIN or PIN2 three times consecutively, activates PIN Lock and limits handset function access. Enter PIN Unblocking Key Code (PUK or PUK2 Code) to release PIN Lock.

For PUK Code contact Customer Service (©[P.26-54](#page-410-0)).

#### **Note**

- **• Entering PUK Code incorrectly ten consecutive times locks USIM Card and disables handset.**
- **• If PUK Code for PIN2 is entered ten times consecutively, all operations requiring PIN2 are disabled.**
- **• Write down PUK Code for future reference.**
- **• Unlocking a locked USIM Card, requires a special procedure. Contact Customer Service (** f**[P.26-54](#page-410-0)).**

#### **Security Codes**

Phone Password, Center Access Code and Network Password are all required to use 805SC.

#### **Phone Password**

"9999" or the 4-digit number selected at subscription, required to use/change some handset functions. \* appears as it is entered; if incorrect, an error message appears.

#### **Center Access Code**

4-digit number specified at initial subscription; required to access Voice Mail via landlines/to subscribe to fee-based information.

#### **Network Password**

4-digit number specified at initial subscription, required to restrict handset services. Entering Network Password three consecutive times incorrectly locks Call Barring settings. To resolve, Network Password and Center Access Code must be changed; contact Customer Service (●[P.26-54](#page-410-0)).

#### **Note**

- **• Do not forget Phone Password, Center Access Code or Network Password. If forgotten, contact Customer Service (** f**[P.26-54](#page-410-0)).**
- **• Do not reveal the Phone Password, Center Access Code or Network Password to others. SoftBank is not liable for any damage caused by misuse of these codes by others.**

#### **Tip**

- **• Change Phone Password/Call Barring Password as needed.**
- **• Do not attempt to change Center Access Code. For details, please contact Customer Service (**f**[P.26-54](#page-410-0)).**

# **Basic Handset Operations**

**Handset Power On/Off**

#### **Power On**

- A**Open 805SC**
- **P** Press *s* for 1+ seconds

#### **Power Off**

- A**Press** y **for 2+ seconds**
- **English Display**
- **Press ◉ and select** *設定 → 一般設定* → *Language*
- B**Select** *English* **and press** c **(**保存**)**

#### **Your Phone Number**

**Press**  $\bigcirc$  **and press**  $\boxed{0}$ 

# **Setting Clock**

- A**Press**  c **and select** *Settings* → *Phone settings* → *Time & date*
- B**Highlight Time field and enter time (24-hour format)**
- C**Highlight Date field and enter year, month and day**
- **4** Press (Save)

#### **Note**

#### **• Internal Antenna**

Handset transmits and receives signals via Internal Antenna. Do not cover or place stickers, etc. over the area containing Internal Antenna. Voice quality will vary depending on where/how handset is used.

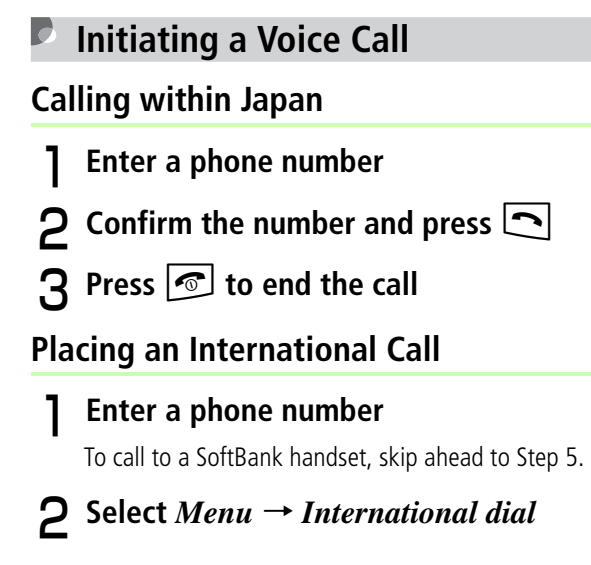

- C**Select country or** *Enter Code* **for direct entry**
- **1** Confirm the number and press  $\lfloor \cdot \rfloor$
- **Redial**
- **Press**  $\odot$
- **D** Highlight a record and press  $\Box$
- **Calling from Received Calls**
	- Press  $\odot$
- **P** Highlight a record and press  $\square$
- **Initiating a Video Call**
- A**Enter a phone number**
- B**Select** *Menu* <sup>→</sup> *Video call*
- **Press** *C* to end the call
- **Answering a Voice Call**
- **When 805SC rings/vibrates, press**  $\lfloor \cdot \cdot \rfloor$ **or**  $\left( \bullet \right)$  (Accept)
- B**Press** y **to end the call**

## **Answering a Video Call**

**A** When 805SC rings/vibrates, press  $\textcircled{\small{\bullet}}$ 

 $\boldsymbol{2}$  Select *Yes* or  $No$  and press  $\boldsymbol{\odot}$ 

To set speaker phone, select Yes.

 ${\bf S}$  Select *Yes* or  $No$  and press  $\bf \odot$ 

To cancel outgoing image, select No.

 $\boldsymbol{4}$  Press <mark>③</mark> to end the call

- **Total Charges & Call Time**
- **Press**  $\odot$  **and select** *Settings*  $\rightarrow$  *Call settings*  <sup>→</sup> *Call manager*
- B**Select** *Call costs* **or** *Call times*

## **Muting Microphone**

A**During a call, select** *Menu* → *Mute*

- $\boldsymbol{2}$  Select *Voice* or *Key tone* and press  $\boldsymbol{\odot}$ **to check**
- **3** Press  $\boxed{\boxtimes}$  (OK)

# **Forwarding a Call**

Forward incoming calls to the specified phone number.

# **Activating Call Forwarding**

- **Press**  $\odot$  **and select** *Settings*  $\rightarrow$  *Call settings* → *Voice call* **or** *Video call* →*Diverts*
- B**Select** *No reply* **or** *Always***; view the current settings**
- C**Highlight Forwarding address field and enter a number**

To forward calls to Voice Mail Center, enter "09066517000".

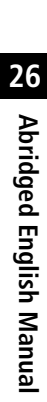

## D**For** *No reply***, highlight Waiting time field and set a time**

**FPress**  $\odot$  (ON)

**• Video calls cannot be forwarded to Voice Mail Center.**Example be forwarded to voice mail of the state of the state of the state of the state of the state of the state of the state of the state of the state of the state of the state of the state of the state of the state of th

#### **Listening to Voice Mail Messages**

For Voice Mail, Voice Mail Center sends SMS and *Voicemail* appears in Standby; press  $\boxed{\boxtimes}$  (Call) to call Voice Mail Center. Alternatively, enter "1416" and press  $\boxed{\frown}$  to hear Voice Mail.

## **Manner Profile**

When Manner Profile is active all handset sounds are muted and handset vibrates for incoming transmissions.

# **Note Note 1 + seconds**

**• When Manner Profile is active, press** # **for 1+ seconds again to cancel.** 

# **Entering Characters**

# **Entry Modes**

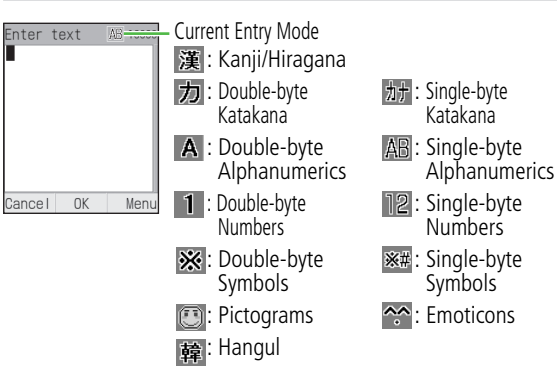

- **T** In a text entry window, press  $\boxed{\frac{G}{24}}$
- $\boldsymbol{2}$  Highlight entry mode and press  $\boldsymbol{\odot}$

#### **Key Assignments**

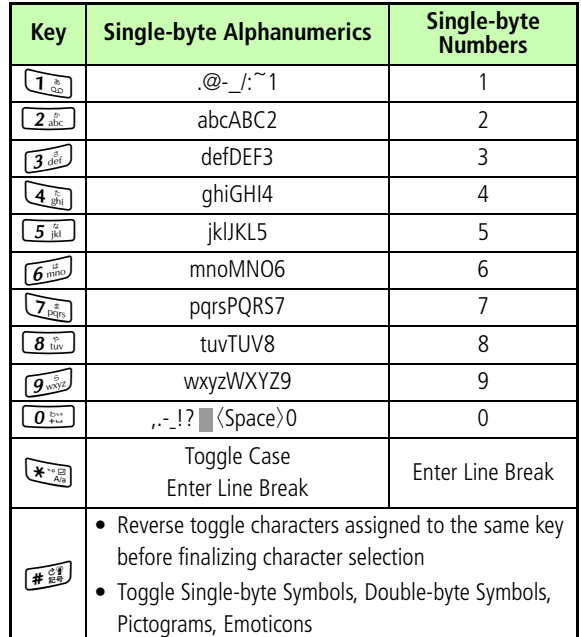

**Tip**

**• To enter consecutive characters assigned to the same key**

Press  $\odot$  to move the cursor right and enter the next character.

**• To correct a character already entered**

Move the cursor to the character to be corrected, press  $\sum_{\text{Clear}}$  to delete that character and then enter correct character.

#### **Symbols, Pictograms & Emoticons**

- **In a text entry window, press**  $\left[\frac{m}{x+1}\right]$
- B**Select ,** *!@#***,** *Pictogram***, or**  !@# *Emoticon*
- Highlight target character and press  $\left( \bullet \right)$

Previous entry mode returns.

#### **Tip**

**• To enter symbols, pictograms or emoticons successively**

Highlight the character to be entered and press  $\boxdot$  (Continue).

# **Saving to Phonebook**

Save up to 1000 contacts to handset Phonebook. USIM Card Phonebook capacity varies by card; insert USIM Card into other compatible SoftBank handsets to use Phonebook information.

#### **Phonebook Entry Items**

Save name, reading, phone numbers, mail addresses and group affiliation to each entry in handset/USIM Card Phonebook.

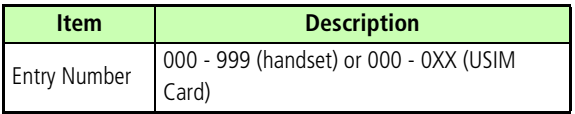

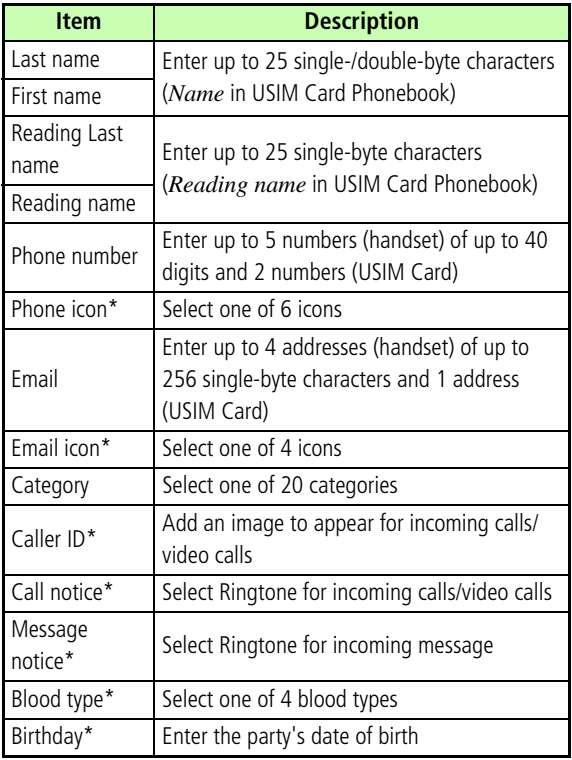

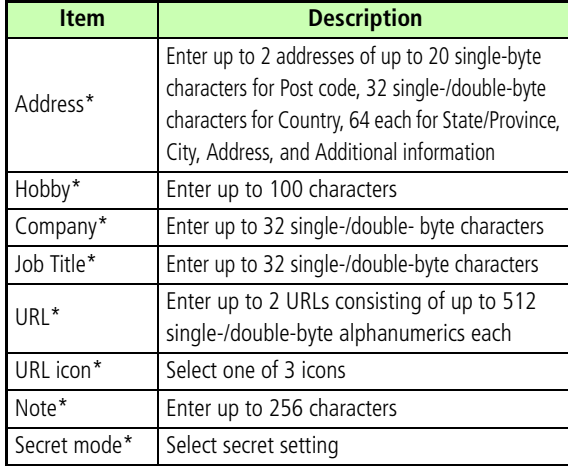

\*Not supported on USIM Card

• Depending on USIM Card in use, the number of entries/ characters that can be saved may vary.

#### **Note**

#### **• Back-up Important Information**

Keep copies of important information in another place. If battery is exhausted/removed for long periods, Phonebook data may be lost; handset damage may also affect information recovery. SoftBank is not liable for damage resulting from accidental loss/alteration.

#### **New Phonebook Entries**

Enter a name, reading, phone number and mail address. Entry numbers appear automatically in ascending order from 000.

- **Press**  $\mathbb{Q}$
- $\triangleright$  Select *Menu*  $\rightarrow$  *Add to*  $\rightarrow$  *Phone* or *USIM*

#### C**Select Last name field and enter a last name**

Characters entered here automatically appear in Reading Last name; edit Reading Last name for Phone Book List.

## D**Select First name field and enter a first name**

Characters entered here automatically appear in Reading First name; edit Reading First name for Phone Book List.

## E**Select Phone number field, enter a**  number and press  $\left( \bullet \right)$

If saving to USIM Card Phonebook, skip ahead to Step 7.

#### F**Select a phone icon**

## G**Select Email field, enter an address**  and press  $\left( \bullet \right)$

If saving to USIM Card Phonebook, skip ahead to Step 9.

- **Select a mail icon**
- I**Press** w **(Save)**
- **Editing Phonebook**
- A**Open entry details (**f**[P.26-38](#page-394-0))**
- **P** Press  $\boxtimes$  (Edit)
- **P** Edit entry items and press  $\boxed{\otimes}$  (Save)

**Saving from Call Log Records**

$$
1 \text{ Press } \textcircled{}
$$

**2** Use  $\odot$  to open a Call Log, highlight a **record, select** *Menu* <sup>→</sup> *Add to Phonebook* <sup>→</sup> *Phone* **or** *USIM*

## C**Select Phonebook entry type**

- To create a new entry, select *New.*
- To save to an existing entry, select *Update*, open the Phonebook entry  $(\bigodot P.26-38)$  $(\bigodot P.26-38)$  $(\bigodot P.26-38)$ .
- For USIM Card Phonebook entry, skip ahead to Step 5.

## **1** Select a phone icon

- E**Enter additional items as required**
- F**Press** w **(Save)**

# **Using Phonebook**

#### <span id="page-394-0"></span>**Searching Phonebook**

**26**

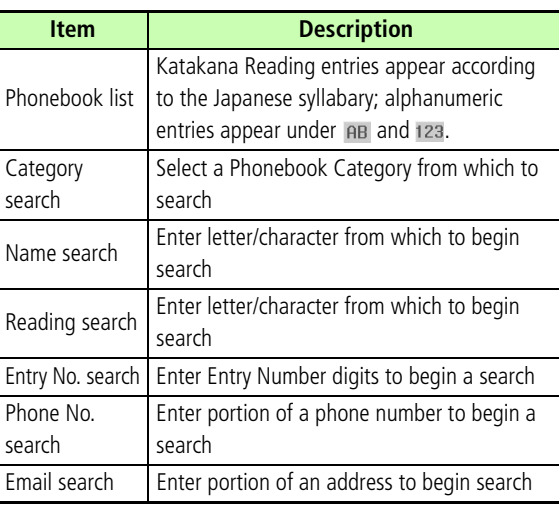

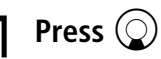

- B**Press** w **(Search)**
- **P** Select search method and press  $\odot$ 
	- D**Perform selected search method**

E**Select an entry**

#### **Tip**

**• To search USIM Card Phonebook**After Step 4, select *Menu* <sup>→</sup> *View from USIM*

# **Calling from Phonebook**

- Select an entry, press  $\odot$  (Details) to **view the details (**f**[P.26-38\)](#page-394-0)**
- B**Select a phone number and call it**

# **TV**

805SC supports One Seg terrestrial digital broadcast service developed for mobile devices for use in Japan.

## **Key Assignments**

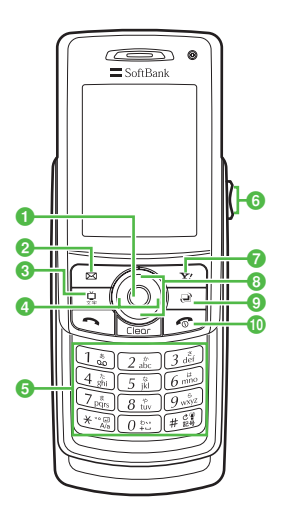

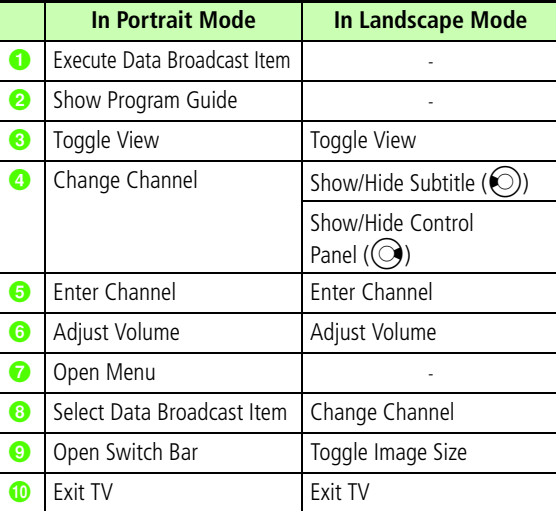
### **TV Window**

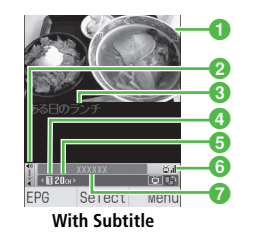

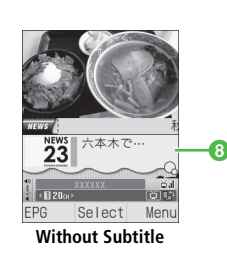

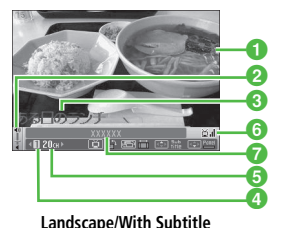

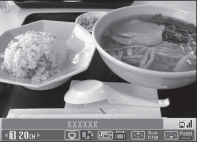

**Landscape/No subtitle (Data Broadcast)**

a**TV Image 2** Volume c**Subtitle** d**Channel Key a** Channel

**6** Signal Strength *G* Station Name/ **Program Name B** Data Broadcast

## **Area Setup**

805SC contains local channel information. Before using TV for the first time, specify your area to set up channels.

- **Press 真**
- B**When a confirmation appears, select** *Yes*
- **A** Highlight a region and press  $\odot$  (Select)
- Highlight a prefecture and press  $\textcircled{\textcircled{\textcirc}}$  (Select)
- **FHighlight a local area and press** (C) (Select) **To cancel channel search**Press  $\nabla$ **Y**: (Cancel)
- **FPress (C)** (Save) and enter a name

**26**

# **Watching TV**

# **Press 鼻**

- **Use Keypad to select a channel**
- **P** To exit TV, press **1** and select *Yes*

### **Tip**

**• To use Earphones** In TV window, select *Menu* <sup>→</sup> *Settings* <sup>→</sup> *Sound output*  → *Earphone*

## **Sound Language**

- A**In TV window, select** *Menu* <sup>→</sup> *Settings*
	- → *Sound language*
- B**Select** *Main***,** *Sub***, or** *Main+Sub* **and**  press  $\odot$  (Select)

### **Tip**

### **• To perform Menu operations**

Menu operations are disabled in Landscape screen mode. Press  $\boxed{)}$  to change the screen mode.

### **Data Broadcast (Japanese)**

Follow onscreen instructions to get program-related information or enjoy interactive TV services.

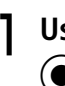

**Use ◯ to highlight an item and press** ● (Select)

#### **Note**

- **• Viewing Data Broadcast is free. However, use of interactive services may require connection fees.**
- **• Use** j **to highlight an item even when items are horizontally arranged. Use**  $\odot$  **to switch channels.**

**26**

### **Switching Area**

- A**While watching TV, select** *Menu* <sup>→</sup> *Switch channel list*
- **Highlight an area and press (C) (Select)**
- **C** Highlight a channel and press **●** (Select)

# **Mobile Camera**

Use handset Camera to capture still images/record video.

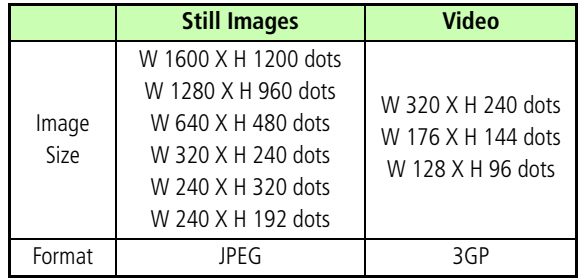

# **Before Using Camera**

- Clean dust/oil from lens cover with a soft cloth before capturing images.
- Handset movement may blur images; hold 805SC firmly or place it on a stable surface and use Timer.
- Mobile Camera is a precision instrument, however, some pixels may appear brighter or darker.
- Leaving 805SC in a warm place for an extended period before image capture/save may harm image quality.
- Exposing the lens to direct sunlight will damage the camera's color filter.

### **Capturing Still Images**

- **Press a** for 2+ seconds
- **P** Preview image on Display
- $\bf{G}$  Press  $\bf{\textcircled{\small{}}}$  (Take)
- $4$  Press  $\boxed{\boxtimes}$  (Save)

Captured image is saved to *Pictures* (©[P.26-43](#page-399-0)).

#### **Tip**

- **• To switch between internal and external cameras**After Step 1, select *Menu* → *Switch camera*.
- **• To attach and send captured image**

After Step 3, press  $\textcircled{\bullet}$  (Send) and select *Via message* or Via bluetooth, create and send a message (©P.26-46 "Sending Text Messages").

# **Data Folder**

### <span id="page-399-0"></span>**Contents**

Saved files are organized among six folders within Data Folder. User created files or files downloaded via Web or received S! Mail are each saved to the appropriate folder.

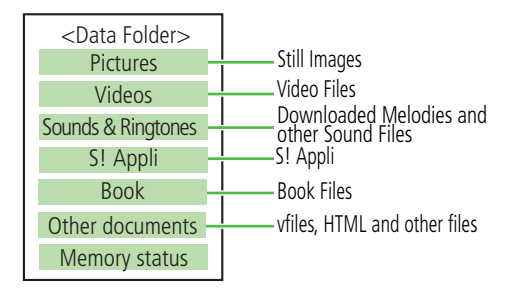

- **Opening Data Folder Files**
- **Press**  $\textcircled{\bullet}$  **and select** *Data Folder*
- **P** Select the folder where file is saved

# **A** Highlight a file and press  $\odot$  (View/ **Play/Start/Select)**

# **Yahoo! Keitai**

Use Yahoo! Keitai services to exchange text/multimedia messages and browse the Mobile Internet, etc.

## **Opening Yahoo! Keitai Main Menu**

Access Mobile Internet content via Yahoo! Keitai main menu. Browse for image or sound files as well as information.

- Press  $\overline{\mathbf{x}}$
- **P** Select an item
- **P** Select an item and press (a) (Go to)
- **1** Repeat Step 3 to open subsequent **menus/pages**

# **PC Site Browser**

Use PC Site Browser to browse websites designed for PC.

## **Opening PC Site Browser Main Menu**

Access PC Internet sites via PC Site Browser main menu.

- A**Press** c **and select** *Yahoo! Keitai* <sup>→</sup> *PC site browser*
- Select an item and press  $\left( \bullet \right)$  (Go to/ **Select)**
- C**Select** *Yes*

# **Messaging**

Exchange text or multimedia messages with compatible handsets, PCs, etc. via the Net.

## **SMS (Short Message Service)**

Use this service to send and receive short text messages between SMS-compatible SoftBank handsets using phone numbers.

### **S! Mail**

Use this service to exchange long text messages with SoftBank handsets, e-mail compatible mobiles, PCs and other devices. Attach image/sound files or download attached files.

#### **Tip**

- **• Using S! Mail/receiving e-mail requires a separate subscription.**
- **• When recipient's handset is off or out-of-range, message is stored at the Center and resent until it can be delivered.**

## **Opening Messages**

- **Press**  $\overline{\boxtimes}$
- B**Select** *Received msgs***,** *Drafts***,** *Unsent msgs* **or** *Sent msgs*
- C**Select a message**
- **Editing Messages**

### **Sending from Drafts**

- A**Press** w **and select** *Drafts*
- Highlight message and press  $\odot$  (Edit)
- **P** Edit the message and press  $\mathbb{E}$  (Send)

### **Sending from Unsent Messages**

- **Press**  $\mathbb{R}/$  **and select** *Unsent msgs*
- B**Highlight message, select** *Menu* <sup>→</sup> *Edit*
- **P** Edit the message and press  $\boxed{\infty}$  (Send)
- **Customizing Handset Address**
- **Press**  $\mathcal{B}/\mathcal{B}$  **and select** *Settings* $\rightarrow$ 
	- *S! Mail* → *Mail Address Setting*
- B**Follow onscreen instructions**

# <span id="page-402-0"></span>**Sending Text Messages**

# **Press**  $\mathbb{R}$  and select *Create msg*

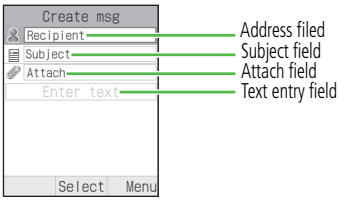

# B**Enter an address**

### **To enter an address from Phonebook**

aSelect Address field and select *From Phonebook*

(2) Search and select an entry

**3**) Highlight a phone number or mail address and

press  $\odot$  (Select)

### **To enter an address directly**

aSelect Address field and select *Enter Recipient*

bEnter phone number or mail address

#### **To enter an address from sent records**

Select Address field and select the record

### **To enter an address from a Phonebook Category**

**(1)** Select Address field and select *From Category* **(2)** Select a Category, with/without Address selection window, highlight an address to enter and press  $\odot$  (Select)

## C**Enter a subject (S! Mail only)**

1) Select Subject field

 $(2)$ Enter a subject

# **Enter text**

1) Select Text entry field bEnter text

## E**Attach a file (S! Mail only)**

### **To insert a file into message text**

aSelect *Menu* → *Insert*

**②Select** *Image, Sound, Video,* **or** *Text* **and press ●** 

**3** Select a file and press  $\odot$ 

### **To attach a file**

 $\bigcirc$  Select Attach field and press  $\bigcirc$ 

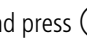

**(2)** Select *Data Folder*, *Phonebook details*,

*Calendar item*, or *My phonebook details* and press  $\textcolor{green}\bullet$ 

**3**) Perform operations to attach

F**Press**  w **(Send)**

#### **Tip**

**• Newly created messages automatically appear as SMS; when text exceeds 160 characters or a file is attached, messages automatically change to S! Mail.**

# **Incoming Text Messages**

## **Opening Messages**

When a message is received, *New message* appears in Standby.

- **Press**  $\mathbf{\boxtimes}$  (View)
- **2** Select a message

## **Retrieving Complete S! Mail**

When Center delivers the initial portion of S! Mail, follow these steps to download the entire message and attachments from Mail Server.

- - A**Press** w **and select** *Received msgs*
	- B**Select an incomplete message ( / )**
- **Press (C)** (Retrieve)

# **Replying & Forwarding**

## **Replying to Messages**

- **Press**  $\boxtimes$  **(Reply) on the Message window**
- B**Create a message and press**  w **(Send)**

## **Forwarding Messages**

- A**Press** w **and select** *Received msgs* **or** *Sent msgs*
- B**Highlight message, select** *Menu* <sup>→</sup> *Forward*
- C**Create a message and press**  w **(Send)**

# **S! Appli**

A variety of S! Appli, from games to 3D images are available for use with 805SC.

- Download S! Appli via Web.
- Enjoy network games or real time information.
- **Downloading S! Appli**
- A**Press** c **and select** *Entertainment* <sup>→</sup> *S! Appli* <sup>→</sup> *S! Appli library*
- B**Select** *Download S! Appli*
- **Select S! Appli to download**
- **Follow onscreen instructions (Japanese only) to download S! Appli**

# **S! Town (Japanese)**

S! Town is an online communication application. Select an avatar and perform operations. In 3D virtual town, you can enjoy various events and communicate with other users.

- To use this function, S! Town S! Appli is required. This application is pre-installed in 805SC.
- Packet transmission fees apply; may incur high charges.

### **Using S! Town**

- When using S! Town for the first time, agree to the terms of service and complete user registration (free) and profile registration.
- For details on how to use S! Town, see the help menu in S! Town S! Appli.
	- Press  $\left( \bullet \right)$  and select *Entertainment*  $\rightarrow$ *S! Town*

# **Near Chat (Japanese)**

Exchange real-time text messages wirelessly with compatible-Bluetooth® devices within 10 meters.

- This application employs Bluetooth $^{\circledR}$  technology. Therefore, connection fees do not apply.
- Usage requires Near Chat S! Appli. This application is pre-installed in 805SC.

# **Function Menu**

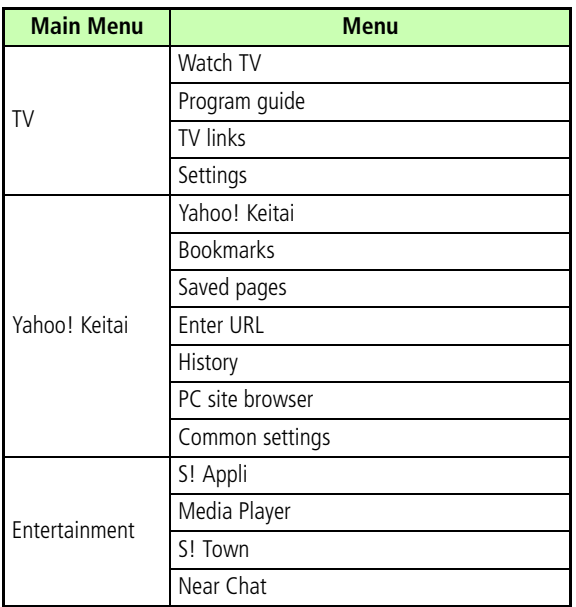

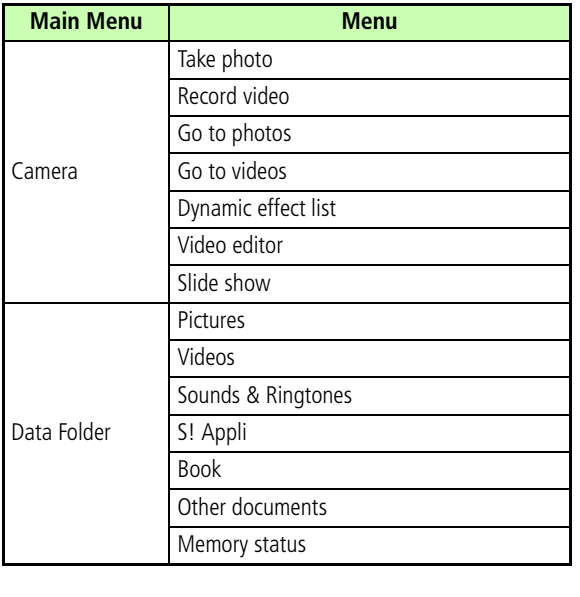

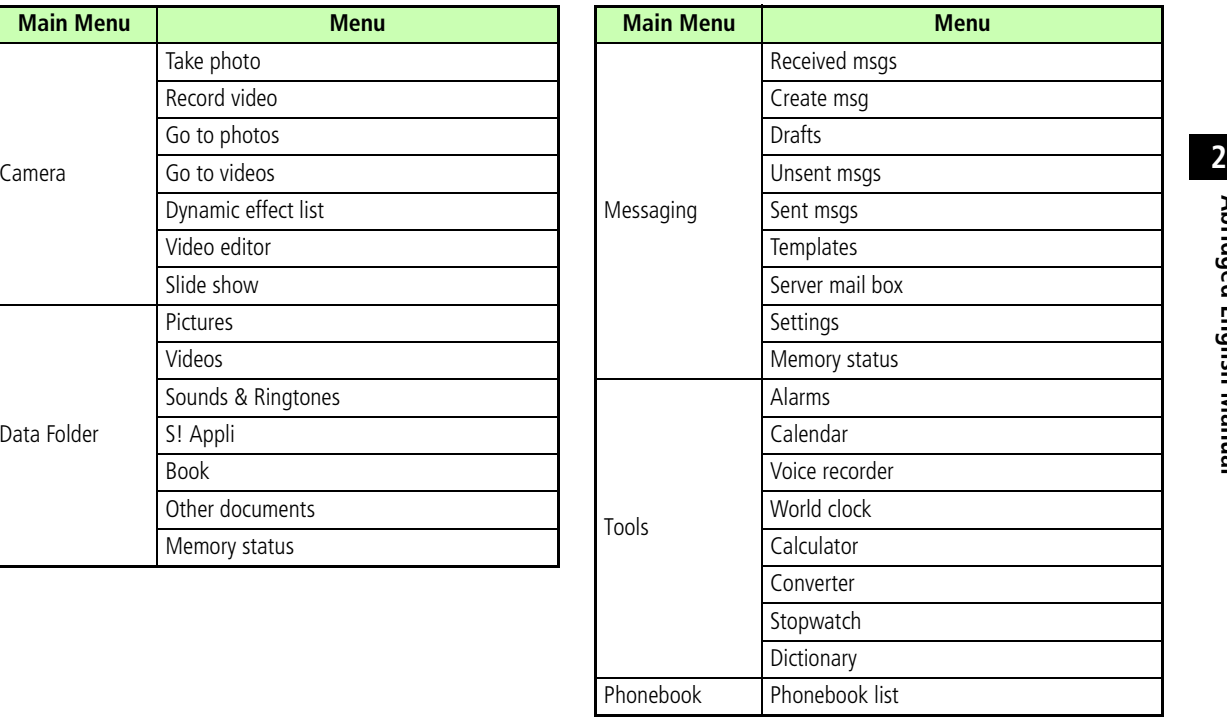

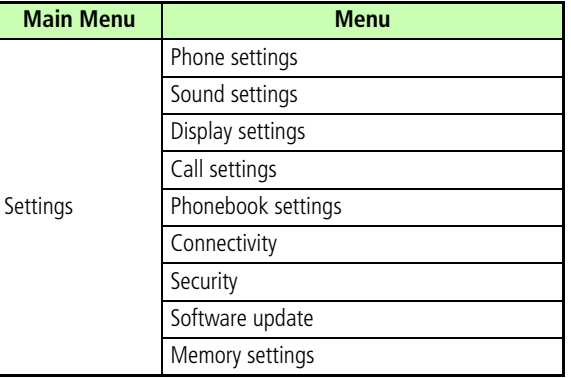

# **Specifications**

### **SoftBank 805SC**

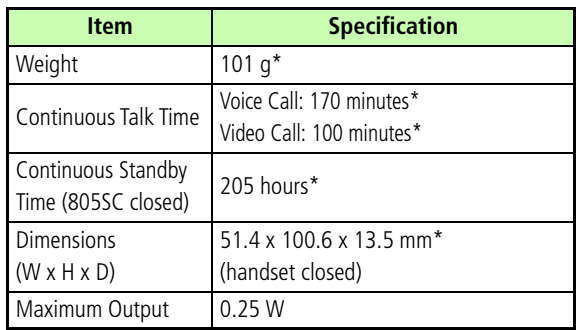

\*Approximate Value

- Values above calculated with battery installed.
- Battery Operating Time is an average calculated using 805SC with a fully charged battery, in stable signal conditions. Using 805SC in poor signal conditions, or leaving power on while out-of-range consumes more power and may reduce this figure by more than a half.

**26**

- Talk/Standby Time decrease with frequent use of Display backlights.
- Talk/Standby Time decrease with use of moving images for Wallpaper.
- Talk/Standby Time decrease with use of S! Appli.
- Continuous Talk Time is an average measured using 805SC while stationary. Continuous Standby Time is an average calculated with 805SC closed, with a new, fully charged battery while stationary in strong signal conditions without transmissions/operations. Actual times may be reduced by alternating between operations/transmissions and Standby.

### **Battery**

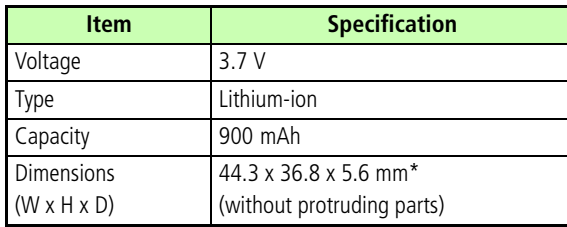

### **AC Charger**

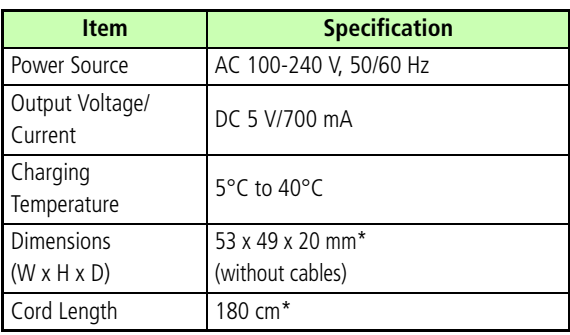

\*Approximate Value

## **Customer Service**

**SoftBank Customer Center**

For SoftBank handset or service information, call General Information. For repairs, call Customer Assistance.

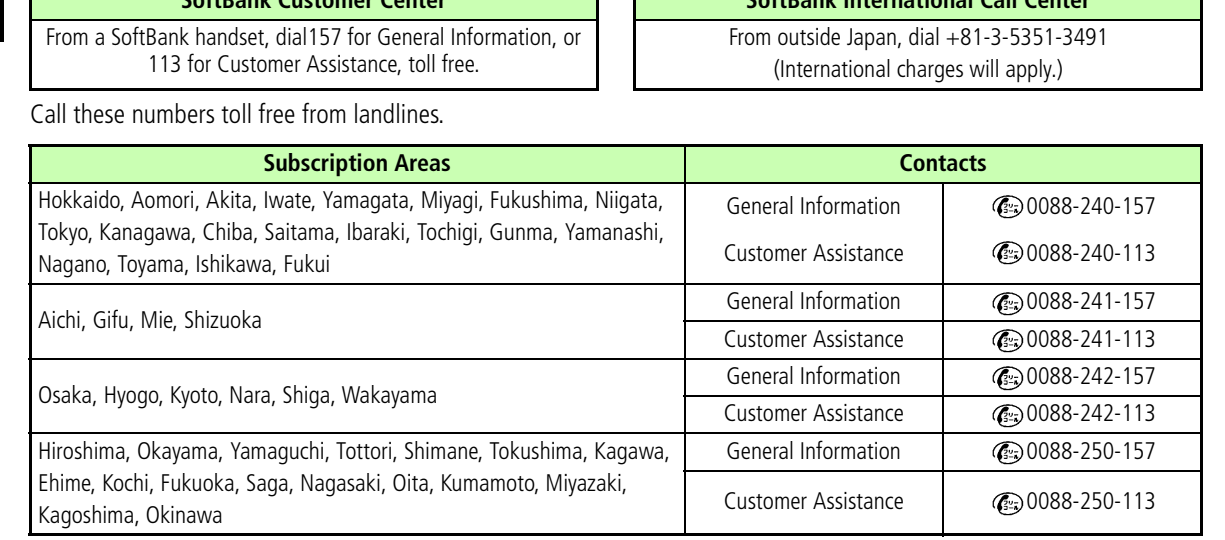

**SoftBank International Call Center**

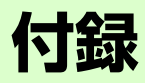

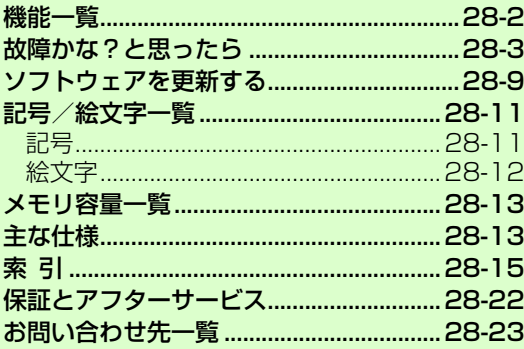

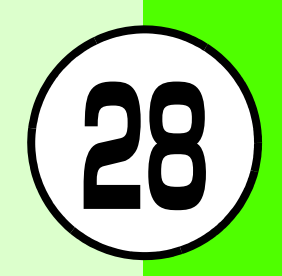

<span id="page-412-0"></span>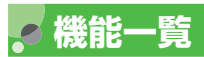

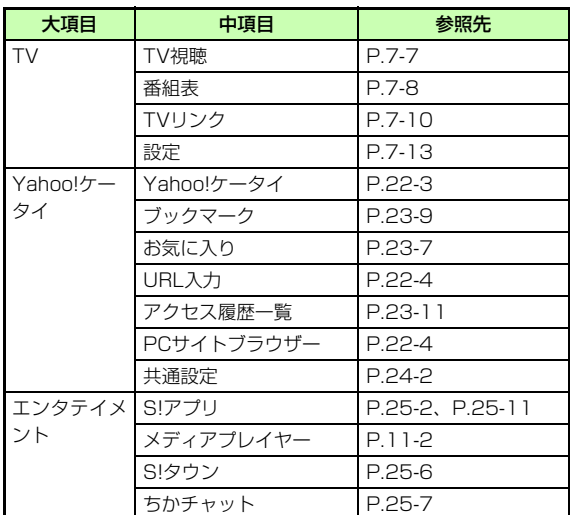

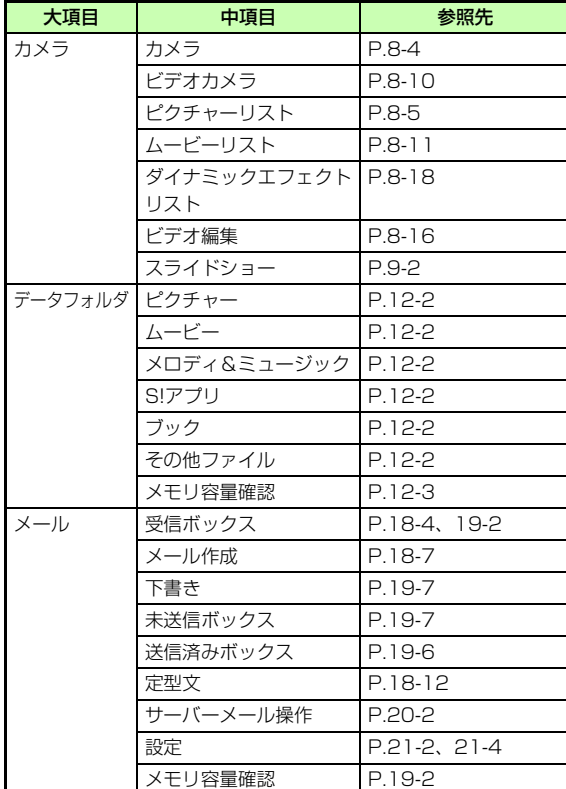

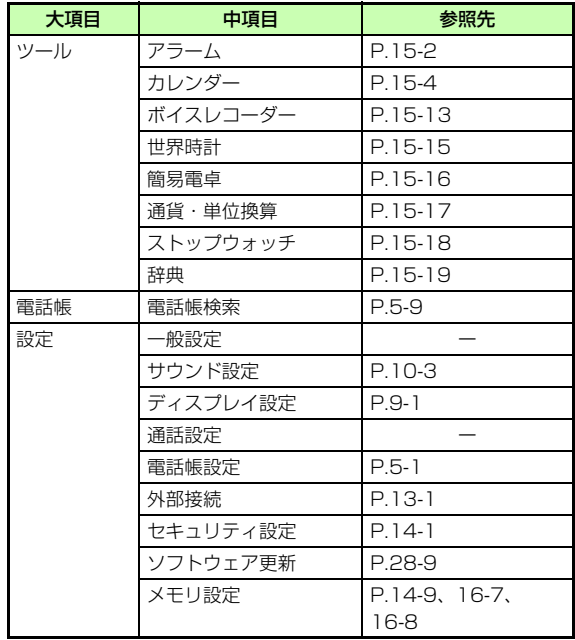

### <span id="page-413-0"></span>**故障かな?と思ったら**

#### ■ 電源が入らない

- ☑ 電池切れになっていませんか?
- ➡ 電池パックを交換するか充電してください。

Ø 電池パックが805SCに装着されていますか?

➡ 正しく装着してください。

#### <mark>■</mark> 電源を入れるとPINコードの入力画面が表示される

- ■「起動時PIN認証」が「有効」に設定されていま せんか?
- → 「起動時PIN認証」が「有効」に設定されている ときは、画面の指示に従ってPINコードを入力してください。

#### ■ 電源を入れると USIM パスワードの入力画面が表 示される

- 「USIM照合」が「有効」に設定されていません か?
- **→「USIM照合」が「有効」に設定されているとき** は、USIMパスワードを入力してください。

付 録

**28**

#### <mark>■</mark> 電源を入れたときや機能の操作時に「USIM未挿入 です。」または「このカードは認識できません」と表示される

☑ USIMカードは正しく取り付けられていますか?

- ➡ USIM カードが正しく取り付けられていること を確認してください。正しく取り付けられているのに表示が出る場合は、破損している可能性があります。
- ☑ 違ったUSIMカードをお使いではありませんか?
	- # 正しいUSIMカードであることを確認してくだ さい。当社で指定されたUSIMカードを使用してください。
	- ☑ USIMカードのIC部に指紋などの汚れがついて いませんか?
	- ➡ 乾いたきれいな布で汚れを落として、正しくお 取り付けください。
- FReading USIM Cannot operate または「USIM カード読み込み中です 起動できません」と表示される
	- ➡ USIMカードのデータ読込中です。しばらくたっ てから操作し直してください。

■ ダイヤルしても話中音(プープー…)が出る

- ☑ 市外局番など0から始まる電話番号をダイヤル していますか?
- ➡ 市外局番など0から始まる電話番号をダイヤル してください。
- ☑ オフラインモードが設定されていませんか? (「 」表示)
- ➡ 通常モードなど、他のモードに設定してくださ い。
- ■「圏外」または「 」が表示され、電話がかけら れない
	- ☑ サービスエリア外か電波の届きにくい場所にい ませんか?
	- ➡ 電波の届く場所に移動してかけ直してくださ い。

# 付 録**28**

#### ■ 通話が途切れたり、切れたりする

- ■「圏外」または「0ut | が表示されているか、ま たは電波状態が悪い場所にいませんか?
- ➡ 電波の届く場所に移動してかけ直してくださ い。

☑ 電池切れになっていませんか?

➡ 電池パックを交換するか充電してください。

■ 電話がかけられない

- ☑ 発着信規制サービスの発信規制が設定されてい ませんか?
- ➡ 発信の規制を停止してください。

#### ■ 電話帳、データフォルダ、通話履歴、カレンダー やメールの各種の機能が呼び出せない

☑ プライバシーロックが設定されていませんか? ➡ プライバシーロックを解除してください。

#### ■ 通話中に「プチッ」と音が入る

☑ 電波が弱くなって別のエリアに切り替わるとき に発生することがあります。

#### ■ 充電できない

- Ø 急速充電器の接続コネクターが 805SC に確実 に差し込まれていますか?
- ➡ 確実に差し込んでください。
- ☑ 急速充電器のプラグがしっかりとコンセントに 差し込まれていますか?
- ➡ 確実に差し込んでください。

#### Ø 電池パックが 805SC に取り付けられています か?

- ➡ 正しく取り付けてください。
- Ø 805SC、電池パックの充電端子や急速充電器 の接続コネクター、805SCの外部接続端子の接続端子が汚れていませんか?
- ➡ 乾いた綿棒などで端子部の汚れを落としてくだ さい。
- " 周囲の温度が 5 ℃より低い場所または 40 ℃を 超える場所で充電していませんか?
- # 周囲の温度が 5 <sup>~</sup> 40 ℃の範囲内で充電してく ださい。
- ☑ 電池パックに異常はありませんか?
- ➡ 新しい電池パックに交換してください。
- ☑ 充電を繰り返しても、十分に充電できません か?
- ➡ 電池パックの交換時期です。 新しい電池パック に交換してください。
- Ø 充電中に805SCや電池パックの温度が上昇し ていませんか?
- ➡ 温度が上昇すると充電を中断することがありま す。805SCや電池パックが冷めてから、充電し直してください。

■ 熱くなる

- ☑ 充電中に、急速充電器が発熱することがありま す。
- Ø 充電したり、長時間通話したりすると 805SC が発熱することがあります。
- ➡ 手で触れることのできる温度であれば、異常で はありません。手で触れられないほど熱くなった場合はただちに充電、使用を中止してお問い合わせ先(f[P.28-23](#page-433-0))までご連絡ください。

#### ■ 電池の消費が早い

- ☑ 使用環境 (気温/充電状況/電波状態)、 操作や 設定状況によっては電池の消費が早くなります。
- ➡ 適切な環境下でご使用のうえ、電池の消費の大き な機能の使用を控えてください(f[P.1-11](#page-41-0))。
- テレビが視聴できない

☑ USIMカードを取り外していませんか?

- **→** USIMカードが取り付けられていないときは 視聴できません。USIMカードを取り付けてください。
- ☑ ご契約を解除されましたか?
- ➡ テレビの視聴は、ご契約中のみとなります。

#### ■ ディスプレイの表示がちらつく

☑ 蛍光灯の近くで使用していませんか?

➡ 蛍光灯からなるべく離れてご使用ください。

#### ■ ディスプレイの表示が暗くなったり消えたりする

☑ ディスプレイの特性によるものです。故障では ありません。暗くなったり消えたりするまでの秒数はバックライトの設定で変更できます。

#### ■ スピーカーで音楽が再生できない

- ☑ マナーモードが設定されていませんか?
- ➡ マナーモードを解除してください。
- ☑ ステレオイヤホンマイクを接続していません か?
- # ステレオイヤホンマイクの接続コネクターを 805SCから抜いてください。

■「これ以上起動できません」と表示された

☑ メモリ不足です。

➡ 不要なS!メールは削除してください。 多くの機 能を一度に起動している場合は、いくつかの機能を終了してください。

#### ■ Samsung PC Studioを利用してBluetooth**®** や USB通信ができない

- ☑ USB ドライバはインストールされていますか? (USB通信の場合)
- **→** 付属の USB ケーブルでパソコンと接続して通 信する場合は、ドライバのインストールが必要です。付属のCD-ROMからドライバのインストールを行ってください。
- ☑ パソコン側で接続方法が正しく設定されていま すか?
- ➡ ご利用になる通信に合わせて、Samsung PC Studio のConnection manager または接続 ウィザードで接続方法を「USBI または 「Bluetooth」に設定してください。
- ☑ パソコン側のBluetooth® やUSBの接続ポート がSamsung PC Studioで設定しているポー トと同じですか?
- → Samsung PC StudioのConnection manager または接続ウィザードでポートを合わせてくださ $\left\{ \cdot \right\}$

#### ■ 表示されない電話帳の登録内容がある

- ☑ シークレットモード設定が「非表示」に設定さ れていませんか?
- ➡ シークレットモード設定を「表示」に設定して ください。

付 録

**28**

#### ■ メールが作成できない

☑ 共有メモリがいっぱいになっていませんか?

- ➡ 不要なメールまたはデータフォルダの不要な ファイルを削除してください。共有メモリが464Kバイトより少ないと、メールを作成できません。
- Ø メールボックスのS!メールがいっぱいになって いませんか?
- ➡ 不要なS!メールを削除してください。
- ■「リトライ」と表示された
	- ☑ 電波の弱い場所などで送受信に失敗したときに 表示されます。
	- ➡ 電波の強さを確認して、再度送信してください。
- ■「メール送信できませんでした」または「不明なエラーです」と表示された

☑ 接続に失敗したときなどに表示されます。

➡ しばらくたってから送信してください。

#### ■「使用可能な全ての接続がビジー状態です」と表示 された

- Ø 805SC をモデムとしてパケット通信方式のデー タ通信を行っているときにS!メールを送受信しようとした場合に表示されます。
- # データ通信を終了してから送受信してくださ い。

#### ■「サービスを利用できません」と表示された

- Ø 3Gサービスエリア外から送信しようとしたと きに表示されます。
- ➡ サービスエリア内から送信してください。

#### ■「応答がありません」と表示された

- ☑ サーバがメンテナンス中などのため、接続でき なかったときに表示されます。
- ➡ しばらくたってから送信してください。
- ■「オフラインモードに設定されています。作成した メールは未送信ボックスに保存されます」と表示された
	- ☑ オフラインモード中に送信しようとしたときに 表示されます。
	- ➡ 他のモードに切り替えて送信してください。

#### ■「サイズオーバーのためダウンロードできません」と表示された

Ø S!アプリのメモリがいっぱいです。

- ➡ 不要なS!アプリを消去してから、やり直してく ださい。
- ■「不正なデータを受信しました。ダウンロードを終了します」や「サイズ超過のためダウンロードができません」と表示された
	- # 805SCではダウンロードできないデータです。 ダウンロードを中止してください。

## <span id="page-419-1"></span><span id="page-419-0"></span>**ソフトウェアを更新する**

805SCのソフトウェアを更新する必要があるかどうかを確認し、必要な場合は通信を利用して最新のソフトウェアに 更新できます。更新には、すぐに行う「今すぐ更新」と、更新日時を予約して行う「予約更新」があります。

- A cを押し、「設定」→「ソフトウェア更新」 の順に選択する
- │⊠/(Yes)を押す

ネットワークに接続します。

C 規約を読み、「同意する」を選択する

「同意する」を選択する前に、規約をよくお読みください。

- <sup>D</sup> 交換機用暗証番号(f[P.1-21](#page-51-0))を入力し、 <sup>c</sup>(OK)を押す
	-

チェック結果画面が表示されます。

 $\overline{5}$  (e) (OK) を押す

#### 今すぐ更新する場合は

「今すぐ更新」を選択すると、ソフトウェア更新が実行されます。更新が完了すると、805SCが再起動し、完了通知画面が表示されます。

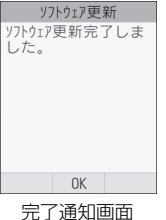

#### 予約更新する場合は

- a「予約更新」を選択する
- ②図/ (Yes) を押す
- ③予約する日付を選択し、(●) (選択) を押す
- (4)予約する時間帯を選択し、(●) (選択) を押す

(5)予約した日時を確認し、(●) (OK) を押す

#### 補足

#### ● 操作のご案内について

ソフトバンクホームページ「http://www.softbank.jp」からもご確認いただけます。

#### ● 通信料について

確認や更新に通信料はかかりません。

#### ● 予約更新の日時になると

更新確認画面が表示され、● (OK) を押すか、約10秒経過す ると更新が開始されます。他の機能を利用中の場合は、機能を終了すると更新の確認画面が表示されます。ただし、他の機能を利用したまま予約更新の日時から10分以上経過すると、予約更新は解除されます。

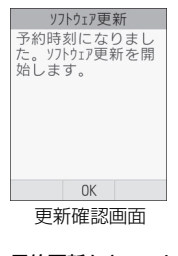

● 予約更新をキャンセルするには①操作1~5を行い、「予約キャンセル」を選択する

**2 図 (Yes) を押す** 

#### 注意

- 電池が十分に残っている状態で更新を行ってください。更新中に電池残量が少なくなると、更新が失敗することがあります。
- 予約更新日時に圏外になった場合は、ソフトウェア更新は行われません。
- 電波の状態が良好な場所で移動せずにご利用ください。
- 805SCに保存されているデータを残したまま更新が行われますが、万が一に備えてバックアップやメモなどをとることをおすすめします。データが消失した場合の損害につきましては当社では責任を負いかねますので、あらかじめご了承ください。
- 更新中は、通話やメッセージの受信などができません。
- 更新が完了するまでに時間がかかる場合があります。
- 更新に失敗して805SCが使用できなくなった場合は、ソフトバンクの故障受付にご相談ください。

<span id="page-421-0"></span>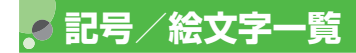

<span id="page-421-1"></span>**記号**

### **全角記号**

 $\sqrt{225}$  $\langle 7\langle -7 \rangle \cdot \cdot \cdot$  $4x \times 0$  -- $\alpha = n$  $=$  $\neq$   $<$ 䄟 $\mathbf{u}$ °C @ § ☆  $\star$   $\circ$   $\circ$   $\circ$  $\downarrow$  =  $\in$   $\Rightarrow$   $\subseteq$  $P C D U \cap A V \rightarrow \Leftrightarrow \forall$  $\equiv$  $\frac{1}{2} \ll \gg \sqrt{2}$ Е  $\partial \nabla$  $\infty \infty$  f ff  $\mathbb{A}$  % # ‡ )ゎゐゑヮ ヰヱヴヵ  $\triangleright$  $\n *FA*$   $\n *B*$   $\n *C*$   $\n *C*$   $\n *D*$   $\n *D*$  $I K \wedge M N \equiv 0$ P ΣΤΥΦ Π ΧΨΩαβγδεζηθικλμν ξοπρστ  $\partial \nu$   $\phi$   $\chi$   $\psi$   $\omega$  <code>A <code>Б B Г Д E E</code> <code>Ж З И Й К Л М Н О П</code></code> РСТУФХЦЧШЩЪЫЬЭЮЯ абвгде ёжзийклмнопрстуфхцчшщъ ы ь эюя — Г гэ <sup>ј</sup> Е <del>Г т 1 - 1 га</del> ┣┯┫┻╋┠┯┨┷┿┝┰┥╨ (1)  $(2)$ (3)  $(5)$  $(6)$  $(12)$  $(13)$   $(14)$  $(15)$  $(18)$  $(19)$ @  $\circledcirc$ (8)  $\circled{9}$  $\circledR$  $(1)$  $(16)$  $\circled{7}$  $\mathbb{H}$ | Ⅶ|| Ⅸ| Ⅹ ミ」 \*□ 挈> ネ<del>]。 《</del>? ト<sub>></sub> 《;-수가 보<sub>고</sub> 문의 IV V VI VII 空气形 经赢款 计 mm cm km mg kg cc m 预 .. No. Σ  $\varDelta$ 

### **半角記号**

#### $\langle 7 \times -7 \rangle$  !  $"$  # \$ % & ' ( ) \* + , - . / : ; < = >  $\overline{?}$  $@[4]$   $@[4]$   $@[4]$

### **変換記号**

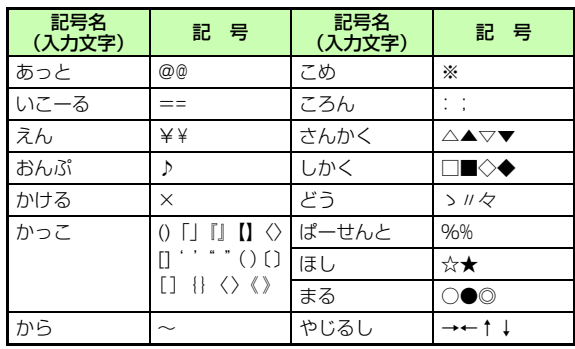

### <span id="page-422-0"></span>**絵文字**

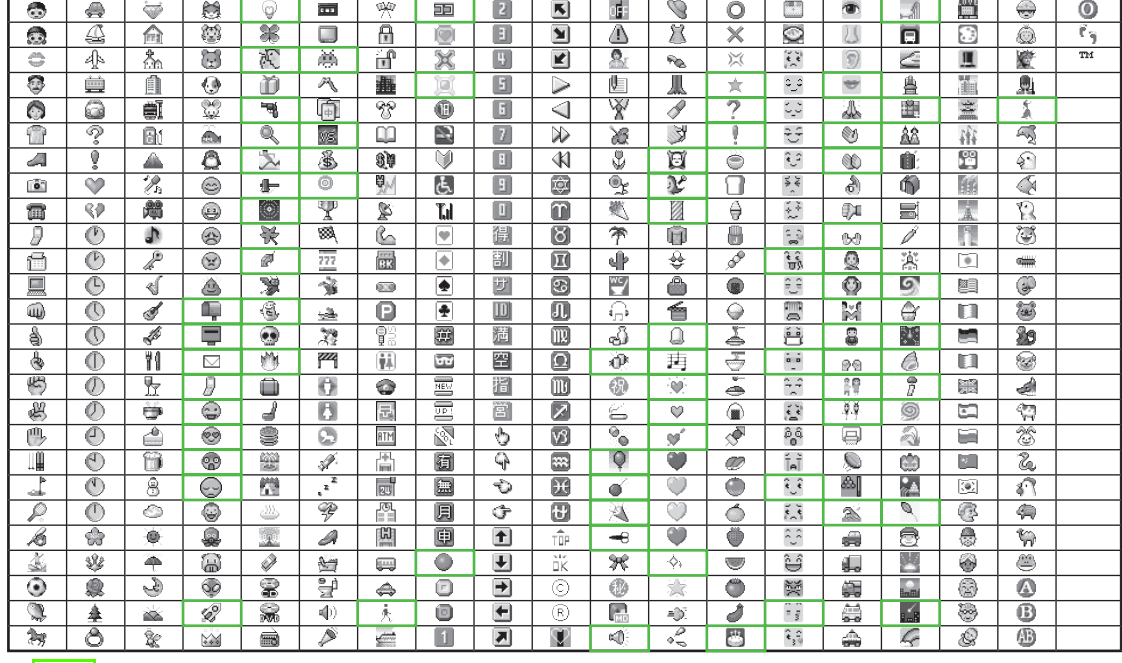

● ┃ ┃部分の絵文字は動く文字です。

● 一部の絵文字および動く絵文字は、相手のソフトバンク携帯電話の機種により表示されない場合があります。

付 録**28**

#### **28-12**

<span id="page-423-0"></span>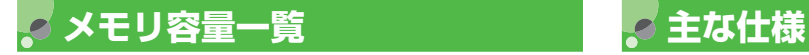

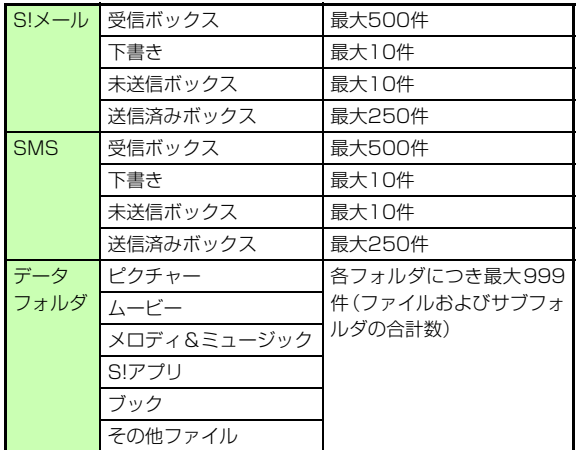

<span id="page-423-1"></span>定格および仕様は予告なく変更することがあります。

### **SoftBank 805SC**

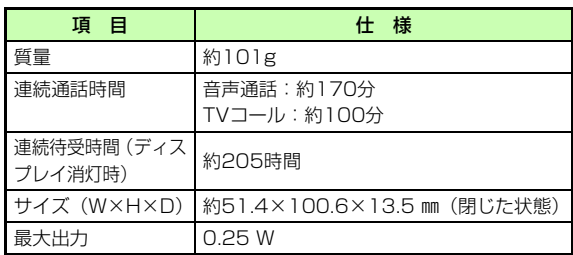

- 上記は、電池パック装着時の数値です。
- 電池の利用可能時間は、電波が安定した状態で算出した当 社計算値です。電波の弱い場所での通話や「圏外」表示での待ち受けは電池の消耗が多いため、ご利用時間が半分以下になることがあります。
- ディスプレイの照明がついている状態でのご利用 (Yahoo!ケータイの操作など)が多い場合、連続通話時間および連続待受時間は短くなります。
- 待受画面などに動きのある画像を設定した場合、連続通話時間および連続待受時間が著しく短くなることがあります。
- S!アプリを起動させた状態では、通話時間および待受時間が短くなる場合があります。
- 連続通話時間とは、「静止状態で連続して通話状態を保った場合の計算値」、また連続待受時間とは、「充電を満たした新品の電池パックを装着し、805SCを閉じた状態で通話や操作をせず、電波が正常に受信できる静止状態により算出した計算値」です。実際に使う場合は、通話と待ち受けの組み合わせとなるため、通話時間も待受時間も短くなります。連続通話時間ならびに連続待受時間は、使用環境(充電状態、気温など)によって変動することがあります。

### **電池パック**

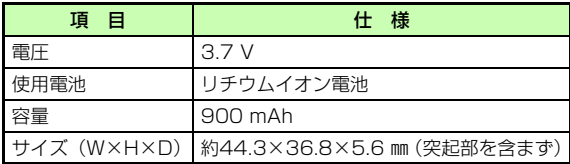

### **急速充電器**

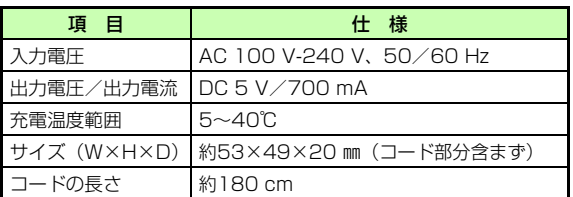

<span id="page-425-0"></span>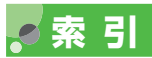

#### 英数字

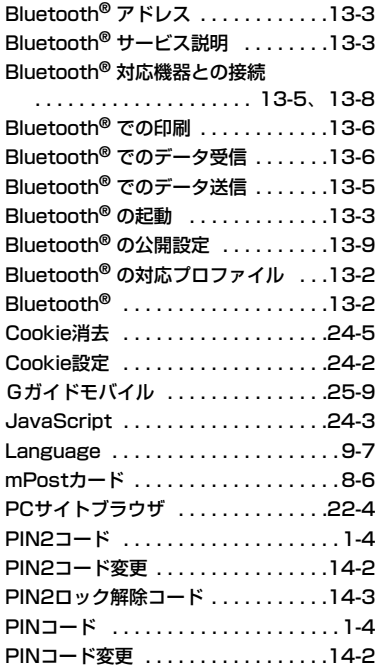

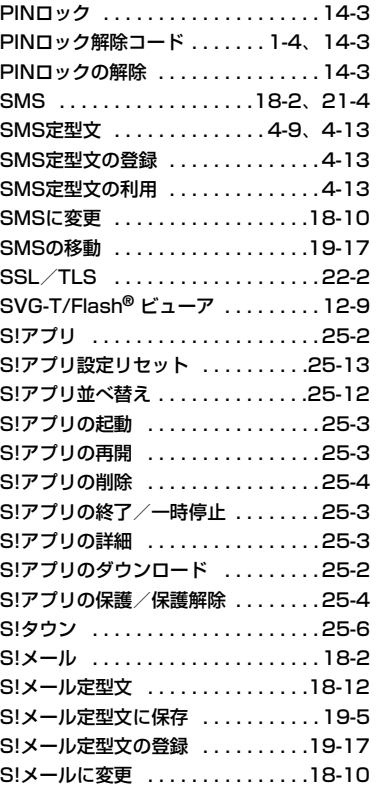

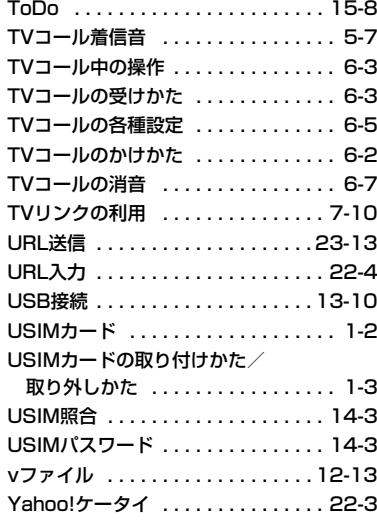

#### あ

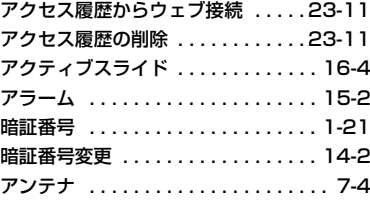

**28-15**

付 録

**28**

#### い

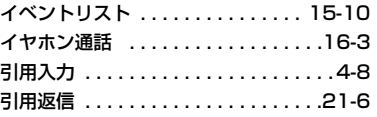

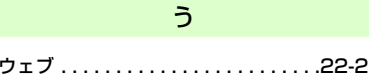

え

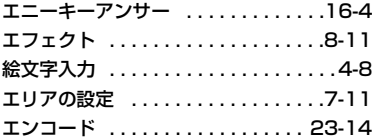

お

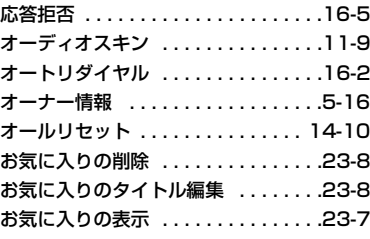

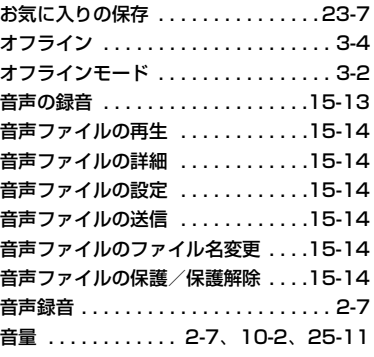

#### か

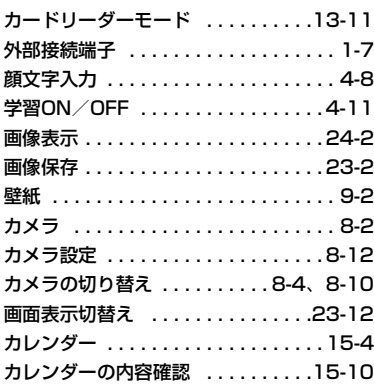

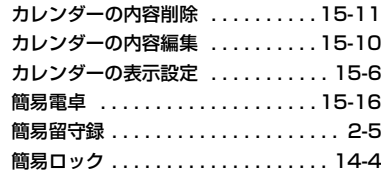

#### き

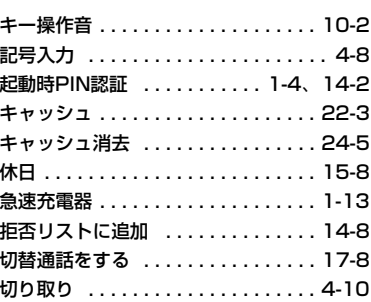

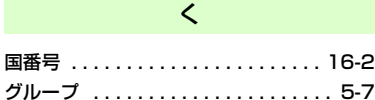

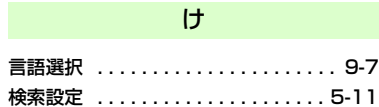

#### **28**

付 録

#### **28-16**

#### こ

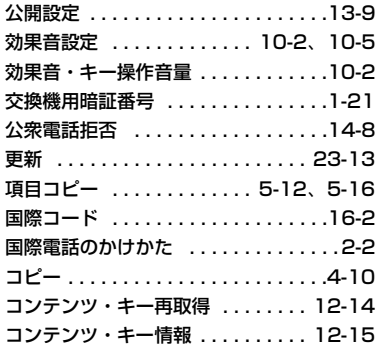

#### さ

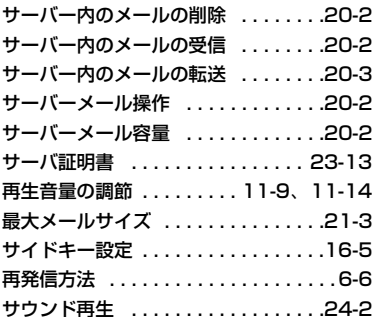

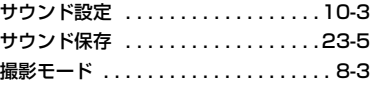

#### し

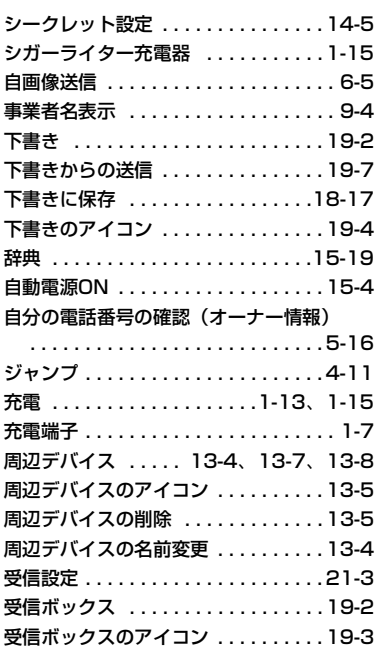

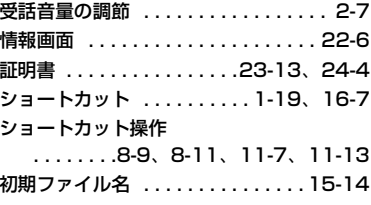

#### す

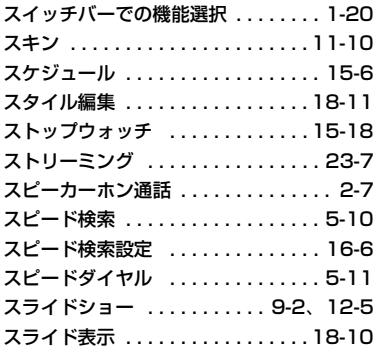

### せ

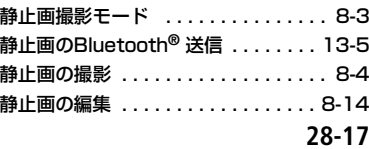

#### **28**

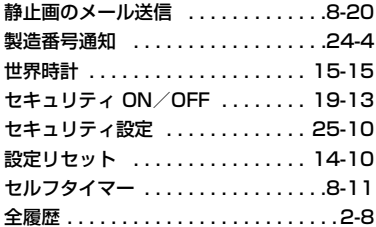

そ

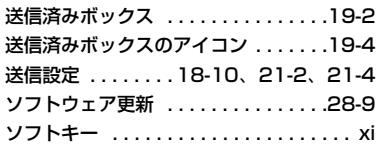

た

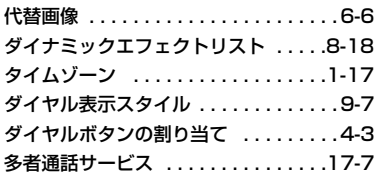

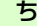

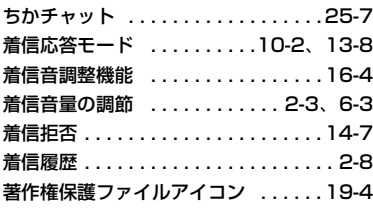

#### つ

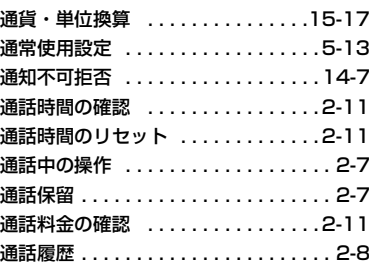

#### て

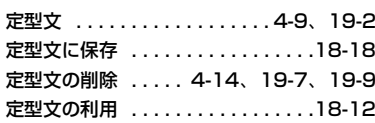

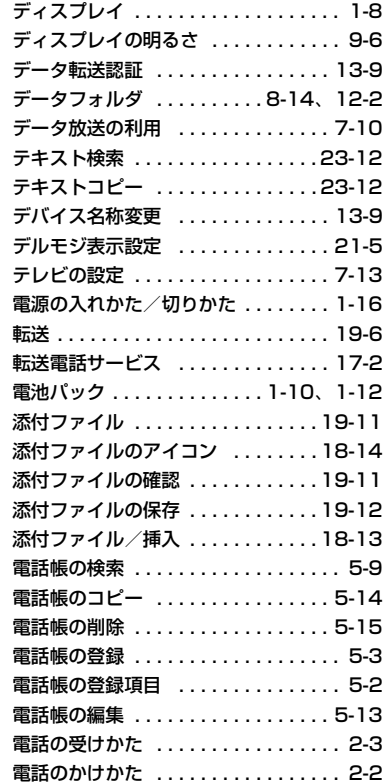

#### と

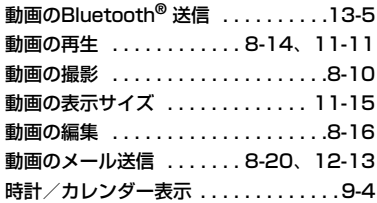

な並べ替え . . . . . [12-10](#page-186-0)、[15-11](#page-233-1)、[19-16](#page-296-0) に日時設定 . . . . . . . . . . . . . . . . . . . . . .[1-17](#page-47-1) ね

ネットワーク接続型S!アプリ . . . . . .[25-2](#page-344-2) は

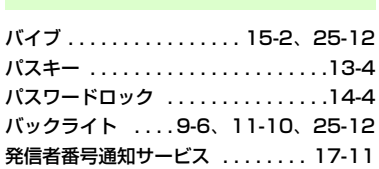

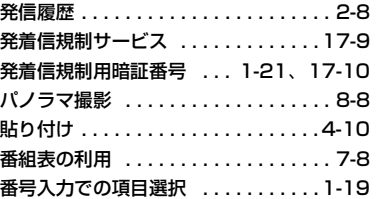

### ひ

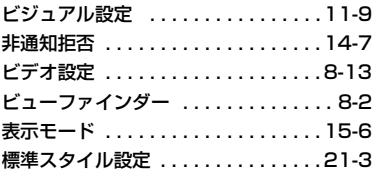

#### ふ

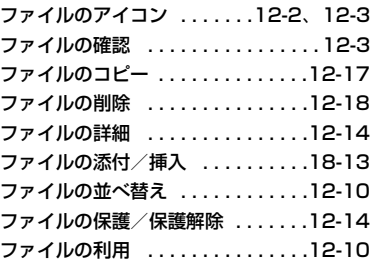

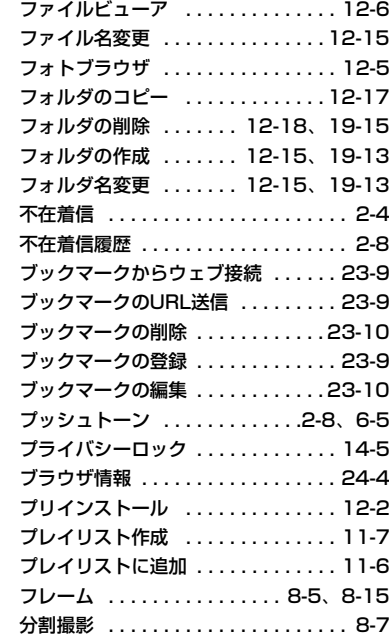

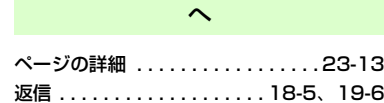

**28**

#### ほ

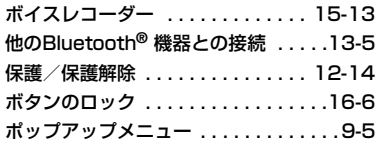

#### まわり まいしゃ まいしゅう

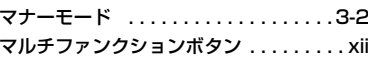

#### み

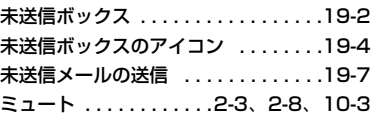

#### め

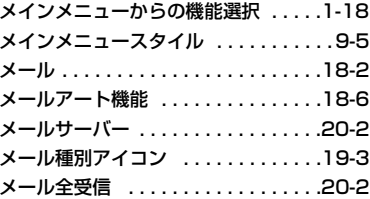

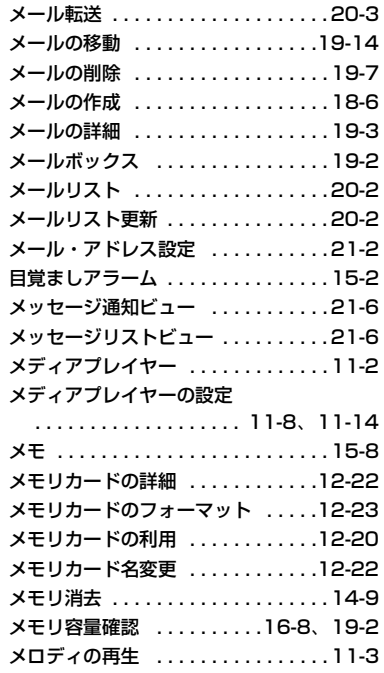

#### 文字サイズ . . . . . . . . . [4-12](#page-82-0)、[9-7](#page-151-3)、[24-3](#page-339-1) 文字の引用入力 . . . . . . . . . . . . . . . . . [4-8](#page-78-0)文字の修正 . . . . . . . . . . . . . . . . . . . . [4-10](#page-80-2) 文字の消去 . . . . . . . . . . . . . . . . . . . . [4-10](#page-80-2) 文字の入力 . . . . . . . . . . . . . . . . .[4-2](#page-72-0)、[4-4](#page-74-0) 文字の入力モード . . . . . . . . . . . . . . . [4-2](#page-72-1)元に戻す . . . . . . . . . . . . . . . . . . . . . [4-11](#page-81-2)モバイルトラッカー . . . . . . . . . . . . . [14-6](#page-218-0) モバイルポストカード . . . . . . . . . . . . [8-6](#page-130-1)

### ゆユーザ辞書 . . . . . . . . . . . . . . . . . . . . [4-12](#page-82-1) 優先メモリに設定 . . . . . . . . . . . . . . [16-7](#page-249-0)

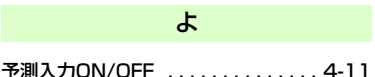

#### り

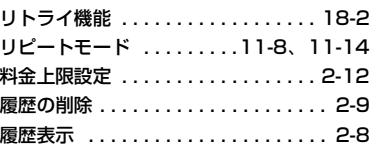

#### もエードの切り替え

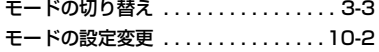

#### る

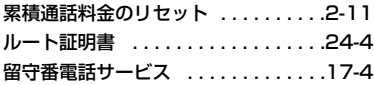

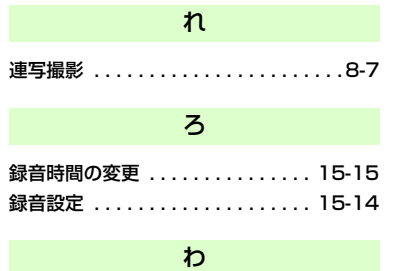

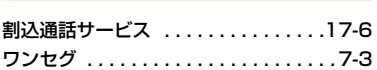

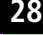
# **保証とアフターサービス**

### **保証について**

805SC本体をお買い上げいただいた場合は、保証書が付いております。

- お買い上げ店名、お買い上げ日をご確認ください。
- 内容をよくお読みのうえ、大切に保管してください。
- 保証期間は、保証書をご覧ください。

本製品の故障、または不具合などにより、通話などの機会を逸したためにお客様または第三者が受けた損害につきましては、当社は責任を負いかねますのであらかじめご了承くだ さい。

#### **修理を依頼される場合**

「故障かな?と思ったら」をお読みのうえ、もう一度お確かめください。それでも異常がある場合は、ご契約いただいた各地域の故障受付 (2[P.28-23](#page-433-0))または最寄りのソフトバ ンクショップへご相談ください。

その際できるだけ詳しく異常の状態をお聞かせください。

● 保証期間中は保証書の記載内容に基づいて修理いたします。

● 保証期間後の修理につきましては、修理により機能が維持できる場合は、ご要望により有償修理いたします。

#### 注意

- 故障または修理により、お客様が登録・設定した内容が消去・変化する場合がありますので、大切な電話帳などは控えをとっておかれることをおすすめします。なお、故障または修理の際に805SCに登録したデータ(電話帳やデータフォルダの内容など)や設定した内容が消失・変化した場合の損害につきましては、当社は責任を負いかねますのであらかじめご了承くださ $\mathbf{L}$
- 本製品を分解、改造すると電波法に触れることがあります。また、改造された場合は修理をお引受けできませんので、ご注意ください。

# <span id="page-433-0"></span>**お問い合わせ先一覧**

お困りのときや、ご不明な点などがございましたら、お気軽に下記お問い合わせ先までご連絡ください。

番号はお間違いのないようにおかけください。

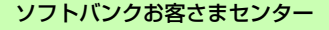

総合案内 シフトバンク携帯電話から157(無料) |海外からのお問い合わせおよび盗難・紛失のご連絡 紛失・故障受付 ソフトバンク携帯電話から113 (無料) | | +81-3-5351-3491 (有料)

# ソフトバンク国際コールセンター

## **一般電話からおかけの場合**

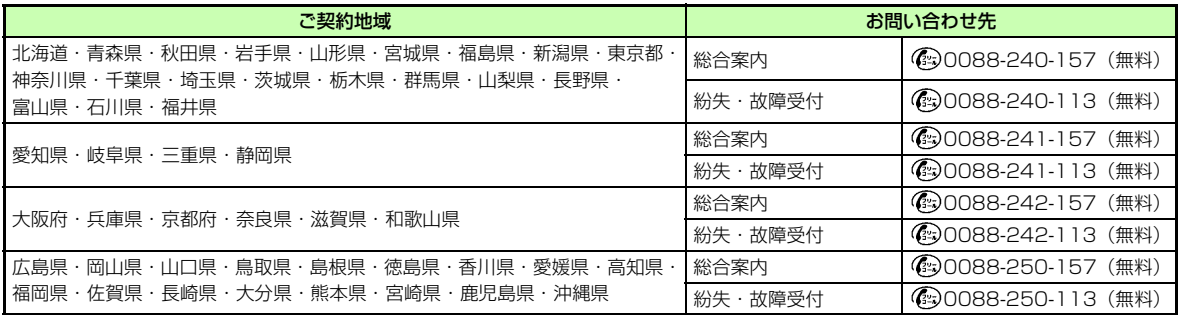

**28**

付 録

## **MEMO**

# **SoftBank 805SC 取扱説明書**

2007 年 5 月 第 1 版発行

#### **ソフトバンクモバイル株式会社**

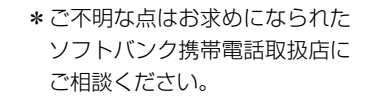

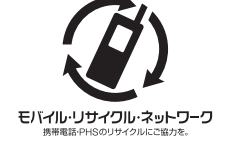

携帯電話・PHS事業者は、環境を保護し貴重な資源を再利用するために、お客様が不要となってお持ちになる電話機・電池・充電器をブランド・メーカーを問わず上記のマークのあるお店で回収し、リサイクルを行っています。

※回収した電話機・雷池・充電器はリサイクルするため ご返却できません。

※プライバシー保護の為、電話機に記憶されているお客様の情報(電話帳・通信履歴・メール等)は事前に消去願います。

機種名 SoftBank 805SC製造元 Samsung Electronics Co.,Ltd.